# **Profiles 9**

Users' Manual

Copyright© 2007 CCG

www.ccg-bg.com

# **Table of Contents**

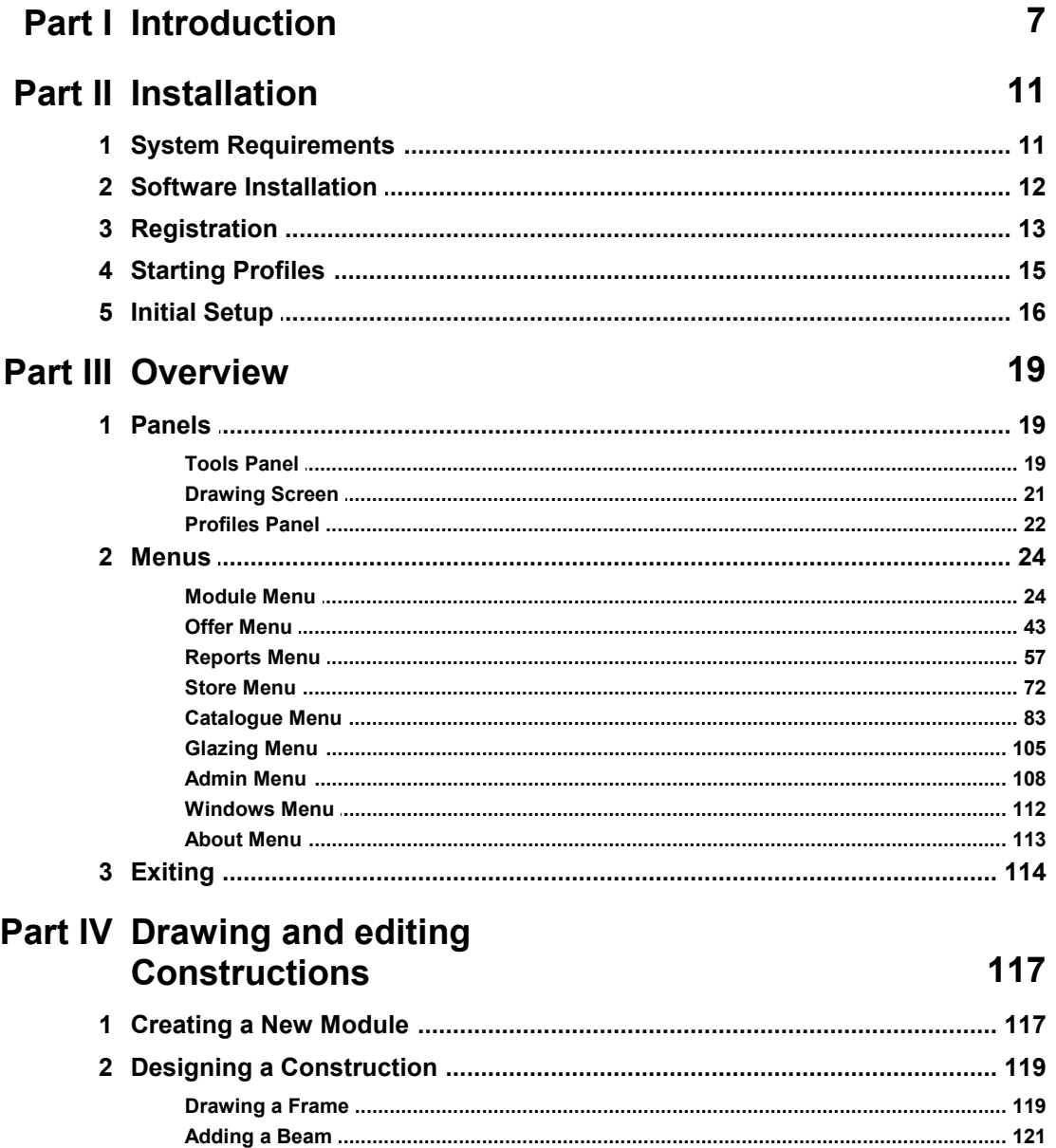

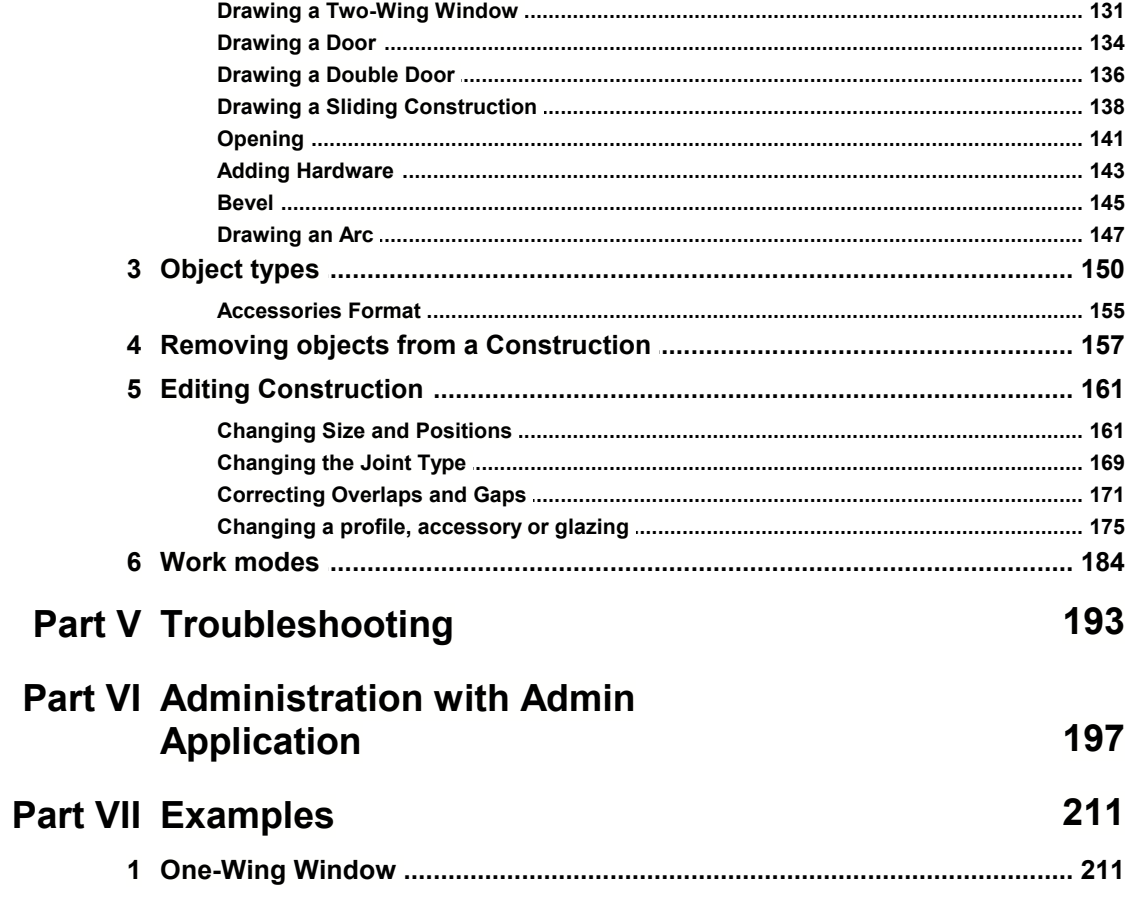

**Profiles Documentation**

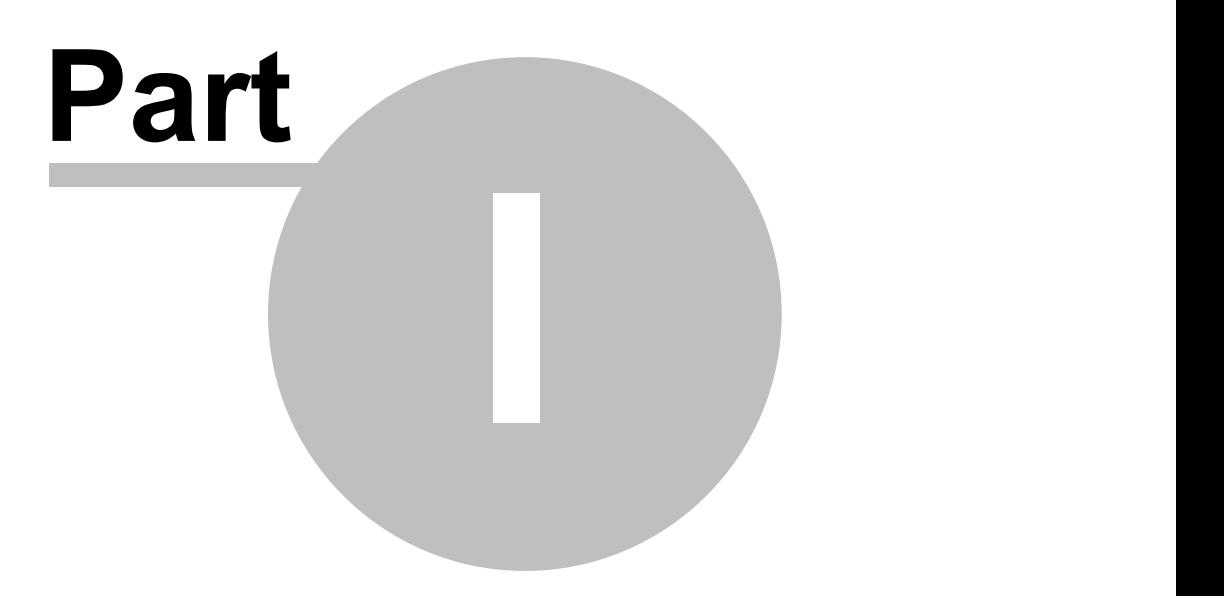

**Introduction**

#### 1. Introduction 7

PROFILES automates the design of aluminum, plastic and timber constructions. The most important features are:

 Creation and maintenance of databases of the used profiles and accessories. The databases store the physical size, weight, cost, etc. of materials as well as collections of the most commonly used profiles and accessories. These collections are called Standards.

Note: When you purchase PROFILES you can select the manufacturers you will use and the database will be supplied, so you don't need to create it. An illustrated help file will also be provided to help you identify the profiles and accessories.

- Creation and maintenance of glazing databases.
- Graphical tool to draw rectangular constructions, balcony doors, arches (rounding), trapezoids (bevel), commercial shop fronts and hanging facades. You can also select different types of joints, add and remove beams, change the opening direction of windows, adjust the position of beams after they have been drawn, change the sizes of wings and calculate the physical dimensions of the construction.
- You can also choose among different types of hardware according to opening type, number of wings and manufacturer.
- Group construction designs as offers and save them in a database for future re-use.
- Calculation of quote prices based on the cost of the raw materials, the percentage of opening area, etc. Each user can create their own formula to calculate the price.
- Generation of reports for cost, materials used, glass-packs, schemes, etc. Each user can select which offers and modules to include in the reports.
- Export reports.
- Optimization of the rod cutting scheme.
- Export of glazing to an optimization program.
- Stock module to track the available materials and automatically calculate left over stock after applying a cutting scheme.
- Confirmation of an offer and automatic conversion to an order. At this stage PROFILES automatically calculates the cost, optimizes the cutting scheme and generates the required reports.
- Color a construction or part of it and pricing on the basis of different color prices.
- Use of macro-language for evaluation.

**Profiles Documentation**

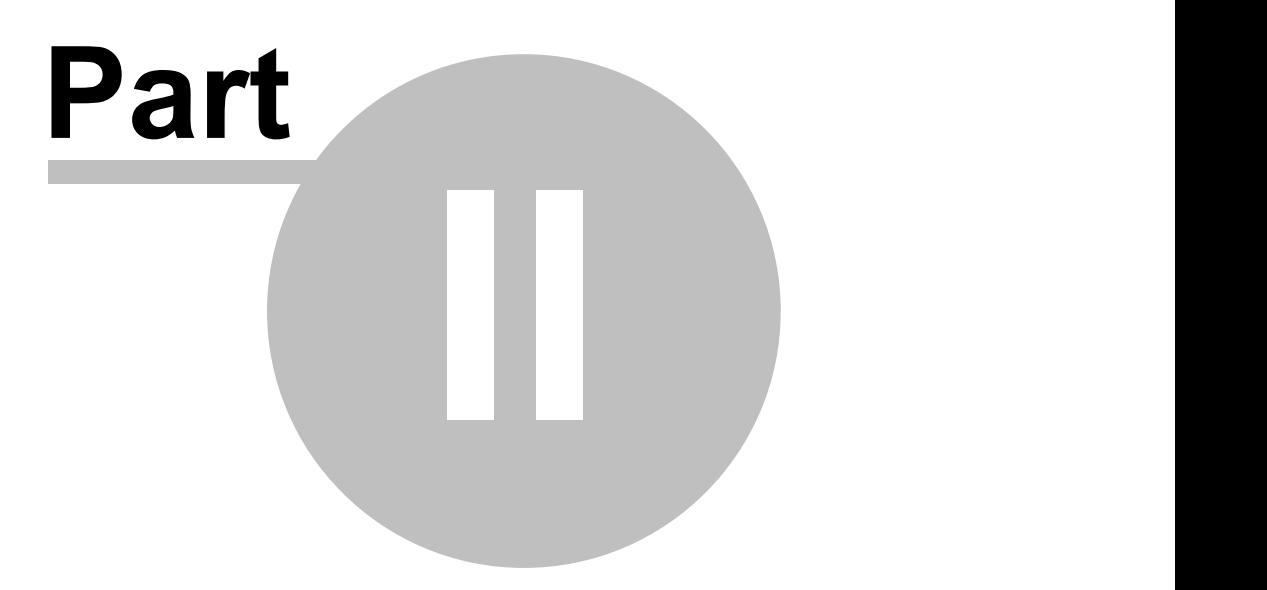

**Installation**

#### 2. Installation 11

# **2.1 System Requirements**

The minimal system requirements to run PROFILES are: Hardware:

- CPU: Pentium II or better;
- RAM: 128MB or more;
- 16 bit video card capable at least 800x600;
- USB-port.

Software:

- Microsoft Office 2000 or Open Office;
- Autodesk VVE for the graphical help file;
- Adobe Acrobat Reader to open the Users' Manual.

## **2.2 Software Installation**

To install the PROFILES application, insert the CD-ROM in the CD drive. The installation should start automatically. If it doesn't, launch the Setup.exe file from the CD-ROM.

The installation will create:

1. New shortcuts on the desktop: a shortcut for the ADMIN V9 module and a shortcut for the PROFILES V9 application.

2. New group in the Start menu -> Programs, with shortcuts for the ADMIN V9 application, PROFILES application and Help documentation.

3. New folder PROFILES V9 with all the necessary subfolders for a typical operation.

If during the installation an older version of the application is found on your computer, you may choose to overwrite the existing installation or to install the new version in a different folder.

The databases and the user's manual are automatically installed.

After the installation You may run the ADMIN application -> Software in order to install additional software:

- the databases (different from the default one),
- hardware(installed in the active database);
- the Users' Manual (in a language, different from the default one);
- Acrobat Reader (if it is not already installed);
- Autodesk Volo View for the graphical Help files;
- Open Office, if you do not have MS Office installed;
- JRE required to run Open Office;
- HASP drivers (if needed).

Note: in some cases, when installing PROFILES, the HASP driver (hardware key) conflicts with old versions or other types of software. It is strongly recommended to stop all running software (like antivirus) before installing PROFILES. Administrative rights are required when installing on Windows XP and Windows 2000. If after the installation the computer still cannot initialize the HASP, it is to be unplugged and then a HASPreinstall.bat is started from folder c:\Profiles v9\util. Thus old installations of HASP drivers are deleted and the new one is installed. For any questions on the HASP installation, see www.Aladdin.com.

Before commencing work with PROFILES you need to setup the font (the default one is CCG), language, currency (the default one is EURO). You can do that from the ADMIN application ->Options.

Note: the original CD is needed for any additional software to be installed.

Note: the database (profiles and offers) from the product versions 6, 7 and 8, can be converted to version 9 from the Admin->Import module. Thus it is possible to work with both version 9 and some older one.

#### 2. Installation 13

# **2.3 Registration**

To use PROFILES you need either a hardware key or an Internet registration.

Note: If your version of PROFILES uses hardware key, you do not need to follow the procedure below. Your license to use the software is stored in the hardware key – limited or unlimited time, limited or unlimited manufacturers.

To register run the ADMIN application and click on the Registration tab.

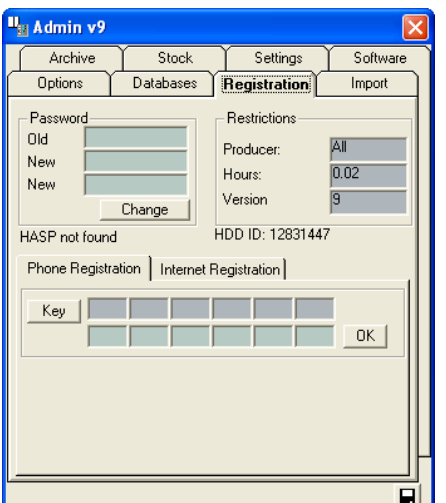

You could register by phone or by Internet.

#### 1. Telephone registration:

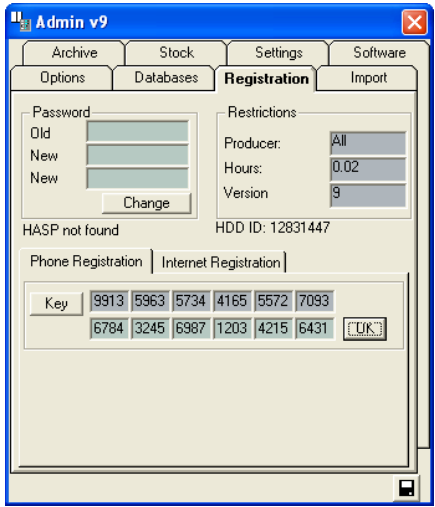

- Click on the Phone Registration tab,
- Press the Key button.
- Dial our office numbers: +359 3 31 622 82 and when requested read your generated number.

A customer consultant will give you your registration number, which you must enter in the field below. Press the OK button.

2. Internet Registration:

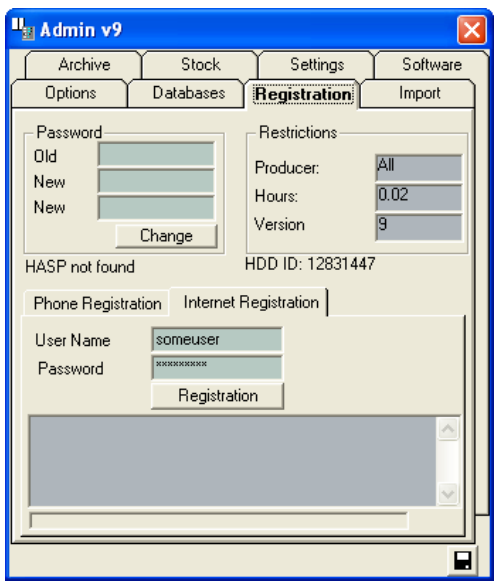

To register on the Internet you need a valid account (User Name and Password). You can receive them by registering on our site http://www.ccg-bg.com or copy them from the CD cover (if you have a licensed copy of the CD). Fill up the User Name and the Password in the Internet Registration panel and press the Registration Button. Note: Before you press the Registration button be

sure to have an active Internet connection.

The Admin module connects to the CCG website and downloads the allowed time for this user.

In the Producer field the names of the possible manufacturers available to you will be displayed. If you have the unlimited producers version of the program, All will be displayed. The hours remaining to use the program will be displayed in the Hours field. If you have purchased an unlimited time license, then No Limit will be displayed.

A message will also be displayed to inform you about the hard disk number on which the software is installed and whether your copy of the program finds a HASP.

## 2. Installation 15

# **2.4 Starting Profiles**

If your copy of PROFILES does not have hardware key you must register the application before you can use it (see Registration). To run the program double click on the PROFILES icon or select it from the Start->Programs menu.

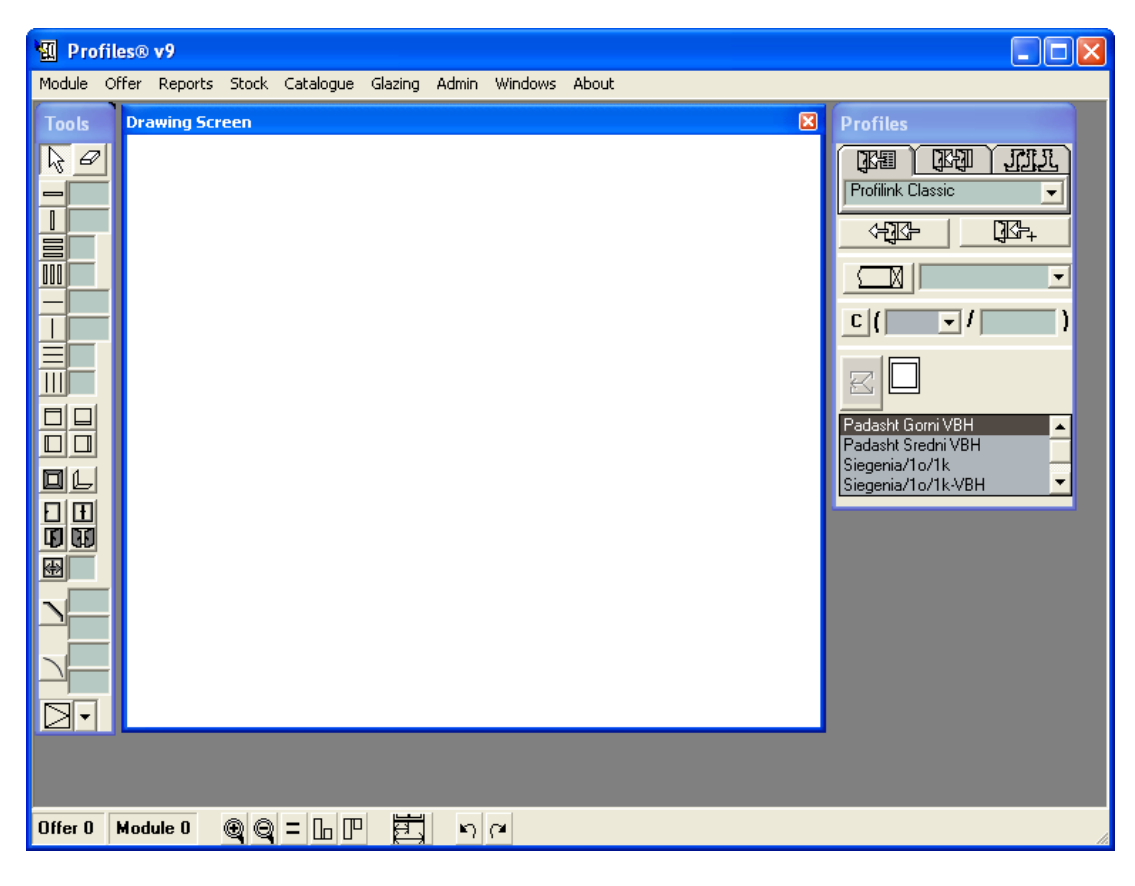

## **2.5 Initial Setup**

After the application is installed, all the required databases added and the additional software installed (refer to Software Installation) each user can setup their own settings, corresponding to the individual work style:

1. Language settings, main currency and Office 2000 or Open Office output format. Use the Options tab from the ADMIN application.

2. Current exchange rates, if more than one currency is used. You can do this in the PROFILES-> Admin menu -> Currency.

3. To use the store module: delete the Input and Output Stock documents; Set the quantities of the items in the Store to 0; Transfer profiles and accessories in the Store. Use the Store tab from the ADMIN application.

Note: You may use PROFILES without Store module.

4. Setup the length of the rods (both for profiles and accessories), that is going to be used in the Cutting Scheme. Select Stock from the menu (in the PROFILES), then Stock Inventory -> Offcuts (max);

Minimal piece for a profile or accessory to be re-used after the optimization: Select Stock from the menu, then Stock Inventory -> Offcuts (min);

The default values for the rod lengths are setup in the Reports – select Reports from the menu, then Optimization.

5. Company Pricing policy is setup from PROFILES ->Admin menu -> Pricing Policy.

6. It is necessary to change the prices of profiles and accessories in following tables:

Profiles->Catalogue->Frame

Profiles->Catalogue->Beams

Profiles->Catalogue->Wings

Profiles->Catalogue->Accessories.

**Profiles Documentation**

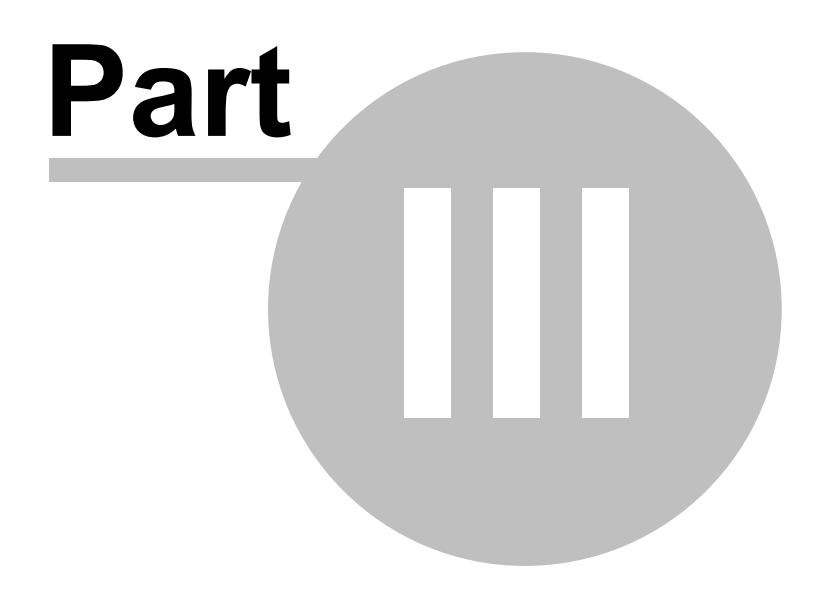

**Overview**

# **3.1 Panels**

#### **3.1.1 Tools Panel**

The Tool panel provides you with elements to add to the construction – frame, wing, beam, ' zero' beam, closing beam, etc.

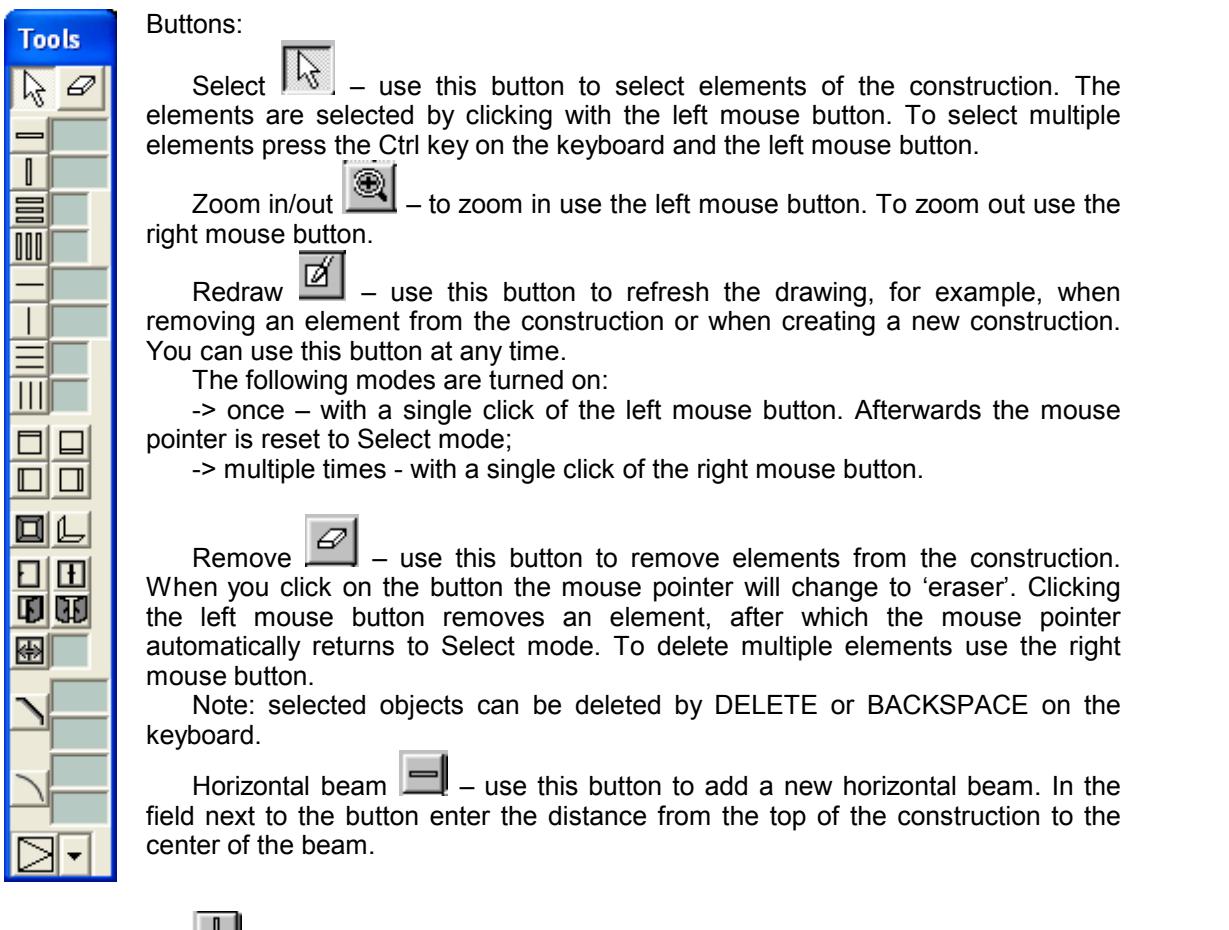

Vertical beam – use this button to add a new vertical beam. In the field next to the button enter the distance from the left side of the construction to the center of the beam.

Division of n horizontal parts  $\blacksquare\blacksquare\blacksquare\hspace{0.05cm}$  – use this button to divide a cell into n equal horizontal parts. Enter the desired number of horizontal partitions in the field next to the button.

Note: the cell is beamed in a way that the light slots are one and the same.

'Zero' horizontal beam  $\Box$  – use this button to add a 'zero' horizontal beam to the construction. In the field next to the button enter the distance from the top of the construction to the center of the beam.

'Zero' vertical beam  $\Box$  – use this button to add a 'zero' vertical beam to the construction. In the field next to the button enter the distance from the left side of the construction to the center of the beam.

Division of n horizontal parts with 'zero' beams  $\equiv$  – use this button to divide a cell into n equal horizontal partitions with a 'zero' beam. Enter the desired number of horizontal partitions in the field next to the button.

Division of n vertical parts with 'zero' beams  $\| \cdot \|$  – use this button when you need to divide a cell into n equal vertical partitions with a 'zero' beam. Enter the desired number of horizontal partitions in the field next to the button.

'Closing' beams group  $\boxed{\square\square}$  - use these buttons to 'close' a cell especially when constructing commercial shop fronts or hanging facades.

Upper closing beam  $\Box$  – the beam is flushed against the top of the cell.

Lower closing beam  $\Box$  – the beam is flushed against the bottom of the cell.

Left closing beam  $\Box$  – the beam is flushed against the left side of the cell.

Right closing beam  $\Box$  – the beam is flushed against the right side of the cell.

Frame  $\Box$  – use this button to add a frame.

Wing  $\Box$  – use this button to add a single wing window.

Double-wing window  $\boxed{1}$  – use this button to add a 2-wing window.

Door  $\mathbf{L}$  – use this button to add a door.

Double door  $\boxed{10}$  – use this button to add a double door.

Sliding window  $\boxed{\text{}}$  – use this button to add a sliding window. In the field next to the button enter the desired number of sliding wings.

Corner joints  $\Box$  – use this button to change the type of joint of a corner. Click with the left mouse button on the corner you would like to change.

Bevel  $\Box$  – use this button to 'cut' a corner of the construction in a trapezoid shape. Click with the left mouse button on the corner you want to cut. In the fields next to the button enter the dimensions of the trapezoid H (height) and L (length) in millimeters.

Rounding  $\Box$  – use this button to cut a corner of the construction in an arch shape. Click with the left mouse button on the corner you want to change. In the fields next to the button enter the dimensions of the arch H (height) and L (length) in millimeters.

Opening  $\frac{d}{dx}$  – use this button to add or change the opening type of wings. Click with the left mouse button on the wing you would like to change.

# **3.1.2 Drawing Screen**

When you enter the size of the construction you want to draw (see Creating a new module) a frame with proportional dimensions will be displayed on the Drawing screen.

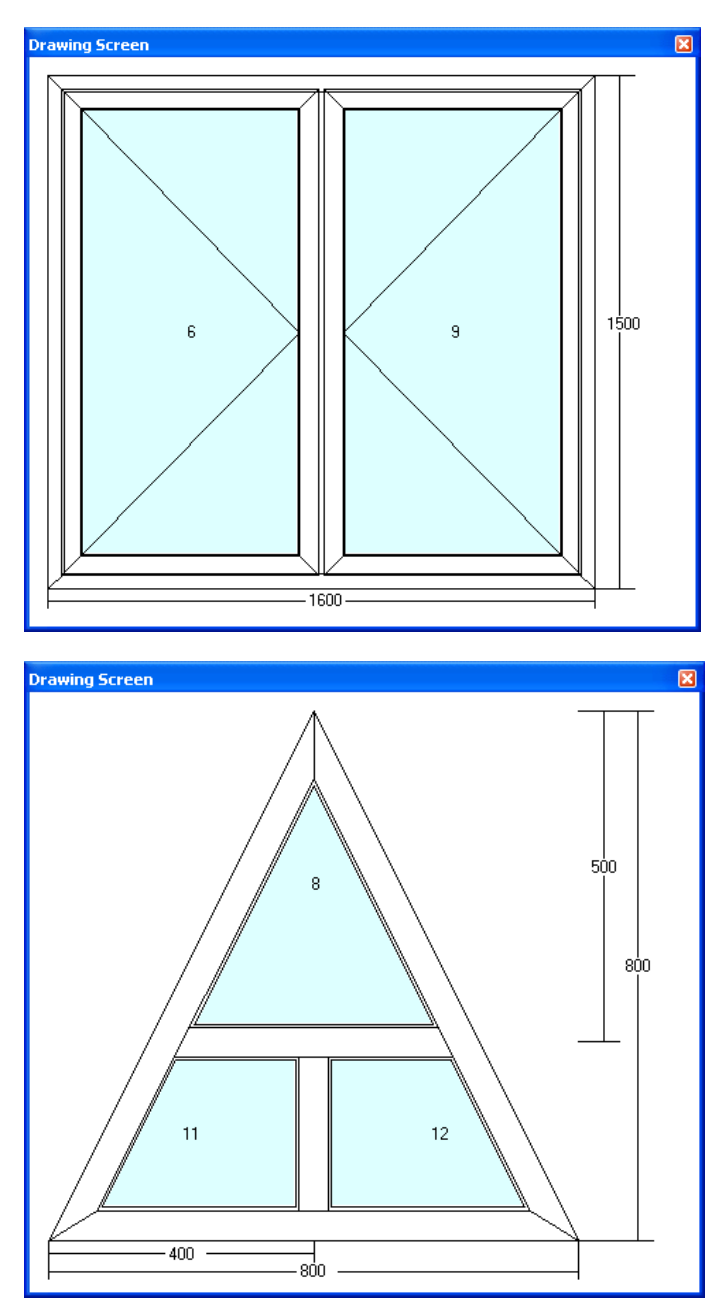

## **3.1.3 Profiles Panel**

The Profiles panel helps you to evaluate the construction – to specify the type of profiles and accessories for the current construction. You can choose from one of three working modes Standard, Prototype and Wing/Beam/Frame (see Work Modes).

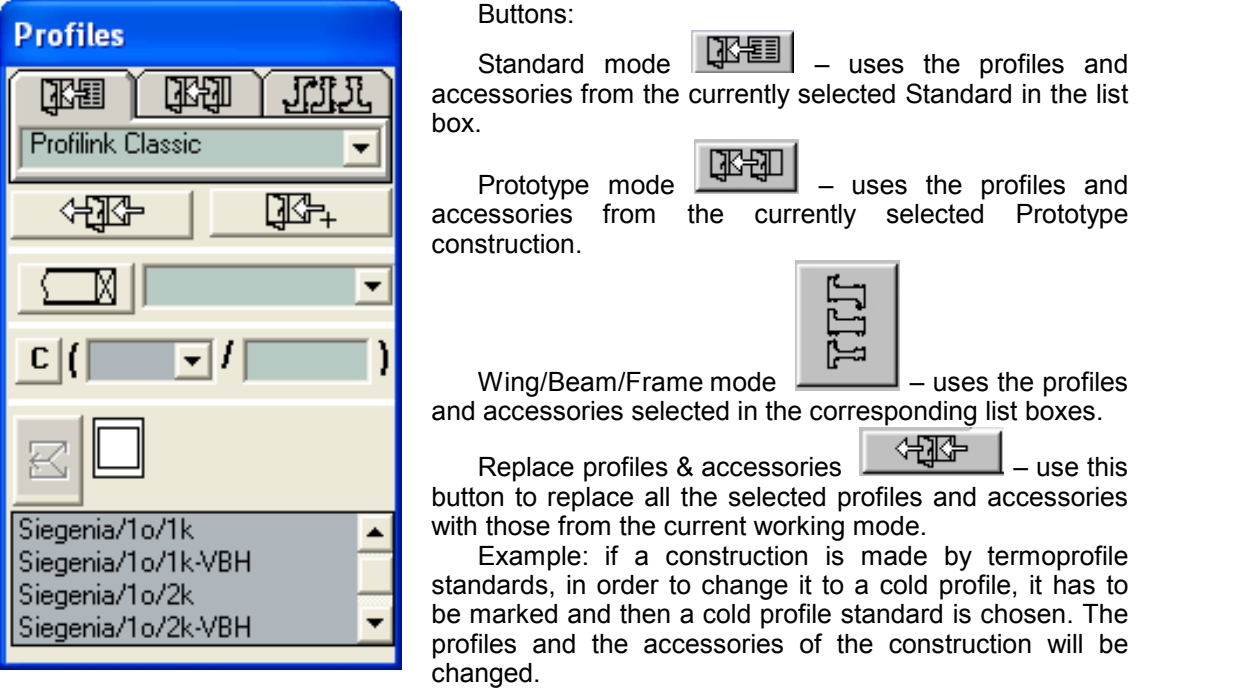

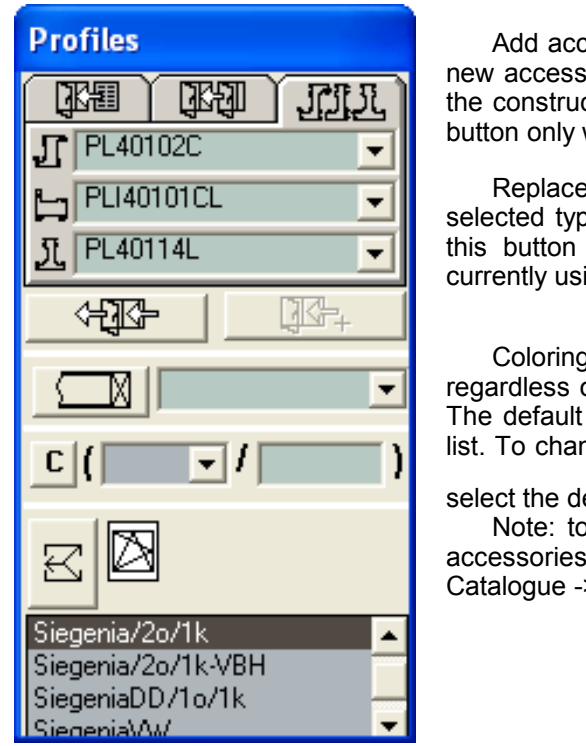

Add accessories  $\begin{bmatrix} \sqrt{10}+ & 0 \end{bmatrix}$  use this button to add new accessories (not profiles) to the selected elements in the construction, for example fly screens, blinds, etc. This button only works in Standard or Prototype mode.

Replace glazing  $\boxed{\underline{\mathbb{M}}}$  – use this button to apply the selected type of glazing to the selected cell. You can use this button regardless of the Work Mode that you are currently using.

Coloring a construction  $\boxed{\mathbb{C}}$  – you can use this button regardless of the Work Mode that you are currently using. The default color is the one selected from the drop-down list. To change the color you need to: select the elements,

select the desired color and press the  $E$  button.

Note: to colour a construction, pricing of profiles and accessories for the according colour is needed (see Catalogue -> Wing (Frame, Beam) -> colour pricing.

Adding of hardware.

When selecting a single or multiple wing window, only the appropriate to the selected window is left in the hardware list. The chosen one is selected with the mouse. With multiple wing windows the hardware for all wings is put on the first wing (the one at the left). Hardware sets the opening capacity of the wings. Later the opening capacity can be changed but this will not affect the hardware.

 With multiple wing windows hardware can be set in a standard thus as to be placed automatically.

# **3.2 Menus**

# **3.2.1 Module Menu**

The Module menu contains all the operations related to modules.

Note: A module here is defined as an individual construction included in an offer - a door, a window or another individual construction.

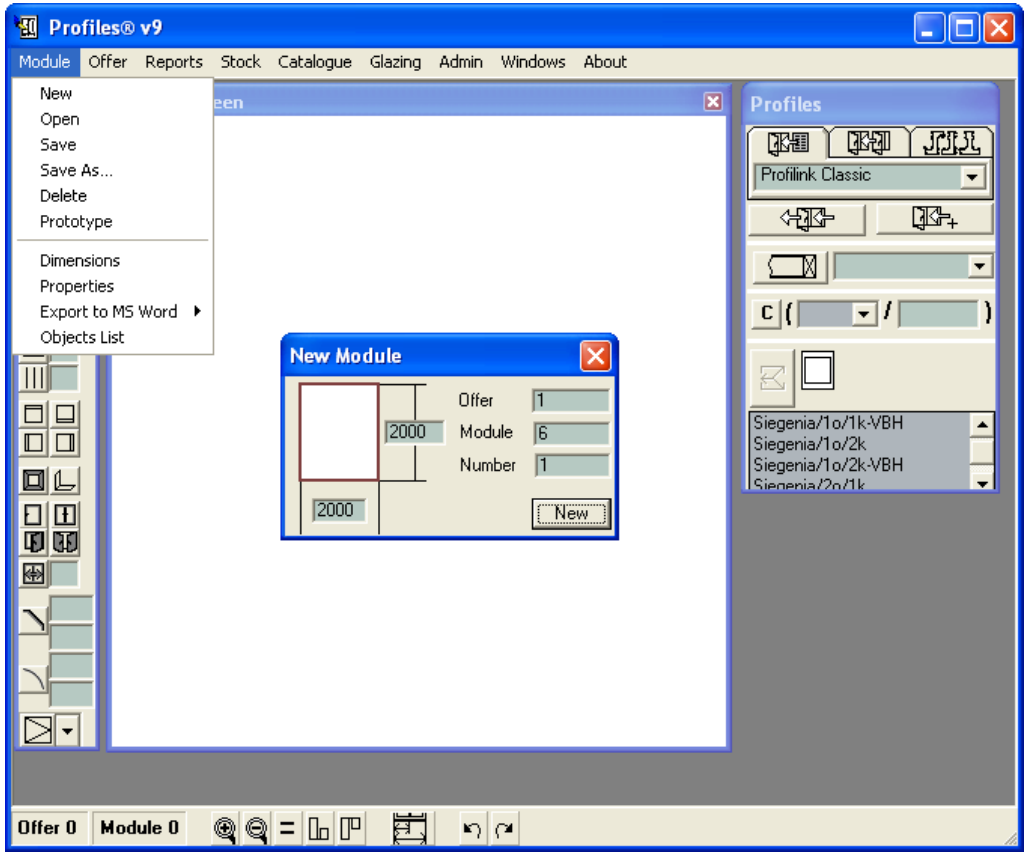

New – a new panel is displayed to show the module details.

The New Module panel contains the following information:

-> Offer – the number of the current offer is displayed.

-> Module – PROFILES automatically assigns a number to each module you design. The number of the next module is displayed here.

-> Number of modules – the default number of identical modules to be added to the current offer is 1.

-> Text fields to enter the dimensions of the new construction – the default values are 2000mm horizontally and 2000mm vertically.

Enter the parameters you need and press the  $\sqrt{\frac{N_{\text{EW}}}{N_{\text{H}}}$  button. The panel will disappear and a construction will be drawn on the Drawing Screen. The dimensions of the new construction will be proportional to those entered in the fields.

Note: The numbers of the offer and module are only temporary and you can change them at any time later (Module->Save As).

Note: When you press the **button, a message will be displayed informing you which** Standard will be used and what type of construction will be built.

If the module is the initial one for an offer, a panel with the offer features is opened. The name of the customer, remarks and a pricing formula of the module are filled in.

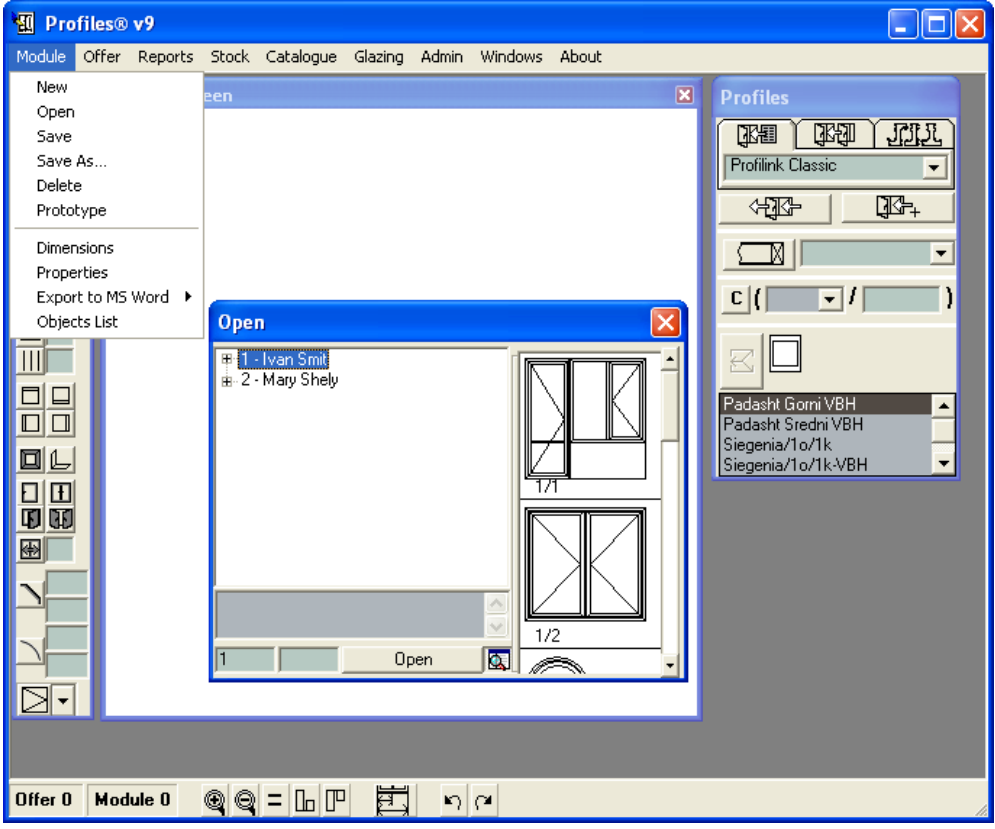

Open – open a saved module for editing.

When you select Module -> Open, a list of all offers and customers will be displayed. To see a list of the modules for each offer click on the '+' sign.

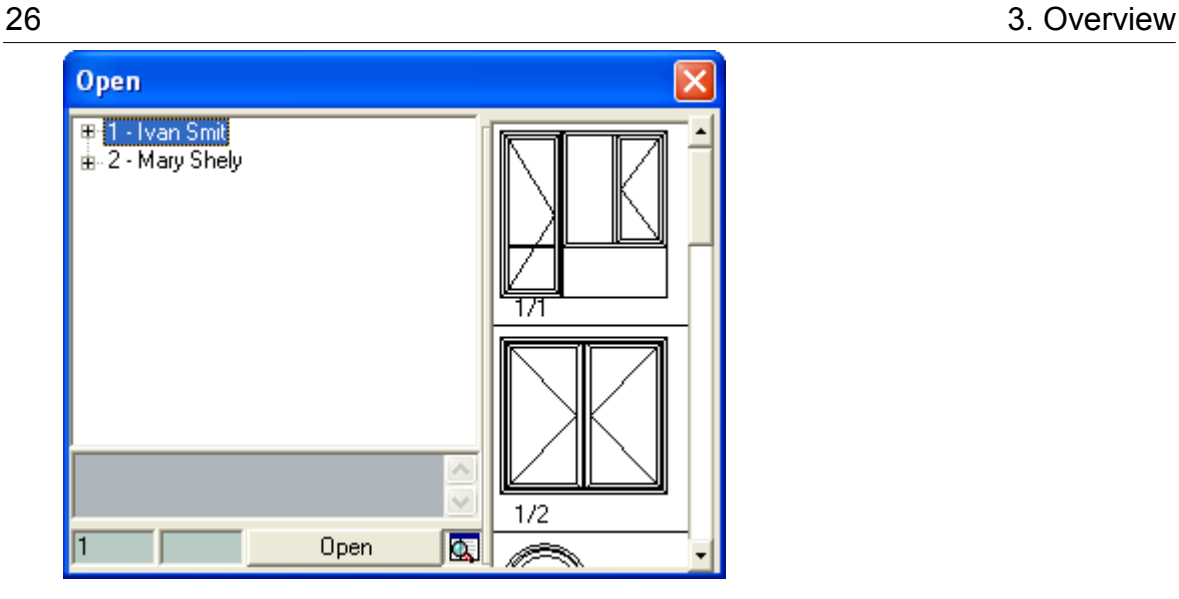

When you select an offer or module, they will be displayed to the right. Comments for this particular offer or module will be displayed in the text field below the list. To open a specific module, double click on its number.

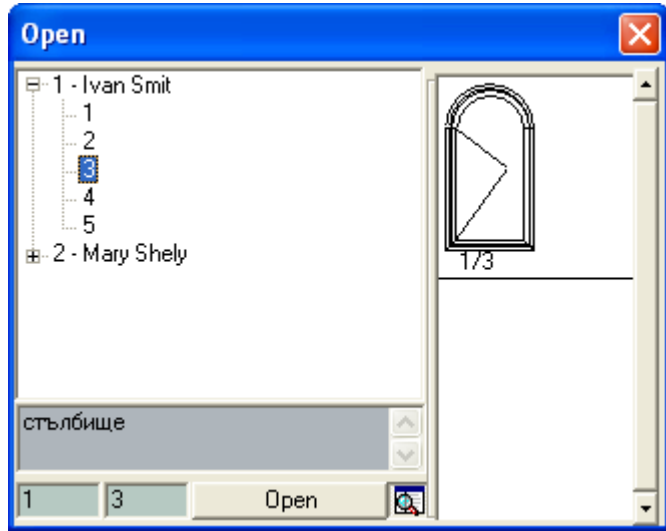

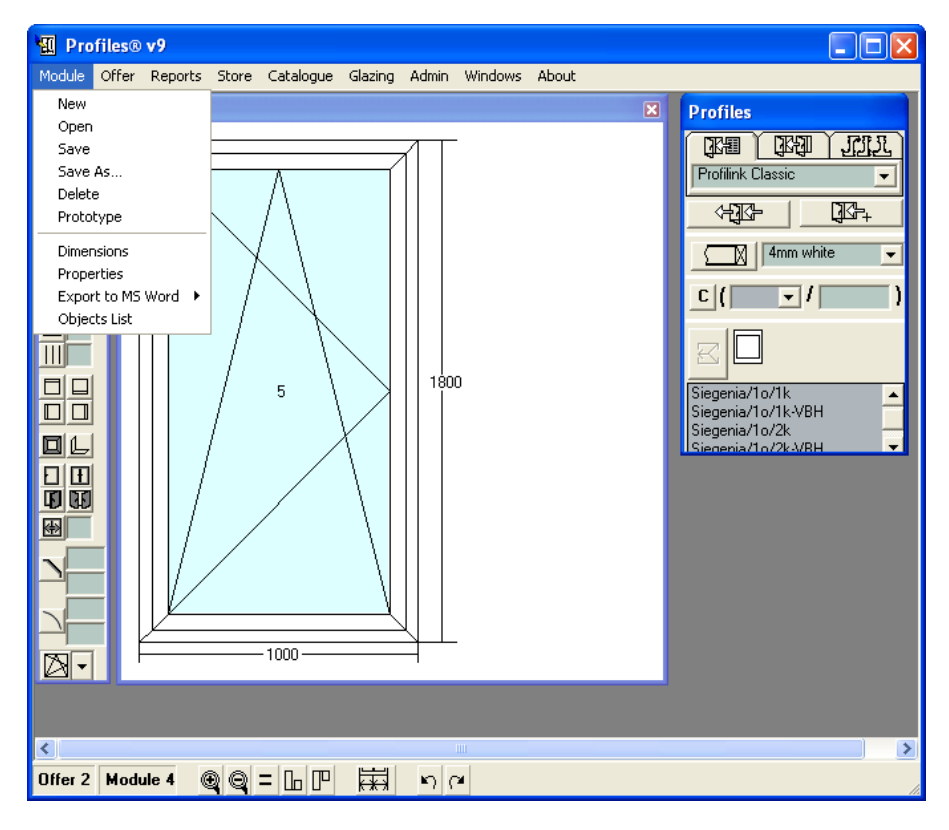

Save – save the new module and offers details.

The number of the current offer and module are displayed in the bottom left corner of the screen. When you select Save the offer and the module are saved with these numbers.

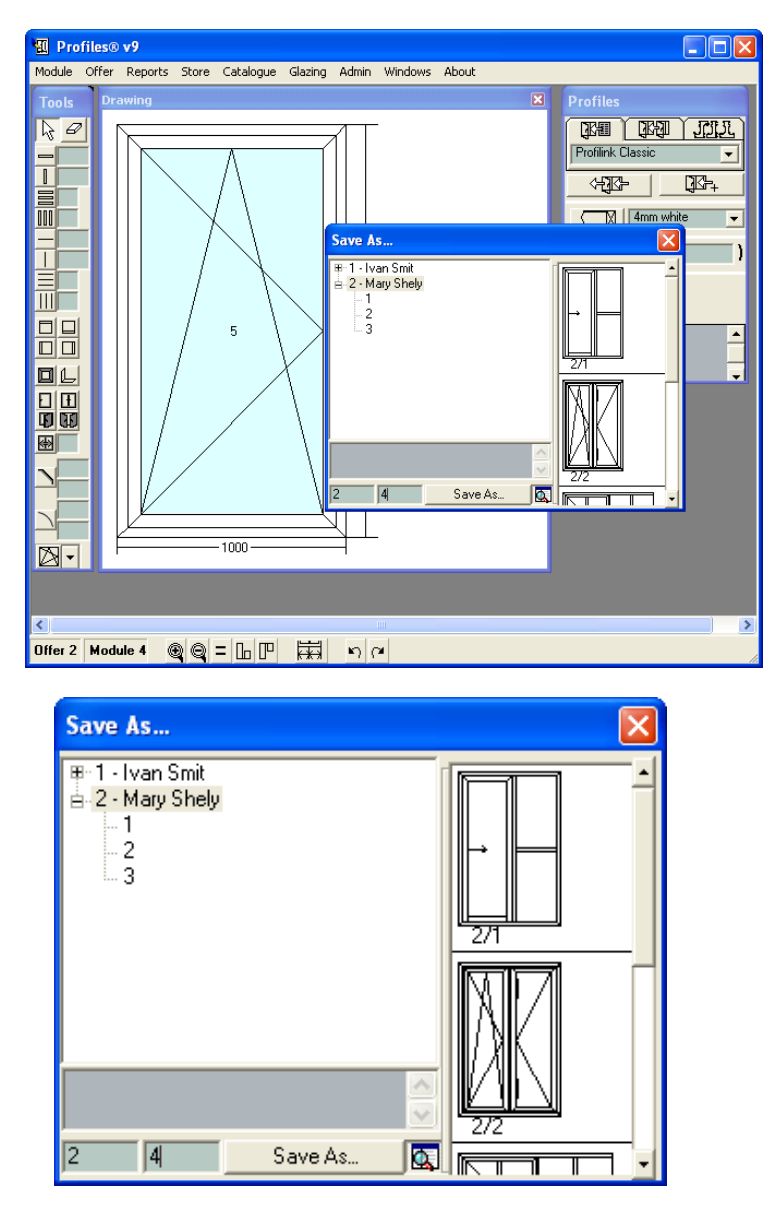

Save As… – to save the current offer and module with different numbers.

If there is an existing offer or module with the same number an error message will be displayed.

Delete – delete a selected module or an offer.

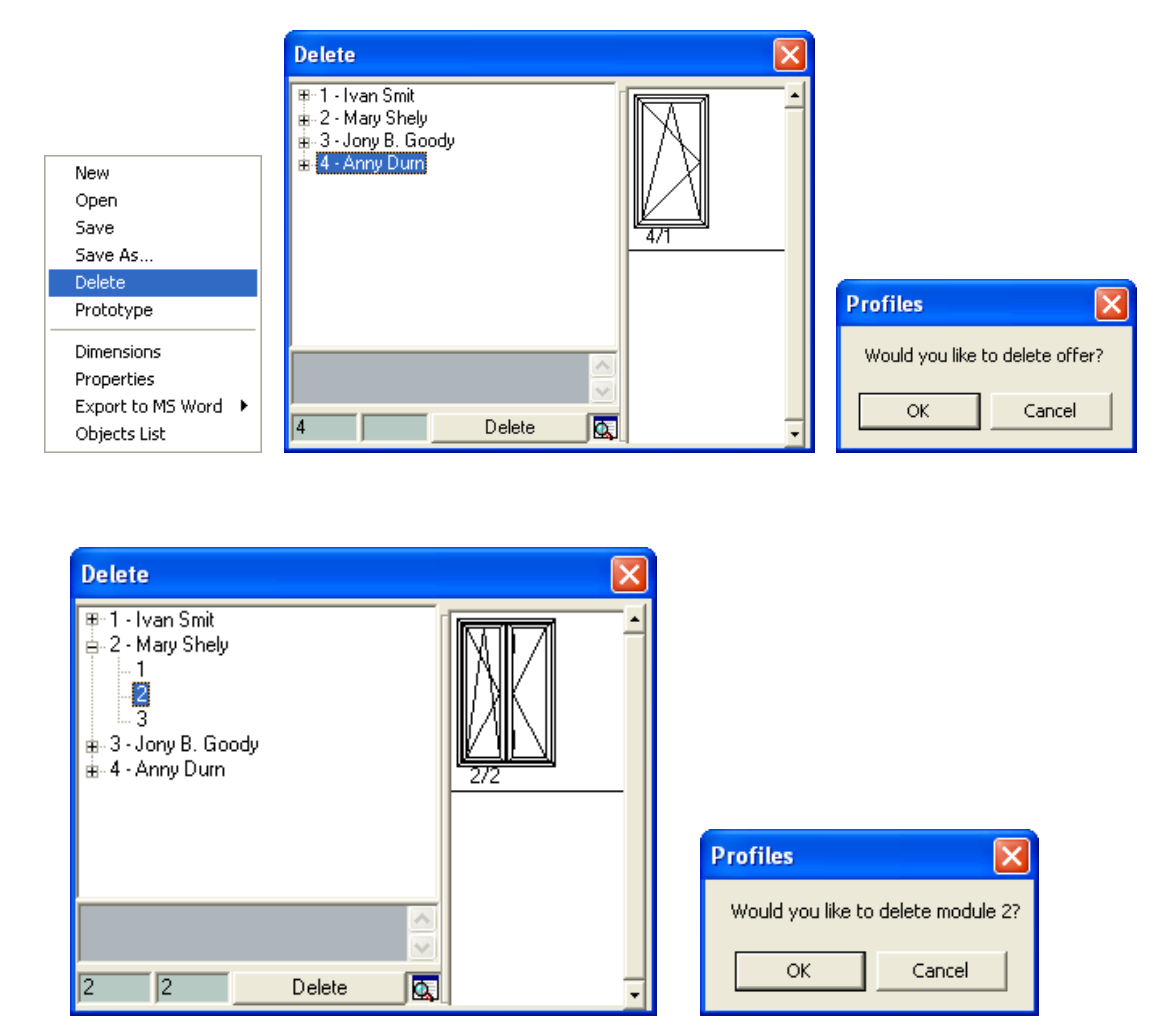

Note: You will not be able to Delete, Save or Save As… an offer if it is locked (see Offer Menu -> Properties).

Prototype – select a module and apply it as a prototype for the current module, i.e. all the profiles and accessories in the current module will be converted to be the same as those in the prototype.

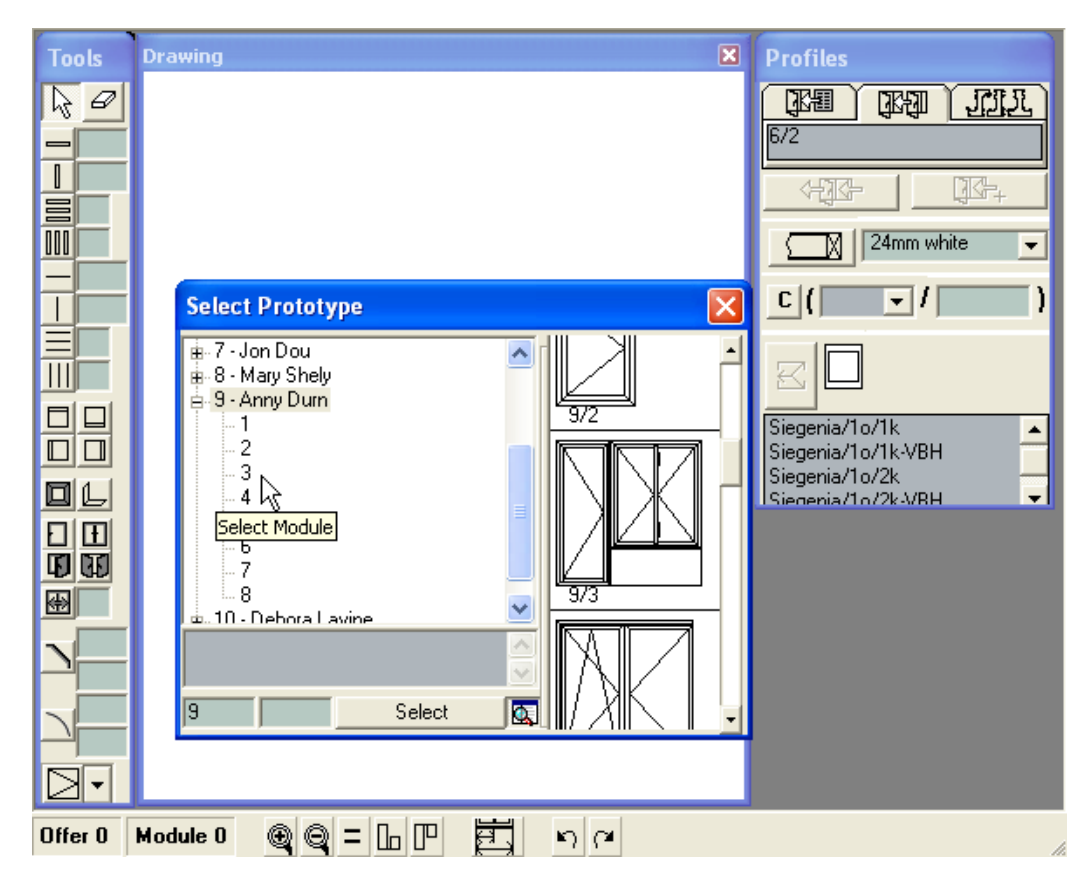

After you select Prototype the Prototype  $\boxed{\mathbb{E}\boxtimes\mathbb{I}}$  button will be activated on the Profiles panel. The numbers of the prototype offer and module will also be displayed (in this example, 9/3). If a single window is constructed and another one with the same profiles and accessories is to be made, the first window can be used as a prototype.

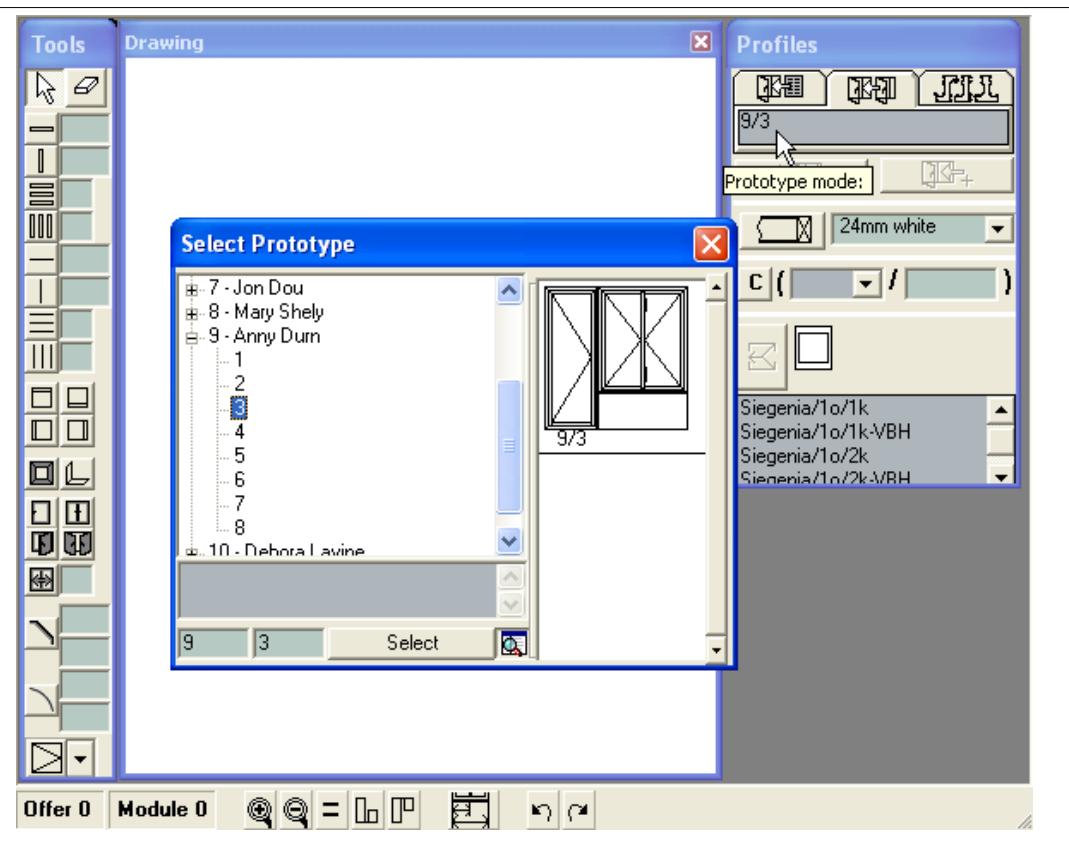

The difference between working in Prototype mode and Standard mode is that in Prototype mode all the beams (horizontal, vertical, closing, 'zero') of the construction can be implemented using different profiles and accessories. On the other hand, when working in Standard mode you can only use one profile for all beams.

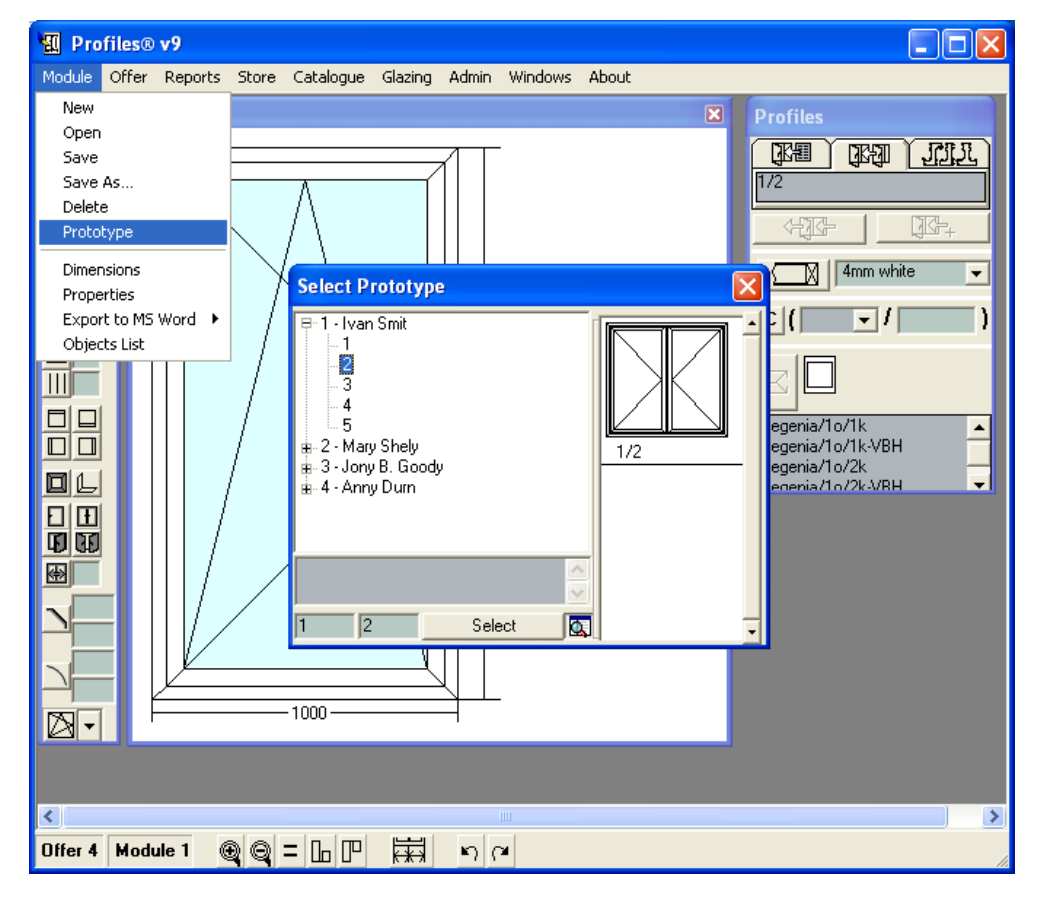

Dimensions – displays the dimensions of the current module.

To change the dimensions of the current module, enter the new values in the corresponding text fields and press the  $\boxed{\phantom{0}0K}$  button.

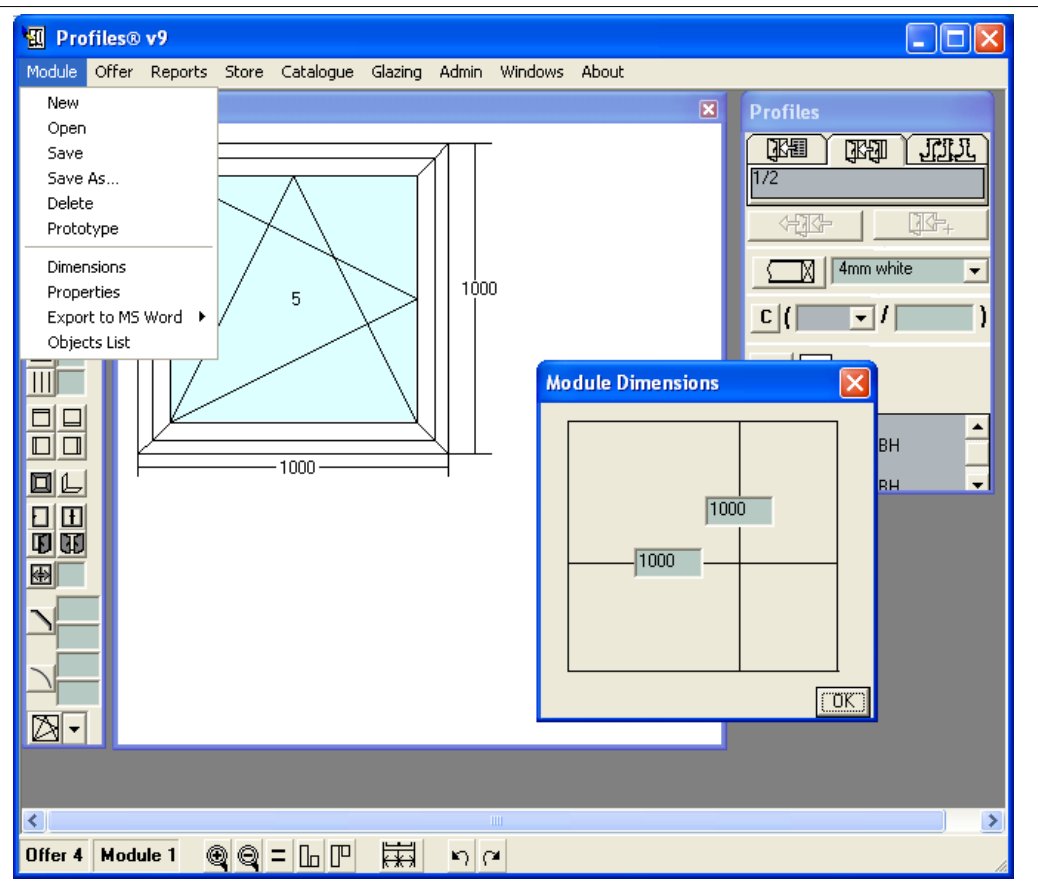

Properties – the details of the current module are shown here, such as the number of the offer, number of the module, number of identical modules, cost of materials, glazing, percentage of open and fixed area, total length of the used profiles and the formula used to calculate the price (see Offer Menu ->Properties).

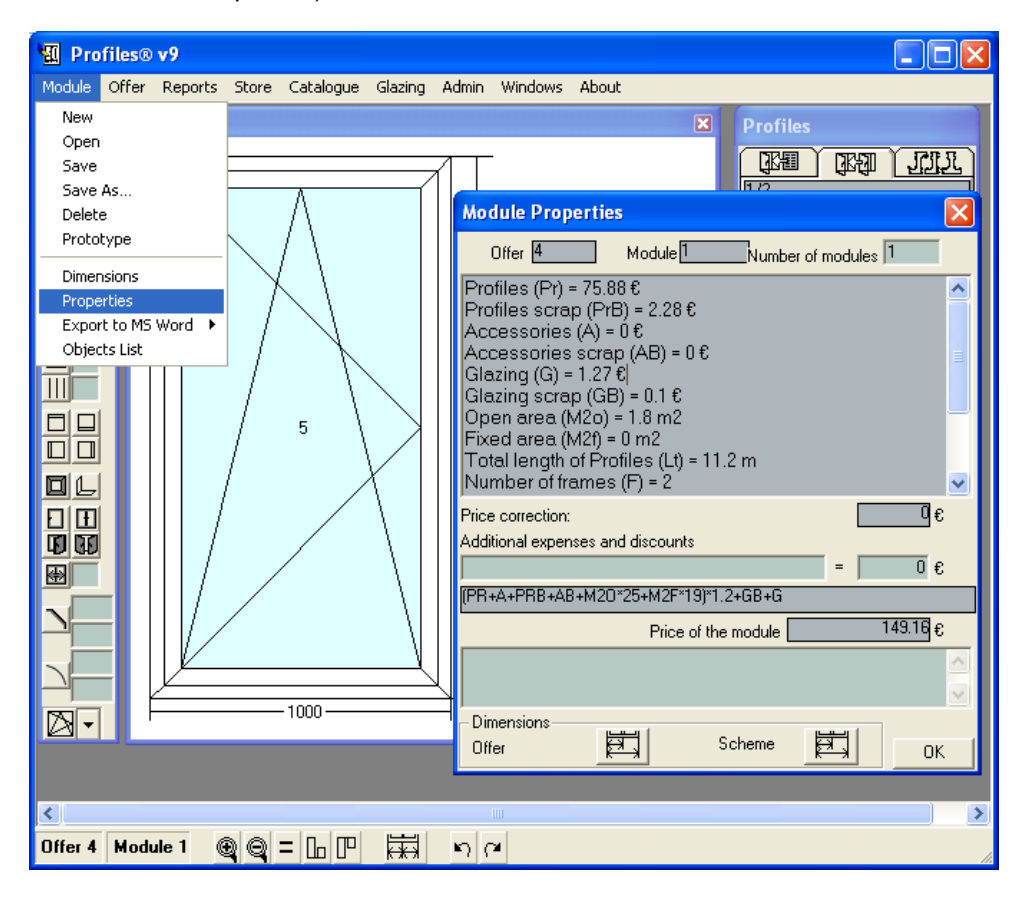

You can add additional expenses to the price of the module, and add comments to the module or the offer.

Here the price correction for the current module is displayed. The price correction is calculated on the basis of the price corrections for the different Price groups (setup in Catalogue menu -> Price Groups). The price correction is not automatically added to the module price.

Example: If the customer usually buys profiles at a 3% discount price, then in the Catalogue menu -> Groups 3% should be filed up for the selected group of profiles. When you calculate the price of the module in the Price Correction field the value of these 3% will be displayed. This value though is only displayed in the Price Correction, and it does not influence the module price. Then it is up to the user of the software to decide whether to deduct these 3% from the final module price or not. If the user wishes to give a discount of the module price, it should be filled up in the Discounts and Additional Expenses field. This amount will influence the final module price.

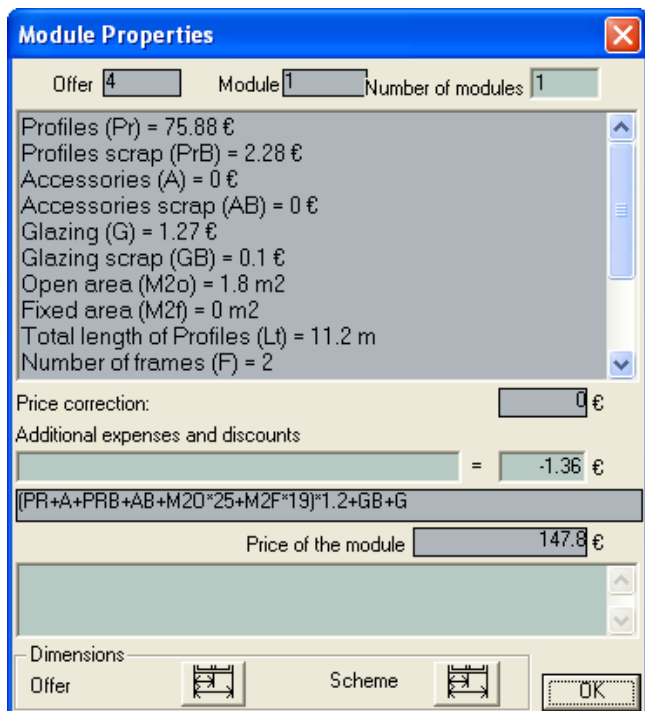

Export Word – Brief scheme – sets a Word 2000 or Open office document, containing the scheme of the current module and profiles that it should be designed on.

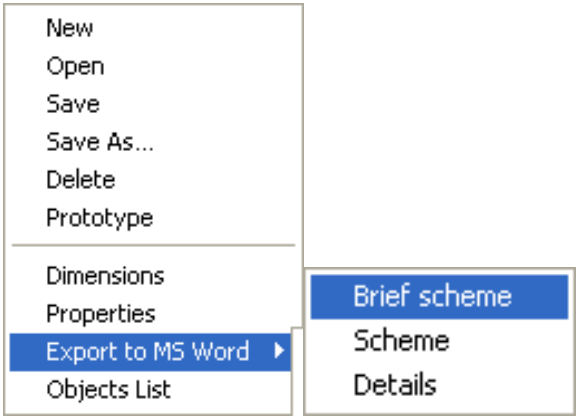

Note: When you select the Export to MS Word menu -> Brief scheme you will be asked if you would like to re-calculate the price of the current module. If you have changed profiles in the current construction, the price will be different so you need to re-calculate it to consider the different profiles.

Example:

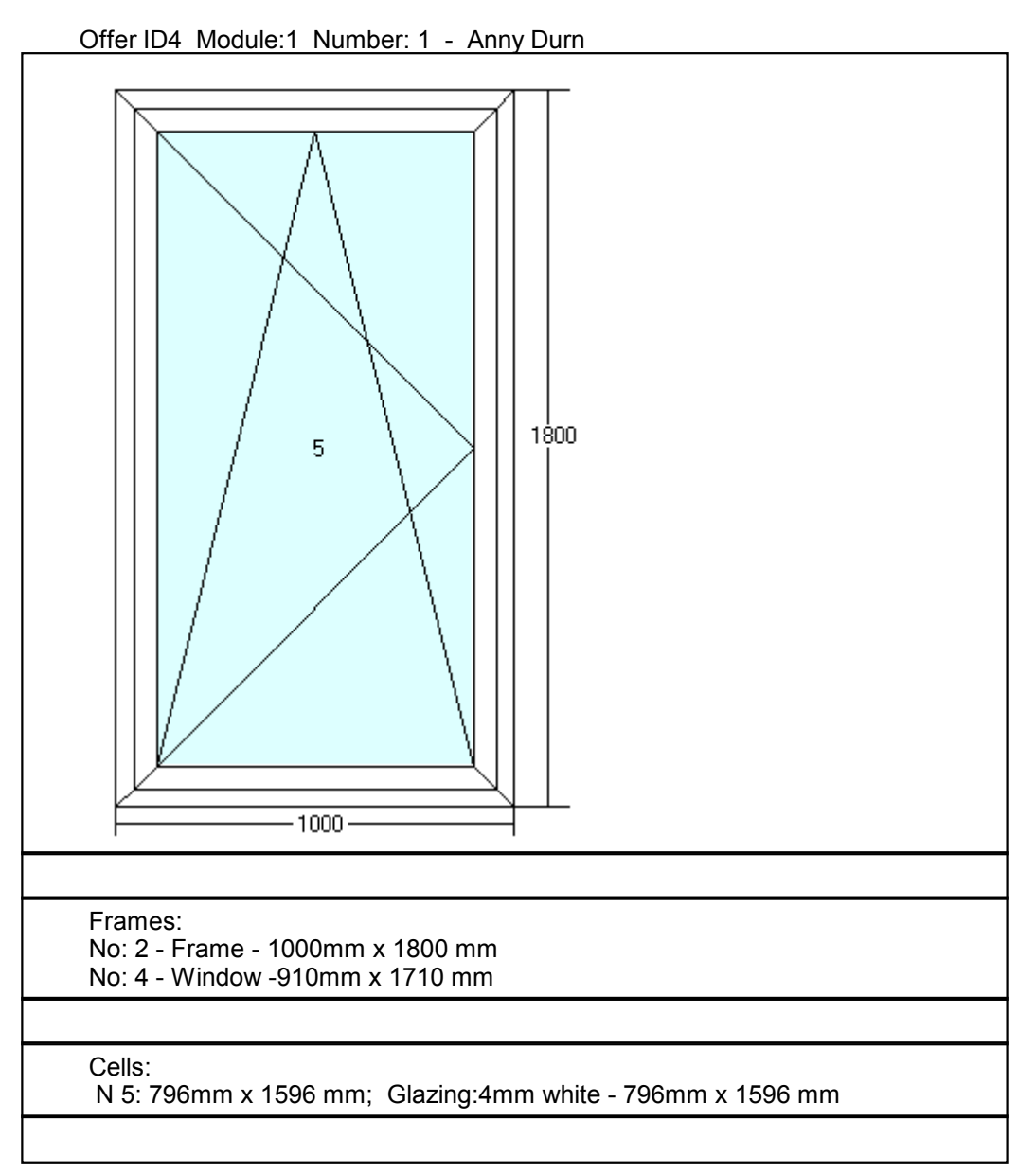
Export Word – Scheme – sets a Word 2000 or Open office document, containing the scheme of the current module and profiles that it should be designed on. The document is for the manufacturing workshop.

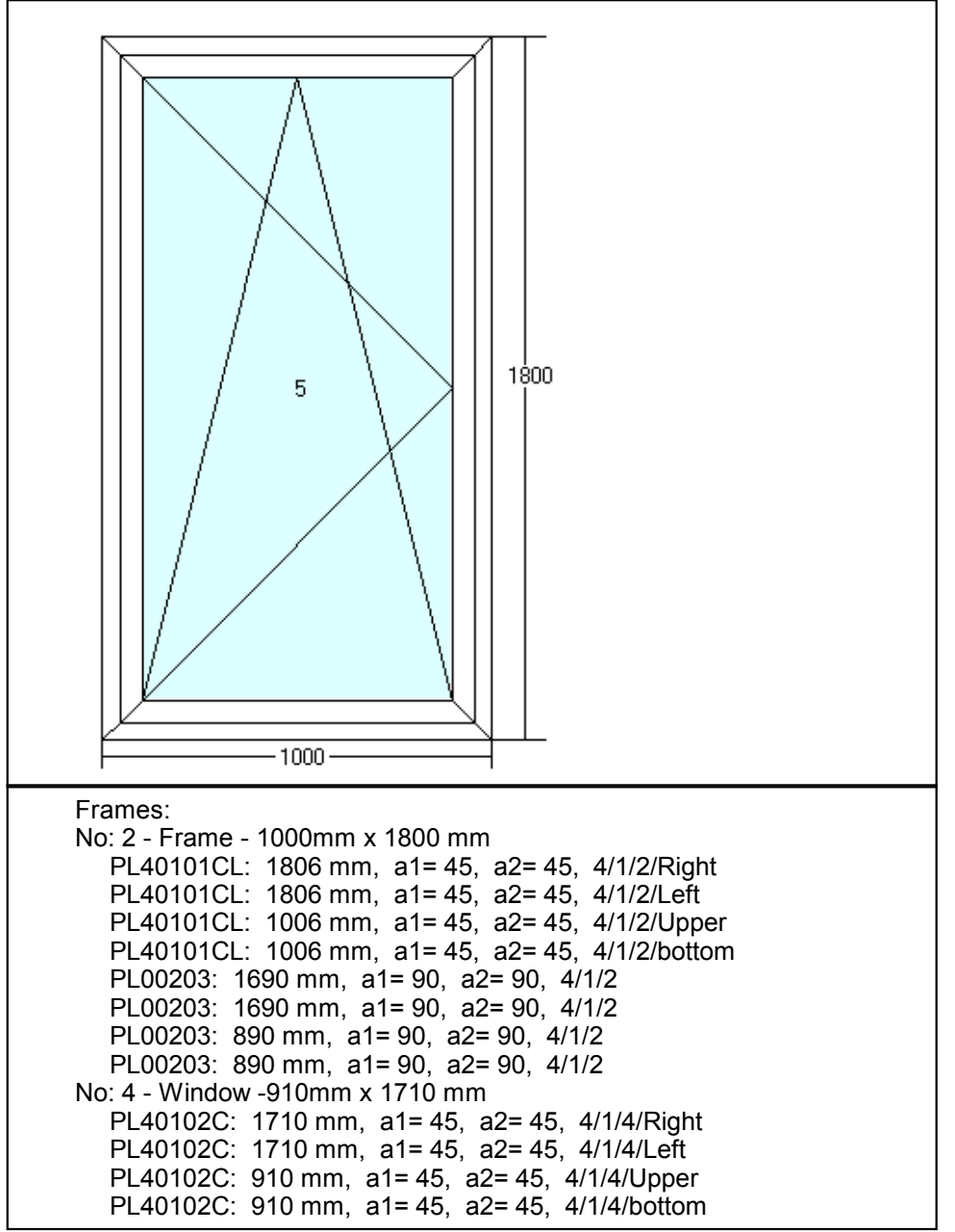

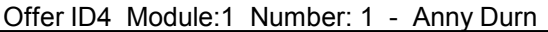

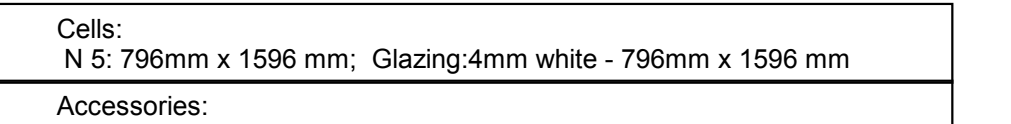

Export Word - Details - each construction element is described in details.

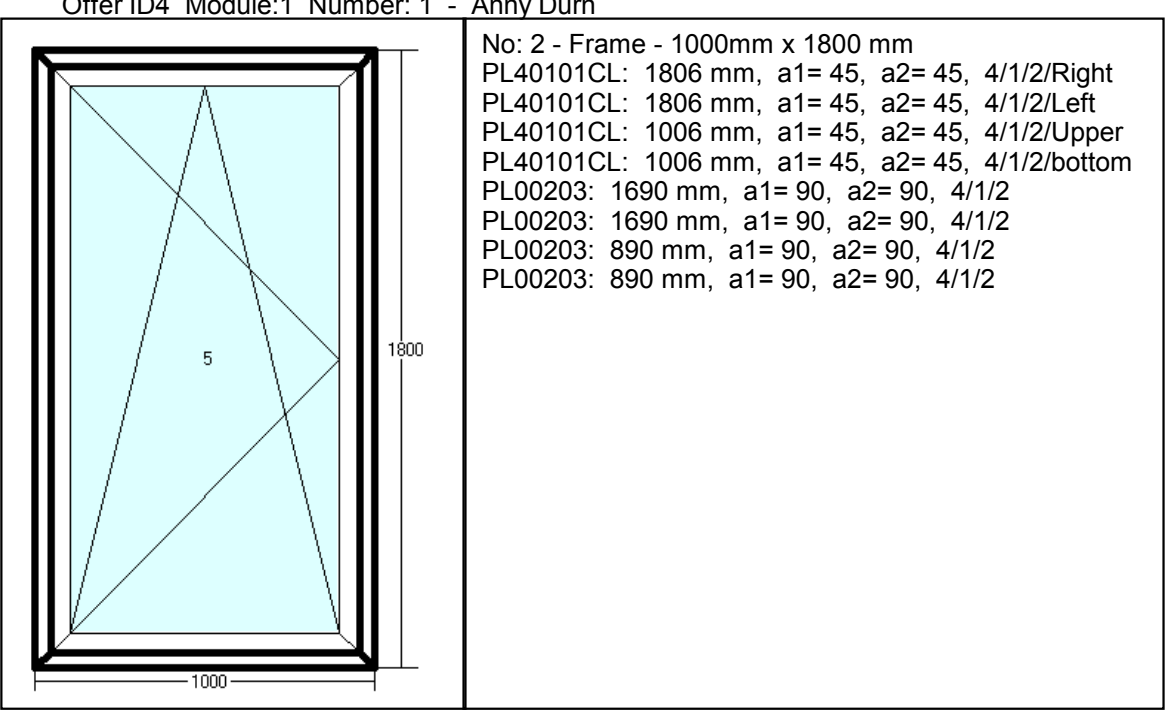

Offer ID4 Module:1 Number: 1 - Anny Durn

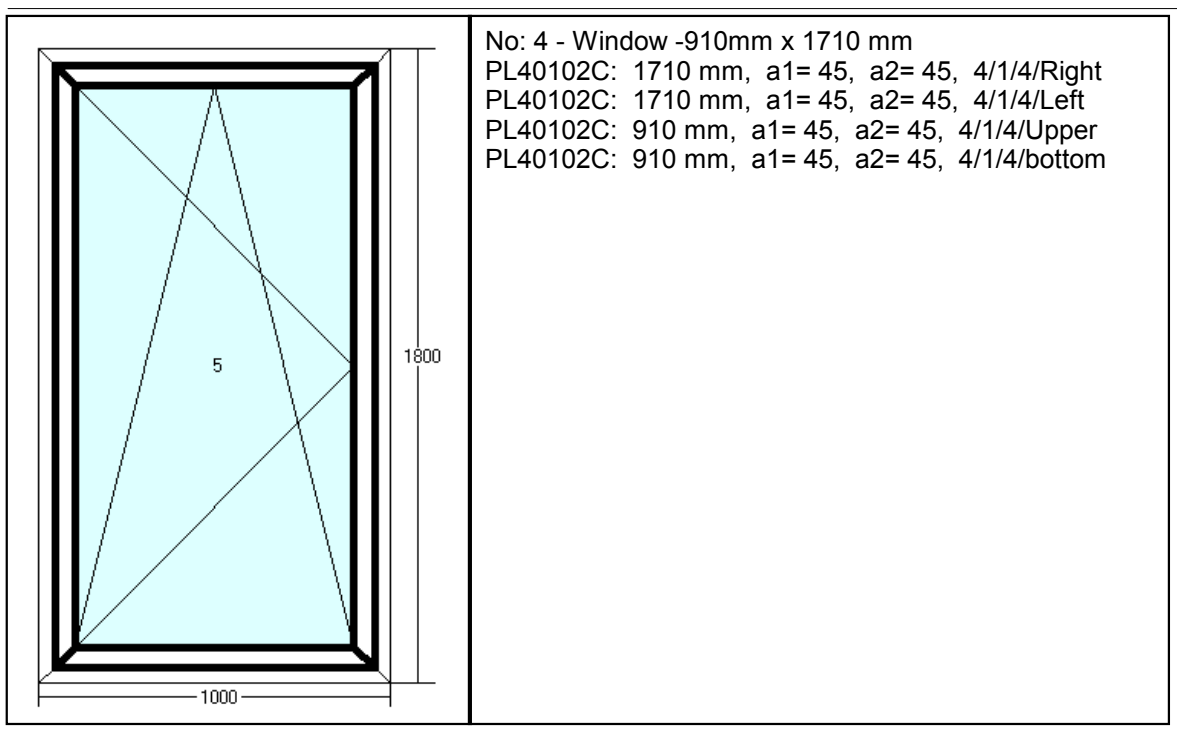

Note: If the picture is not properly displayed (there is a black spot) change your Windows settings: Desktop -> Properties -> Appearance -> Scheme select Windows Standard or Windows Classic.

Objects List – a list of all the objects of the current module will be displayed.

Each construction has four different types of objects: cell, frame, wing, and beam. In the above list the wing and frame profiles are combined under the FRAME title. For each object PROFILES automatically assigns numbers for internal use. The internal numbers help you to identify the position of each object in the construction on the printouts. For example, when printing the cutting scheme, each element is numbered in the following manner: 23/5/16, where 23 is the number of the offer, 5 is the number of the module and 16 is the number of the object in that module;

To open the Properties panel for each object, double click on its name in the Object panel, or position the pointer on the object on the Drawing screen and click with the right mouse button.

1. Beams

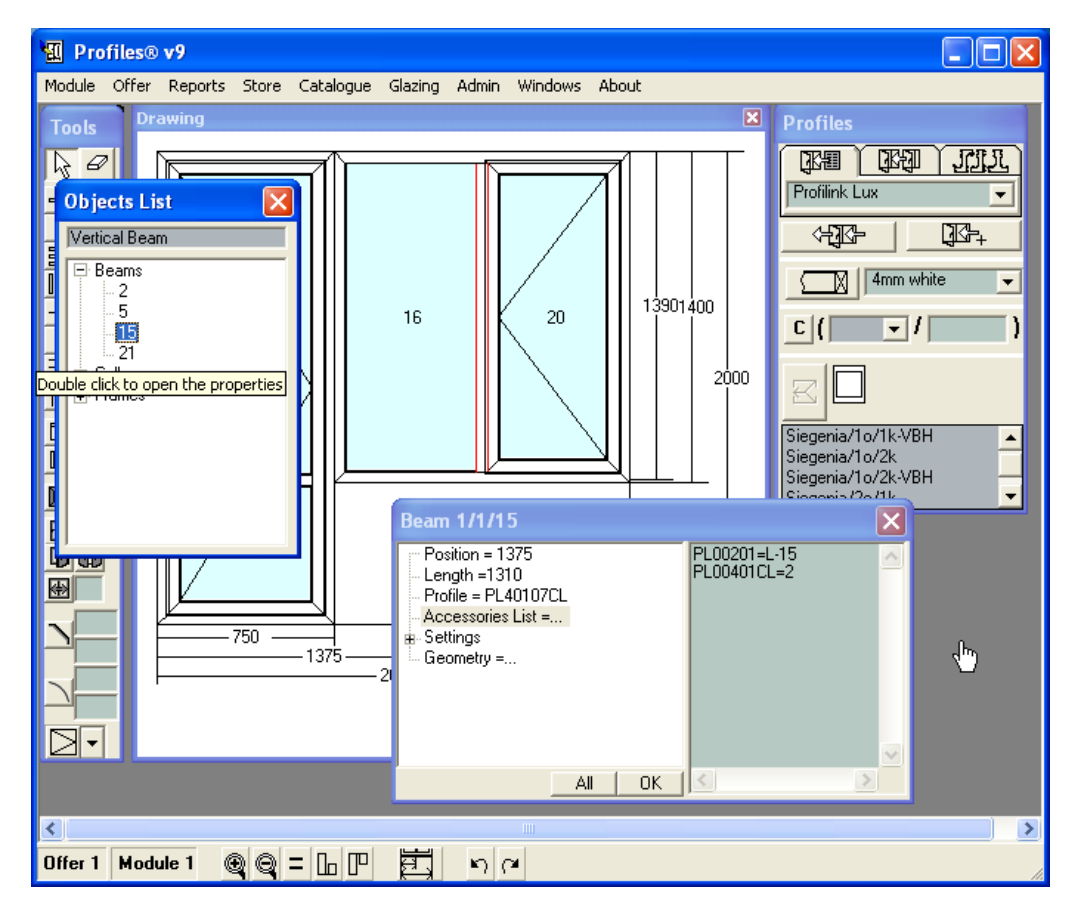

The following information will be displayed: Profile - the specific profile of the object; Position the distance of the beam from the frame; Length - the length of the beam. In the table on the left hand side all the accessories attached to this beam are listed.

### 2. Cells

The following information will be displayed: The Length L of the cell, the Height H of the cell and the glazing in this particular cell. In the table on the left hand side all the accessories attached to this cell are listed.

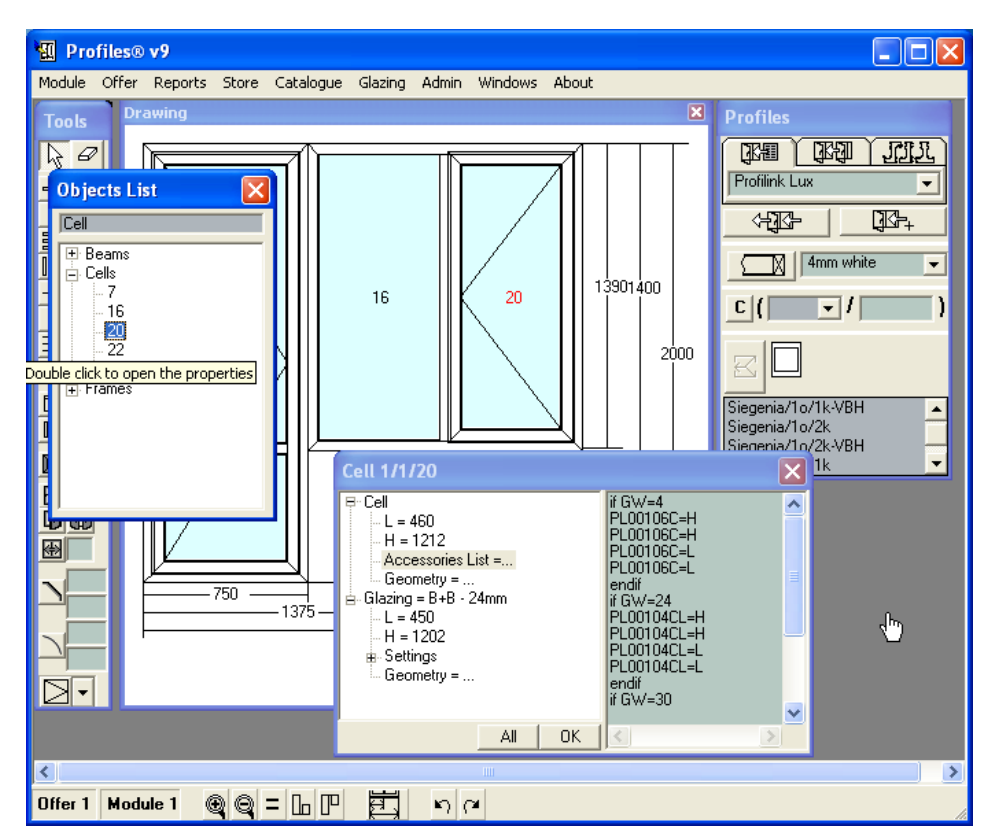

#### 3. Frames

The following information will be displayed: The Length L of the frame, the Height H of the frame, the Profiles from which this frame is constructed. Since they can be different for each side of the frame (top, bottom, left, right) there are displayed in separate fields. In the table on the left hand side all the accessories attached to this cell are listed.

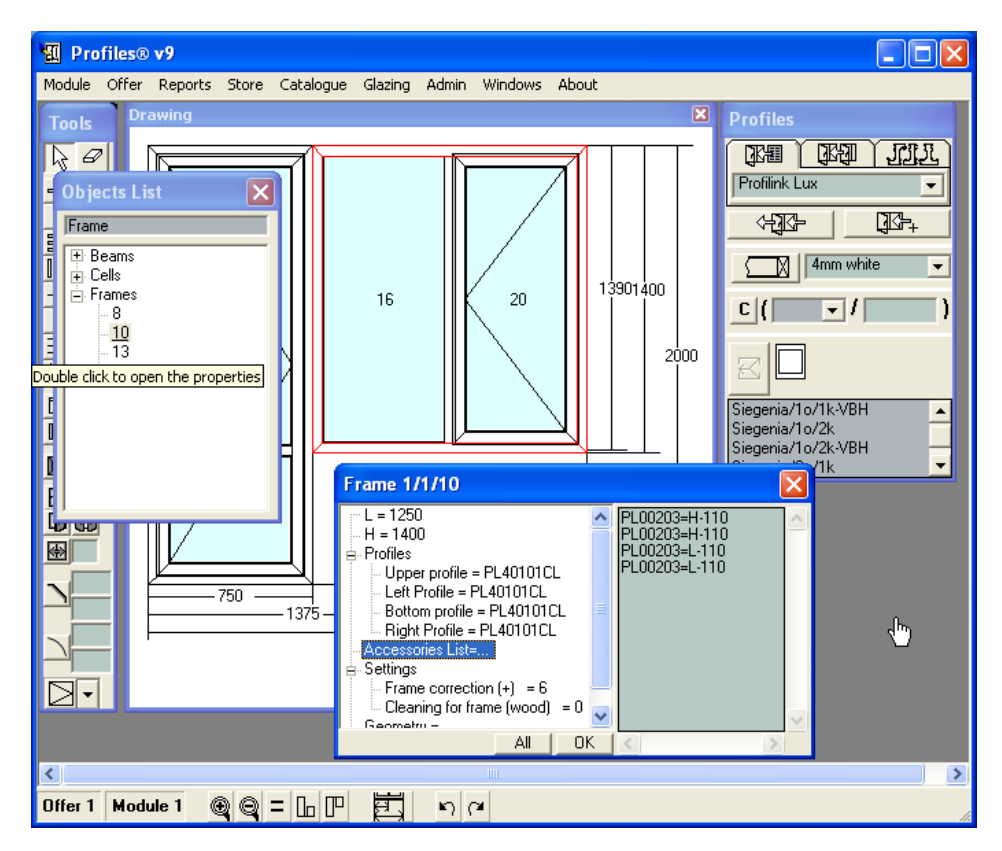

To view the characteristics of each object, see Types of Objects.

# **3.2.2 Offer Menu**

This menu allows you to view and change the offer details, print an offer, import or export offers from other databases, export offers in DXF format.

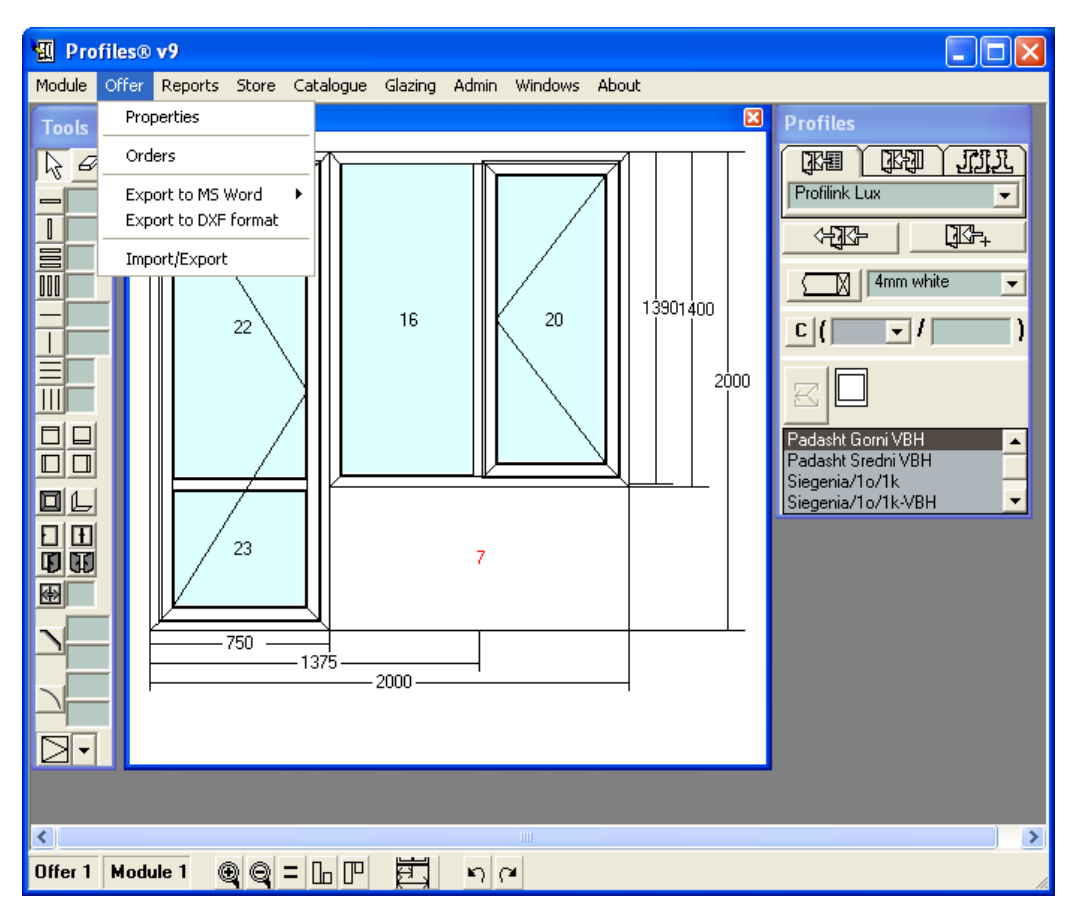

Properties: all the information related to the current offer is stored, such as name of the client, cost of the profiles, cost of the accessories, cost of the glazing, open and fixed area, total length of the used profiles, number of frames, additional expenses and a comments field. For each individual module there is a formula to calculate the price that can be set here.

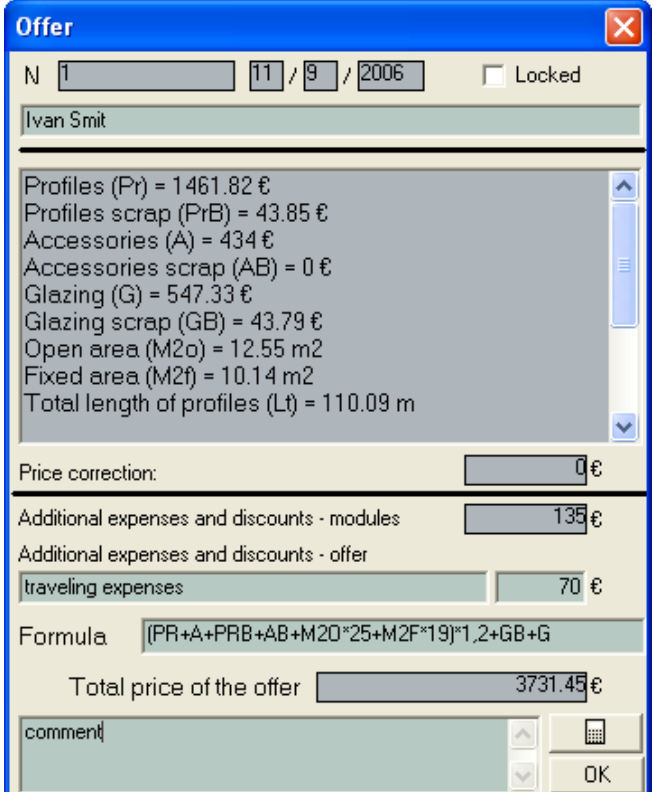

#### Buttons:

Recalculate the modules  $\Box$   $\Box$  use this button to recalculate the price of all modules in the current offer and display the total price of the offer.

Display the total price of the offer  $\frac{DK}{D}$  – use this button to only display the total price of the current offer.

Example: if you change the price of a profile included in the current offer and press the 0K

 button, the offer price will not change. To recalculate the prices of modules and update the offer price press the **button**.

Orders: – to confirm an offer and convert it in order. PROFILES automatically recalculates the offer. It also optimizes the material on the basis of the stock quantities, generates a report with the list of all materials and thus the deficiency in the stock will indicate the necessary materials to produce the order.

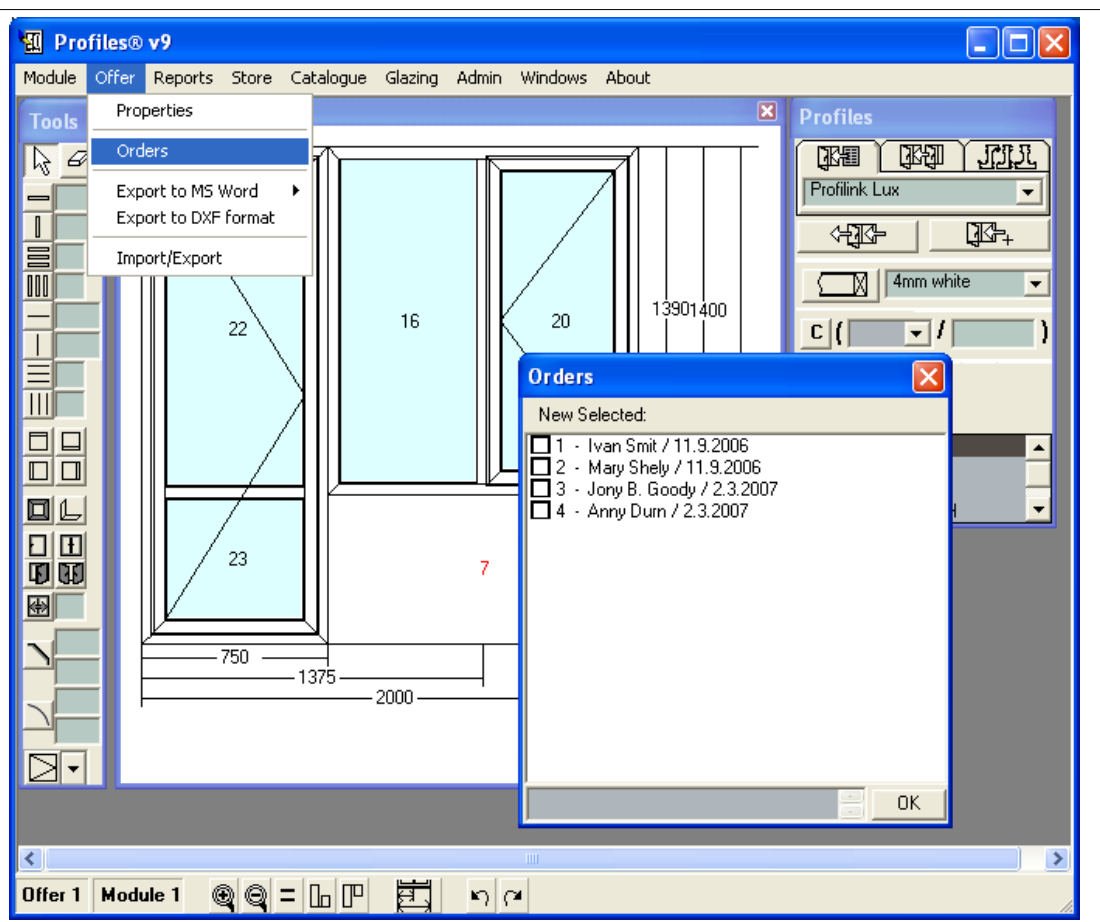

Select the offers from the list you want to convert to orders. When you select them the offers will turn blue. At the top of the Orders screen all the selected offers are displayed. Those that have already been confirmed are displayed in bold. Offers that have already converted cannot be selected again. Press  $\overline{\phantom{a}0K}$  to convert.

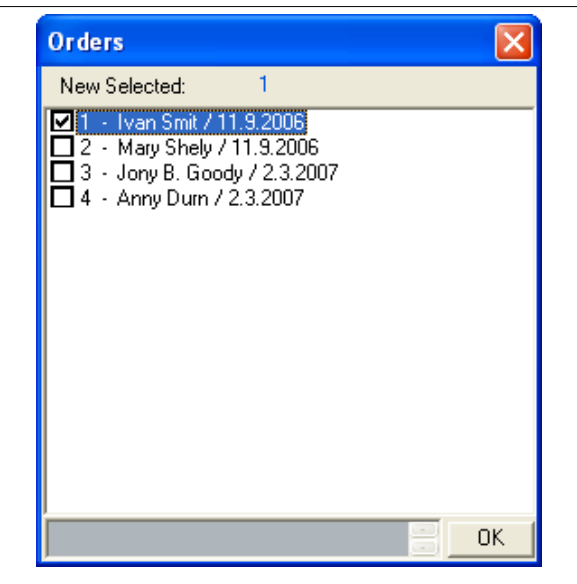

The generated reports are the following:

-> A Microsoft Word or an Open Office document to store the outcome of the optimization. It will include optimization in Saved Optimizations list if there is a cutting machine selected in Admin->Options. This document must be saved because it will be used for the cutting scheme.

-> An output stock document with a list of all materials – profiles, accessories, sets and pieces of profiles necessary to manufacture the order. To calculate the materials for the cutting scheme PROFILES takes into account the remaining pieces after the optimization.

-> An input stock document with a list of all remaining pieces after the optimization, which need to be returned back to stock.

In the comment field a comment will be saved about the correspondence between document and modules. PROFILES will notify you about the numbers of all these documents.

After you convert an offer in an order PROFILES automatically locks the selected offers.

#### Note:

-> If an error occurs, the process will terminate and no documents will be generated. Correct the error and try again.

-> After an offer has been converted to an order (it is bold) it is automatically locked and cannot be selected for conversion.

-> The resulting stock documents are generated after the optimization. They are in Microsoft Word or Open Office format and must be saved for future usage in the cutting scheme.

#### Export to MS Word

Offer – Selecting this from the menu will generate a document in MS Word 2000 or Open Office format. The document contains the cutting schemes and the price of all the modules of the current offer and the total offer price. Usually this document is printed for the customer.

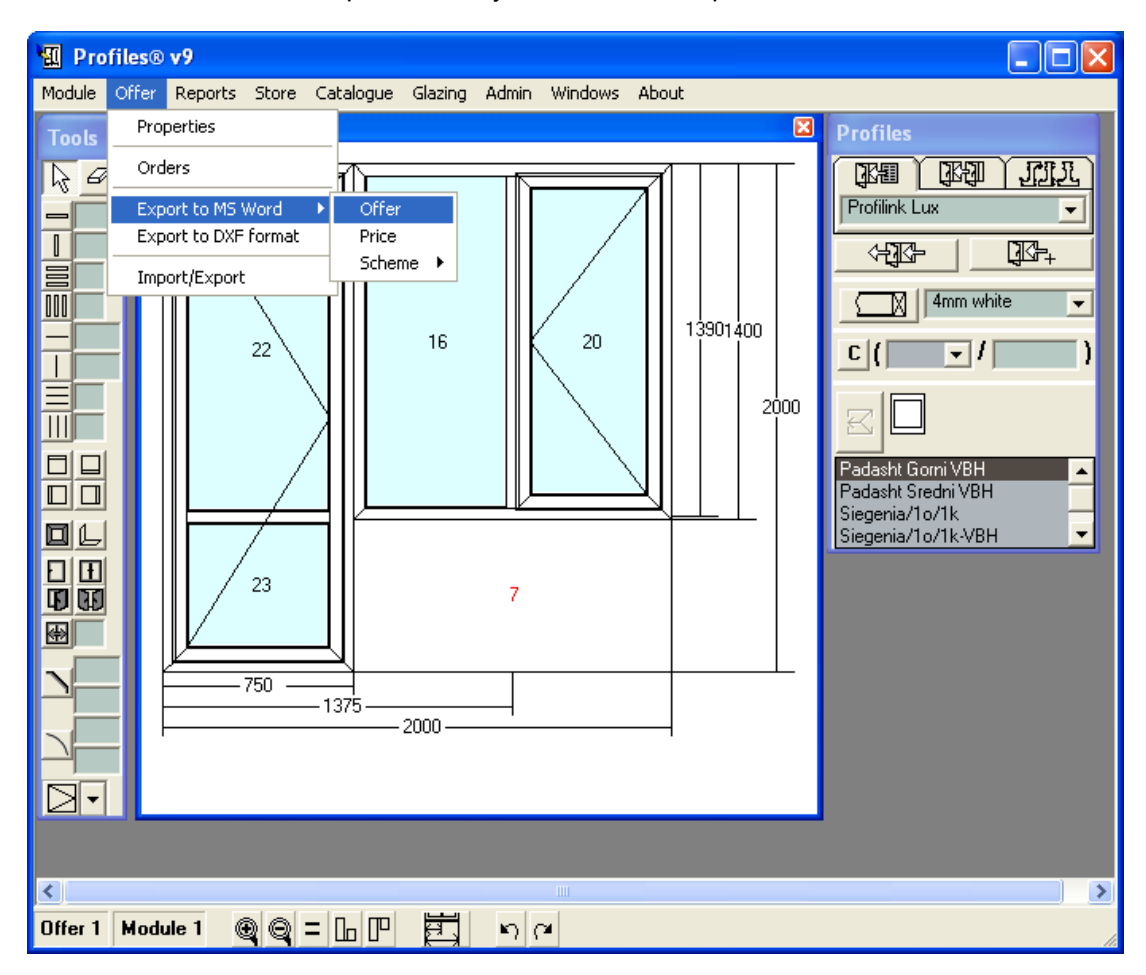

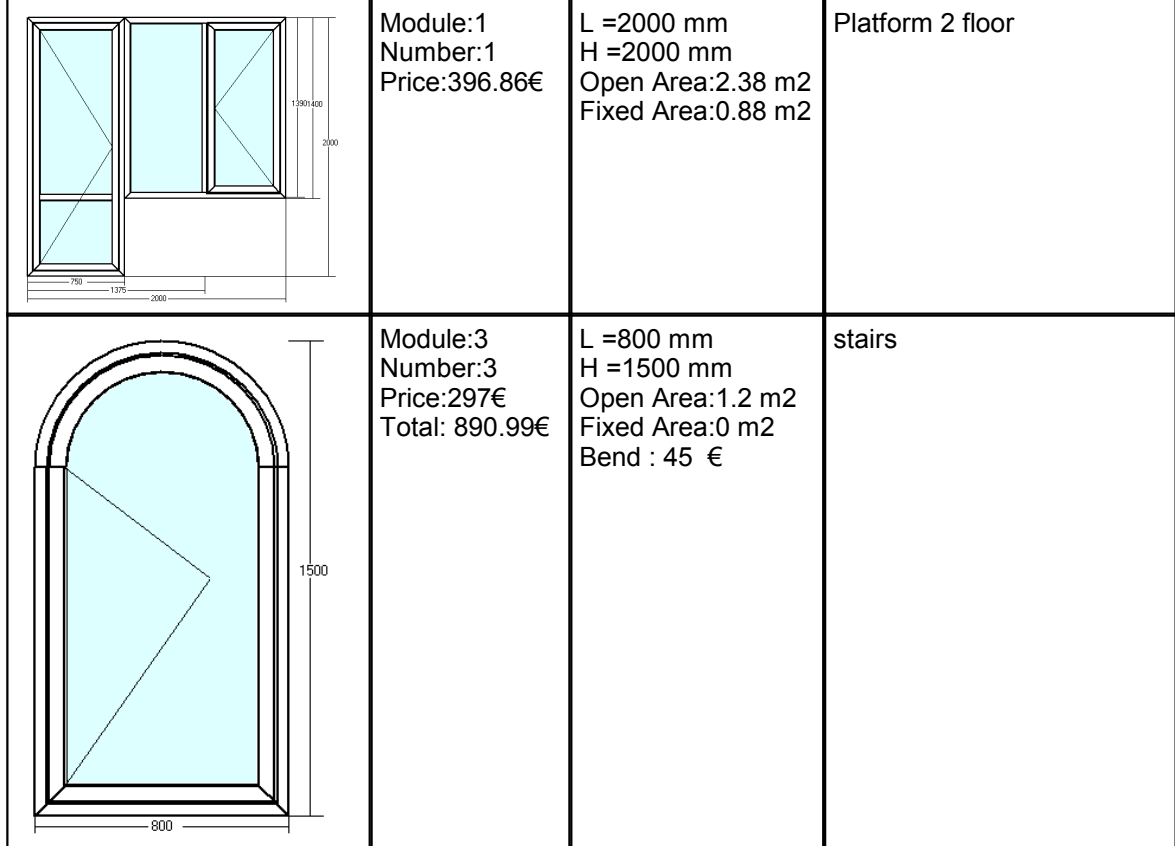

Computer Consulting Group Offer ID1 - Ivan Smit

Open Area: 5.98 m2 Fixed Area: 0.88 m2 Traveling expenses: 70 € Total: 1357.85 €

Profiles v9 – "Computer Consulting Group" Ltd. – Assenovgrad www.ccg-bg.net, Tel: +359 331 62282, e-mail: office@ccg-bg.com

Note: If the picture is not properly displayed (there is a black spot) change your Windows settings: Desktop -> Properties -> Appearance -> Scheme select Windows Standard or Windows Classic.

Note: the user can set a format of the offer. The file Profiles\Config\Offers.dot should be edited.

While editing the file the logo of the firm is displayed at the top and the additional information is put at the bottom. To make a new paragraph use Shift+Enter. Free space is left between the top and the bottom for the offer information.

Price – generates a MS Word2000 or an Open Office document, containing information about the Pricing Policy (the formula components).

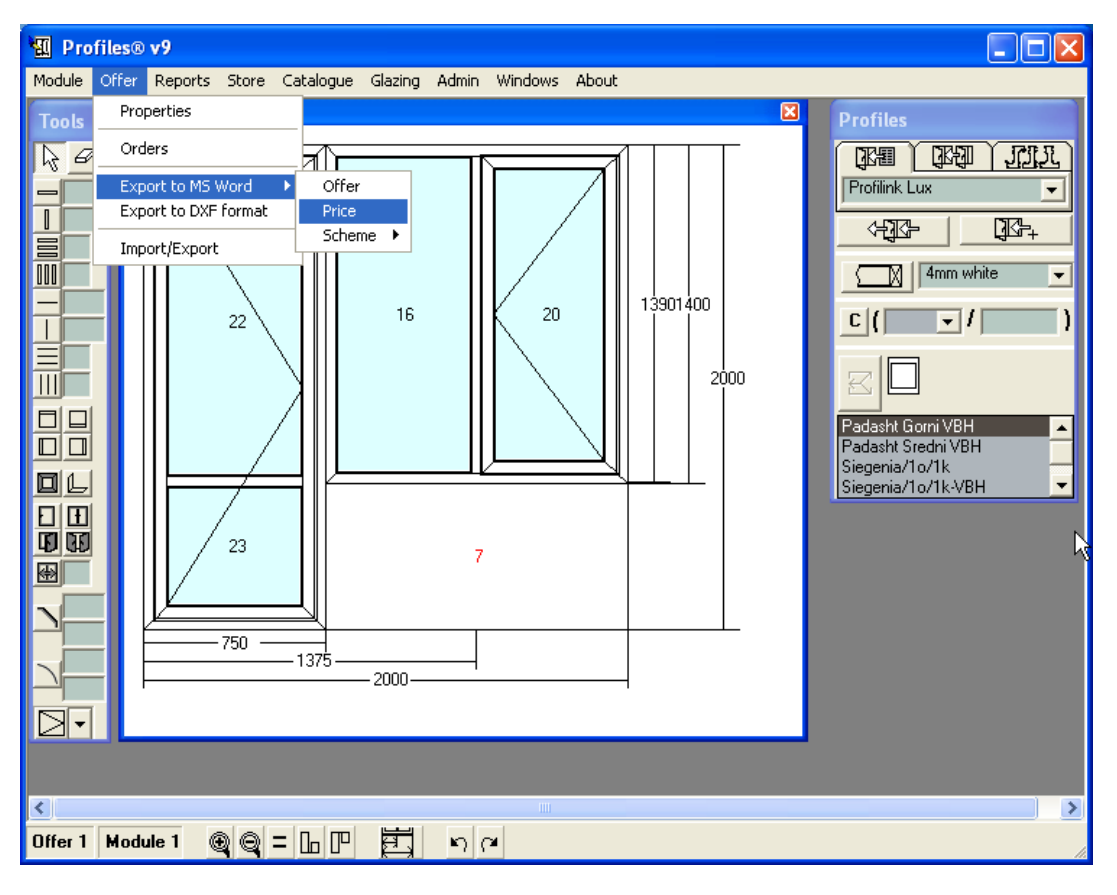

Prices for offers:1(1)

Offer: 1 Module:1 Number:1 Price:396.86 € Profiles (Pr):152.4 € Scrap Profiles (PrB):4.57 € Accessories (A):40.1 € Scrap Accessories (AB):0 € Glazing (G):64.05 € Scrap Glazing (GB):5.12 € Open Area (M2o):2.38 m2 Fixed Area (M2f):0.88 m2 Length (Lt):22.5 m Frames (F):4 Frame number (FC):2 Wing number (FW):2

Unions (N):20 Formula:(PR+A+PRB+AB+M2O\*25+M2F\*19)\*1.2+GB+G

Offer: 1 Module:3 Number:3 Price:890.99 €

```
Profiles (Pr):115.81 € Scrap Profiles (PrB):3.47 €
Accessories (A):39.2 \epsilon Scrap Accessories (AB):0 \epsilonGlazing (G):23.91 € Scrap Glazing (GB):1.91 €
Open Area (M2o):1.2 m2
Fixed Area (M2f):0 m2
Length (Lt):9.2 m
Frames (F):2
Frame number (FC):1
Wing number (FW):1
Unions (N):8
Formula:(PR+A+PRB+AB+M2O*25+M2F*19)*1.2+GB+G
Additional expenses and discounts - bend 45€
```
Scheme – generates a MS Word2000 or an Open Office document, containing the Cutting Schemes of the individual modules. This is similar to what Module menu->Export to Word performs, except the latest refers to the current module only.

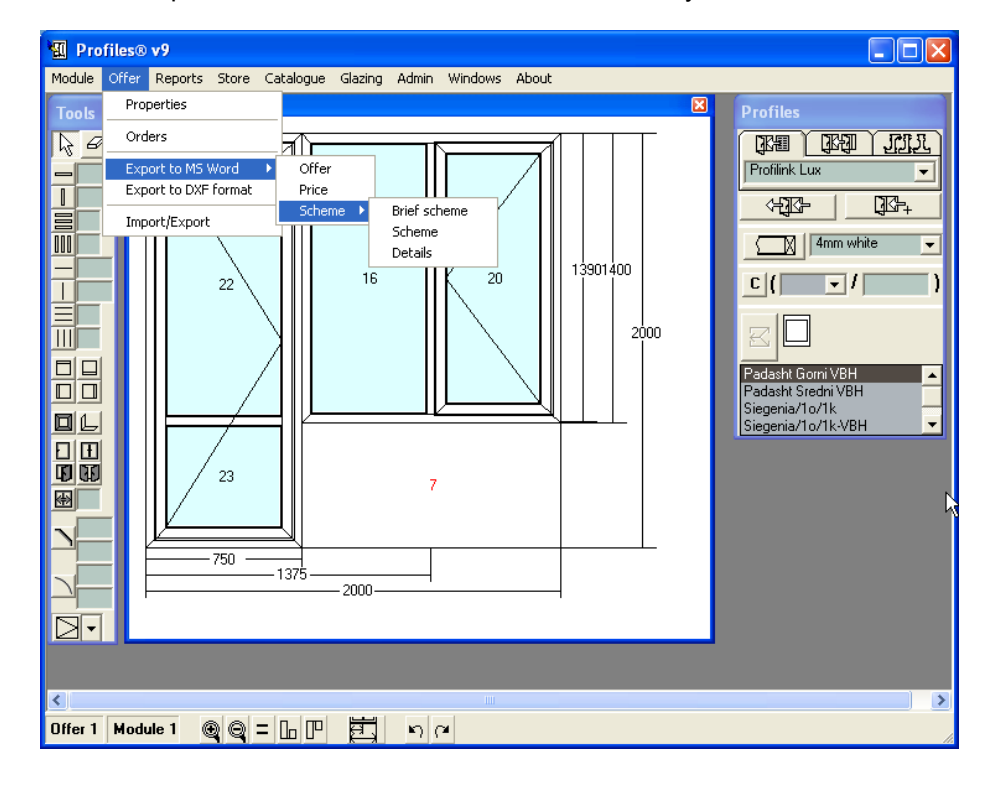

Export DXF – exports the current offer in DXF format.

The name of the file and the folder are selected.

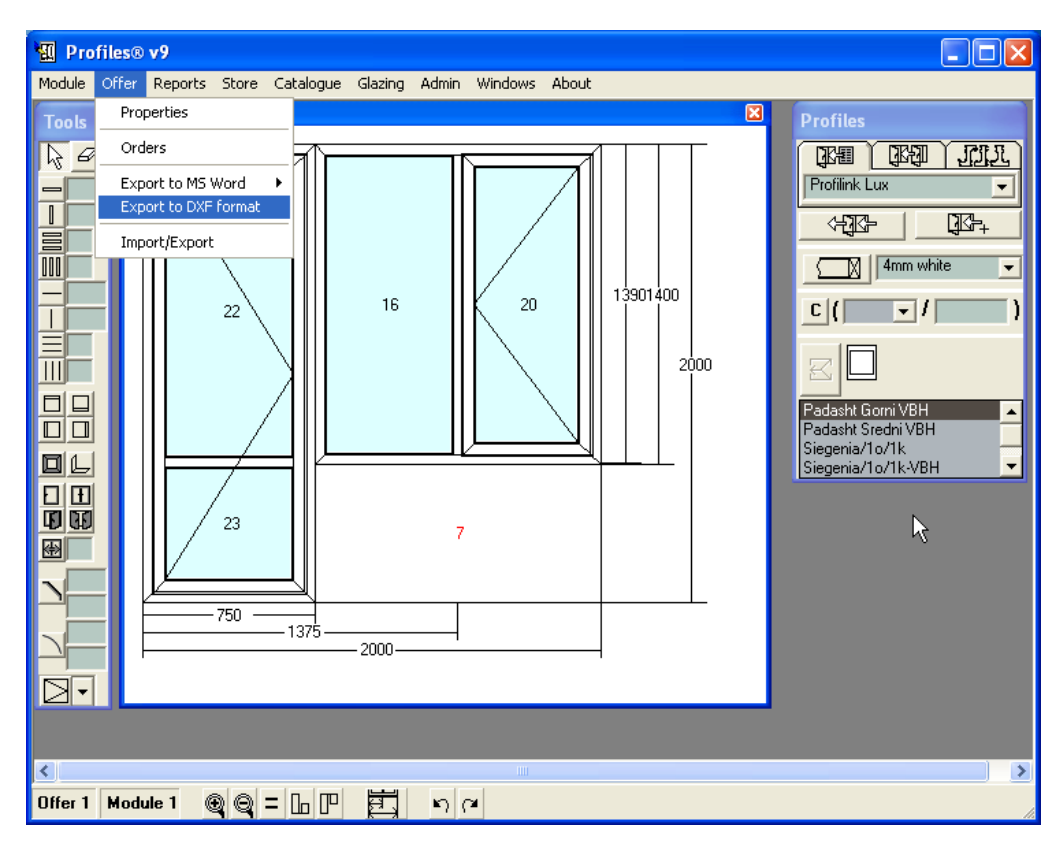

Import/Export: – transfer offers from the current database to another PROFILES database. This is the usual way of transferring offers amongst computers.

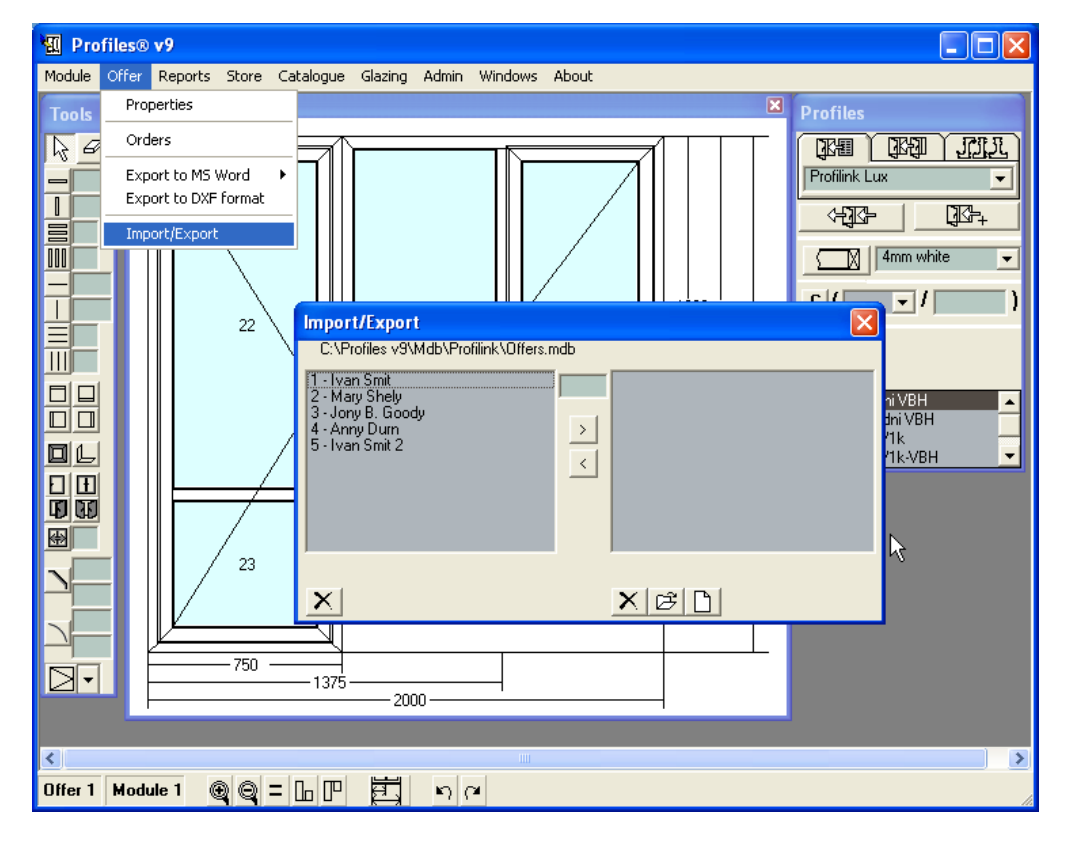

On the left hand side is shown the list of all the offers from the current database. On the right hand side is the list of offers in the source or destination database.

Buttons:

 - to create a new database. You need to specify a folder and a name for the new database.

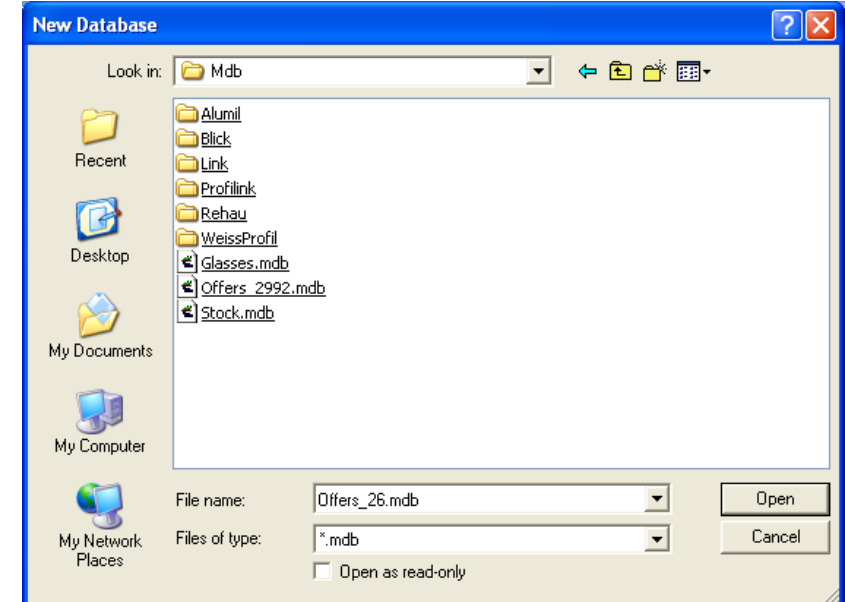

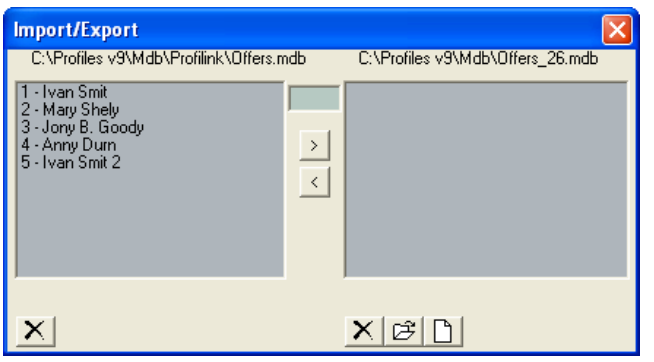

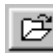

 $\boxed{D}$  – to open an existing database.

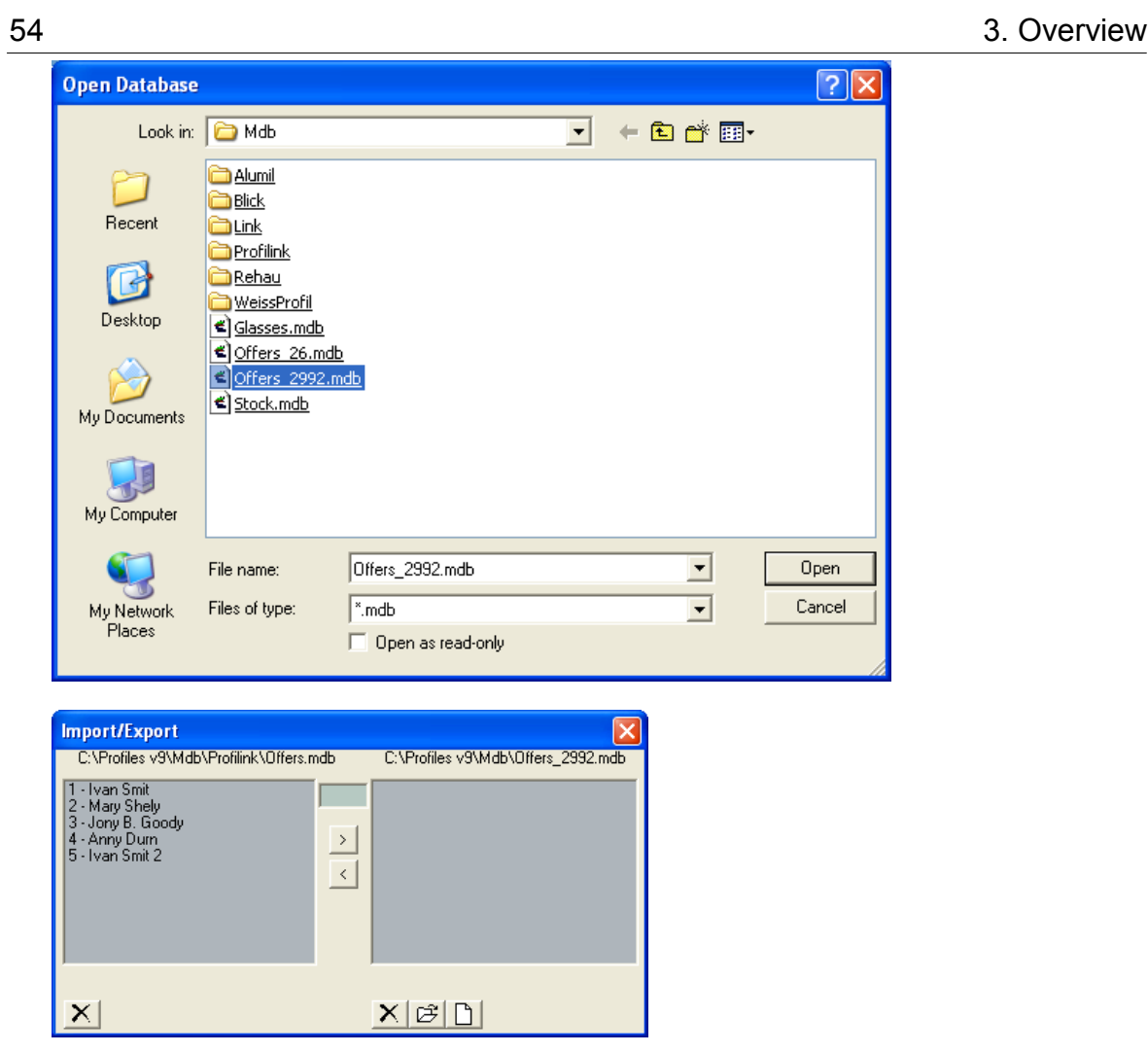

To select more than one offer, press the Ctrl or Shift button and select the offers with the left mouse button.

 $\begin{array}{|c|c|c|}\hline \end{array}$  – to transfer the selected offers from the current database to the destination database.

 $\langle \rangle$ – to transfer the selected offers from the source database to the current database.

CCG **Profiles 9 Users' Manual** 

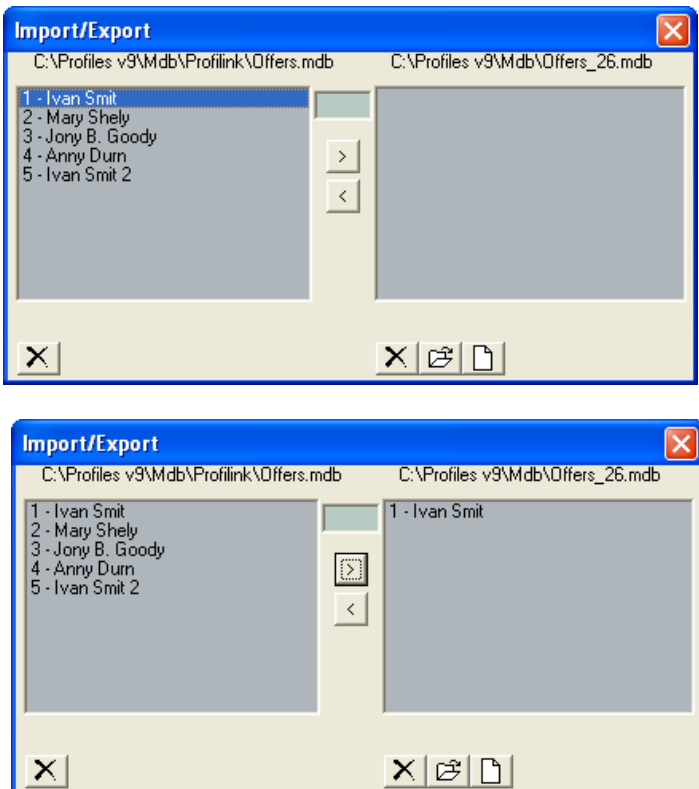

In the text field between the two databases you could type the number that will be assigned to the copied offer. This can only be used when transferring one offer at a time.

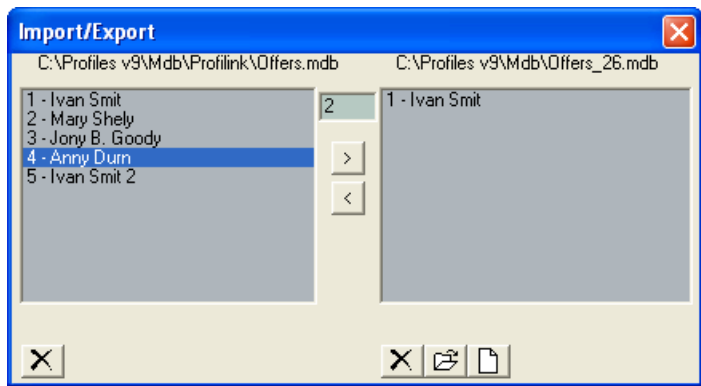

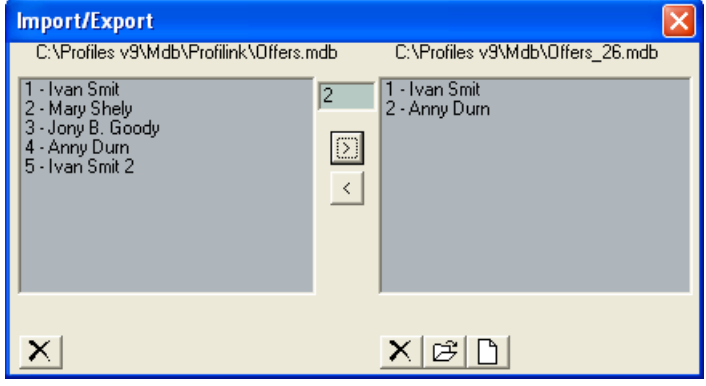

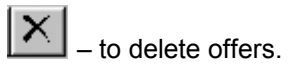

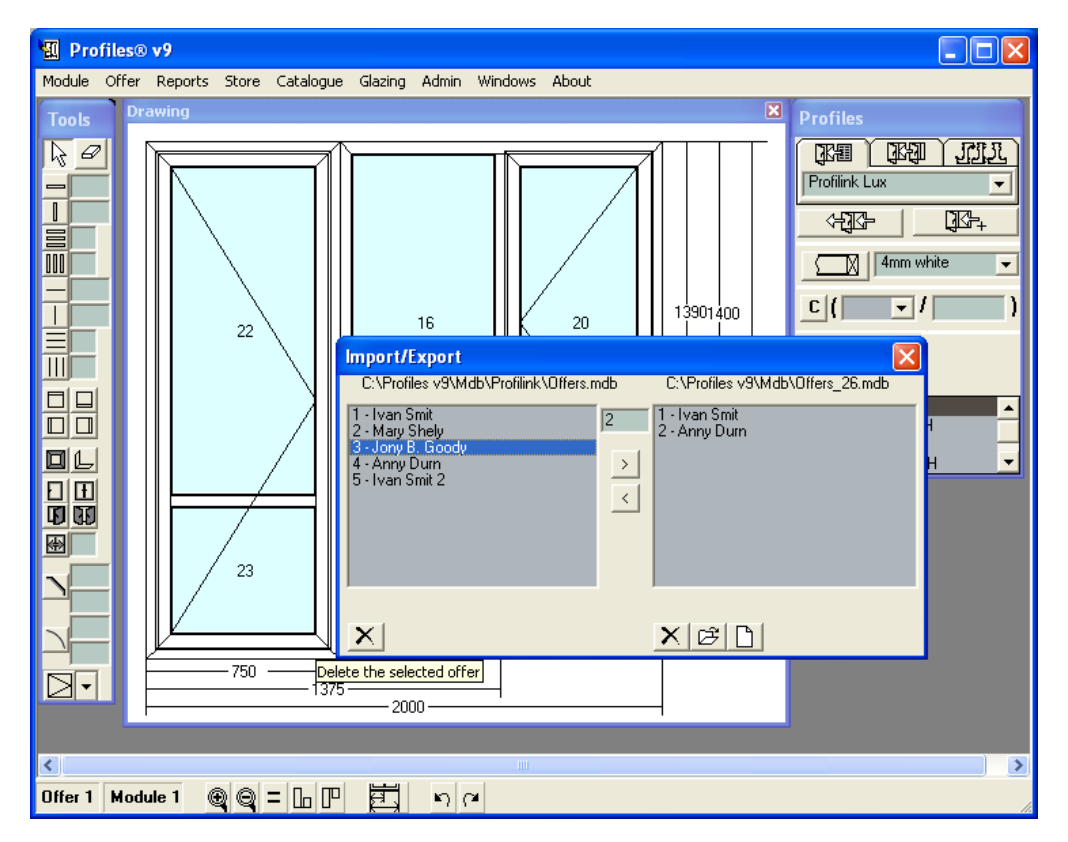

# **3.2.3 Reports Menu**

This menu allows you to generate various reports, optimize the cutting scheme and also to export the optimizations to cutting machines (Kaban, Elumatec, Murat...).

Generate Reports:

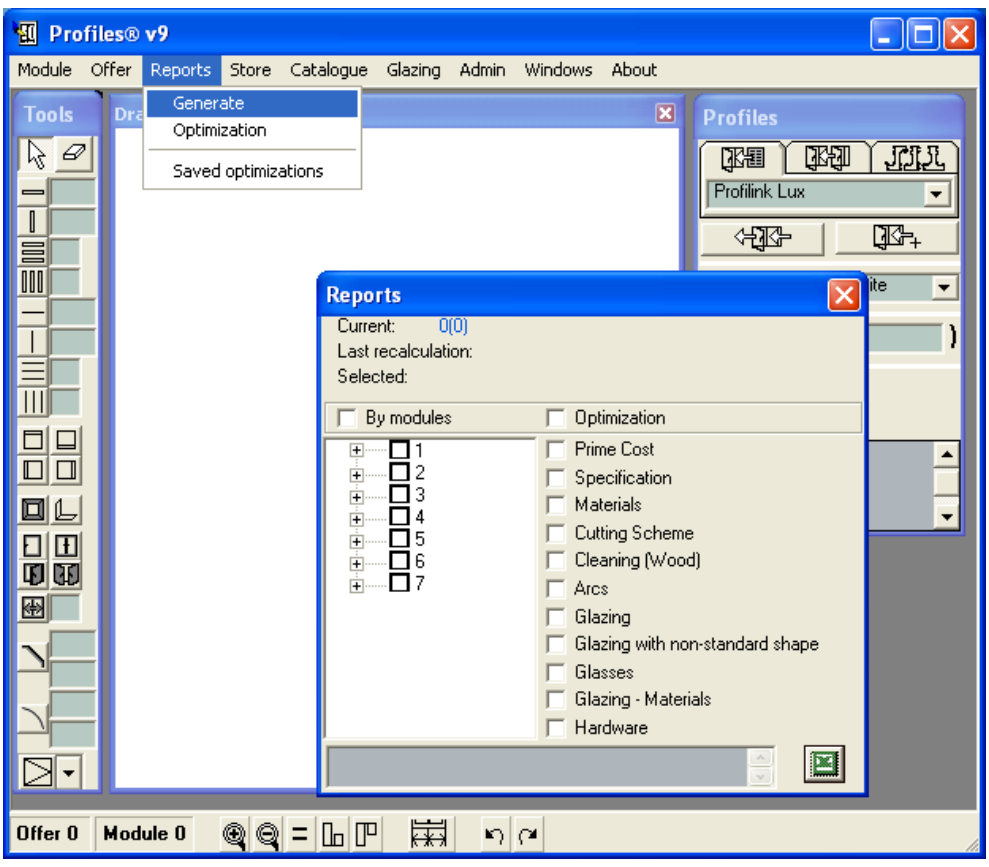

When you select this menu a list of all offers and modules will be displayed. Select those for which you need a report. They will be added to the Selected list. The new string is used as a name to the import file for preserved optimizations and the optimization file for glass cutting.

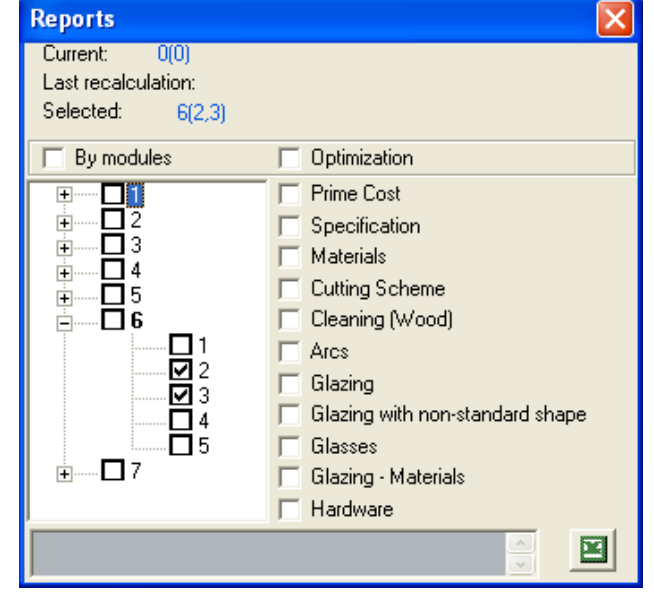

You can generate reports for the selected modules as a whole or individually (select the By Modules check box). Some reports, such as Price and Cutting Scheme can only be generated for individual modules, while others, such as Optimization, can only be generated for all the modules

 $\overline{\mathbf{R}}$ 

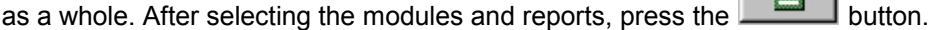

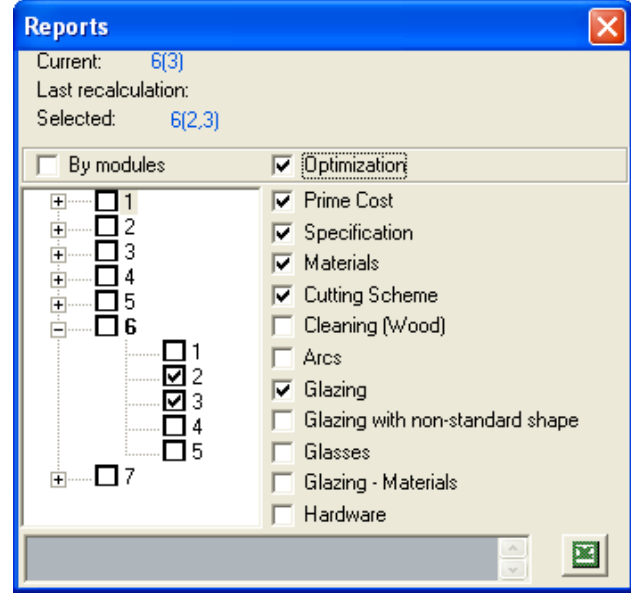

CCG **Profiles 9 Users' Manual** 

The reports are automatically generated in MS Office 2000 or Open Office format and they could subsequently be modified and printed.

In the profiles v9\config\ folder there is a template file "reports.xls". It can be edited through setting column width or hiding some of the columns.

Note: the column names must not be changed!

For Cost Reports there are two options:

1. When Cost Report is selected, but not Optimization, then the cost is calculated on the basis of the scrap groups.

2. When both Cost Report and Optimization are selected then Profile firstly runs the Optimization and after that calculates the cost.

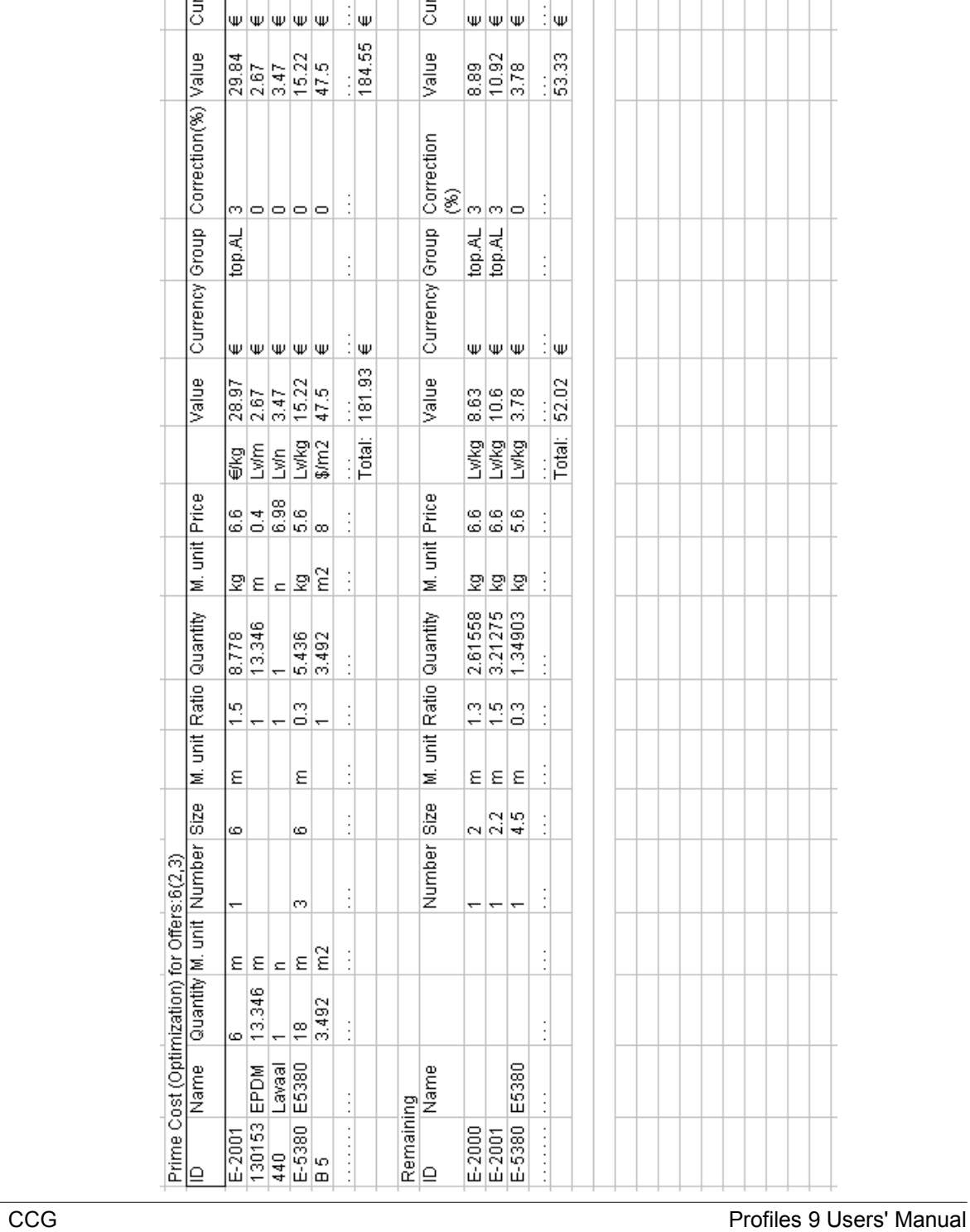

 $\frac{1}{2}$  w

 $|\Psi|\Psi|$ 

# 60 3. Overview

Currency

 $|\Psi|\Psi|\Psi|\Psi$ 

Currency

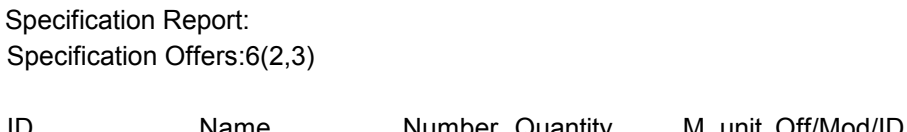

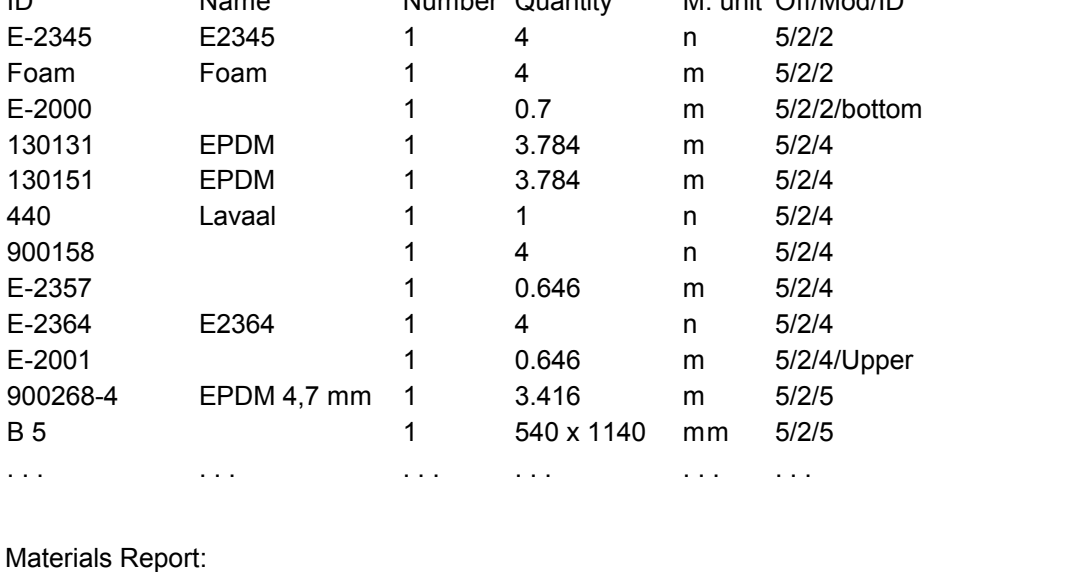

Materials for offers:6(2,3)

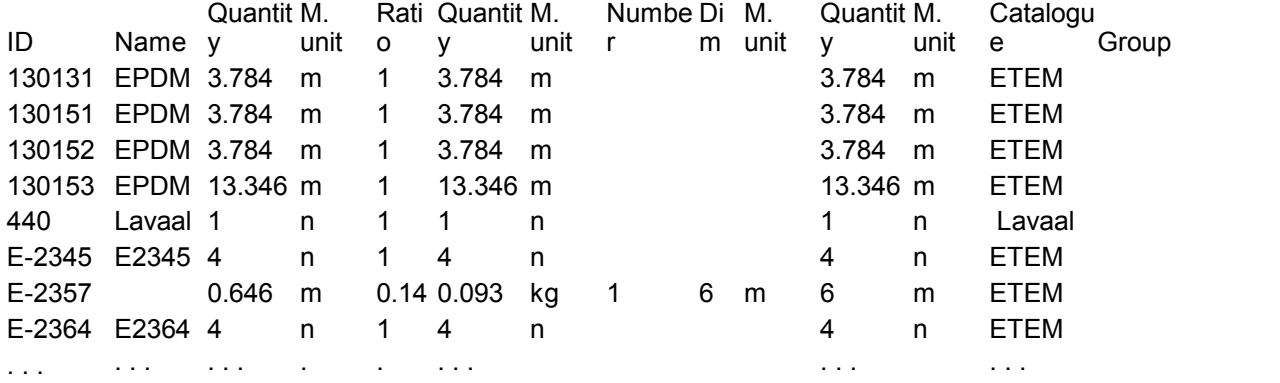

Cutting Scheme Report: Cutting scheme for offers:6(2,3)

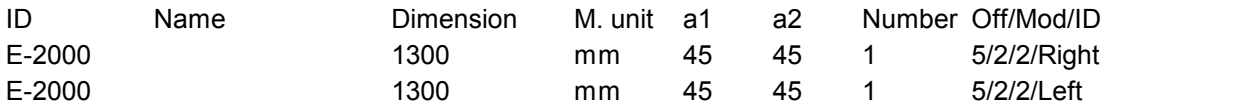

Profiles 9 Users' Manual

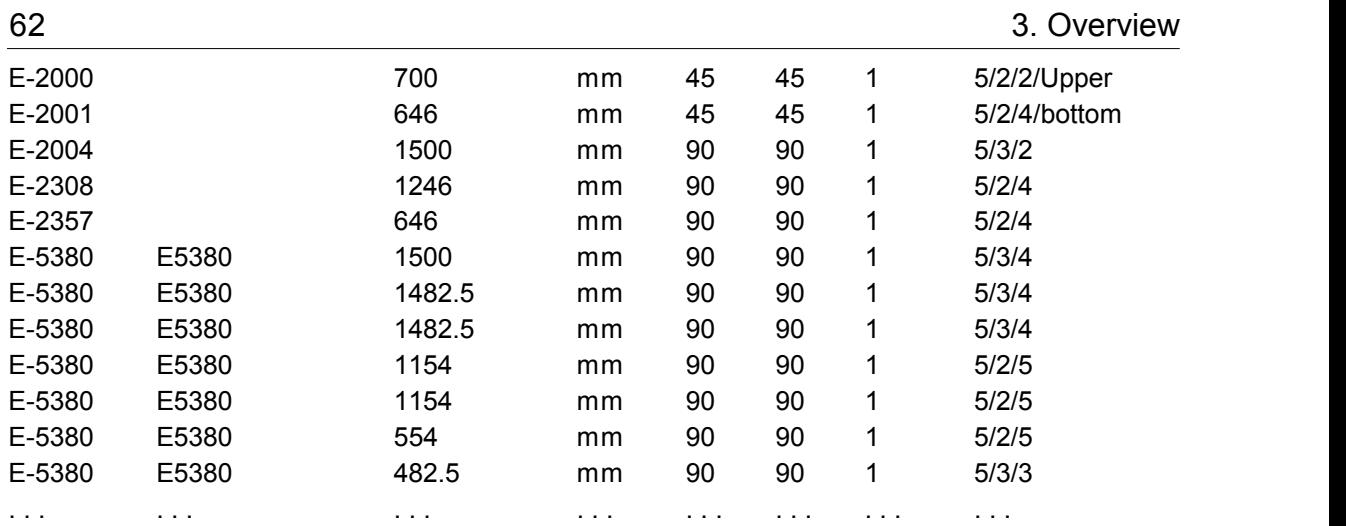

Glazing Report:

Glazing Offers: 6(2,3)

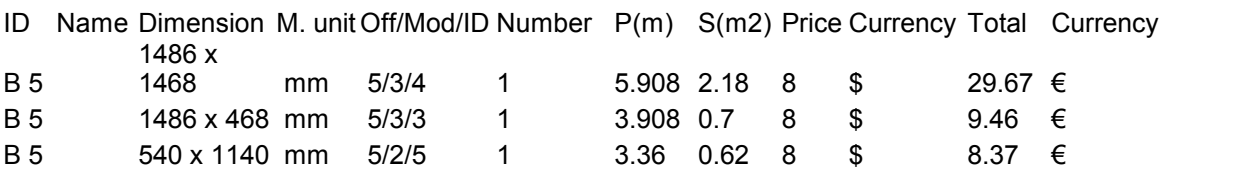

Glass report:

When in the Admin module a program for glass optimization is selected, a file, in the appropriate format is generated for the import of the program. The glasses of the glazing must be set before that (see Glazing). The string, of the offers and modules selected, is used as the file name and the type of the glazing optimization software forms the extension.

Example: 1(3,4).way – is the name of the file where the offer 1 glazing will be exported, and modules 2 and 3 for the import of the OptyWay software.

Hardware report - the report is in two parts:

- Hardware all ordered as a package
- Accessories all hardware accessories, ordered in separate accessories.

#### Hardware for offers:10

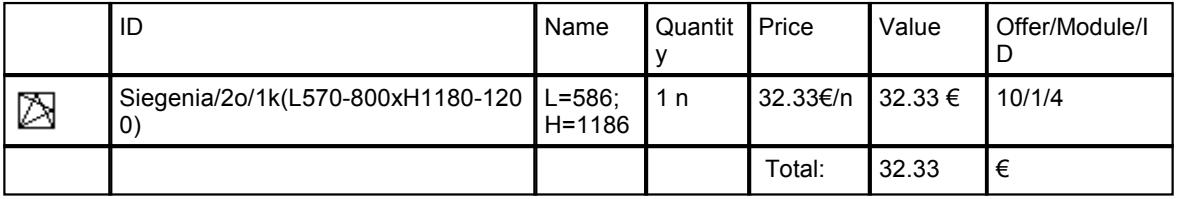

Optimization Report: The document is in MS Word2000 or Open Office format.

PROFILES OPTIMIZATION

PL00105L (glass-supporter 27): 1x6000mm; PL00203 (PL): 2x6000mm; PL40101CL (F): 2x3700mm; PL50103L (W A): 1x6000mm;

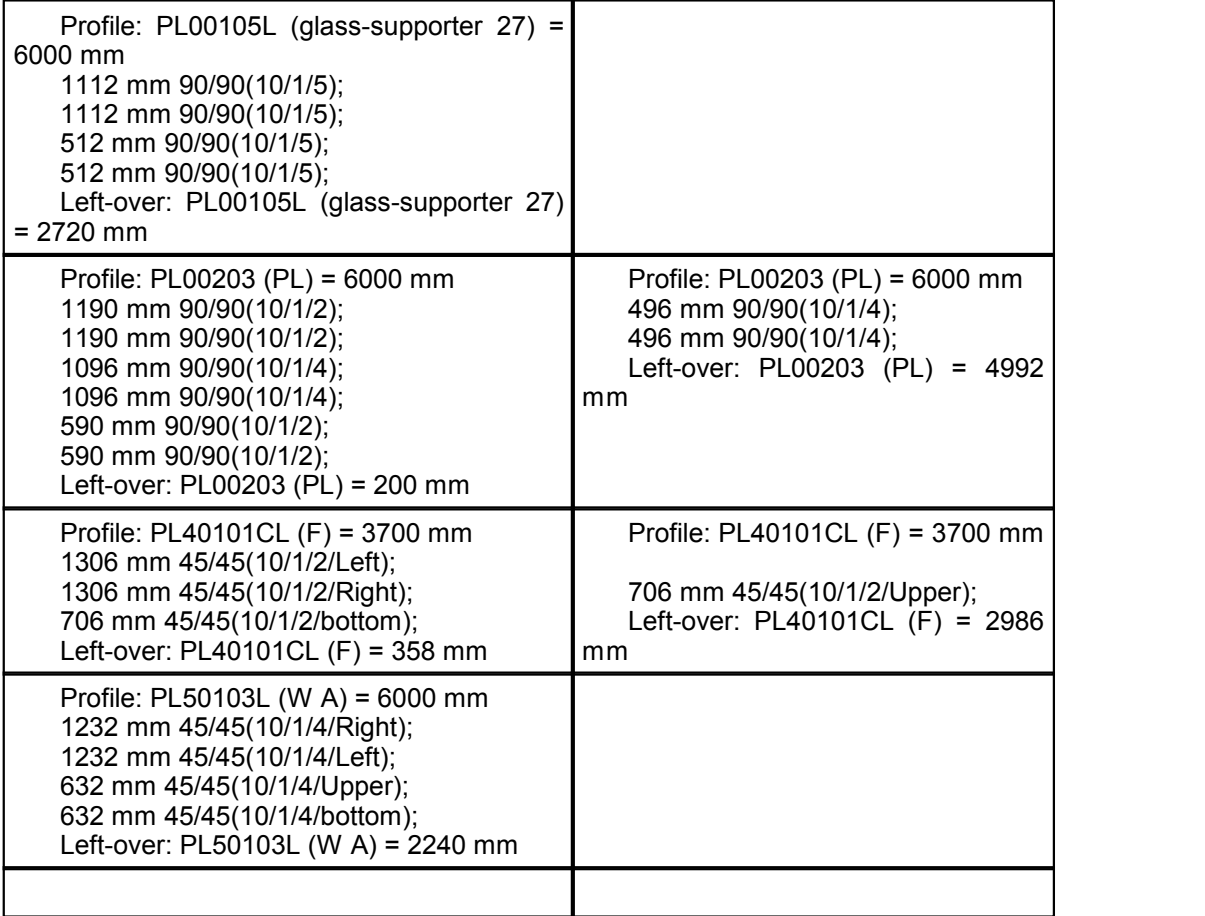

 Leftover PL00105L (glass-supporter 27): 1x2720mm; PL00203 (PL): 1x4992mm; PL40101CL (F): 1x2986mm; 1x358mm; PL50103L (W A): 1x2240mm;

The report is of 3 parts. The first part contains the number of all the rods and pieces optimized.

PL00105L (glass-supporter 27): 1x6000mm; PL00203 (PL): 2x6000mm; PL40101CL (F): 2x3700mm; PL50103L (W A): 1x6000mm;

V01(supporter): 1x5398mm; 3x6000mm V04(supporter): 1x2361mm; 3x6000mm WP3102(wing-3parts): 1x1308mm; 4x6000mm WP4106: 1x2808mm; 1x6000mm WP4110(glass-supporter-WP): 1x5394; 3x6000mm

Here, for the PL40101CL (F), a 2x3700mm piece (available in store) are needed.

The second part contains the cutting scheme of each rod:

Profile: PL40101CL (F) = 3700 mm 1306 mm 45/45(10/1/2/Left); 1306 mm 45/45(10/1/2/Right); 706 mm 45/45(10/1/2/bottom); Left-over: PL40101CL (F) = 358 mm

Profile: PL40101CL (F) = 3700 mm - this is the optimized profile - 3700 mm in size. Left-over: PL40101CL  $(F)$  = 358 mm – this is what is left when the piece is cut.

706 mm 45/45(10/1/2/bottom) - a 706 mm of length piece must be cut at 45 degrees at both sides. This piece must be notified as used in offer 10, module1, element 2, upper part (for frames). The other two pieces cut from this rod must be set in the same way.

The third part contains all residuals larger than the minimal piece set in store for the according profile.

The displayed Optimization window is only for users' information and there is no need to be modified.

Note! During the optimization the rod length and the minimal piece are extracted from the Stock module for the corresponding profile. This allows the flexibility to enter rods with different length for the different profiles (5.50m, 6m, and 6.50m). If there are no such values in the Stock nomenclature, then the default values are used.

Each user can select a set of reports that are best suitable for their company needs.

#### Optimization

The Optimization panel can be displayed by selecting the Reports -> Optimization menu.

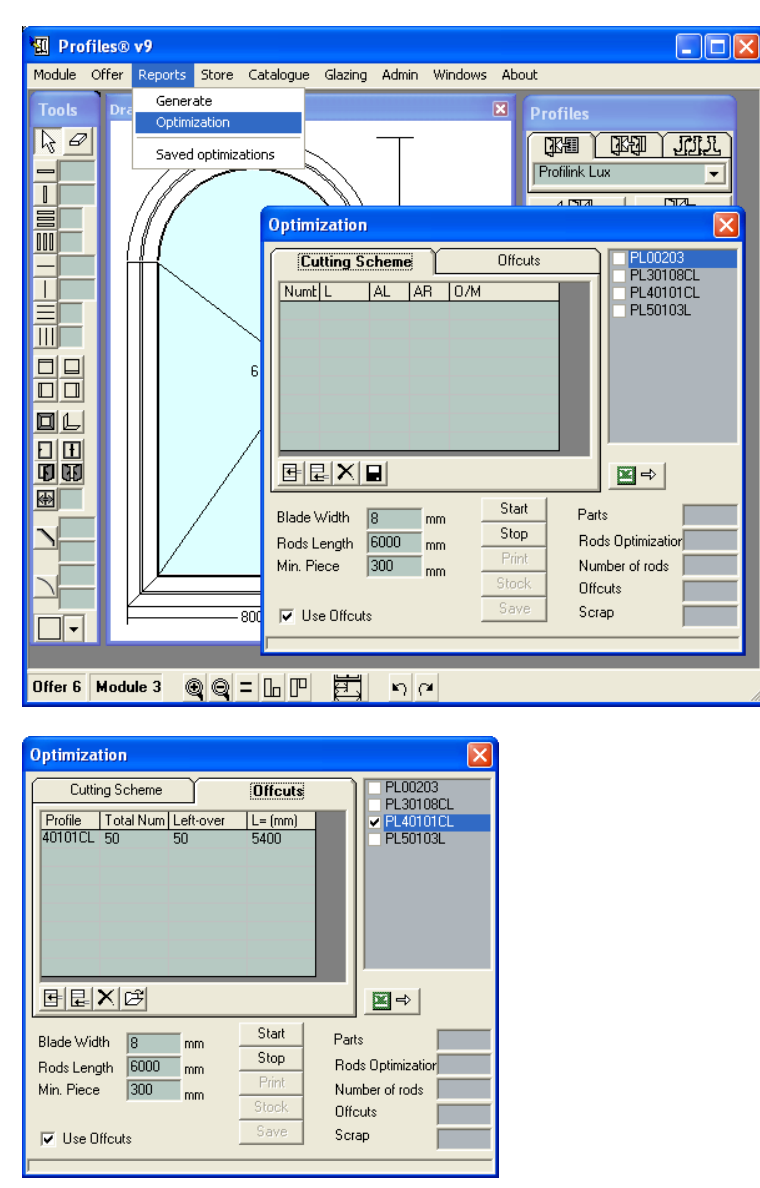

A list of profiles to be optimized will be displayed on the right of the panel. When you click with the mouse on each of them the Cutting Scheme table on the left will be filled with all the pieces of the selected profile that will be optimized.

Note: You can always add or remove pieces of profiles from the table. Click  $\Box$  to save the changes.

In the right side of the window select the profiles you want to optimize. Enter the width of the cutting wheel (on the picture it is 5mm); enter the length of the profile rods (on the picture it is 6000mm); enter the minimum length of piece (in this case 300mm) that can be reused later. All offcuts longer than this limit can be returned back in the storage. All the shorter pieces (less than 300mm in this case) will be considered to be scrap and discarded.

If you have the selected profile in stock and you want to include the pieces in the optimization,

check the Use Pieces check box, and then click on the button on the Pieces panel. You can fill in the number of the profile, the number of the pieces and their length. You can always add pieces to this table by entering the number of the profile, the number of the pieces and the length.

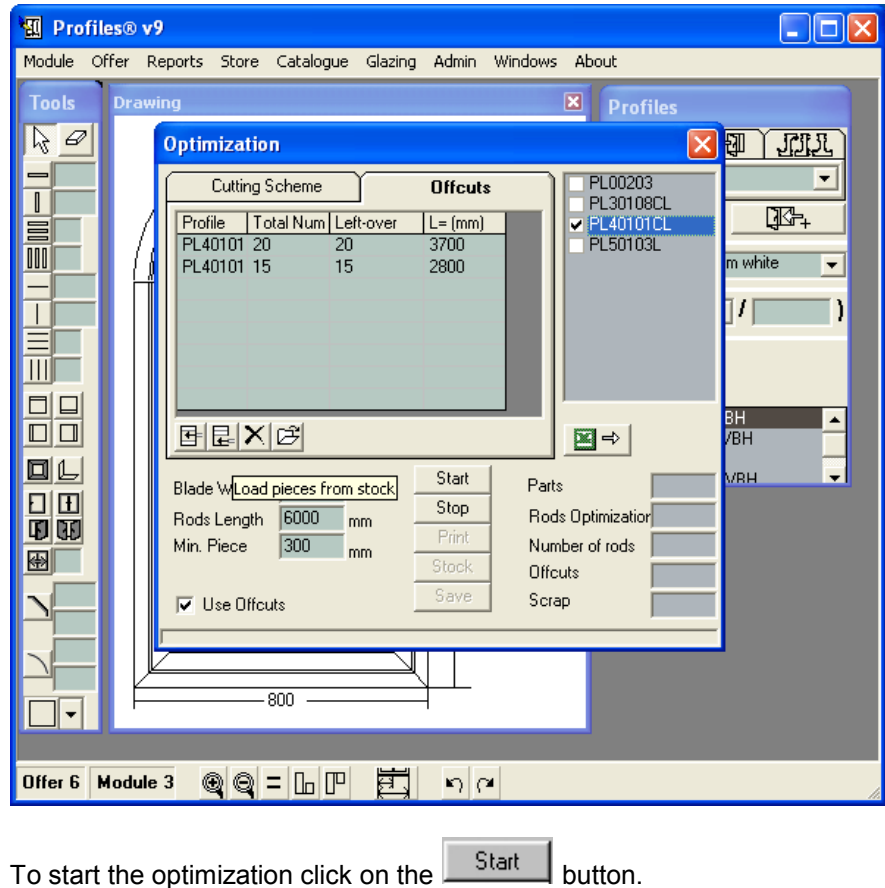

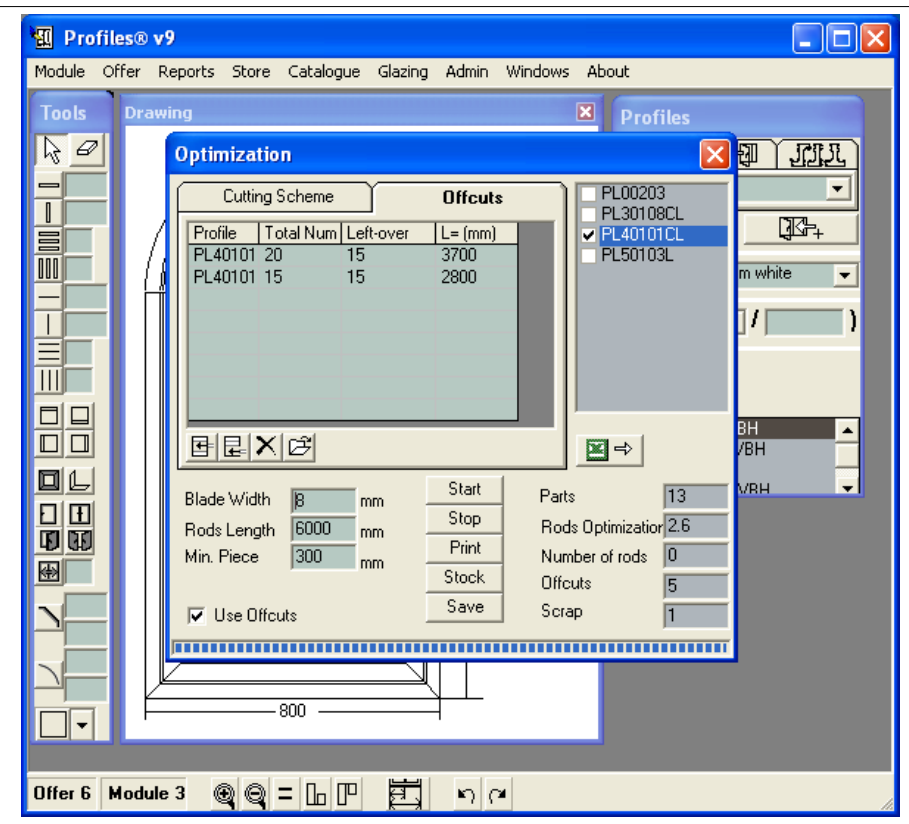

After a short time for calculation, the result is shown on the screen: number of elements (in this example - 13); the optimal number of rods (2.6); the number of used rods in the optimization (in this example - 0); the number of used pieces (5) and the percentage of scrap - 1.

To print the result, press the Print button.

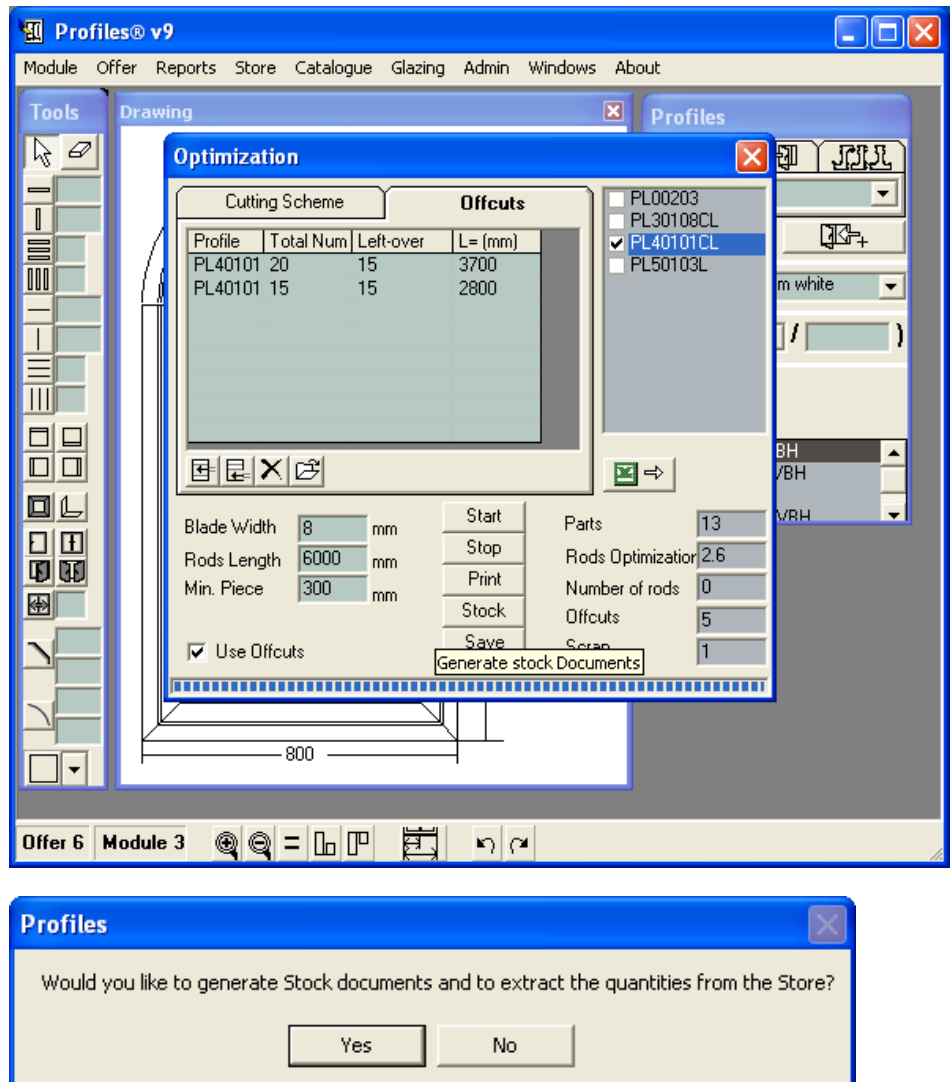

To generate stock documents click the Stock button.

Select Yes.

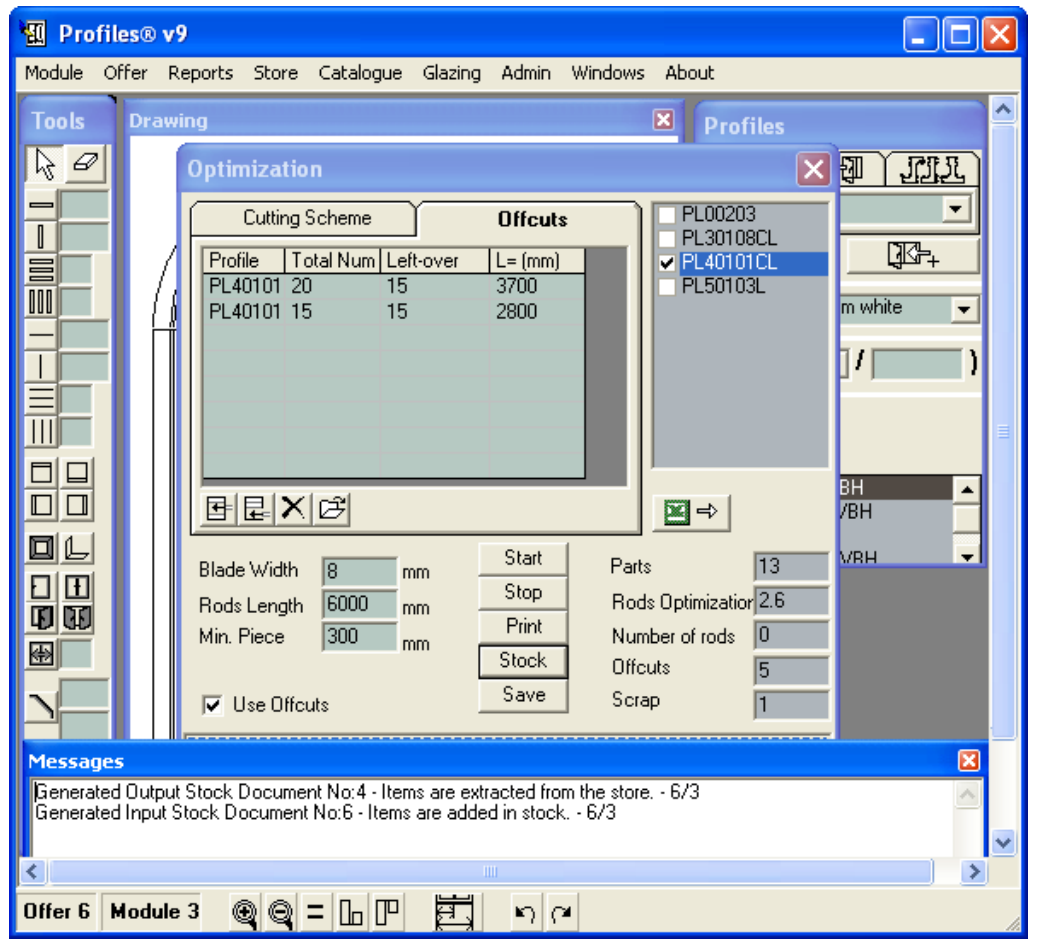

In the information window at the bottom of the screen will be displayed the numbers of the incoming and outgoing stock documents.

The SAVE button is used to save the optimization and to include it into the saved optimizations list.

Saved optimizations:

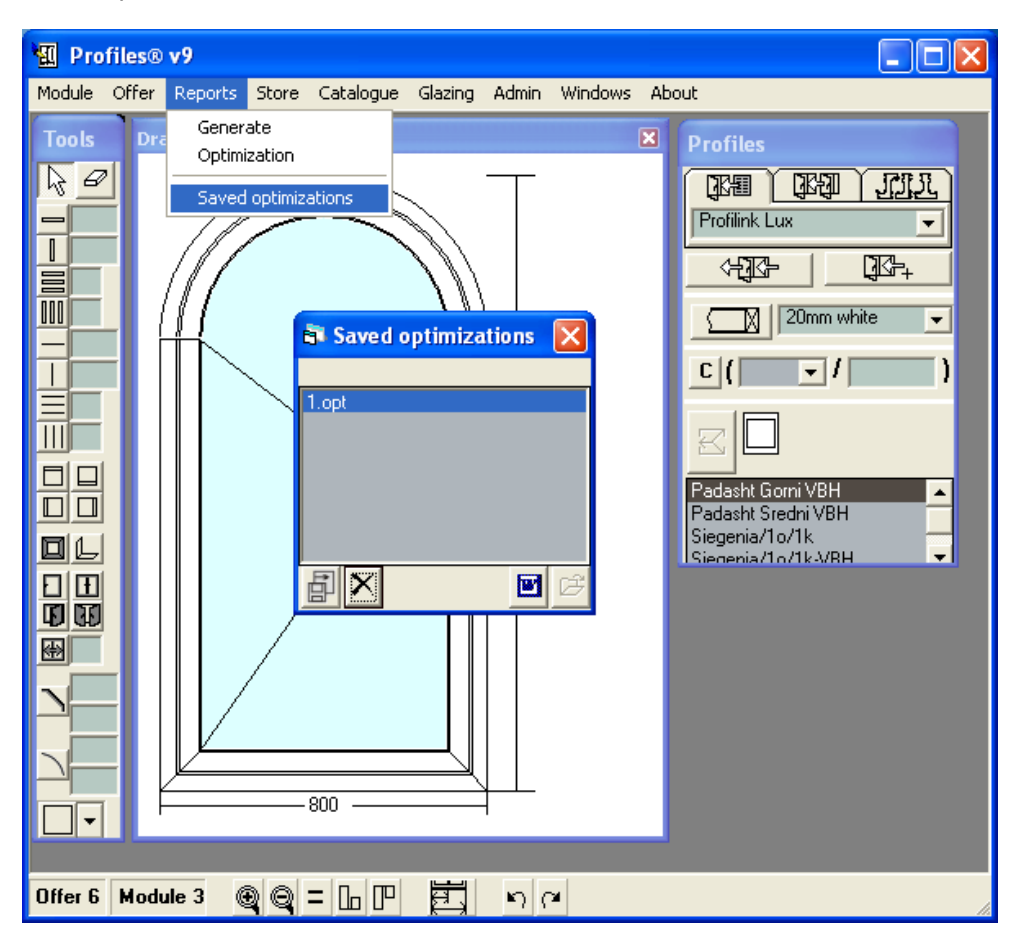

When a cutting profile machine from Admin-> Settings is selected, the software saves the new optimizations in files. The numbers of the offers and modules, chosen for the report, form the file name. The extension depends on the type of the cutting machine. The SAVED OPTIMIZATIONS panel is used to import, visualize, export or delete the optimizations.

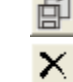

圖

-imports files, containing optimizations.

-deletes files, containing optimizations

-visualizes files, containing optimizations in Word format.

E -opens optimization for exporting to an automatic circular-the Cutting panel.

Note: the opening of the function of optimization for exporting to an automatic circular and showing the Cutting panel can only be done if the needed cutting machine is selected from the Admin module->settings.

In the Cutting panel all the optimized profiles can be seen. When selecting a profile from the list on the left, all the rods from the selected profile are displayed. When a rod is selected, a detailed cutting scheme is displayed.

Loading or export of an optimization to a selected cutting machine:

#### KABAN AC1030, AC1040

A list of the profiles with their numbers is selected to be loaded in the machine. From the rod list the number of the rod to be loaded first is selected. The marker is always set by default on the first rod. The SEND button loads subsequently all the pieces of all the rods of the selected profile.

Note: as the machine memory is limited no more than 500 pieces can be loaded at a time. If the pieces are more than 500, the computer loads all the uncut rods and sets the marker on the first one unloaded in the machine. At next clicking on the SEND button, the loading continues from the rod under the marker.

Note: when using the ORDERS function (converting an offer into an order) the optimization is automatically saved and included into the list of saved optimizations. In all other cases of optimizations the SAVE button in the Optimization panel must be used to save the new optimization.

Requirements for transferring data:

- 1. The machine must be on Automatic-> PC
- 2. The connecting cable (RS 232) should be of a manufactured, appropriate to the cutting machine.
- 3. Choosing a machine and a port number for communication (RS 232).

Cable specification for KABAN AC1030, AC 1040 machines.

ELUMATEC:

When clicking on the Export button, the optimization is saved in a specific Elumatec file. Next, through a computer network or FDD, the file is loaded into the cutting machine.

# **3.2.4 Store Menu**

This menu manages all the stock related documents.

Inventory - Displays the available items in stock and their details: ID number, Name, Quantity, Measurement Unit, Critical Quantity, Pieces (minimum and maximum length of the pieces is required for optimization), Group and Comment.

If you double click with the right mouse button on the inventory list you can re-arrange the way they are sorted in the table – alphabetically by name or by ID.

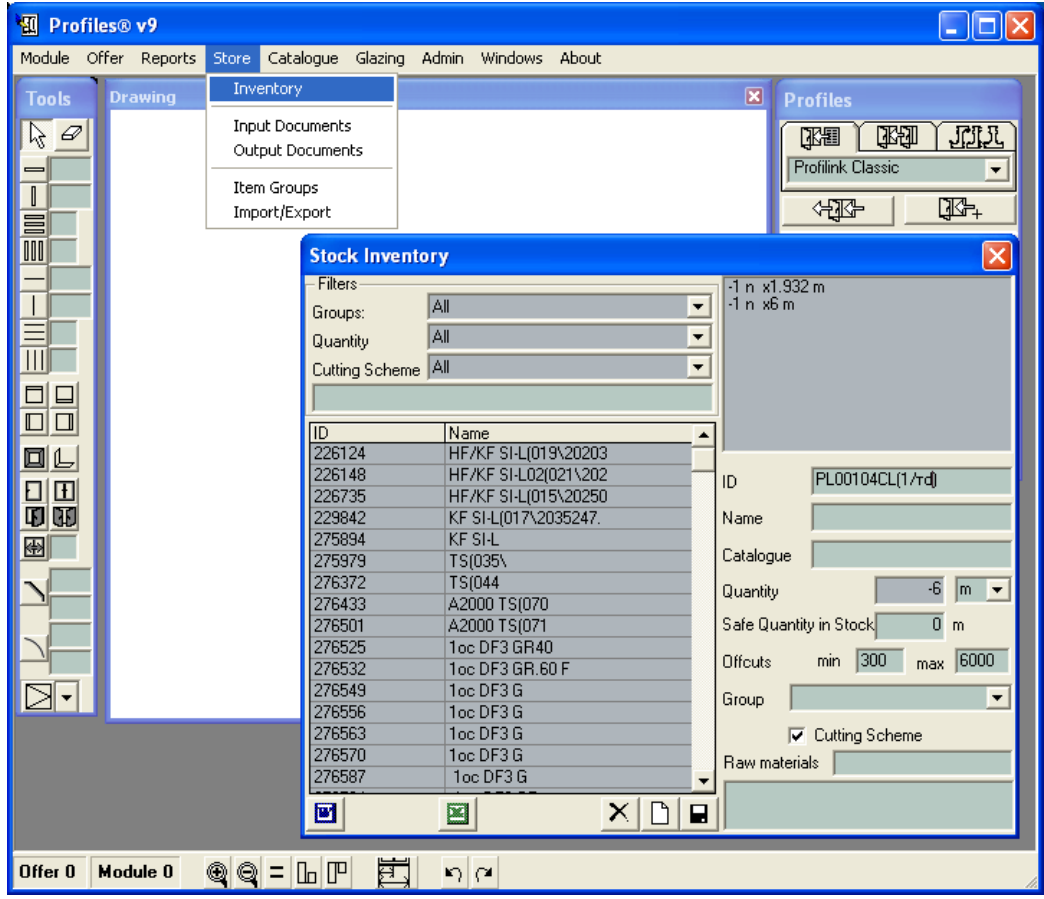
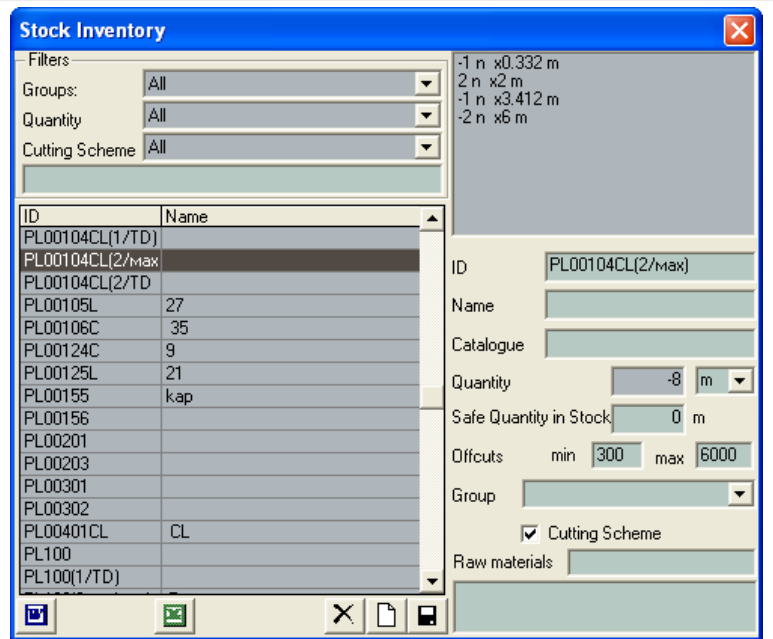

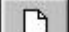

Buttons:<br>– add new item to the stock. You need to enter all the details, such as ID, Name, etc.

8

– save the details.

Note: This mode is called Manual stock input.

-> When you use the manual stock input mode, the items are only added to the stock, but not to the profiles, accessories and sets catalogues. In order to use them, you need to manually enter them there as well.

-> To avoid errors, it is recommended that you first enter the items in the PROFILES catalogue and subsequently press the "Add profiles and accessories to the stock" button in the ADMIN APPLICATION -> Stock Panel. If you use the automatic stock input all the already existing items in the stock will remain unchanged. Only the new ones will be added.

-> The default values for minimum and maximum piece length are 300 and 6000mm respectively. They indicate the minimum piece length to be returned to the stock and the maximum rod length available during optimization.

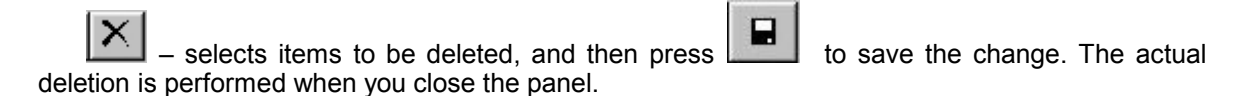

**CCG** 

– generates a Microsoft Excel 2000 or an Open Office document filtered by Group, Quantity or Cutting Scheme.

岡 – generates a Microsoft Word 2000 or an Open Office document with all the detailed information about the available items. When you generate this document, the Cutting Scheme filter is automatically selected to "Available for Cutting Scheme".

Input Documents - a list of all input stock documents is displayed with their numbers and content.

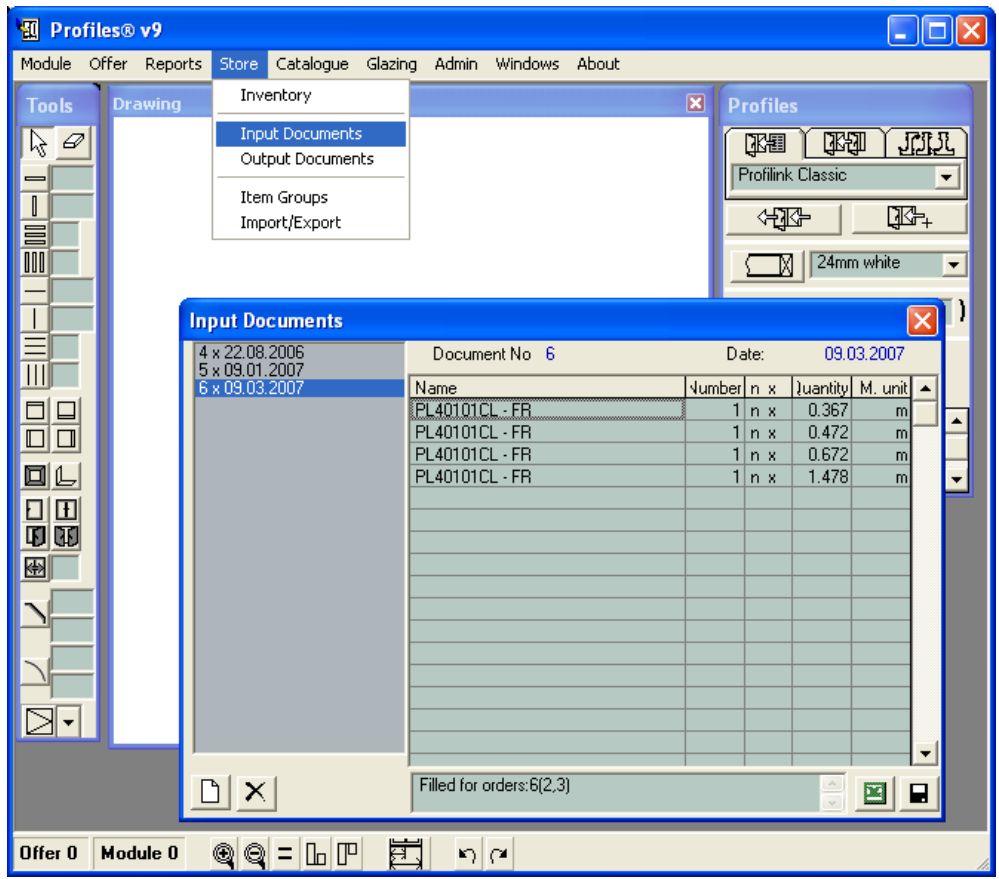

– create a new input document. PROFILES automatically generates a document number with a date of creation and an empty table for the new document.

To fill up the inventory to be imported in the stock, position the mouse pointer on an empty row of the table. You can also move the mouse pointer by using the up and down Ї keys of the keyboard. Press Enter to open the list of inventory (Items panel) and select the item from the list.

If you type part of the name or the number of an item the mouse pointer moves to the first item starting with this name or number. To sort the items by Number or Name double click with the right mouse button on the list.

To add new items to the table, click in the Name column and select the item from the list. The item will be automatically entered in the Name column. Press Enter to save the changes.

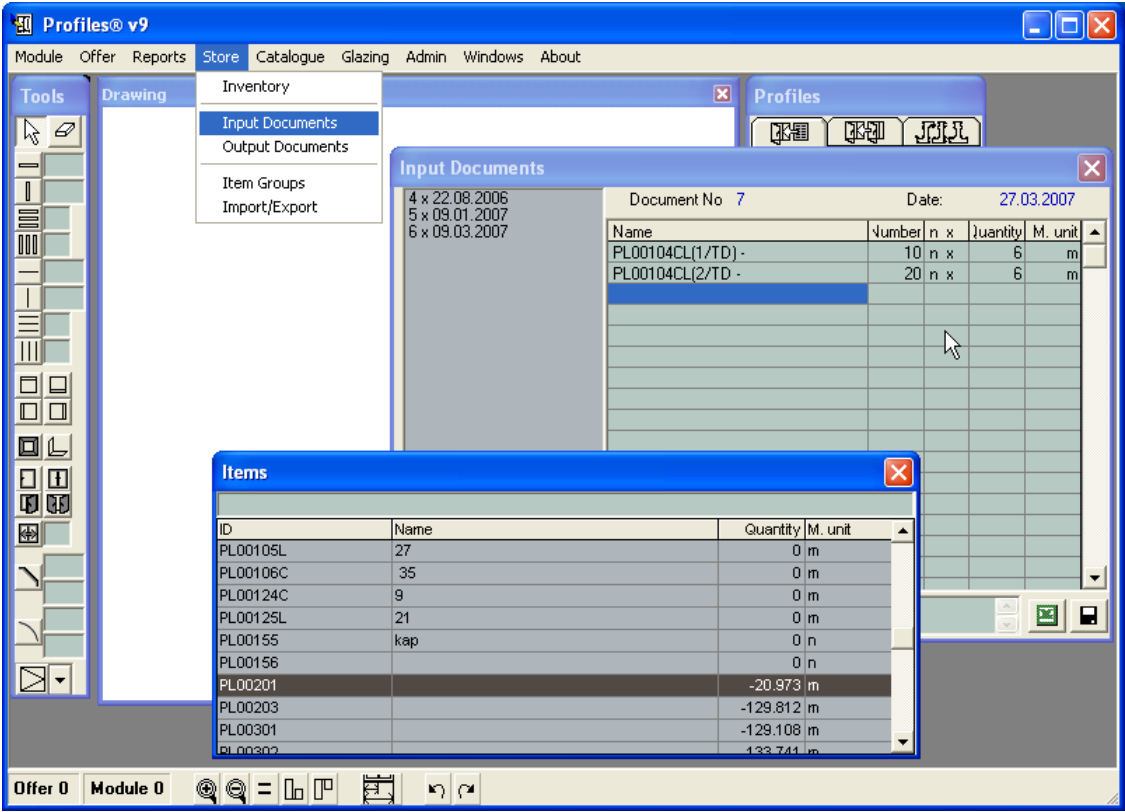

Enter the quantity in the Quantity column.

If the item is available for the cutting scheme, the "X" sign will appear in the Quantity column. Enter the number of the pieces before the "X" sign and the length of each piece after the "X" sign. In this case each piece of the item has to be entered in a new row. If the items are not available for the cutting scheme the total quantity has to be entered.

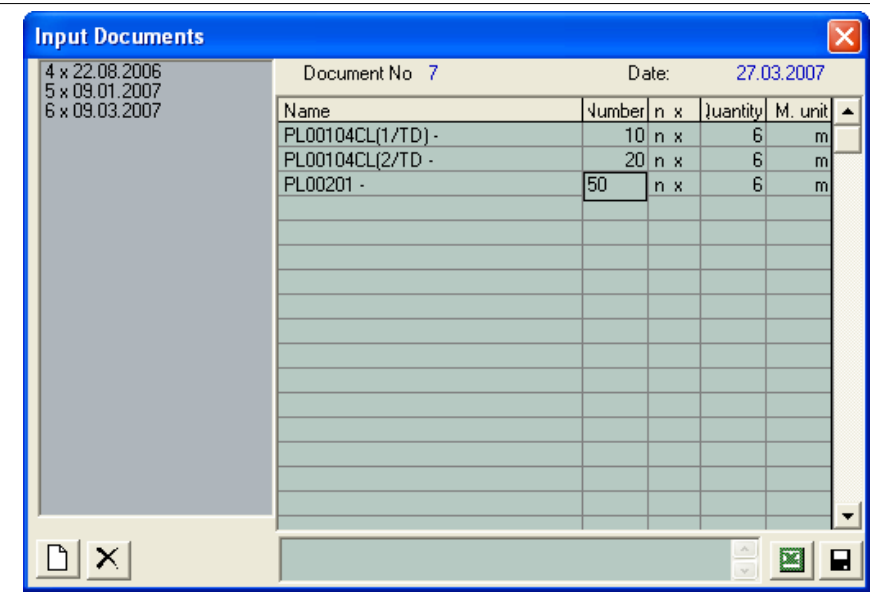

 $\blacksquare$ 

– save the changed quantities and add them to the stock.

図 – generate a Microsoft Excel 2000 or an Open Office document that subsequently can be edited and printed.

X – delete an input document and subtract the materials from the stock. When deleting several input or output documents, the subsequence of creating them must be followed and the first document to be deleted must be the last one created. Deleting an older document will cause an error in the store.

Note: Input documents can be very useful to setup the initial quantities of items in the stock. For example, when you start working with PROFILES for the first time, all the currently present items in the company warehouse need to be imported in the Stock Module. This can easily be done by using Input Documents.

Output Documents - a list of all output documents will be displayed with their numbers and content.

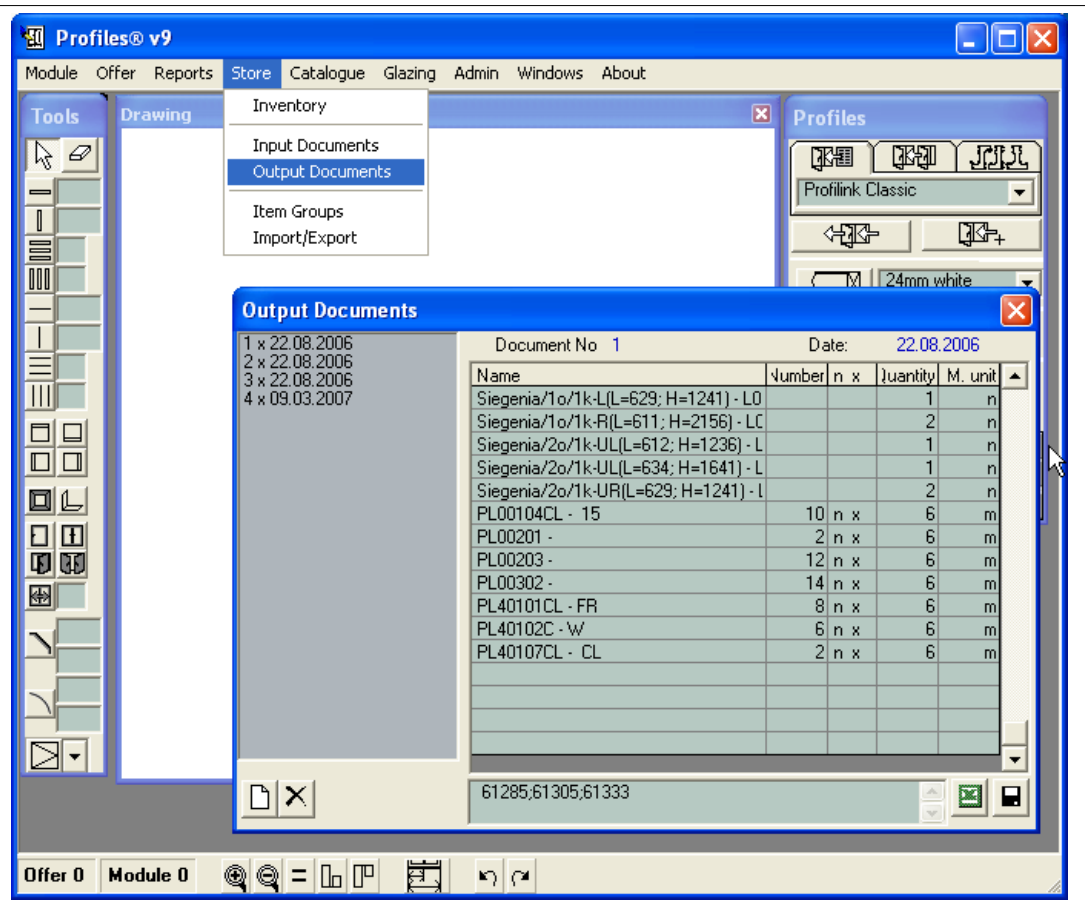

Buttons:<br>– create a new output document. It is similar to creating input documents. When entering an item available for the cutting scheme you need to enter the number of the pieces to be subtracted from the stock.

To enter an inventory in the Output Document, click on an empty row in the table. The Items panel will be displayed with the list of all currently existing inventories in the stock (refer to the picture below).

| 圆<br>Profiles® v9      |  |                                  |                           |                                                           |                                                   |               |                               |            |                               |                  |                          |          |
|------------------------|--|----------------------------------|---------------------------|-----------------------------------------------------------|---------------------------------------------------|---------------|-------------------------------|------------|-------------------------------|------------------|--------------------------|----------|
| Module                 |  |                                  |                           | Offer Reports Store Catalogue Glazing Admin Windows About |                                                   |               |                               |            |                               |                  |                          |          |
| <b>Tools</b><br>B<br>0 |  | <b>Drawing</b>                   |                           | ĸ                                                         | $\overline{\mathbf{x}}$<br><b>Profiles</b><br>【水图 |               |                               |            |                               | 医鱼<br><b>JAU</b> |                          |          |
| -                      |  | <b>Output Documents</b>          |                           |                                                           |                                                   |               |                               |            |                               | $\times$         |                          |          |
| Ī<br>≣                 |  | 1 x 22.08.2006<br>2 x 22.08.2006 |                           |                                                           |                                                   | Document No 5 |                               |            | Date:                         | 27.03.2007       |                          |          |
| m                      |  | 3 x 22.08.2006<br>4 x 09.03.2007 |                           |                                                           | Name<br>226124 - HF/KF SI-L(019\20203             |               |                               | Number n x | luantity   M. unit   ▲<br>100 | n                | ▼                        |          |
|                        |  |                                  |                           |                                                           | PL00201 -                                         |               | 226148 - HF/KF SI-L02(021\202 |            | $50n \times$                  | 50<br>6          | n<br>m                   |          |
|                        |  |                                  |                           |                                                           |                                                   |               |                               |            |                               |                  |                          |          |
| Π<br>⊑                 |  |                                  |                           |                                                           |                                                   |               |                               |            |                               |                  |                          |          |
| $\Box$<br>П            |  | <b>Items</b>                     |                           |                                                           |                                                   |               |                               |            |                               |                  |                          | $\times$ |
| 回仁                     |  |                                  |                           |                                                           |                                                   |               |                               |            |                               |                  |                          |          |
| $\mathbf F$<br>凸       |  | ID                               |                           |                                                           | Name                                              |               |                               |            | Quantity M. unit              |                  |                          |          |
| 田田                     |  |                                  |                           | PL00104CL(1/TD)                                           |                                                   |               |                               |            |                               |                  | $54 \vert m$             |          |
| 團                      |  |                                  |                           | PL00104CL(2/Max)                                          |                                                   |               |                               |            |                               |                  | $-8 \mid m$              |          |
|                        |  |                                  |                           | PL00104CL(2/TD                                            |                                                   |               |                               |            |                               | $120 \vert m$    |                          |          |
|                        |  |                                  |                           | PL00104CL(2cTp/Max)                                       |                                                   |               |                               |            |                               | 6                | $\overline{\phantom{a}}$ |          |
|                        |  |                                  |                           | <b>PL00105L</b>                                           |                                                   | 27            |                               |            |                               |                  | <b>U</b> Im              |          |
|                        |  | ×                                | PL00106C                  |                                                           |                                                   | 35            |                               |            |                               |                  | $0 \vert m$              |          |
|                        |  |                                  |                           | PL00124C<br>PL00125L                                      |                                                   | 9<br>21       |                               |            |                               |                  | 0 m                      |          |
|                        |  |                                  |                           |                                                           |                                                   |               |                               |            |                               |                  | 0 m                      |          |
|                        |  |                                  | PL00155<br><b>DL00156</b> |                                                           |                                                   | kap           |                               |            |                               |                  | 0 n<br>ماه               |          |
|                        |  |                                  |                           |                                                           |                                                   |               |                               |            |                               |                  |                          |          |
| Offer 0                |  | Module 0                         | q<br>Q                    | $\ln \mathbb{P} $<br>≕                                    | 日、                                                | ຖ∣ຕ           |                               |            |                               |                  |                          |          |

П

– to save the changed quantities and subtract the items from the stock.

図 – generate a Microsoft Excel 2000 or an Open Office document that subsequently can be edited and printed.

 $\times$ – delete an output document and add the materials to the stock. Deleting an older file will cause an error in the store.

Input and Output documents can be automatically generated in the following cases:

-> When converting an offer to order the automatically generated output document contains all the materials for the selected orders. The input document contains a detailed description of the profiles to be returned to the stock after the optimization. See Offer Menu -> Orders.

-> When optimizing from the Reports menu -> Optimization you can click the  $\Box$  Stock button. The output document contains the number of full-length rods removed from the stock to be used in the optimization. The input document lists all the profile pieces to be returned to the stock.

CCG **Profiles 9 Users' Manual** 

Note: In the comments field for each document is recorded which orders and modules it applies to.

Item Groups - for convenience, items in stock can be grouped, for example Profiles group, Rubber group, etc.

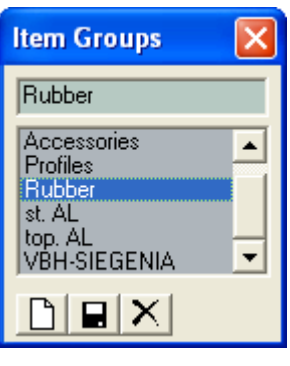

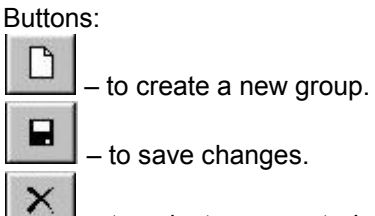

– to select a group to be deleted. The actual deletion is performed when you close the panel.

Import/Export – To import or export documents to/from another database. On the screen the database on the left is the current database and the database on the right is the external database.

The Input Documents and Output Documents buttons switch the display between input and output documents.

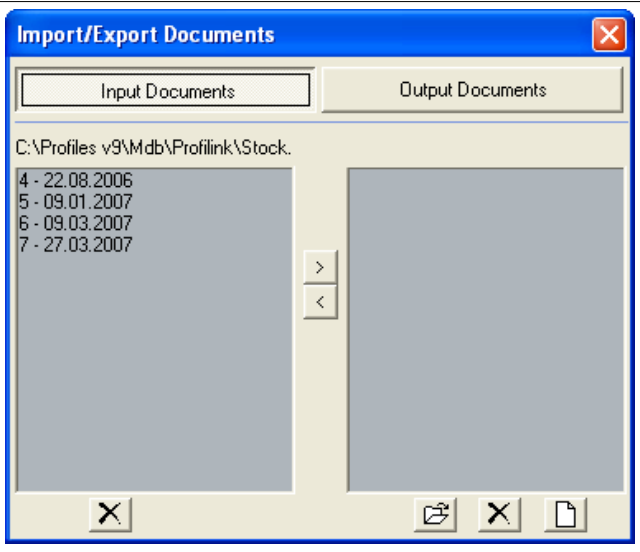

Buttons:<br>—  $\Box$  <br>– open a new database to export documents from the current. You must specify the folder and the name of the new database.

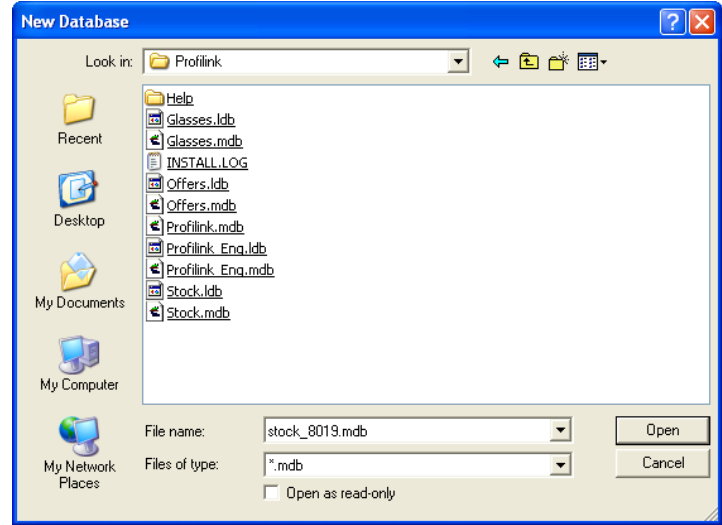

 $\boxed{B}$  – open an existing database.

 $\rightarrow$ 

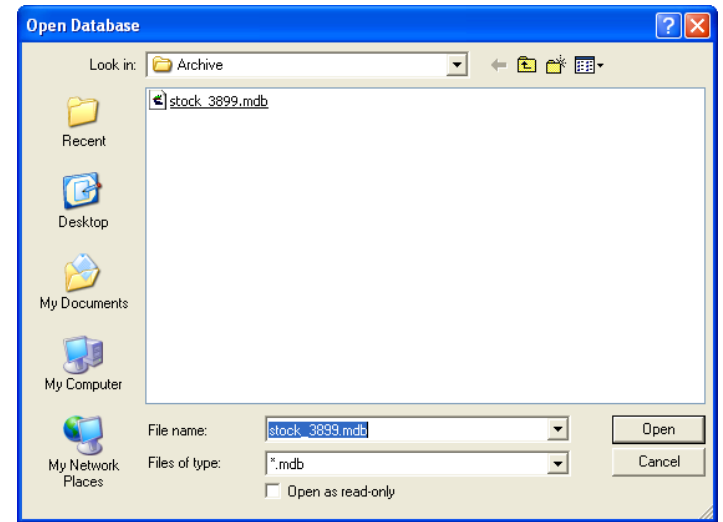

– export the selected documents from the current to the external database.

 $\prec$ – import the selected documents from the external to the current database. To select more than one document, use the Ctrl or the Shift keys.

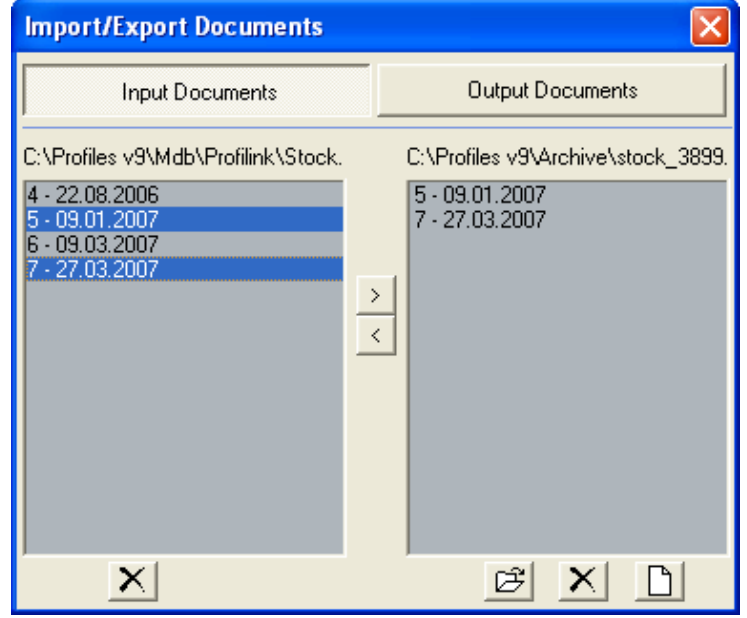

× – delete a document. When you delete documents the quantities of items in stock will not be affected. You should not delete the last document.

Note: all the documents from the list will be deleted without changing the amount of the stored items. The function Deleting Documents from the menu – Stock-input documents, Stock-output documents, restores the amounts imported or exported by these documents.

The numbering of the input documents is not related to the numbering of the output documents.

# **3.2.5 Catalogue Menu**

PROFILES stores all the profiles and accessories in a profiles and accessories database and all the glazing types in a glazing database.

– Open a new record – use this button to open an empty template for a new object.

The following buttons and functionalities are available for all elements:

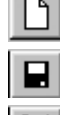

Save the changes.

 $\times$ Select for deletion – use this button to select an object for deletion. After you select the object to be deleted press the Save button. The object will be deleted when you close the window.

7 – PDF Preview or press F1 from the keyboard – you will see a picture of the current object (as it appears in the catalog).

昆 – Import – to import object from another database.

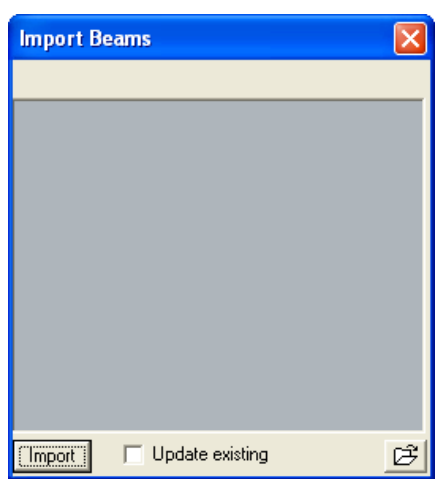

Select the source database and click Open.

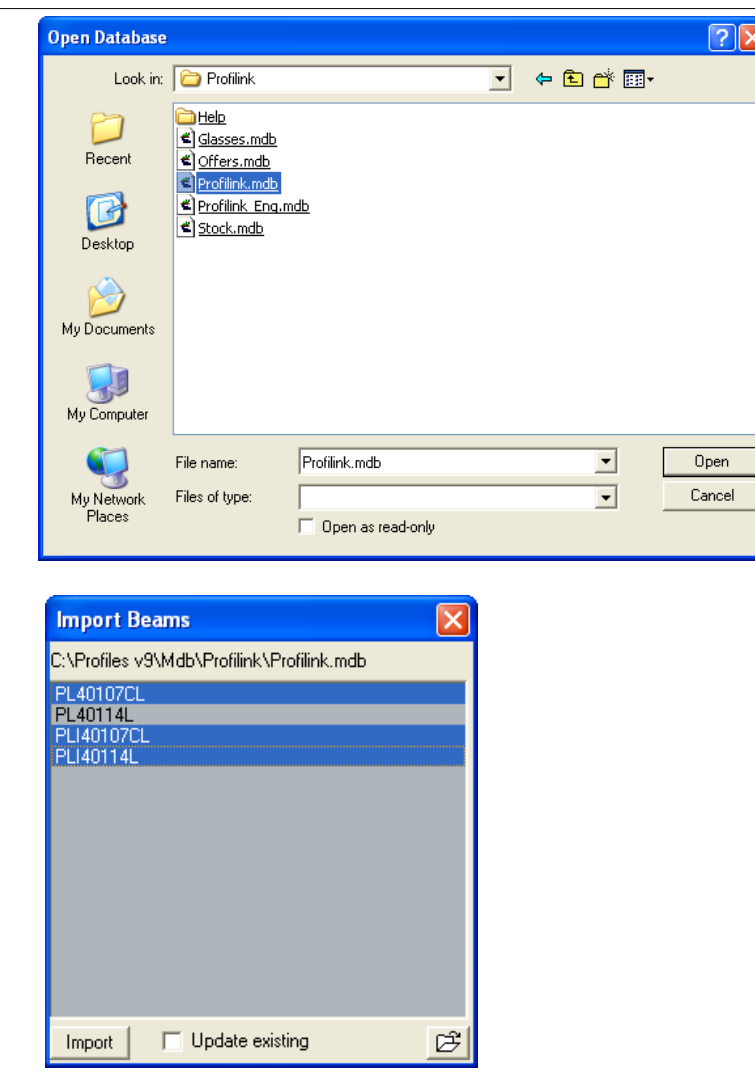

Select the objects you would like to import and press the Import button. In case there are already objects with the same IDs in the current database and they have to be updated, select the Update the existing checkbox.

 Color-Price field (р/m) – here you need to fill up the prices for the different colors of the same profile.

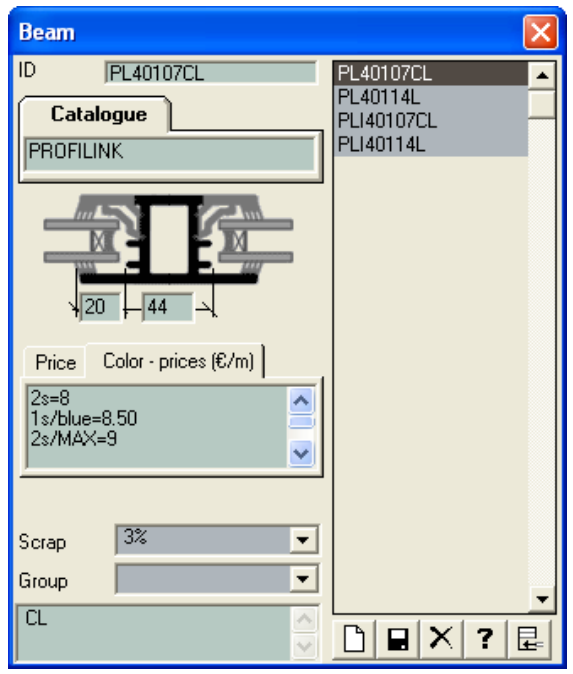

### For example:

1s=7 – the price for single-side colored object is 7р/m.

2s=8 – the price for double-side colored object is 8р/m.

1s/blue=8.50 – the price for single-side blue object is 8.50р/m.

In the following example, if you use the PL40107CL object it will be calculated at 6p/m. If you use PL40107CL(1s) beam it will be calculated at 7р/m. If you use PL40107CL(1s/red) beam it will be calculated at 7p/m. But if you use PL40107CL(1s/blue) beam it will be calculated at 8.50p/m.

To color an object use the Profiles Panel.

Beams

In this database the following information about beams is stored:

-> Number of the beam according to the catalog – this number is unique and can contain up to 15 characters: letters, numbers, dash, space or underscore.

-> Name of the catalog – can be up to 15 characters long: letters, numbers, dash, space or underscore.

-> Size of the beam in mm with 1 digit decimal place.

-> Price in the selected currency with 2 digits decimal place.

-> Currency – the currency can be selected from the list. To enter new currencies refer to: Admin menu -> Currency.

-> Measurement – kg or m (for meter). If you select kg you also need to fill up the Relation field which is a number with 3 digits decimal place.

-> Scrap group – the scrap group can be selected from the list. To enter new scrap groups refer to Catalogue menu -> Scrap Groups.

-> Group – the group can be selected from the list. To enter new groups refer to Catalogue menu -> Groups.

-> Comment – free text with unlimited length but only the first line is displayed in reports.

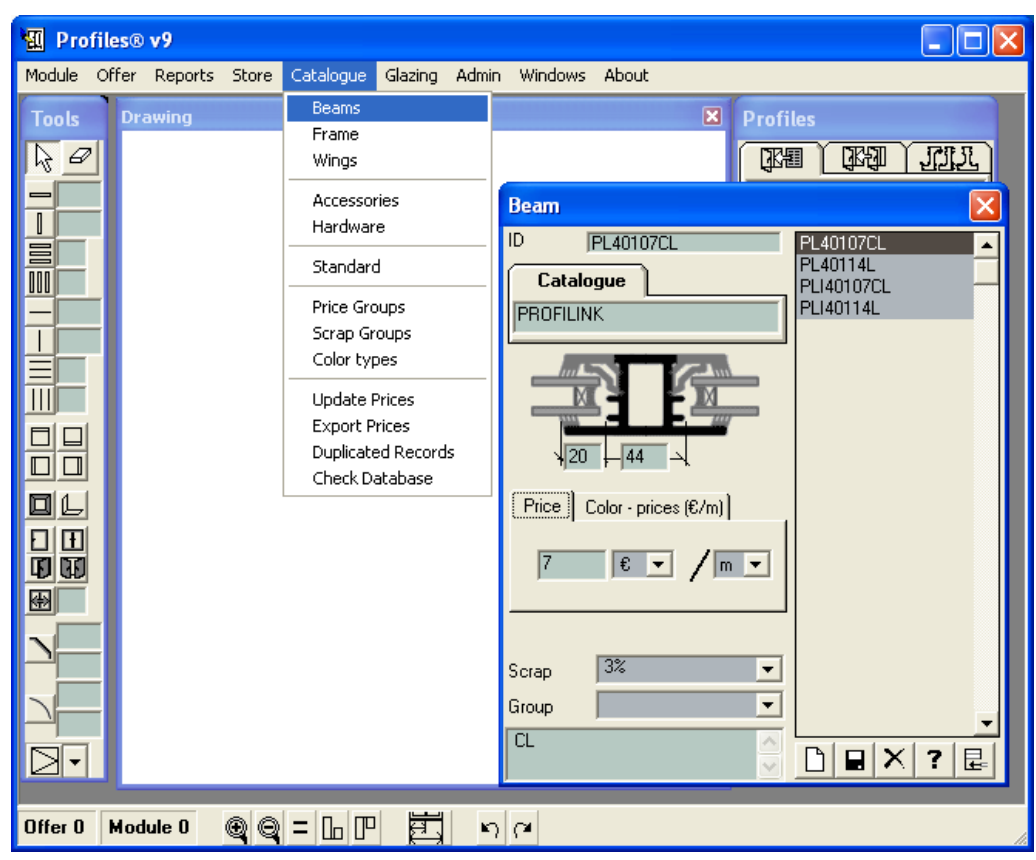

Frames

In this database the following information about frames is stored:

-> Number of the frame according to the catalog – this number is unique and can contain up to 15 characters: letters, numbers, dash, space or underscore.

-> Name of the catalog – can be up to 15 characters long: letters, numbers, dash, space or underscore.

-> Size of the frame in mm with 1 digit decimal place.

-> Price in the selected currency with 2 digits decimal place.

-> Currency – the currency can be selected from the list. To enter new currencies refer to: Admin menu -> Currency.

-> Measurement – kg or m (for meter). If you select kg you also need to fill up the Relation field which is a number with 3 digits decimal place.

-> Scrap group – the scrap group can be selected from the list. To enter new scrap groups refer to Catalogue menu -> Scrap Groups.

-> Group – the group can be selected from the list. To enter new groups refer to Catalogue menu -> Groups.

-> Comment – free text with unlimited length but only the first line is displayed in reports.

-> The Sliding tab displays the distances required when the frame is part of a sliding construction.

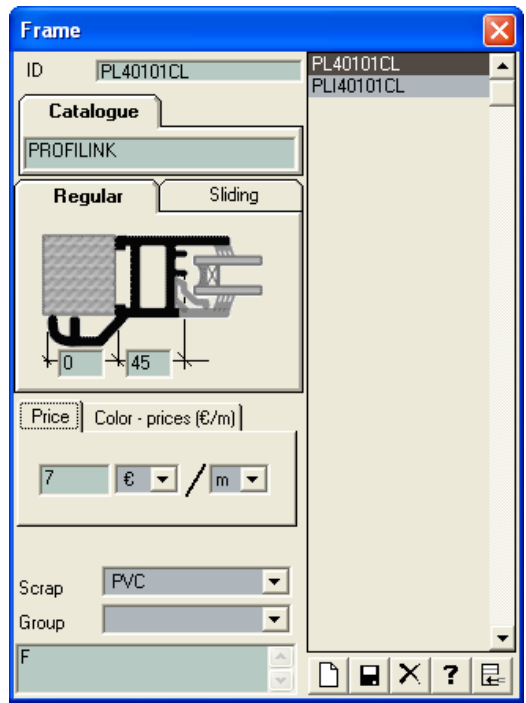

**Wings** 

In this database the following information about wings is stored:

-> Number of the wing according to the catalog – this number is unique and can contain up to 15 characters: letters, numbers, dash, space or underscore.

-> Name of the catalog – can be up to 15 characters long: letters, numbers, dash, space or underscore.

-> Size of the wing in mm with 1 digit decimal place.

-> Price in the selected currency with 2 digits decimal place.

-> Currency – the currency can be selected from the list. To enter new currencies refer to: Admin menu -> Currency.

-> Measurement – kg or m (for meter). If you select kg you also need to fill up the Relation field which is a number with 3 digits decimal place.

-> Scrap group – the scrap group can be selected from the list. To enter new scrap groups refer to Catalogue menu -> Scrap Groups.

-> Group – the group can be selected from the list. To enter new groups refer to Catalogue menu -> Groups.

-> Comment – free text with unlimited length but only the first line is displayed in reports.

-> The Sliding tab displays the distances required when the wing is part of a sliding construction.

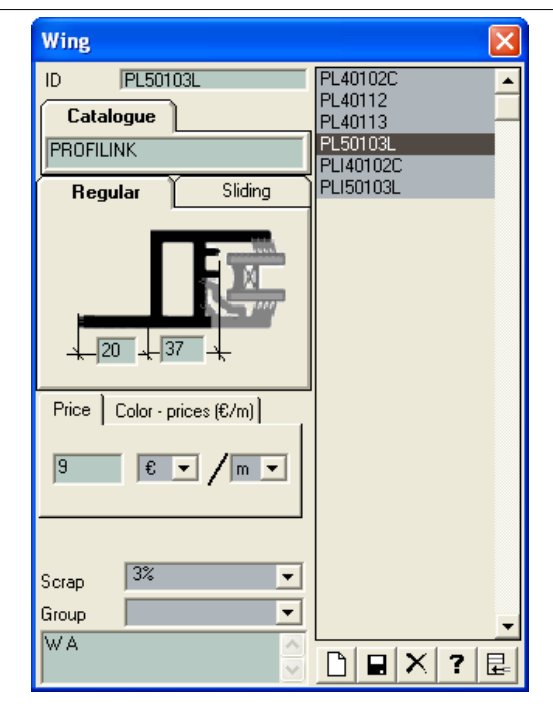

### Accessories

In this database the following information about accessories is stored:

-> Number of the accessory according to the catalog – this number is unique and can contain up to 15 characters: letters, numbers, dash, space or underscore. To sort the accessories by ID press the ID button.

-> Name of the accessory according to the catalog – this name can contain up to 20 characters: letters, numbers, dash, space or underscore. To sort the accessories by name press the Name button.

-> Name of the catalog – can be up to 15 characters long: letters, numbers, dash, space or underscore.

-> Price in the selected currency with 2 digits decimal place.

-> Currency – the currency can be selected from the list. To enter new currencies refer to: Admin menu -> Currency.

-> Measurement – kg, m, m2 or n (numbers). This is the measurement for the price of the accessory.

-> Measurement – kg, m, m2 or n (numbers). This is the measurement for the usage calculation of the accessory.

-> Relation – the relation between the two measurements.

-> Scrap group – the scrap group can be selected from the list. To enter new scrap groups refer to Catalogue menu -> Scrap Groups.

-> Group – the group can be selected from the list. To enter new groups refer to Catalogue menu -> Groups.

-> Comment – free text with unlimited length but only the first line is displayed in reports.

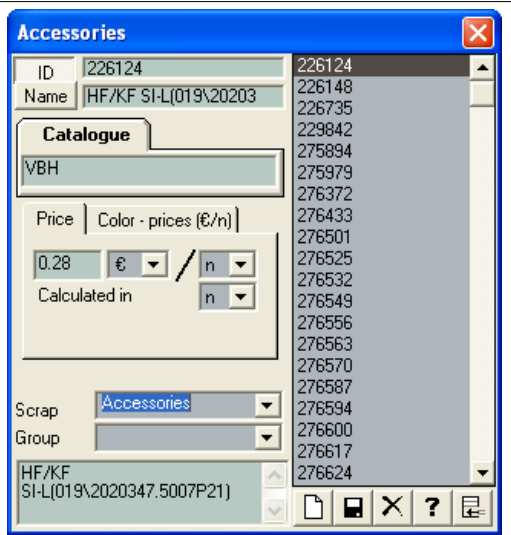

If the accessory is normally measured in meters and can be cut, you can indicate this in the Cutting Scheme check box. When the Cutting Scheme check box is selected the accessory will be included in the Cutting Scheme Report (Reports Menu – Generate).

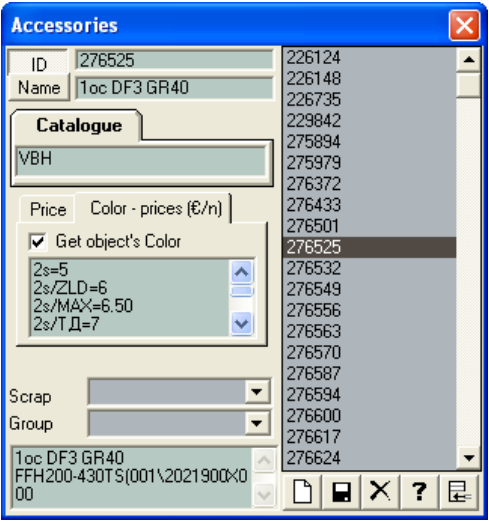

You can select a color for the accessories as well. To do this, check the Assign Get object's Color checkbox.

Example:

1. Let us have a double wing window with a beam in the middle, fixed to one of the wings (rather than the frame). In order to calculate such a construction you need to enter the beam as an accessory. When you color the wing, you need to assign additionally the same color to this beam. To do this you will need to enter price for the different color and select the Assign Get object's Color checkbox.

2. In the Accessories table you can enter many accessories with various colors – for example door-handles. If you need to use a door-handle with a different color, you can simply select it from the list. In this case the Assign Get object's Color checkbox does not need to be checked.

### Hardware

In this database the following information about sets of accessories is stored: Type of the accessory; Name of the catalog; Price; Scrap Group to which this accessory belongs; Comment (free text). Each set of accessories has a corresponding table that helps you to understand which set usually attaches to a particular wing, depending on the height and width of the wing. The columns of the table show the wing's height and the rows show the wing's width. On the right side of the window is the list of the sets. To view the corresponding sizes, select a set from the list; in the table you will see the X mark in those cells for which size this set is applied.

If in your construction the size of the wing is larger than the maximal size with an X marked in the table for a particular set, an error message will be reported.

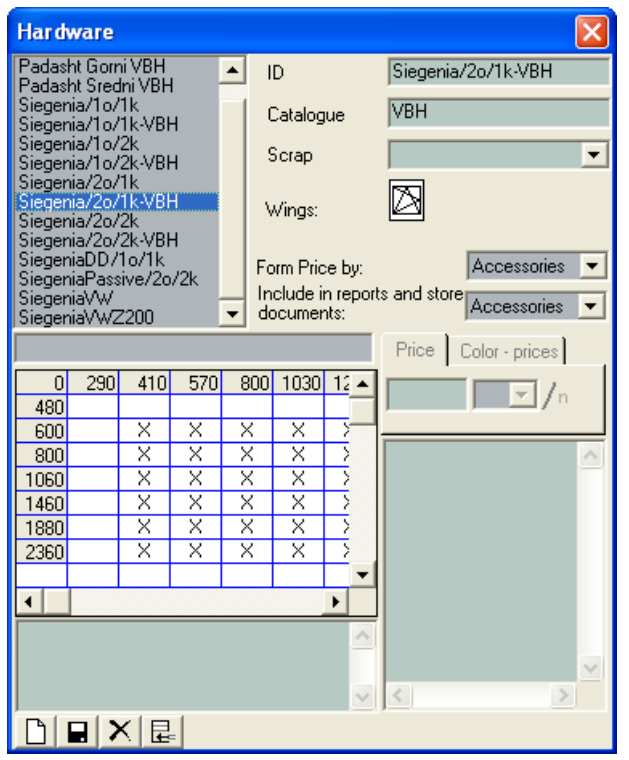

The following abbreviations apply when working with sets:

- 1о single window.
- 2о double window.
- 1k one-wing window.
- 2k double-wing window.

The application automatically switches between the different sets, depending on the user's actions. For example, if the construction contains Siegenia/1o/1k set, but the user chooses to have a double-direction opening, the set will be automatically replaced with Siegenia/2o/1k.

CCG **Profiles 9 Users' Manual** 

Buttons:

∐ -new-create a new set  $\blacksquare$ -save

× -delete

 -import-completes the hardware list with hardware from other database. The program transfers all accessories, used by this hardware. If in the current database an accessory or a set of the same name is found, the program replaces them in accordance with the selection in the Replace field or leaves the existing ones.

To set the opening direction of the wings, choose with the mouse left button the needed wing and then the according opening from the falling menu.

Add wings-choose a wing with the mouse right button and then choose ADD WING from the menu. To delete a wing, choose DELETE A WING from the menu.

Accessories and price can be set for every cell of the table. The software uses the default hardware price for this range.

The hardware price is set separately for each hardware from the list- Setting the price:

Accessories-a sum of the accessories price for the according ranges.

Assembly-a set price for the according range.

The display of hardware in the reports and the store documents can be chosen -to Reports:

Accessories-a list of accessories for the according range.

Assembly-includes the hardware number for the according range.

Changing the range size is done by changing the value of the first cell in the selected line or column.

In the range table lines and columns can be added or deleted. Clicking of the right mouse button on a table cell displays a menu, which can be used to add or delete a line or a column, delete, copy or add the contents of a cell.

 When information is transferred from one cell to another by copy and paste, the price, the currency and the accessories list are transferred simultaneously.

To add a range in the table, the value is set in the first cell of the last line or column.

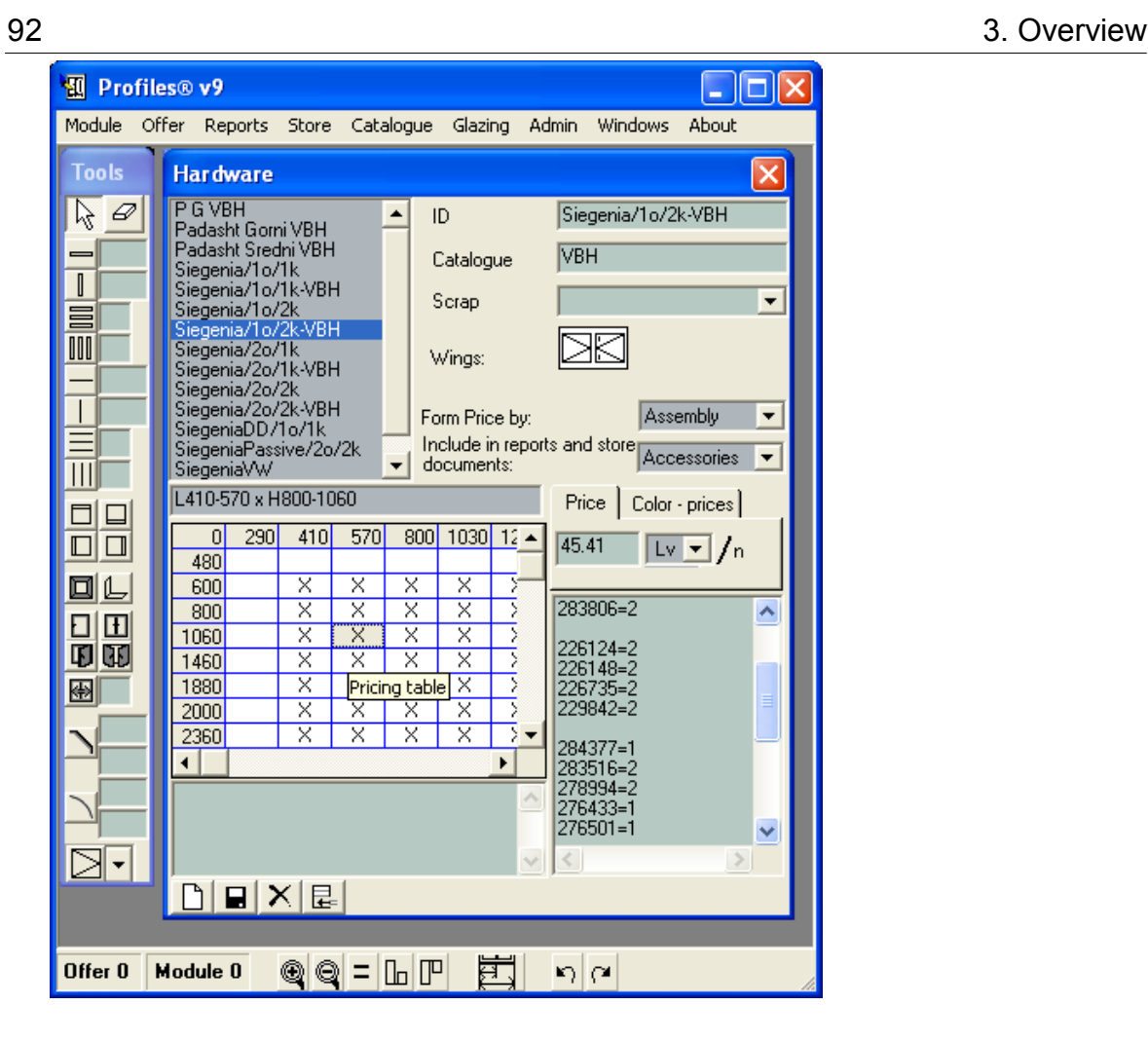

**Standard** 

The list of available standards is loaded in the left side. Buttons:

to create a new Standard.

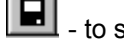

to save a standard.

- 
- × select for deletion.

7 - Help Preview – if you are using a profiles database provided by the profiles manufacturer by pressing the Help Preview button the standard section will be displayed.

昆 Import – use this button to import additional standards from another database. If the new standards contain profiles, accessories or sets, not currently included in the database, they will be automatically imported as well.

When materials with duplicating IDs are found they are replaced by the new ones, if the Update Existing checkbox is selected.

Opening a new standard or updating an existing one, the objects to be included in the standard are selected from the falling menu with a click of the right mouse button.

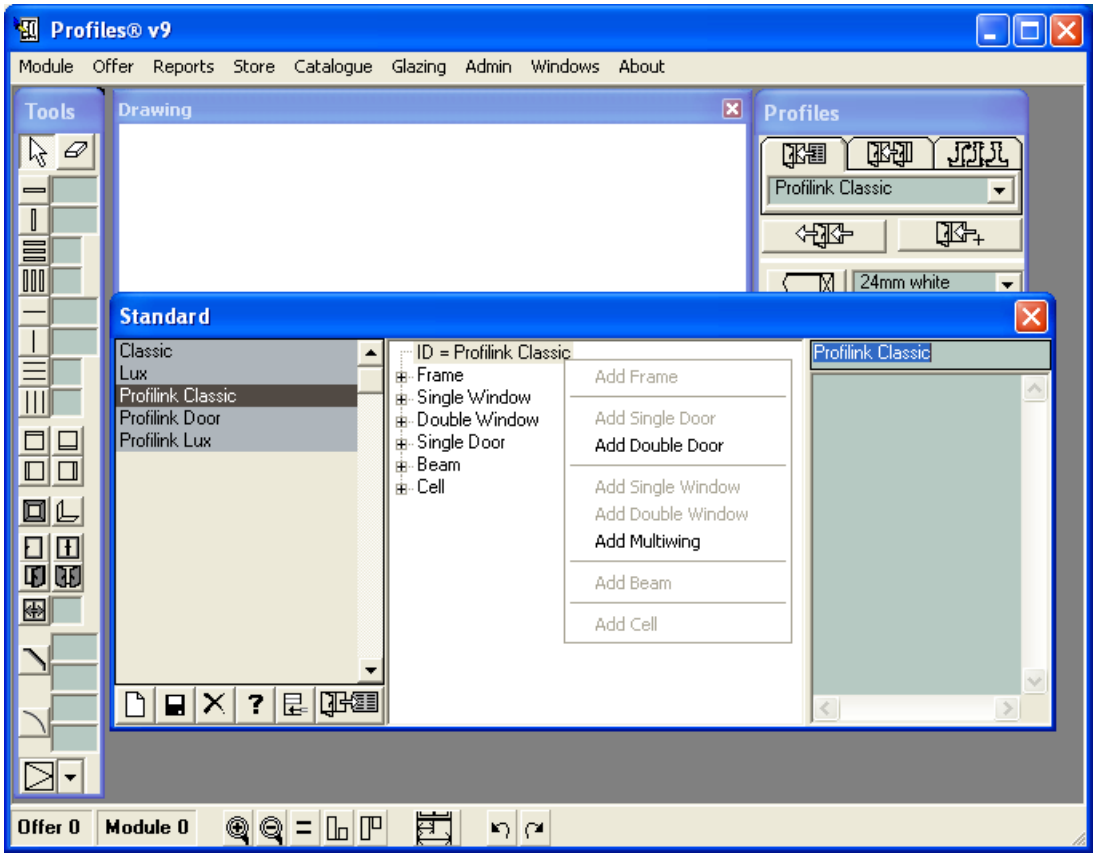

Each standard contains:

ID – the name of the standard; free text comment; the length corrections for beam and frame (necessary for the cutting scheme/fusing) and the UPDATE **Button**. To update a standard

press the **Button**. The program automatically transfers all the profiles and the accessories

attached to them from the current construction to the loaded standard.

Profiles-the numbers of the profiles, constructing the object are filled in.

List of accessories-the object accessories are filled in.

Settings -specific settings for each object-overlaps, length, size of set etc.

All the possible settings for an object are displayed by clicking the right mouse button on Settings.

Joints-the joint angles can be set up for each separate object.

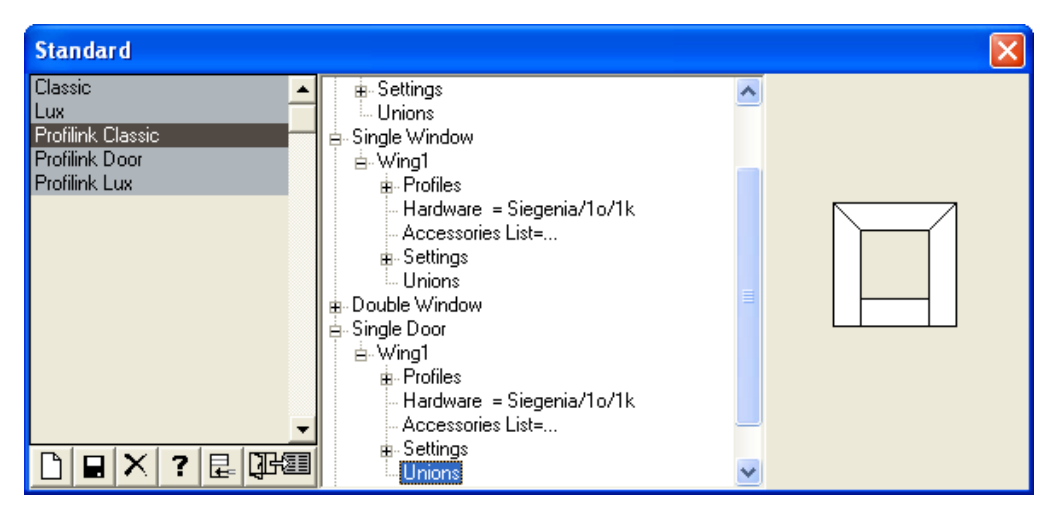

Each standard can contain:

Frame-the profiles constructing it, its accessories, the joint angles and settings. Settings:

-Correction of frame (+)-how is the frame profile lengthened in a way that the frame is of the appropriate size after the melting;

-Joint overlap (wood);

-Frame clearance (wood);

Single Door - contains the door profiles, the accessories attached to them and settings. Settings:

-Correction of wing (+)-how is the wing profile lengthened in a way that the wing is of the appropriate length after the melting;

-Joint overlap (wood);

-Wing clearance (wood);

-Upper overlap (H+)-the overlap size at the upper part of the frame.

-Lower overlap (H+)-the overlap size at the lower part of the frame.

-Left overlap  $(L+)$ -the overlap size at the left part of the frame.

-Right overlap (L+)-the overlap size at the right part of the frame.

-Assembly size–wing or rabbet.

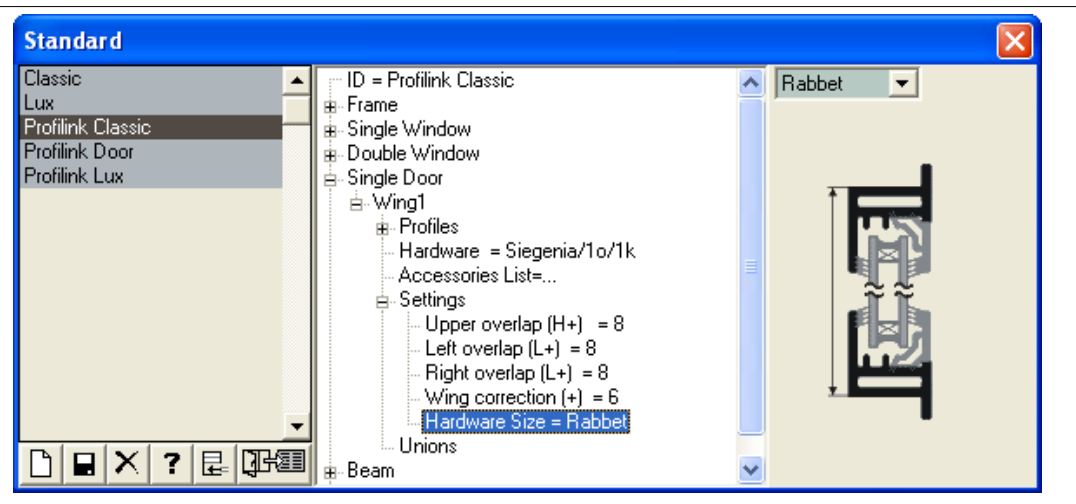

Double door - contains the left and right door profiles and the accessories attached to them. Setting:

-Correction of wing (+)-how is the wing profile lengthened in a way that the wing is of the appropriate length after the melting;

-Joint overlap (wood);

-Wing clearance (wood);

-Upper overlap  $(H+)$ -the overlap size at the upper part of the frame..

-Lower overlap (H+)-the overlap size at the lower part of the frame.

-Left overlap  $(L+)$ -the overlap size at the left part of the frame.

-Right overlap  $(L+)$ -the overlap size at the right part of the frame.

-Assembly size–wing or rabbet.

Wing - contains the wing profiles, the accessories attached to them and settings.

Settings:

-Correction of wing (+)-how is the wing profile lengthened in a way that the wing is of the appropriate length after the melting;

-Joint overlap (wood);

-Wing clearance (wood);

-Upper overlap  $(H+)$ -the overlap size at the upper part of the frame.

-Lower overlap (H+)-the overlap size at the lower part of the frame.

-Left overlap (L+)-the overlap size at the left part of the frame.

-Right overlap (L+)-the overlap size at the right part of the frame.

-Assembly size–wing or rabbet.

Double wing - contains the left and right wing profiles, the accessories attached to them and settings.

Settings:

-Correction of wing (+)-how is the wing profile lengthened in a way that the wing is of the appropriate length after the melting;

-Joint overlap (wood);

-Wing clearance (wood);

-Upper overlap (H+)-the overlap size at the upper part of the frame.

-Lower overlap (H+)-the overlap size at the lower part of the frame.

-Left overlap (L+)-the overlap size at the left part of the frame.

-Right overlap (L+)-the overlap size at the right part of the frame.

-Assembly size–wing or rabbet.

Multiwing – contains the profiles constructing each wing, its accessories, the joint angles and setup. The right mouse button sets a menu for adding and deleting wings.

Settings:

-Correction of wing (+)-how is the wing profile lengthened in a way that the wing is of the appropriate length after the melting;

-Joint overlap (wood);

-Wing clearance (wood);.

-Upper overlap (H+)-the overlaps size at the upper part of the frame.

-Lower overlap (H+)-the overlap size at the lower part of the frame.

-Left overlap (L+)-the overlap size at the left part of the frame.

-Right overlap (L+)-the overlap size at the right part of the frame.

-Assembly size–wing or rabbet.

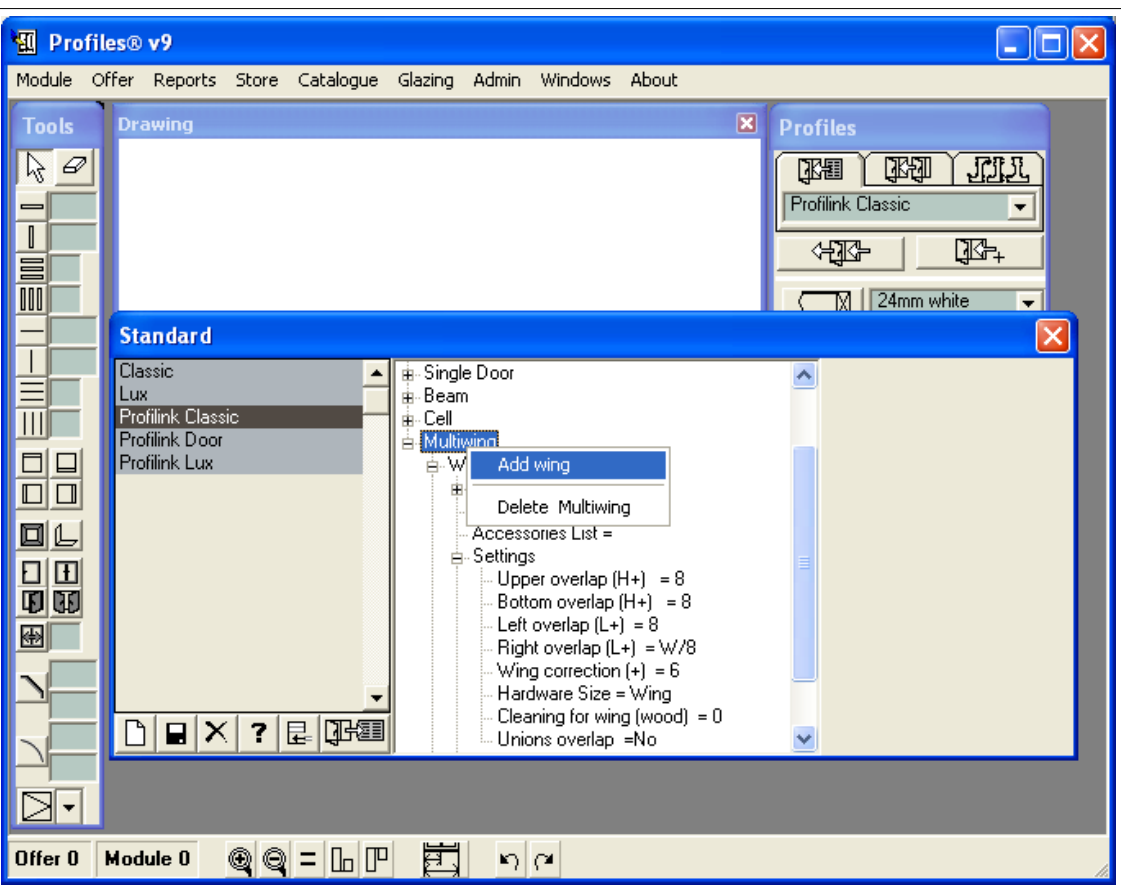

The overlaps for each wing should be given, according to its position in the construction.

 For example when sliding a double-wing window wing 1 right profile and wing 2 left profile overlap.

Wing 1 settings: Upper overlap (H+)=8 Lower overlap  $(H+) = 8$ Right overlap (L+)=W/2 Left overlap  $(L+) = 8$ Wing 2 settings: Upper overlap (H+)=8 Lower overlap  $(H+) = 8$ Right overlap (L+)=22 Left overlap (L+)=W/2

### er 1988 in the set of the set of the set of the set of the set of the set of the set of the set of the set of the set of the set of the set of the set of the set of the set of the set of the set of the set of the set of th

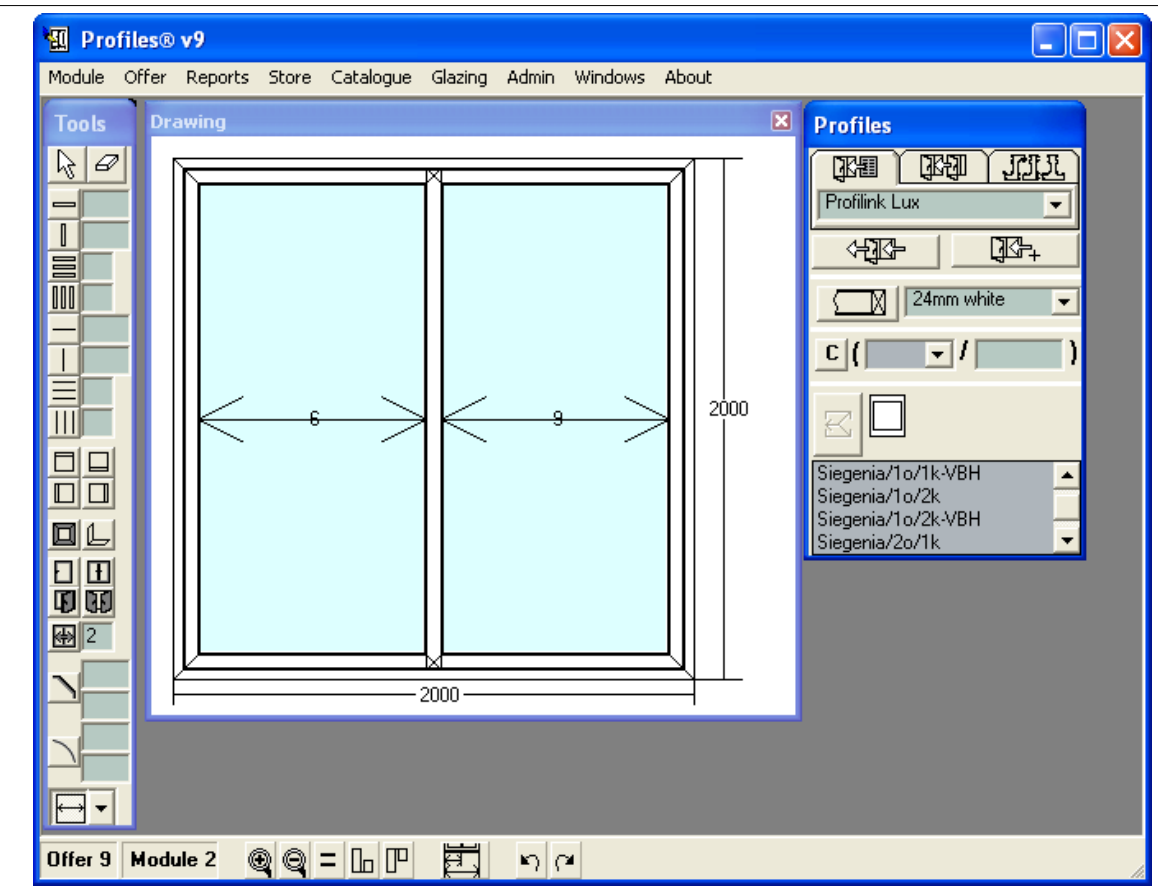

Beam - contains the beam profile and the accessories attached to it.

Settings:

Correction of beam (+) - how are the beams lengthened in a way that they are of the appropriate length after the processing;

Beam clearance (wood).

The following standards can be added to the profile with the right mouse button while clearing the beam.

The following items can be added to the standard when selecting the beam with the right mouse button:

-horizontal beam;

-vertical beam;

-upper closing beam;

-lower closing beam;

-left closing beam;

-right closing beam;

Profiles, accessories and setup can be added for each of these item.

The profile, setup and accessories in BEAM are used if there is no set up for the additional items in the standard (beams--horizontal beam, vertical beam, upper closing beam,lower closing beam, left closing beam, right closing beam).

Cell – contains a list of the accessories, attached to a cell and settings. Settings:

-updating glazing by  $H(-)$  – how is the glazing smaller than the cell by height.

-updating glazing by  $L(-)$  – how is the glazing smaller than the cell by width.

A scheme, showing the correction, appears in the right side of the panel when the mouse cursor is positioned on the update.

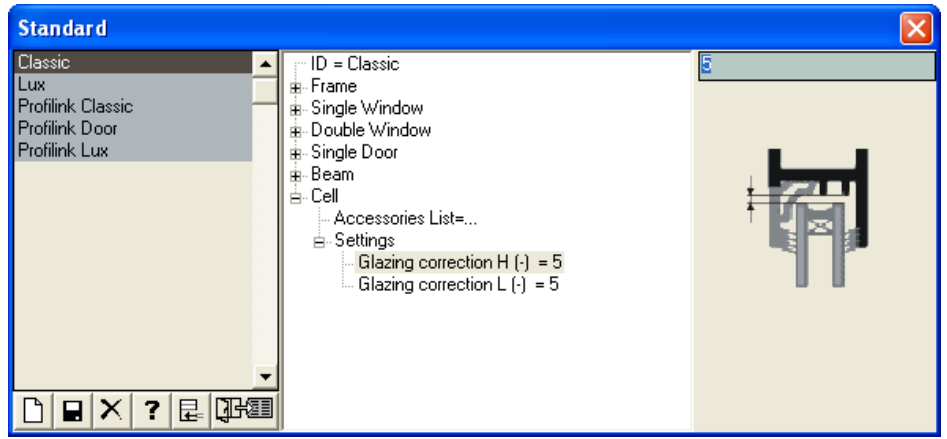

To change the joint angles of frames and wings click with the left mouse button on the angle to be changed.

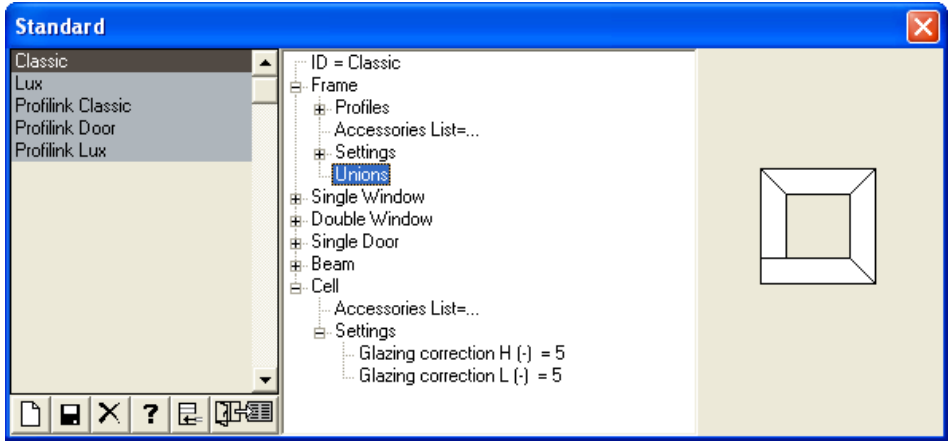

When a construction is created using a particular standard all objects will use standard's corrections. Later corrections of some objects can be manually changed.

Note: It is not obligatory to fill in all the data for a standard! A standard can be created for a door only for example.

Deleting items from the standard is done by selecting the item with the right mouse button and then DELETE from the menu.

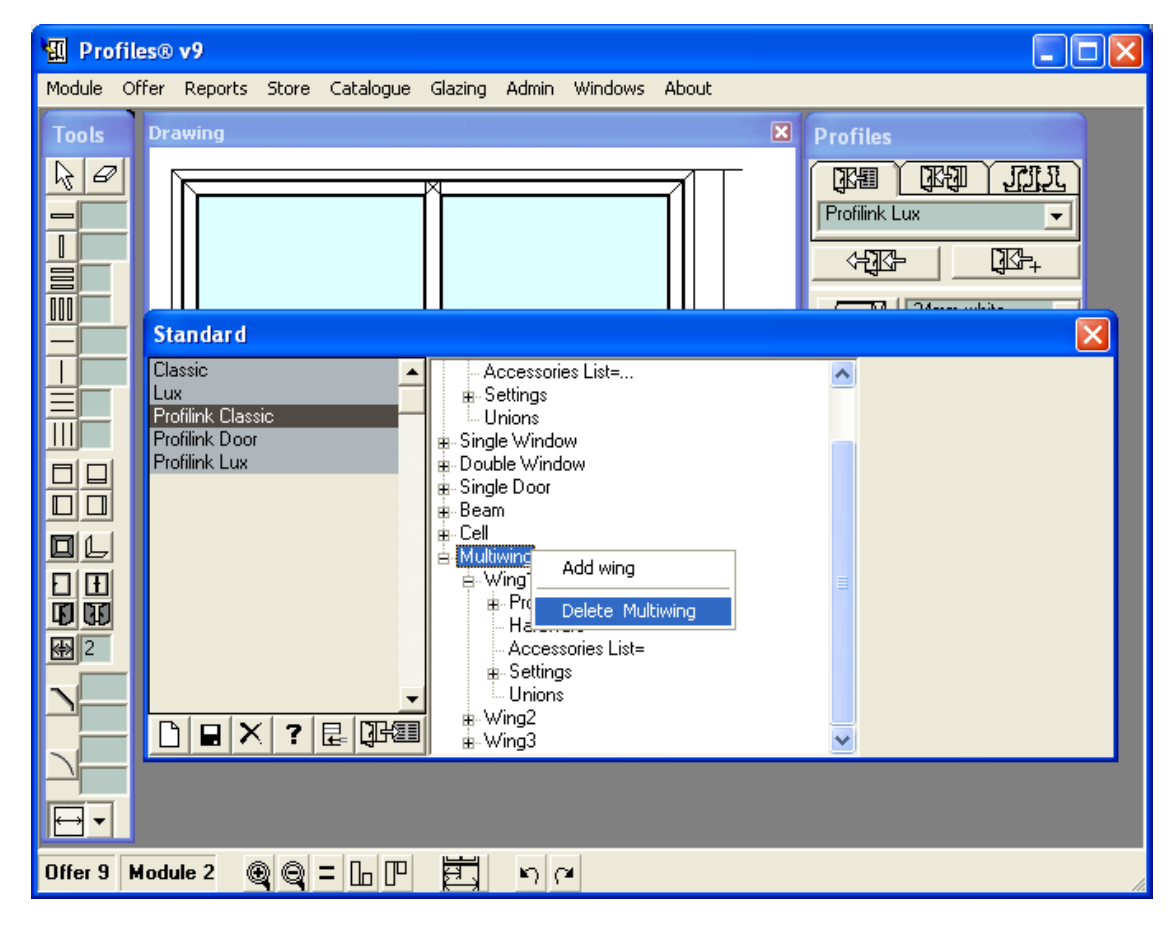

When changing a standard's name and then clicking on the SAVE button, the program makes a copy of the selected standard under a new name.

### Price Groups

This menu allows you to add and edit group prices for profiles and accessories. When you add a new profile or accessory you can set the price straight away, or you can choose it to belong to a particular group price. Groups allow you to change the cost of a whole group of profiles or accessories by changing only the group price.

You could change the price in two ways: temporarily from the Groups tab and permanently from the Price correction tab.

The temporary price change does not affect the cost of the materials. It is only displayed in the Offer -> Properties menu as a discount. It is up to each user to take the decision whether to change the price temporarily depending on the customer. The temporary change can be setup for each group independently.

The permanent price change affects the cost of the materials and the overall offer price. Example:

1. If certain customers receive a 5% discount when buying large quantities, this discount could be setup in the Groups tab and could be viewed in the Offer -> Properties menu. Then the user could change the offer price by entering 5% in the Groups tab.

2. The profiles manufacturer announces a 5% discount on certain group of materials. From this point forward, this group will have a lower price. In the Price correction tab the user needs to enter –5% for the corresponding group of materials and click the Price correction button. The cost of all the profiles and accessories in this group will be automatically decreased by 5%.

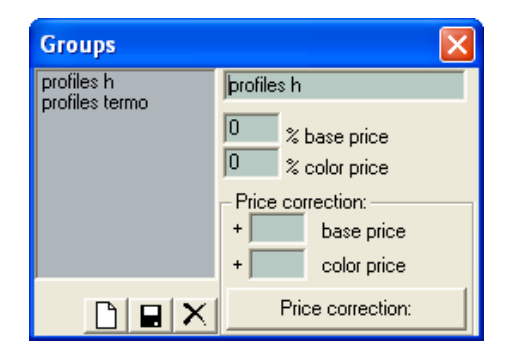

Buttons:

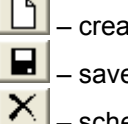

– create a new group;

save the changes:

– schedule a group to be deleted when the panel is closed.

Scrap Groups – allows you to add or edit scrap groups for profiles and accessories. When you add a new profile or an accessory, you must add it to a particular scrap group.

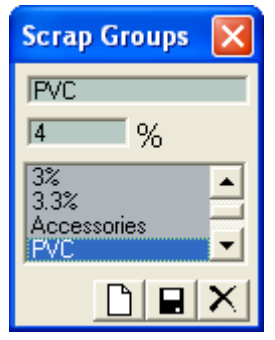

## Buttons:

D – create a new group;

П – save the changes;

x schedule a group to be deleted when the panel is closed.

### Types of Colors

In this menu you can set different color groups for the profiles, for example: single-side colored, double-side colored and so on. Usually colors with the same color characteristics have a common price, regardless of the color. For example, all the double-sided profiles – blue, green, brown – have equal price. This price is setup in the corresponding sub-menu in the Catalogue.

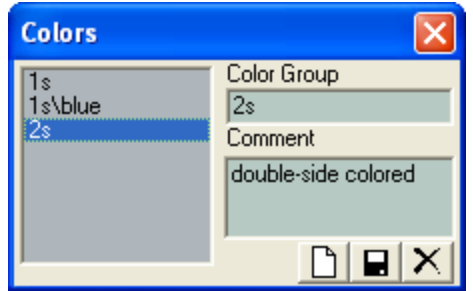

Buttons:

- create a new group;
- П – save the changes;

× schedule a group to be deleted when the panel is closed.

### Price corrections

Updates the price in the active data base from MS Excel or an Open Office file. It is mostly used to synchronize prices of the separate offices of a firm. The menu is used together with the Export prices menu.

Export Prices – exports the material prices from the current database to a MS Excel or an Open Office file.

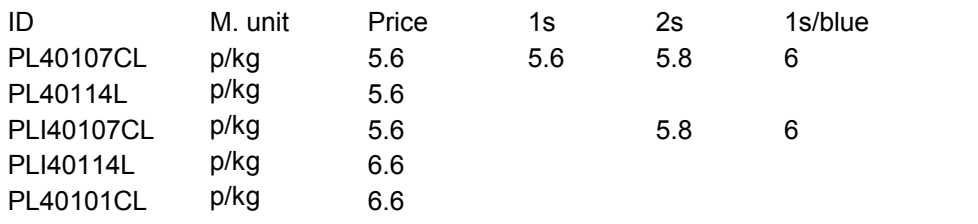

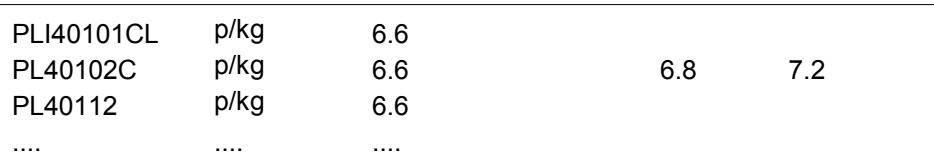

The first column displays the material's ID. The second column displays the measurement units. The third column (Price) displays the price for the non-colored material. The subsequent columns display the prices for additional color groups of the material.

Duplicated records

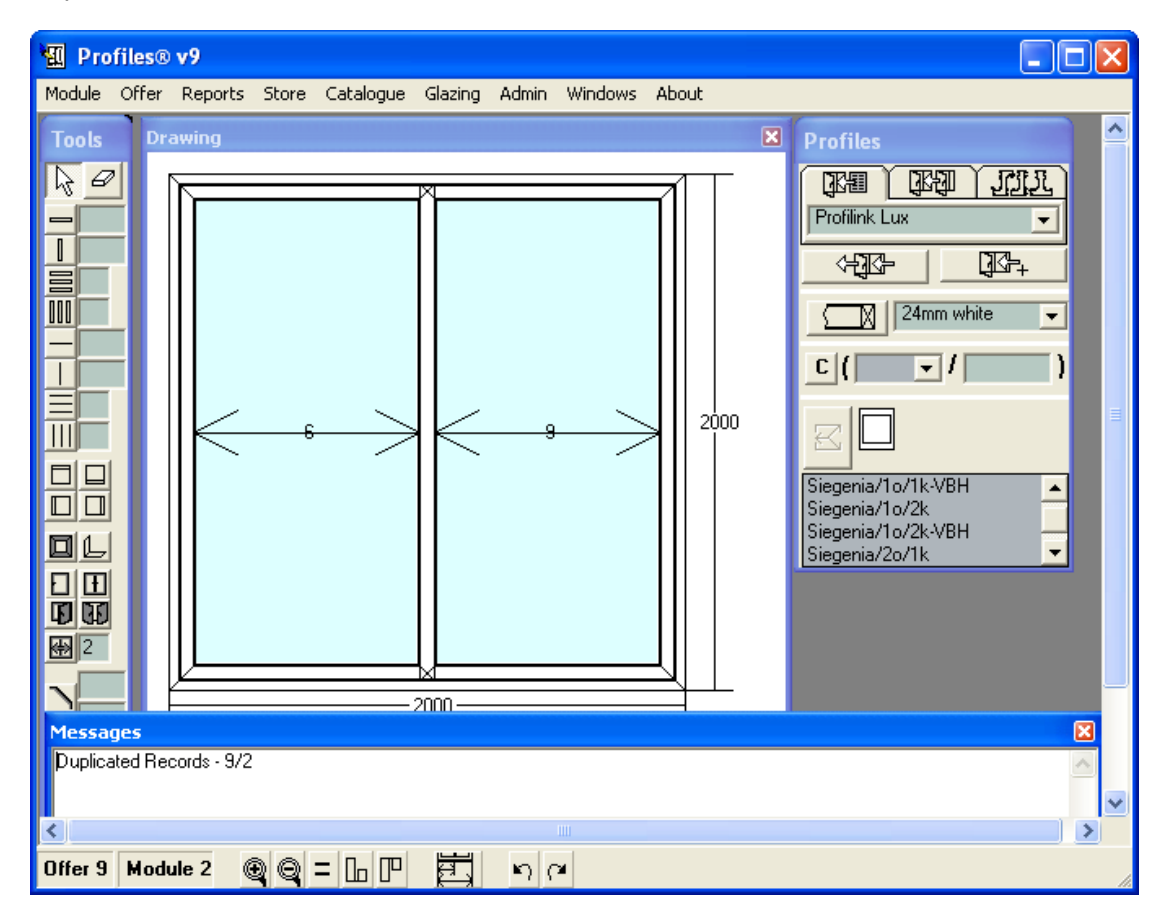

When you merge two databases it is possible to end up with a single profile in more than one table. This menu helps you to find these duplications and correct them. PROFILES checks the frame, wing, beams and accessories tables and displays any duplicated records. It is possible to enter a profile as an accessory as well. In this case if you want to change a characteristic of this profile (price, scrap group, etc.) you must do it in both tables. It is not possible to have the same profile in two of the tables - frame, wing, beam.

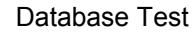

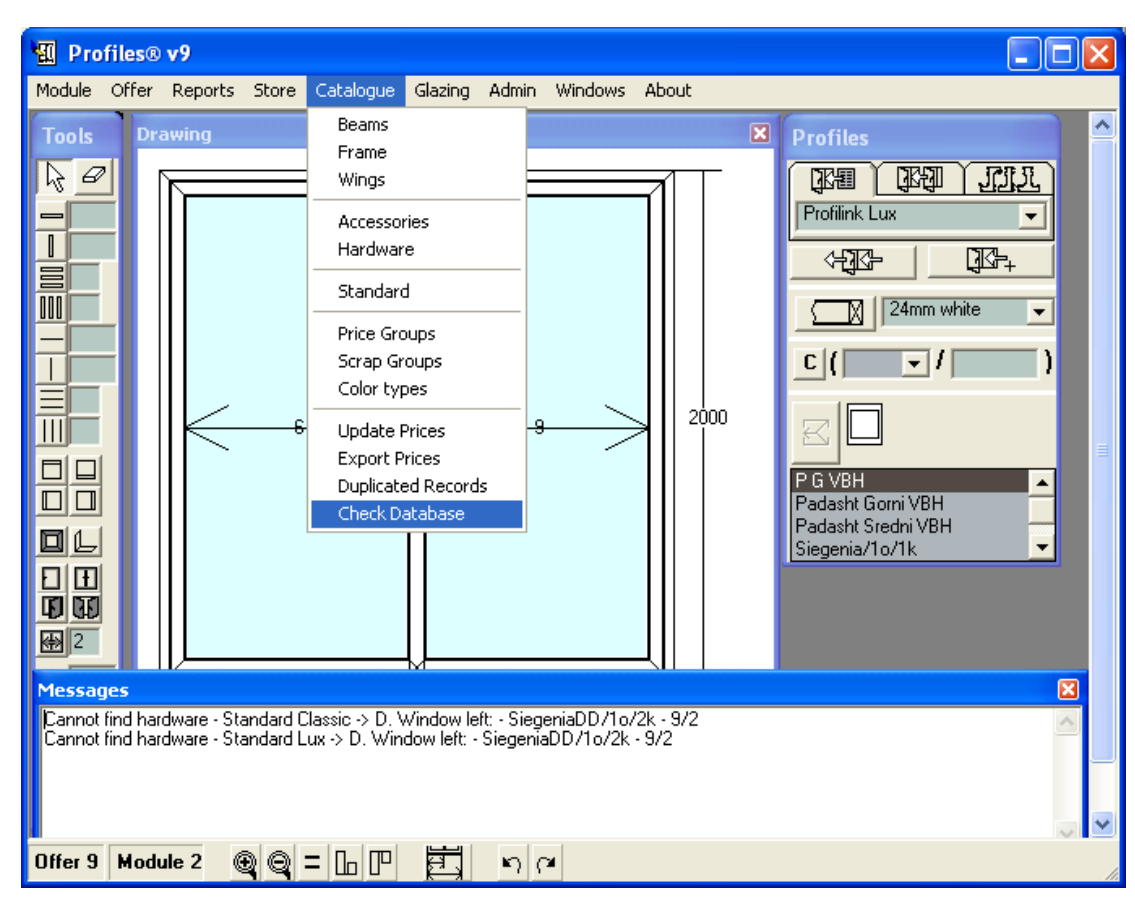

This button allows you to check the databases for consistency. In case of discrepancies found between the standards database and the profiles database, an appropriate error message will be displayed.

# **3.2.6 Glazing Menu**

PROFILES stores all glazing types in a glazing database.

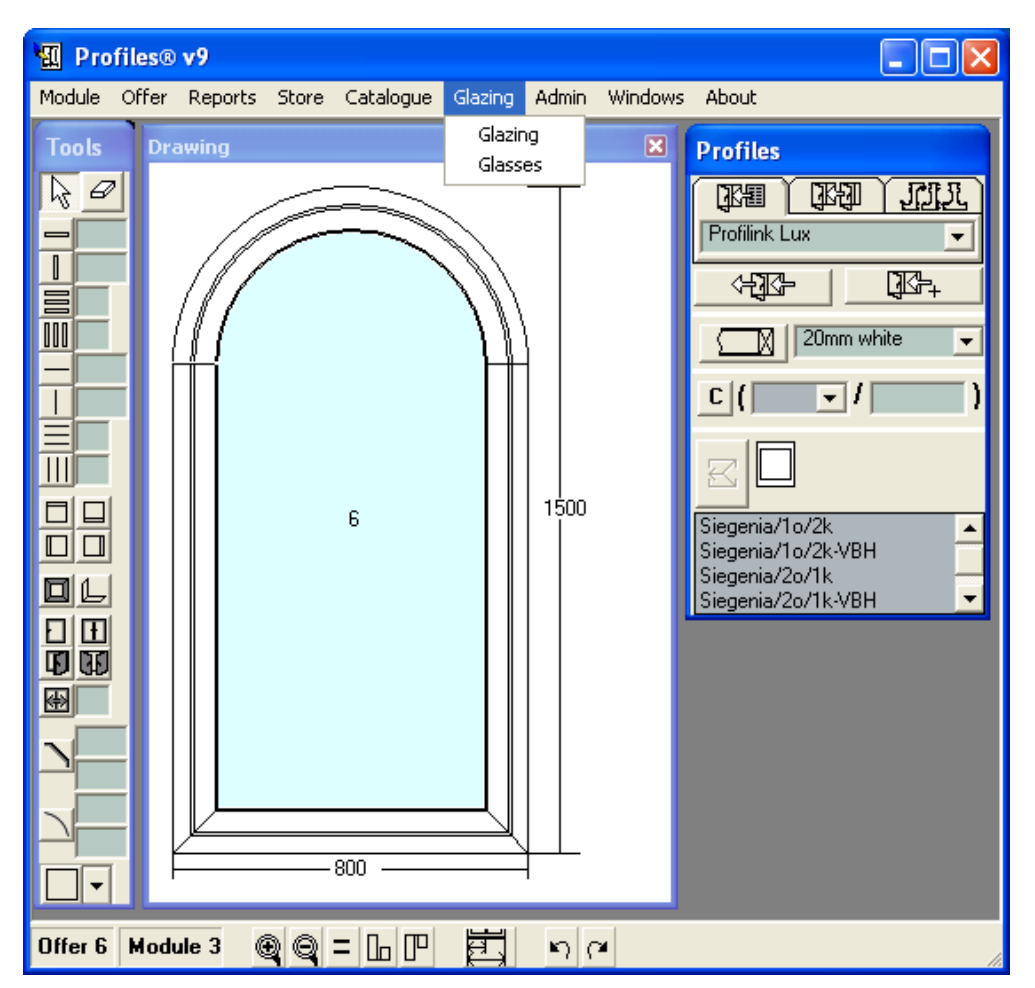

Glazing – In this database the following information about glazing is stored: Number of the glazing; Description of the glazing; Price; Scrap Group to which this type of glazing belongs; Comment (free text).

The description of the glazing should contain the different glasses from which it is composed, for example 'Clear float 4mm and obscure/opaque glass 3mm', 'Double glazing 4mm+4mm', 'Toughened glass', 'Tinted and reflective glass', 'Laminated glass', 'Energy advantage glass', 'Hush glass', etc. The description is necessary for optimization the cutting scheme to differentiate between the different glasses that compose a particular glazing.

The price for each glazing is set as follows:

Accessories-summing up prices of glasses and accessories.

Glazing-the glazing price per square meter.

Including the glazing accessories into the stock documents, reports and optimization depends on the checkbox Including the glazing accessories into the stock documents and reports.

Note-the glasses and the glazing are not included in the stock documents.

Note: The price of the glazing can be entered in two ways: as a number or expressed with a formula. You can include the square of the glazing or the perimeter of the glazing in the formula. Visualizing of the glazing in the drawing and the reports can be selected from the field pattern.

Note: coloring the glazing requires additional resources for the computer. If the computer is too slow, coloring can be turned off from Admin>Settings>Glazing Coloring.

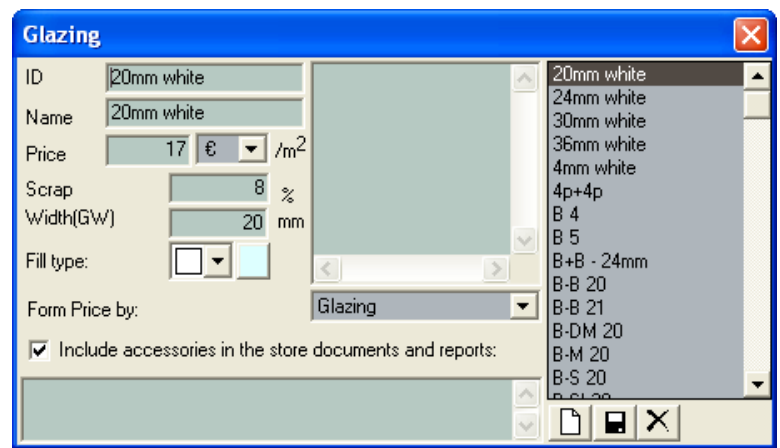

Glasses – This menu is similar to the glazing one, except it is only for individual glasses that are included in the glazing.

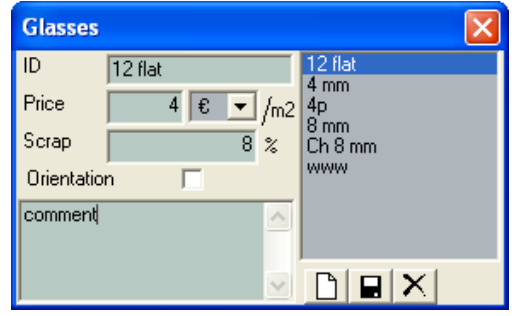

Scrap – allows you to add or edit scrap groups and percentage scrap for glazing. When you add a new glazing you must add it to a particular scrap group.

CCG **Profiles 9 Users' Manual** 

.

Buttons:

 $\boxed{\triangle}$  – enter a new glass;

E  $|\mathsf{X}|$ 

save the changes;

– schedule a glass to be deleted when the panel is closed. After selecting glasses to be deleted, you must press the **button** to save the selection.

# **3.2.7 Admin Menu**

Administration involves reviewing and changing the settings of the program. It could be done through:

A. The external ADMIN application (refer to ADMIN APPLICATION);

B. The Admin menu in the main PROFILES application.

Admin menu

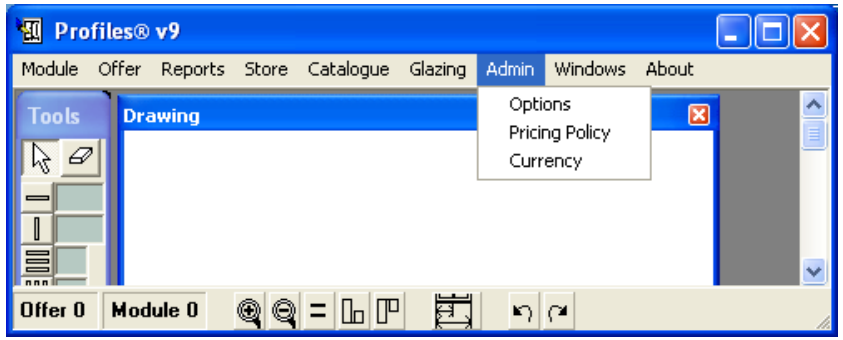

Options – This will automatically close the main PROFILES module and open the ADMIN application.

Closing the ADMIN application will automatically open the PROFILES program.

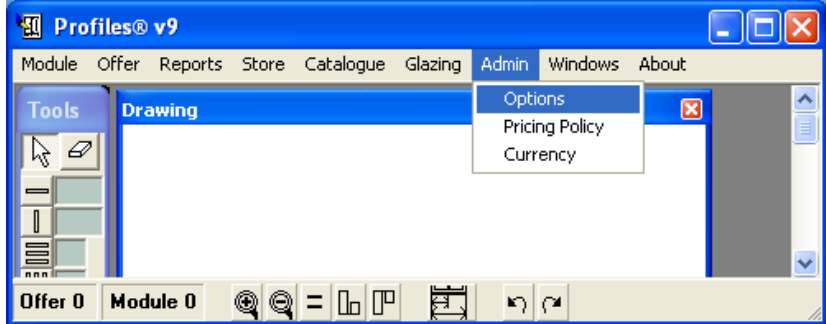
#### 3. Overview 109

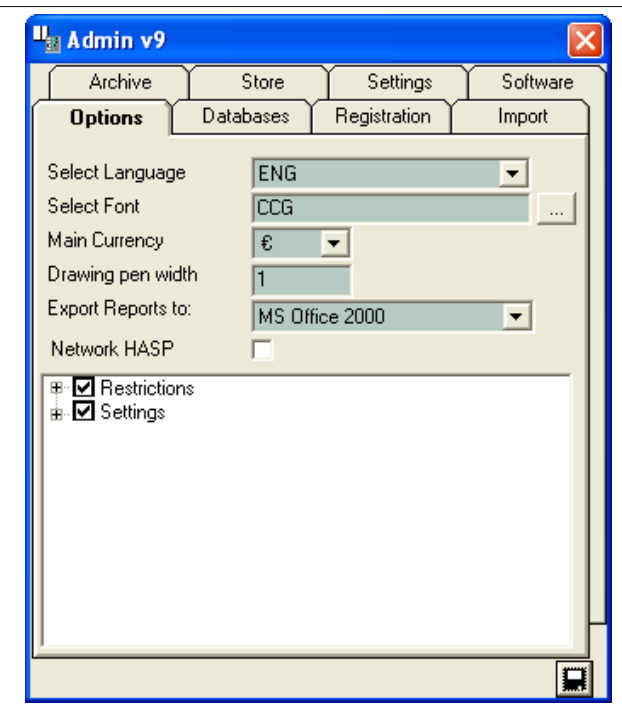

Pricing Policy – this menu allows you to enter different formulas to calculate the prices of offers. For example, regular customers or warehouses might have discounts and buy your products at a different price than other customers. Here you can enter the different formulas you use in your company (refer to Offer Menu -> Properties to see how to attach them to each offer).

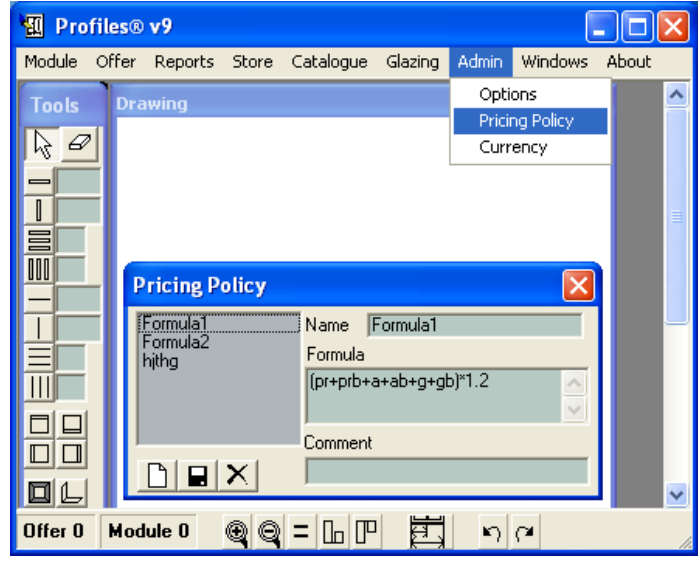

#### Profiles 9 Users' Manual

These are the abbreviations you can use in the formulas:

Pr – profiles price.

A – accessories and supplementary profiles price.

G – glazing price.

PrB – profiles scrap.

AB – accessories and supplementary profiles scrap.

GB – glazing scrap.

M2o – square meters of opening area.

M2f – square meters of fixed area.

Lt – total length of the profiles.

F – number of frames.

N – number of nodes.

You can also use the standard arithmetic operations, such as "+" - addition, "-" - subtraction, "\*" - multiplication, "/" - division, "( )" - brackets. For decimal separator use "." or "," depending on the Windows Regional Settings.

According to these calculations formulae are created to present how a particular firm proceeds. In many cases some discrepancy with the manual calculations will appear. For example the manual calculations of the glass surface use the whole glassed area. And the software sums up the glazing in different cells. In this case a discrepancy up to 20% appears.

Note:

1. Creating the formulae and using symbols different from the ones of cost prime and scrap (Pr, A, G, PrB, AB, GB) not always gives the proper results. Example: the software can be used for drawing more complicated constructions where opening and non-opening area are concepts not clearly set.

2. Making an offer can only use a predefined scrap percentage and not optimization result as the current availability is not known. It is recommended that larger-scale offers use the Cost prime+optimization report, which will give very precise information.

3. Both small and capital letters can be used when creating the formulae.

Buttons:

– create a new formula,

save the changes.

schedule a formula to be deleted when the panel is closed.

Click  $\Box$  to save.

Currency – to add new currencies and change the conversion rate.

#### 3. Overview 111

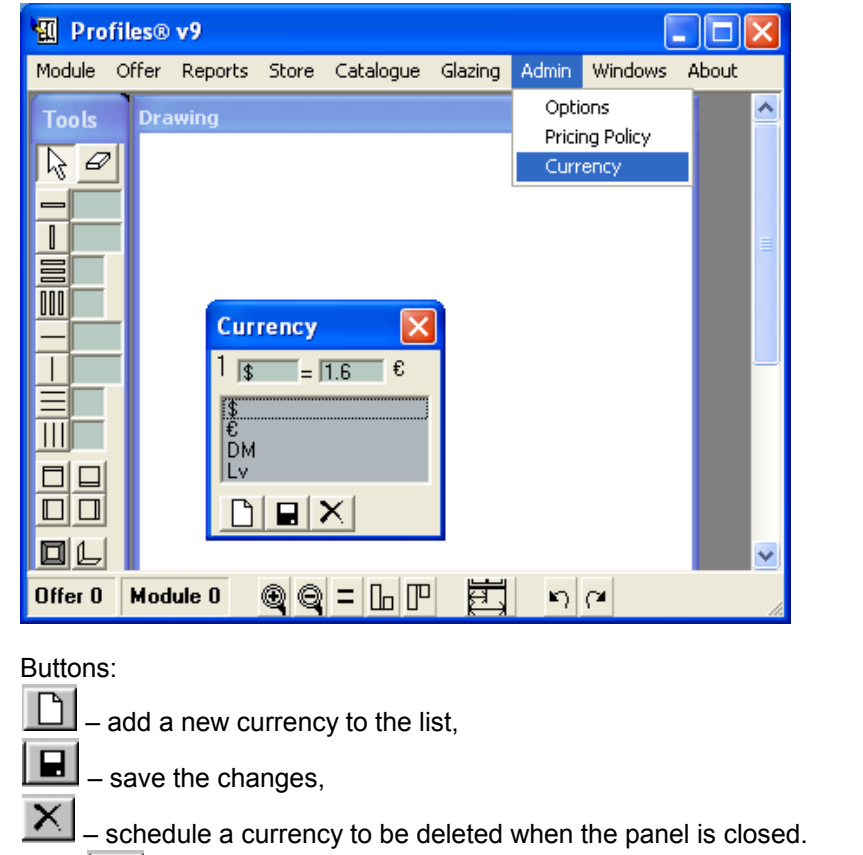

 $Click$  to save.

Note: The profiles and accessories prices can be stored in the database in any currency. However, the prices on generated reports will be converted to the main currency set in the ADMIN APPLICATION->Options Panel.

To change the conversion rate of a currency, select the currency with the left mouse button and change the rate in the field.

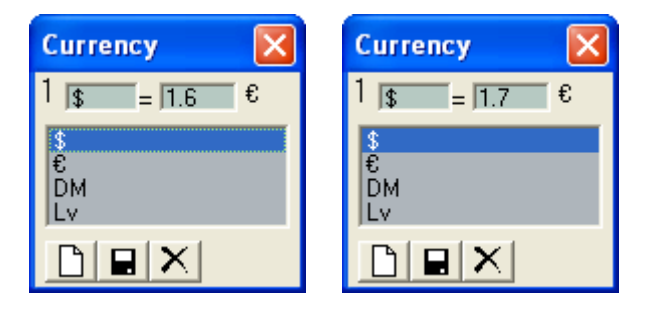

#### 112 3. Overview

#### **3.2.8 Windows Menu**

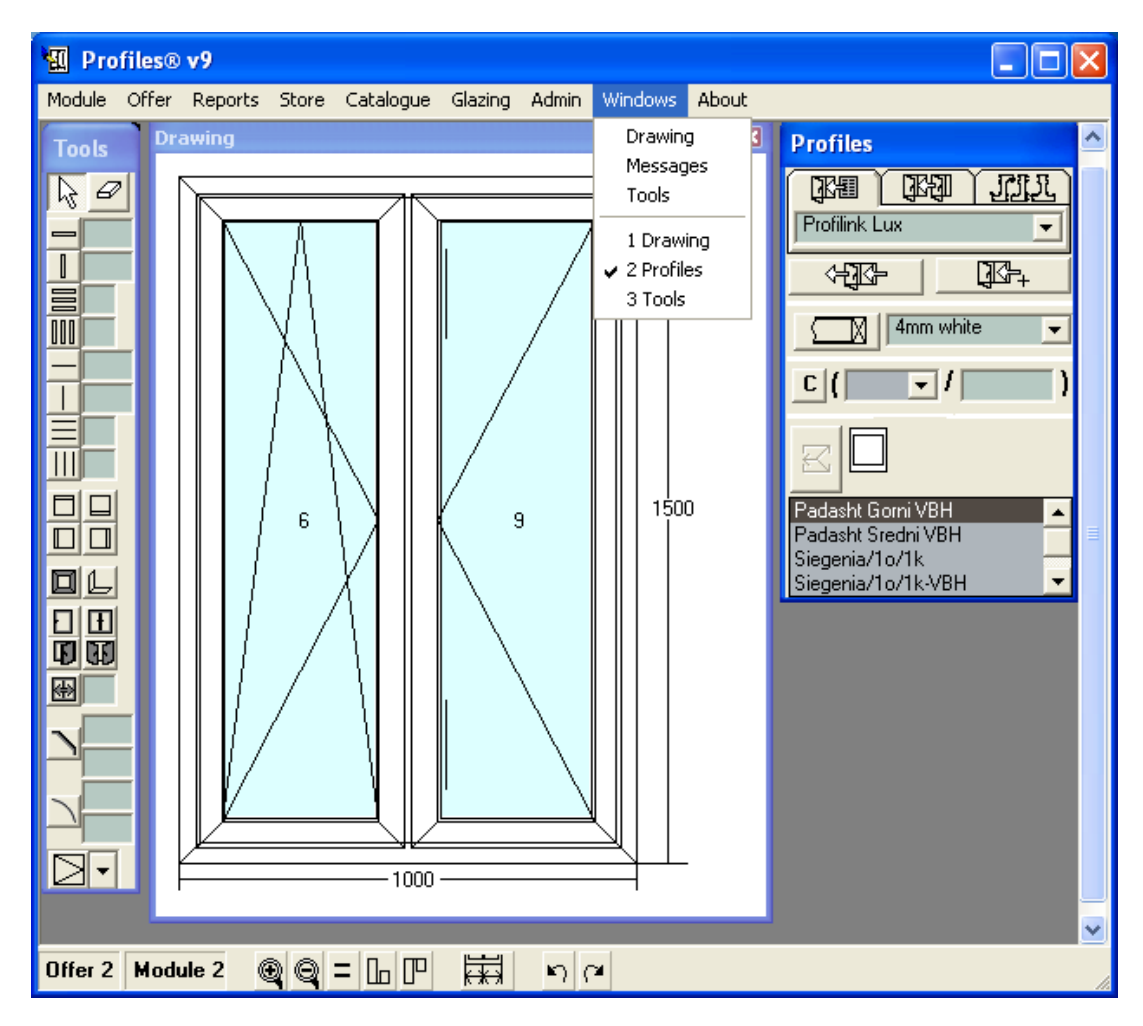

This menu allows you to switch between different windows/screens and panel and re-open them if they have been closed.

Drawing Screen – opens the main drawing screen.

Messages – opens the messages window. In case of an error while you are working this window will be displayed automatically.

Tools – opens the Tools panel.

To close a screen, window or a panel, click the  $\mathbb{Z}$  button.

## 3. Overview 113

# **3.2.9 About Menu**

This menu displays the current version of the application and contact details.

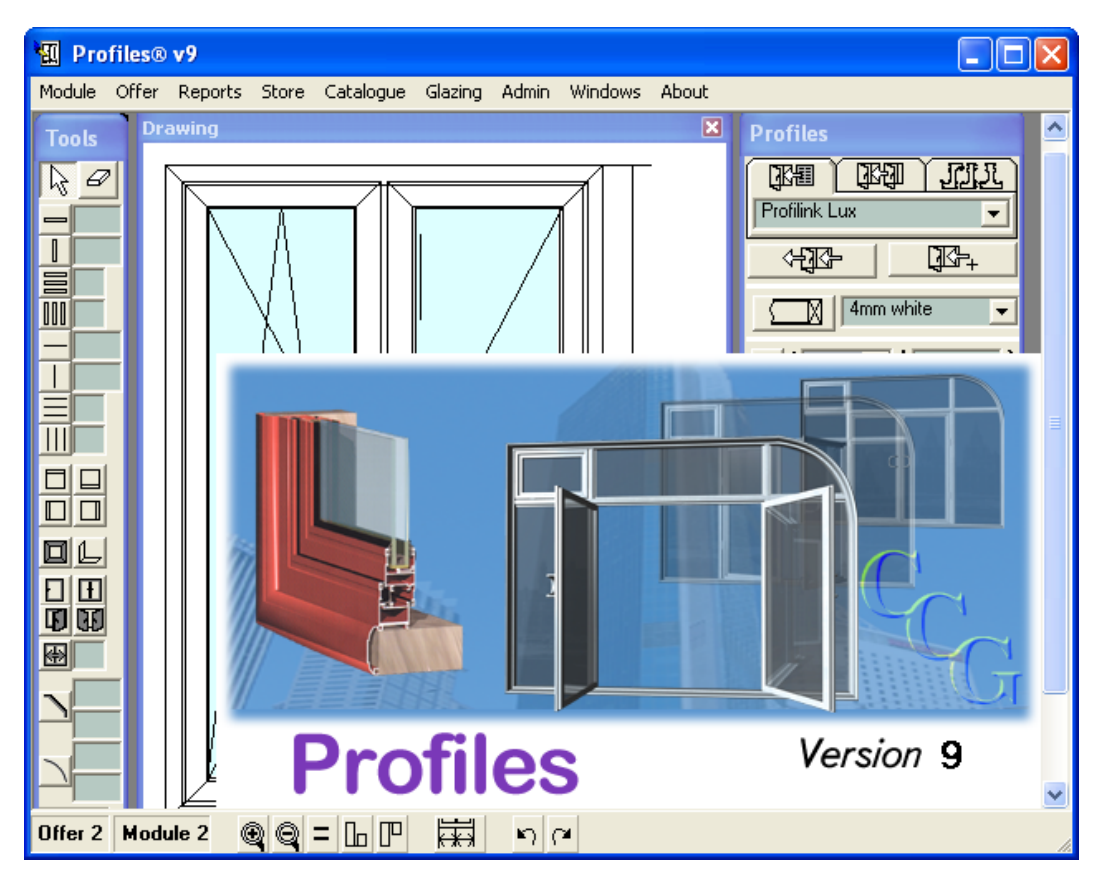

Click with the left mouse button to close the window.

# **3.3 Exiting**

To exit the main application press the Close  $\mathbf{\times}$  button in the top right corner of the main screen.

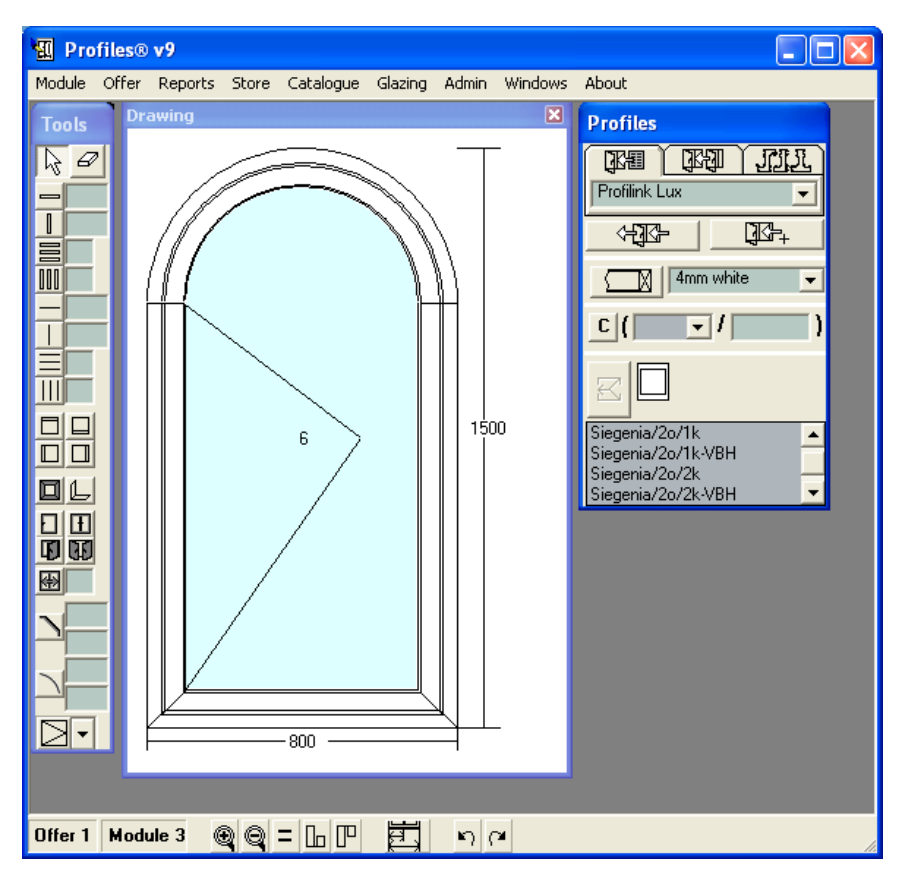

A message will be displayed, waiting for a confirmation to save the current module.

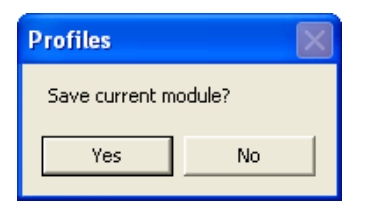

After you press Yes or No the main application will be closed.

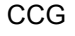

CCG **Profiles 9 Users' Manual** 

**Profiles Documentation**

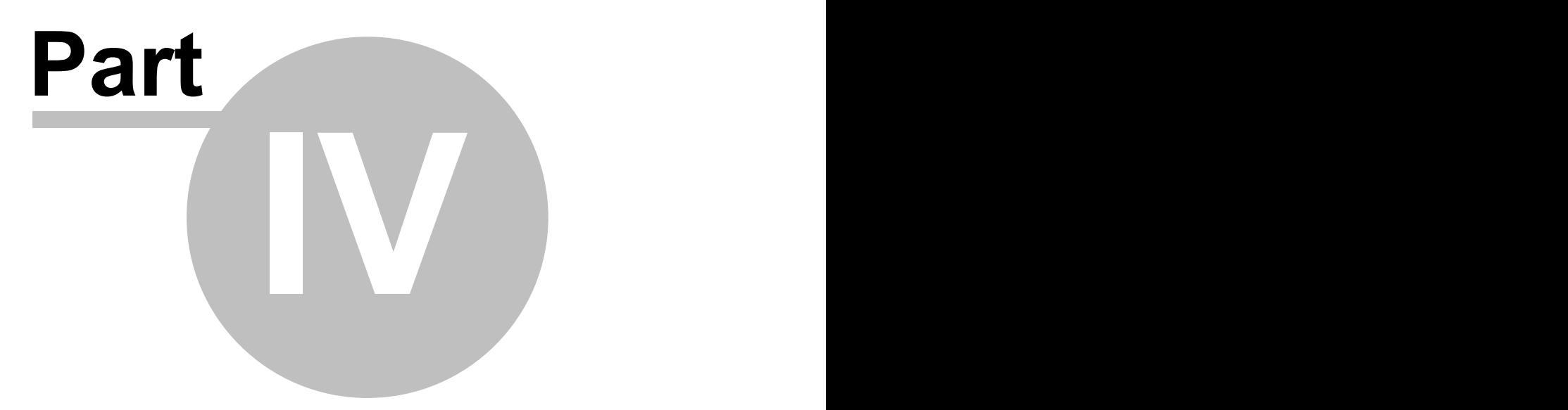

**Drawing and editing Constructions**

# **4.1 Creating a New Module**

When you create a new construction, you can choose the profiles, accessories, the glazing from which it will be built (Profiles panel) and the used color. The profiles and accessories used in the new construction are those, selected in the Work Modes. The user can change the Work Modes. The glazing used in the new construction is the one, selected from the drop-down list. The user can change the glazing. By default, the profiles do not have a specific color. To subsequently change profiles, accessories or a glazing, see Work Modes.

Choose New from the Module menu (Module menu -> New).

Type the size of the module - for example, width 700mm and height 1300mm. Type the number

of the module, the number of the offer and the number of identical modules. Press the button.

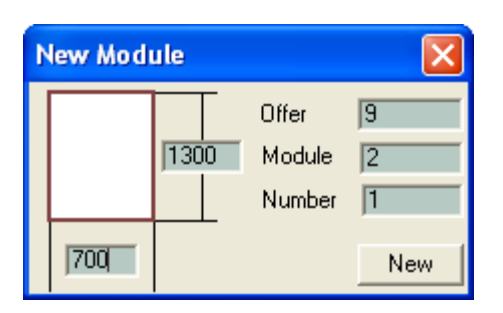

On the Drawing screen you will see a construction with a size proportional to the one you have typed.

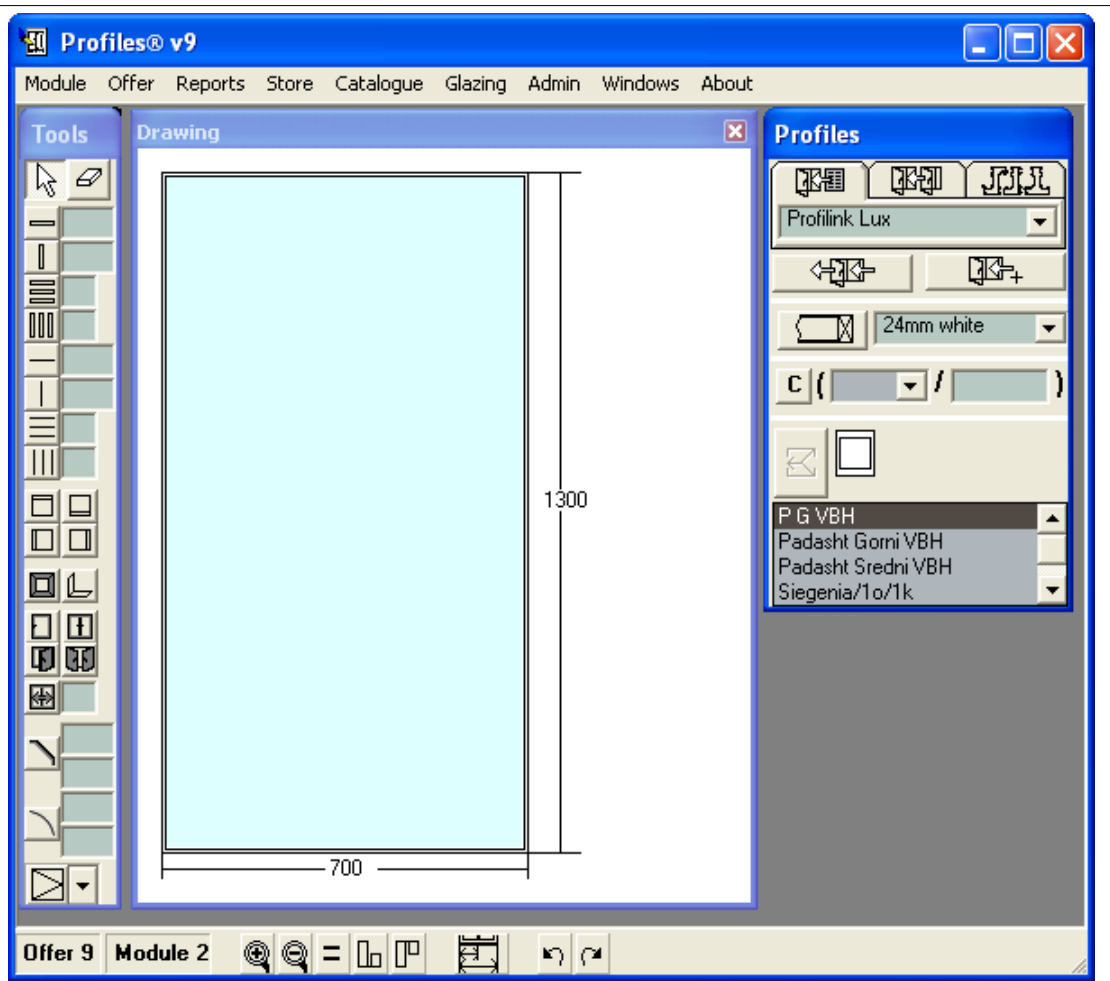

118 4. Drawing and editing Constructions

CCG **Profiles 9 Users' Manual** 

# **4.2 Designing a Construction**

## **4.2.1 Drawing a Frame**

To add a frame to the module:

1. Click on the Frame **button** from the Tools toolbar.

2. Click with the left mouse button on the Drawing screen. The frame profile is the one, selected in the Work Modes.

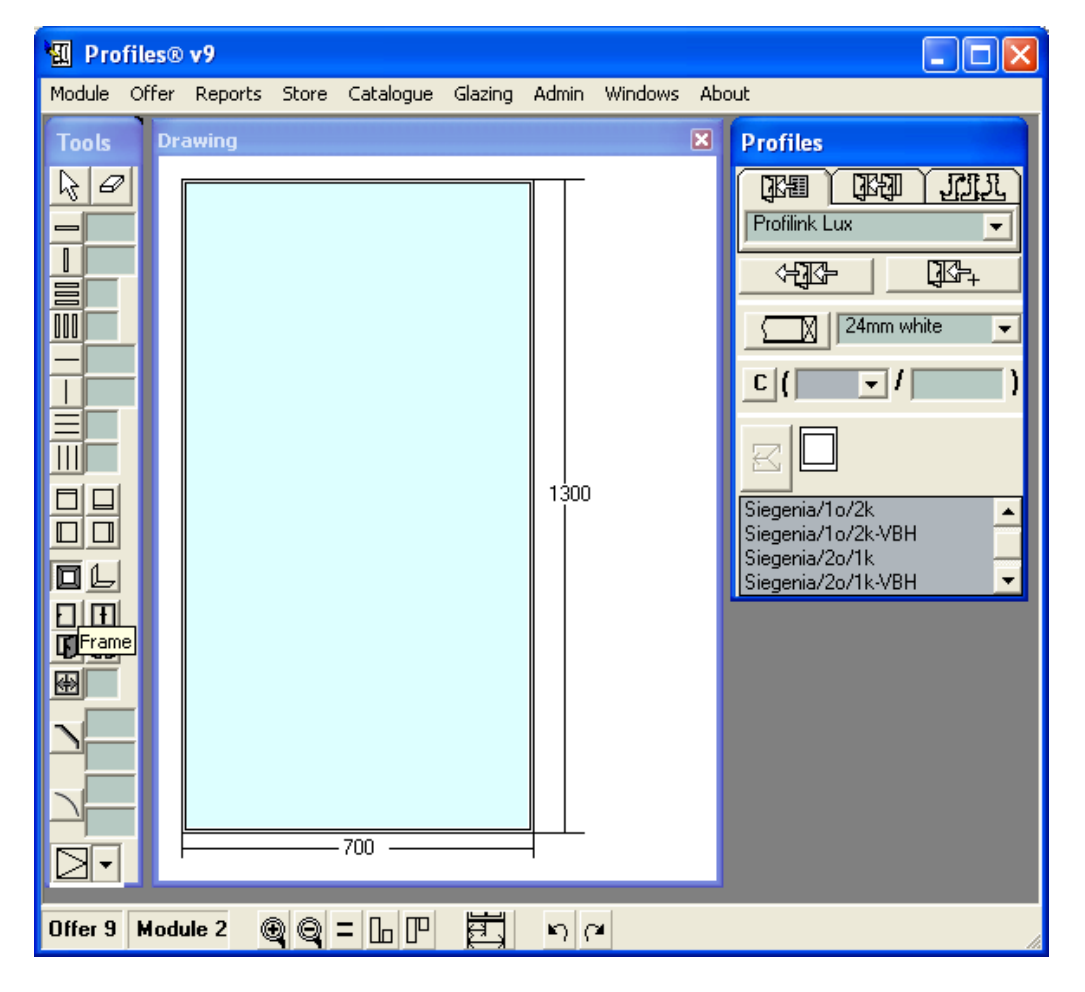

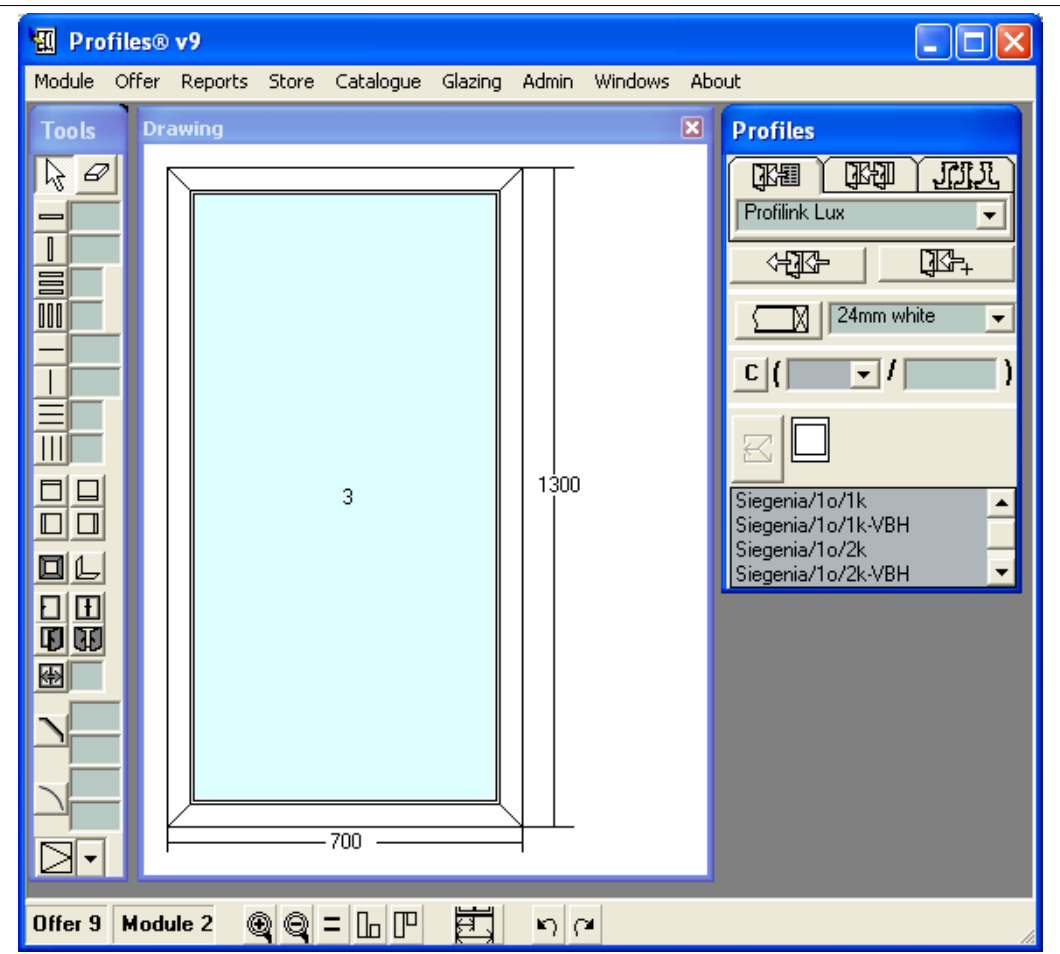

120 4. Drawing and editing Constructions

After inserting the frame the mouse pointer changes to the selecting symbol.

#### 4. Drawing and editing Constructions 121

#### **4.2.2 Adding a Beam**

To add a horizontal or vertical beam in a cell:

1. Press the corresponding button H beam  $\Box$  or V beam  $\Box$  from the Tools panel and set the distance for the beam to be constructed. (see Tools Panel).The mouse pointer changes to the symbol for a horizontal (vertical) beam.

2. Enter the distance of the beam from the upper side of the frame if it is horizontal, or from the left side of the frame if it is vertical (see Tools Panel).

3. With the left mouse button click on the cell where you would like to place the beam.

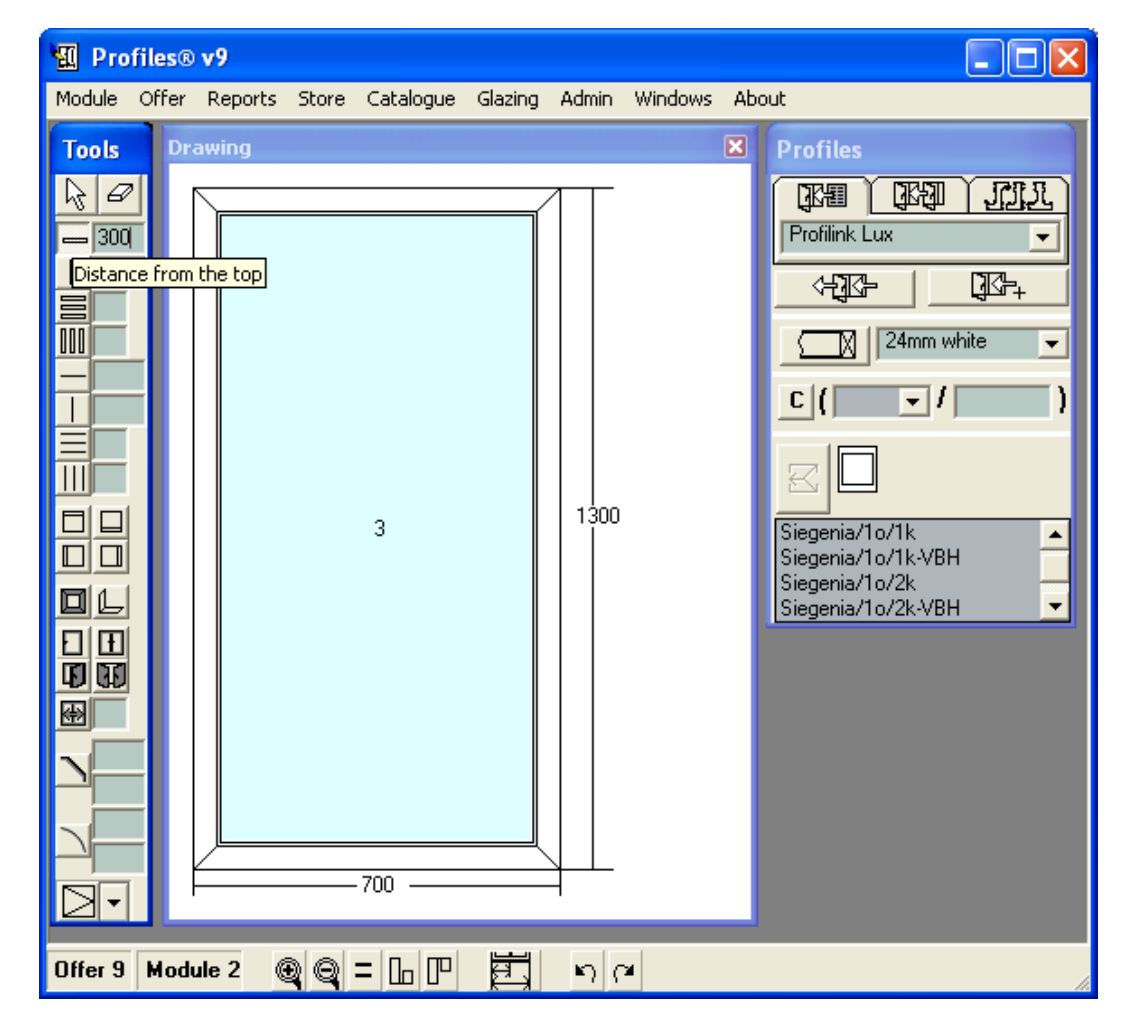

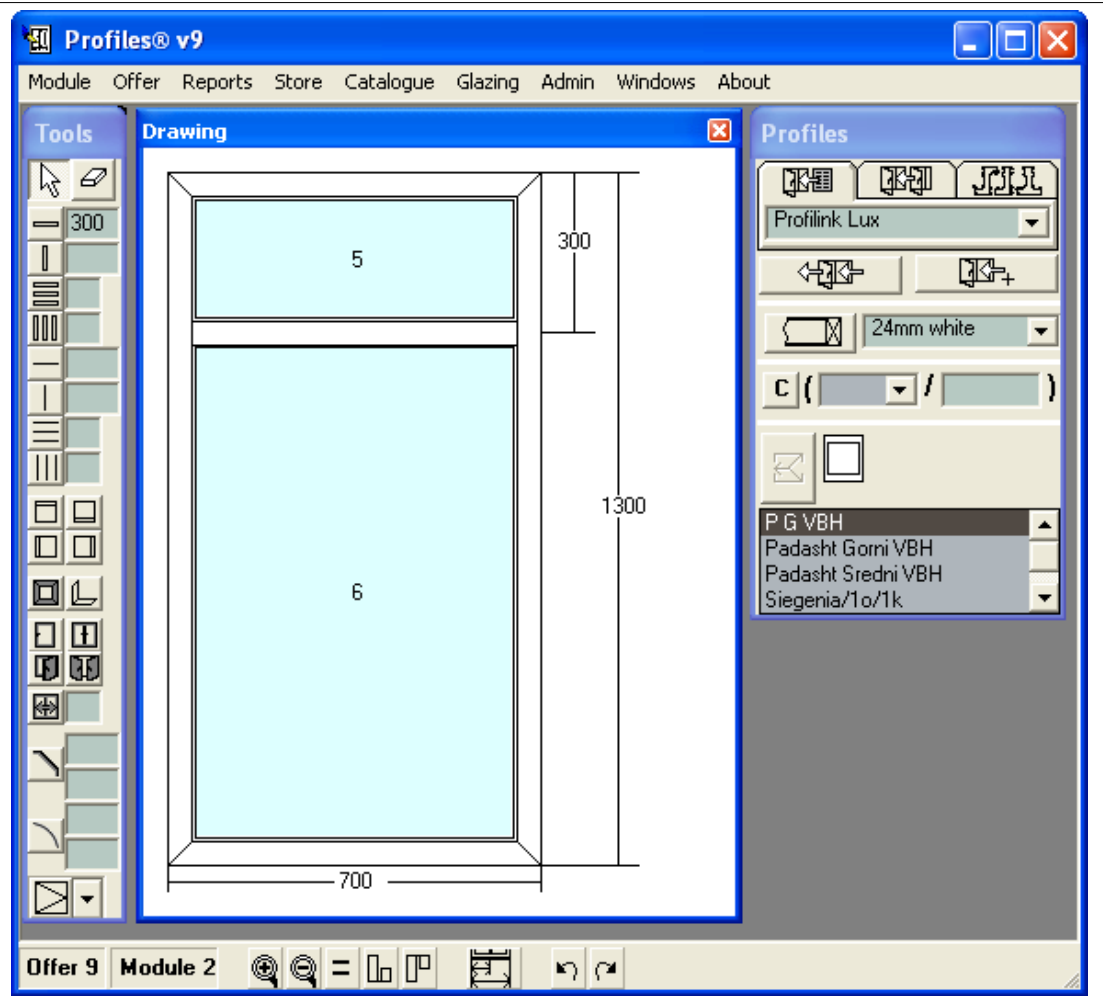

# 122 4. Drawing and editing Constructions

After inserting the beam the mouse pointer changes to the selecting symbol.

#### **4.2.3 Adding a Zero Beam. Wndowed balcony door**

Often it is necessary to split the construction into two or more parts without adding a beam, for example in hanging facades and balconies. To do this, use a 'zero' beam.

#### **Adding a windowed balcony door.**

After having created a cell with the proper size (2000x2000) in the drawing field (see-creating a new module) to insert a zero beam:

1. Select 'Zero' h. beam  $\Box$  or 'Zero' v. beam  $\Box$  from the Tools panel.

2. Enter the distance of the beam from the upper side of the frame if it is horizontal, or from the left side of the frame if it is vertical (see Tools Panel).

3. With the left mouse button click on the cell where you would like to place the beam.

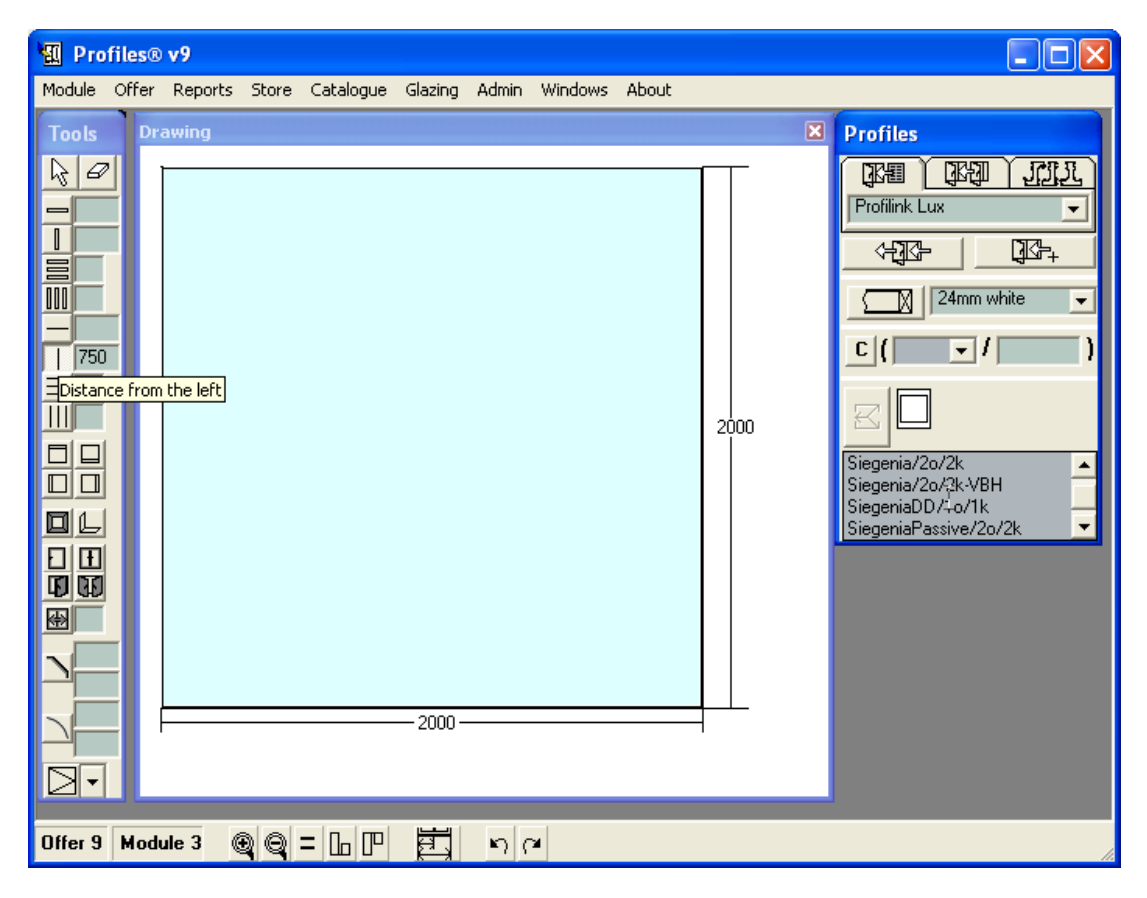

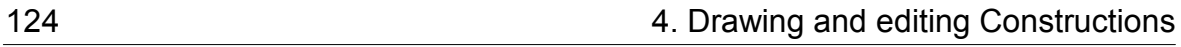

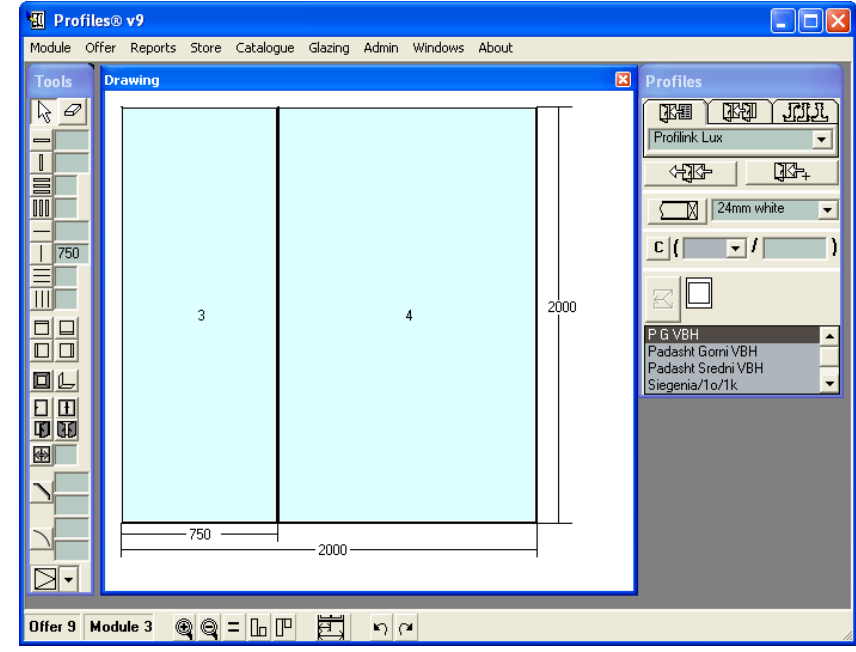

For drawing the window, cell 4 should be divided by a horizontal zero beam.

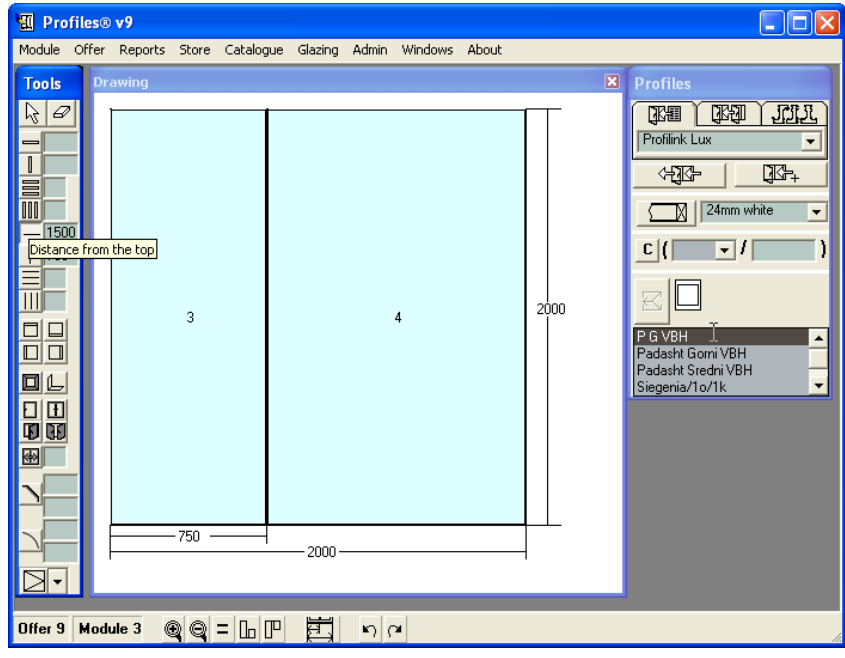

## 4. Drawing and editing Constructions 125

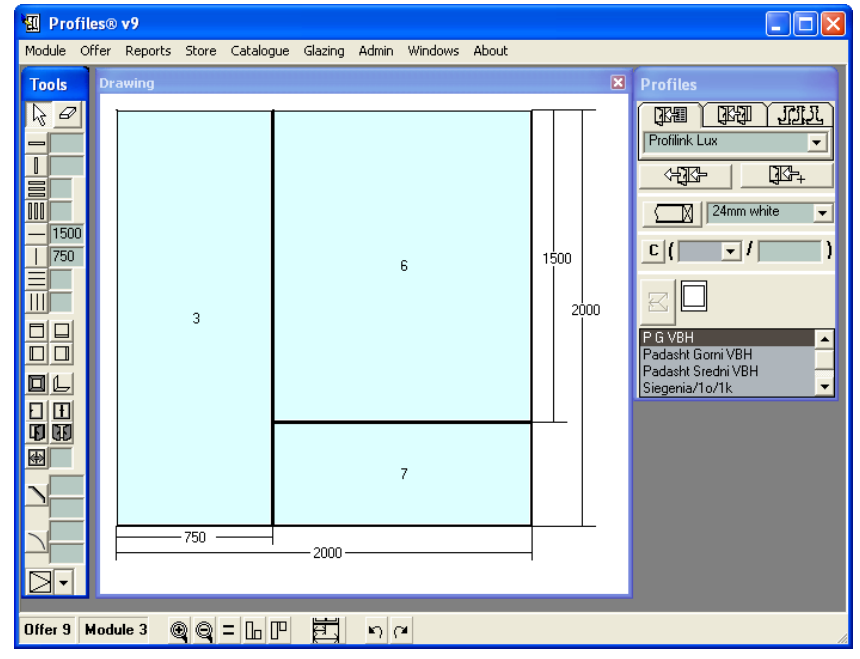

In cells 3 and 6 the constructions of the door and the window can be drawn.

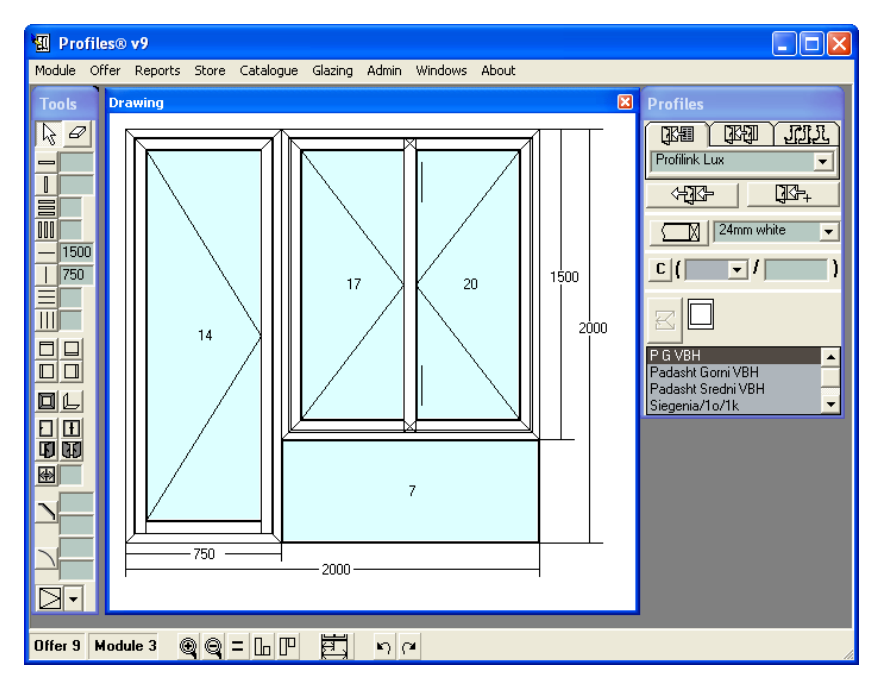

In cell 7 a glazing and its accessories are placed. They must be deleted by marking the cell and pressing the Delete keyboard button.

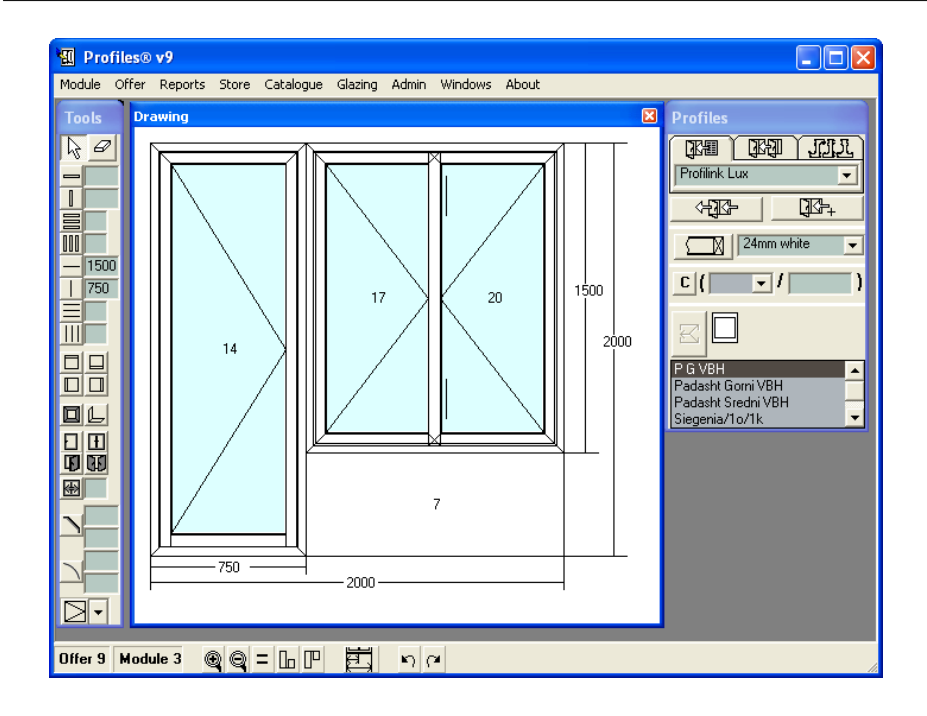

# **4.2.4 Adding a Closing Beam**

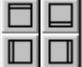

The closing beams group  $\Box$  allows you to close the cell when designing shopfronts, hanging facades, etc. To add a closing beam:

1. Press the coresponding button from the Tools panel Upper closing beam  $\Box$ , Bottom . اللــــا or Right closing beam لــــا or Right closing beam . الله alosing beam

2. With the left mouse button click in the cell where you would like to put the beam. The closing beam will be located flush against either:

-> the upper side of the cell;

- -> the lower side of the cell;
- -> the left side of the cell;

-> the right side of the cell,

depending on which button you chose.

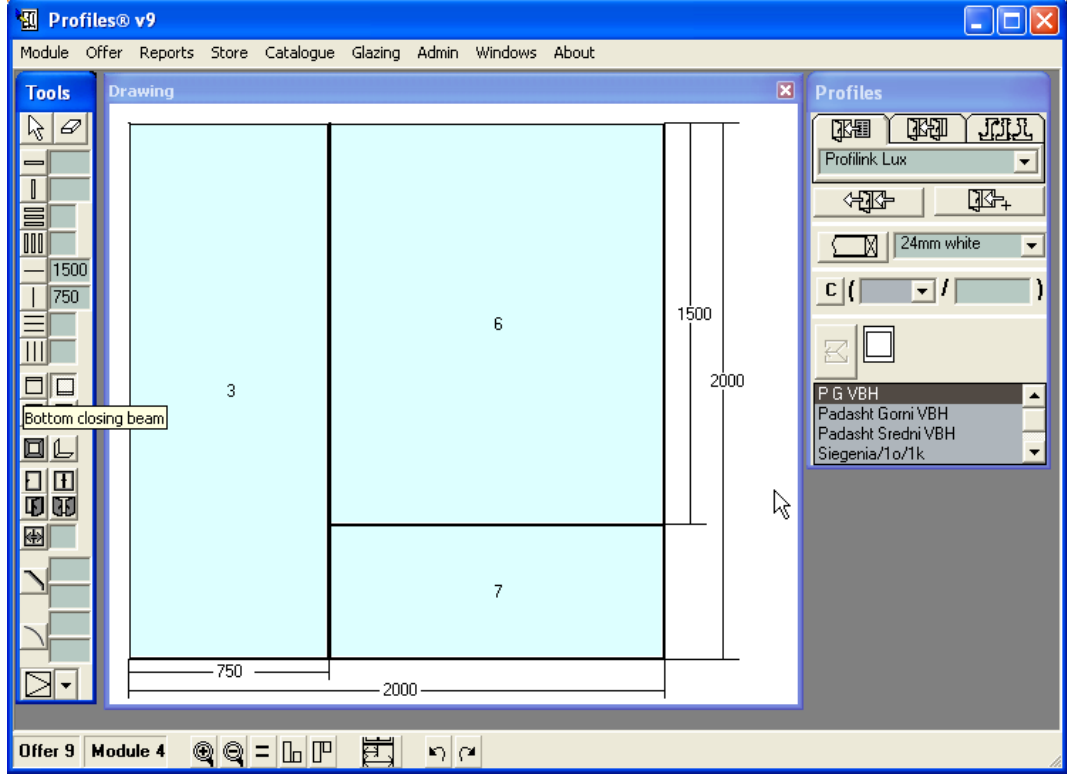

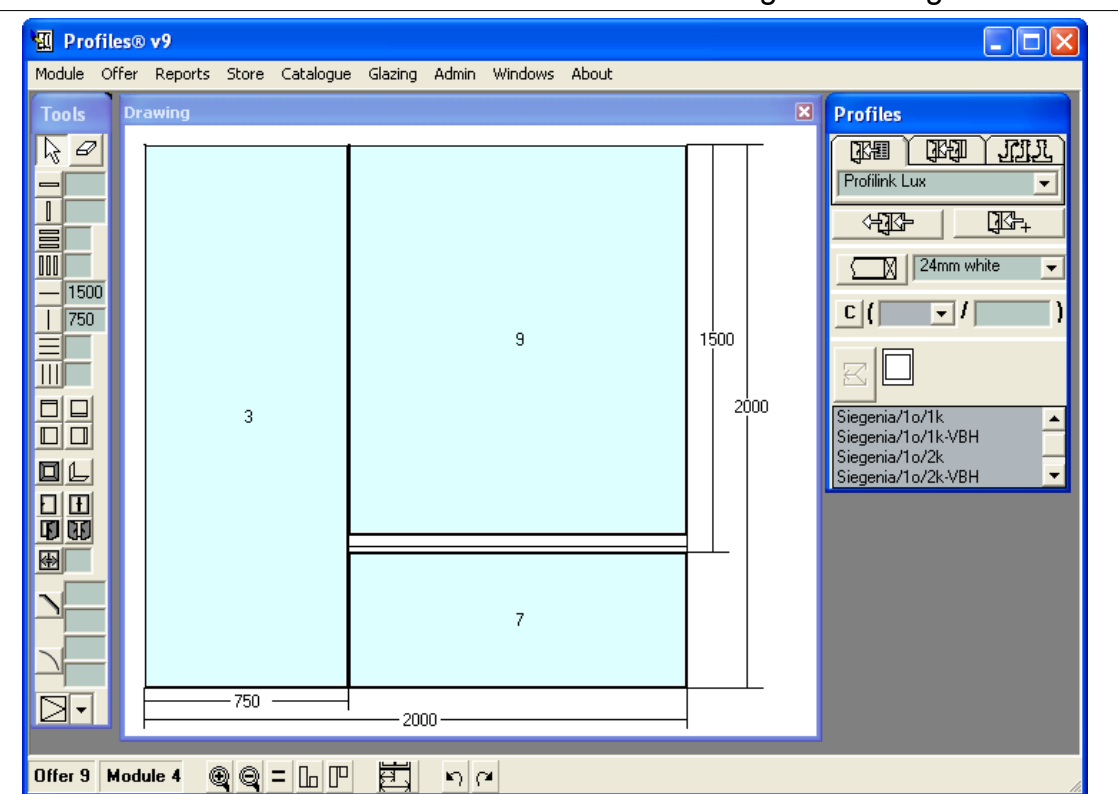

128 4. Drawing and editing Constructions

The closing beam is used to lessen the frame hight. The frame is inserted in the cell over it.

## **4.2.5 Drawing a One-Wing Window**

Once you have drawn the frame for your construction (see Drawing a Frame):

- 1. Click on the Wing  $\Box$  button from the Tools panel.
- 1. With the left mouse button click in the cell where you would like to place the window. The profiles and accessories for the wing are those, entered in the selected standard.
- 2. From the Opening menu, in the Tools panel, select the opening type and click on the wing. The mouse pointer turns to the opening symbol.

Note: if there is a hardware database, select the wing. The appropriate for the window hardware will be shown in the list. Select the most appropriate one and press the Insert Hardware button or double click on it. The selected hardware is added to the wing and it gets the hardware opening.

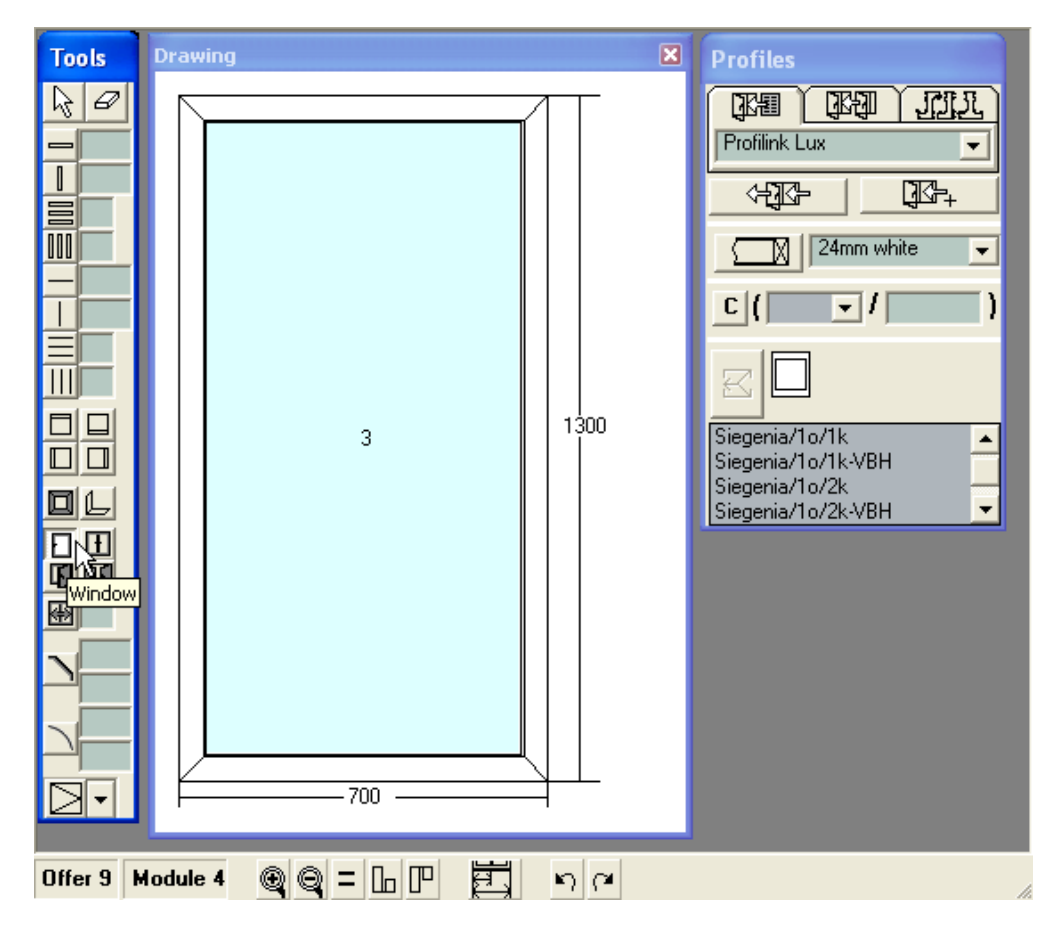

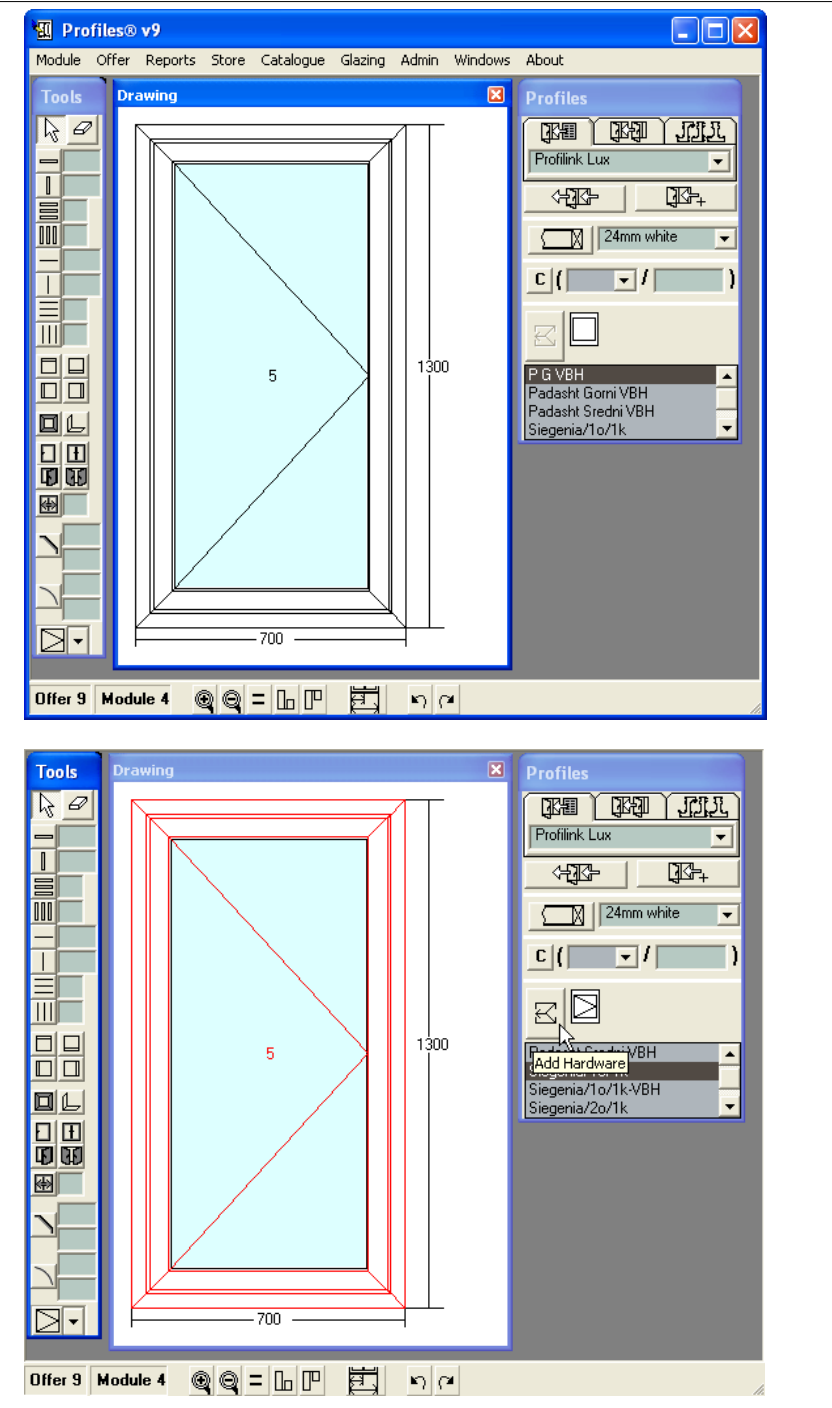

130 4. Drawing and editing Constructions

CCG **Profiles 9 Users' Manual** 

#### **4.2.6 Drawing a Two-Wing Window**

Once you have drawn the frame for your construction (see Drawing a Frame):

1. Click on the Double-wing window  $\Box$  button from the Tools panel.

2. With the left mouse button click in the cell where you would like to place the window. The profiles and accessories for the wings are those, entered in the selected standard.

1. Choose each wing opening from the opening type list.

Note: if there is a hardware database, select the first (left) wing. The appropriate for the window hardware will be shown in the list. Select the most appropriate one and press the Insert Hardware button or double click on it. The selected hardware is added to the wing and it gets the hardware opening.

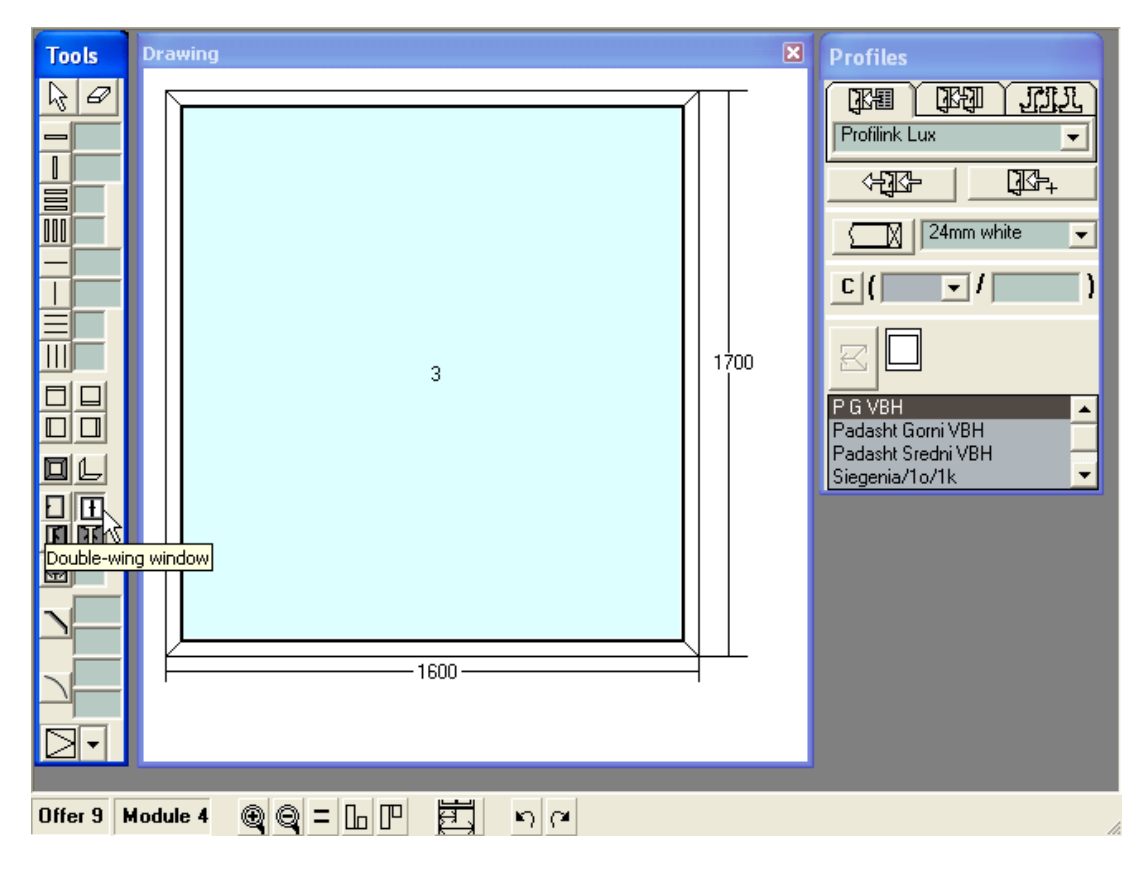

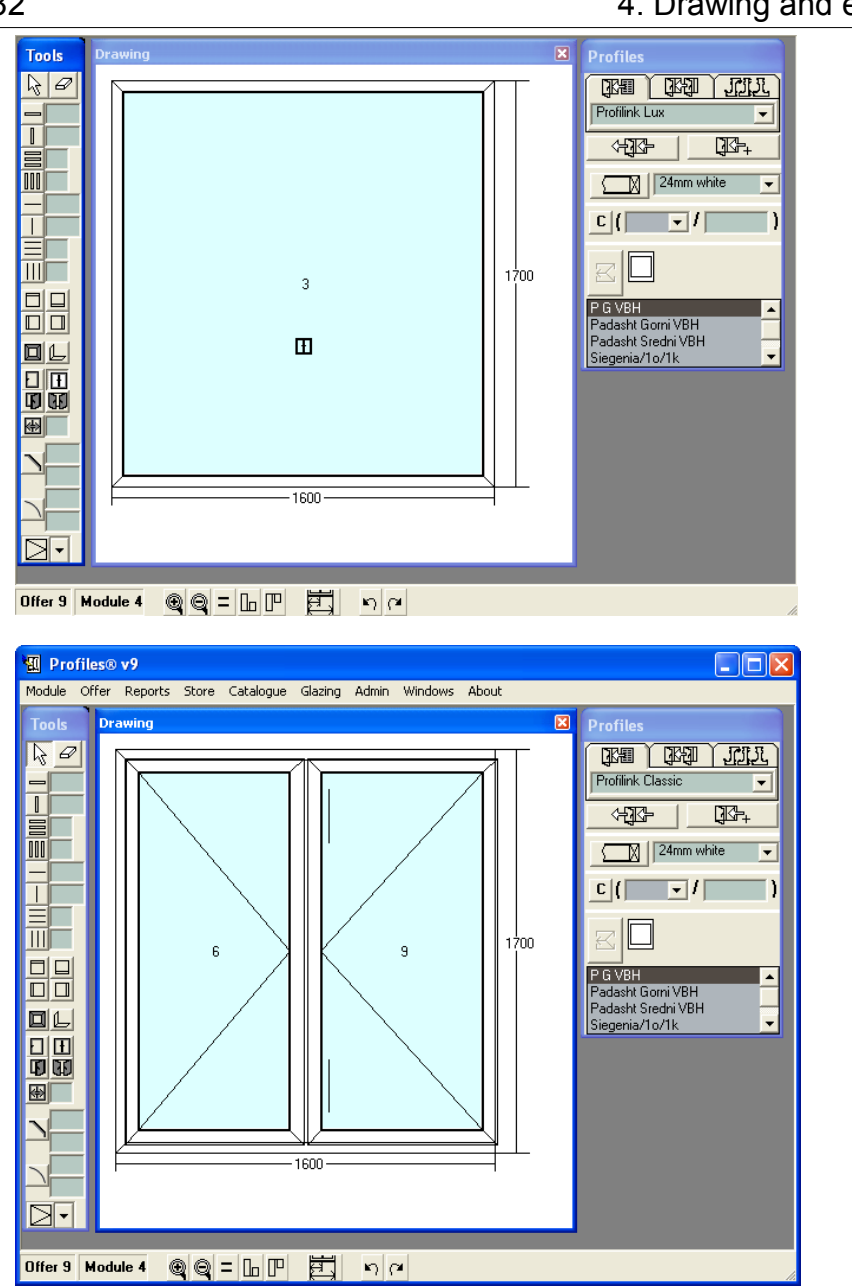

## 132 4. Drawing and editing Constructions

## 4. Drawing and editing Constructions 133

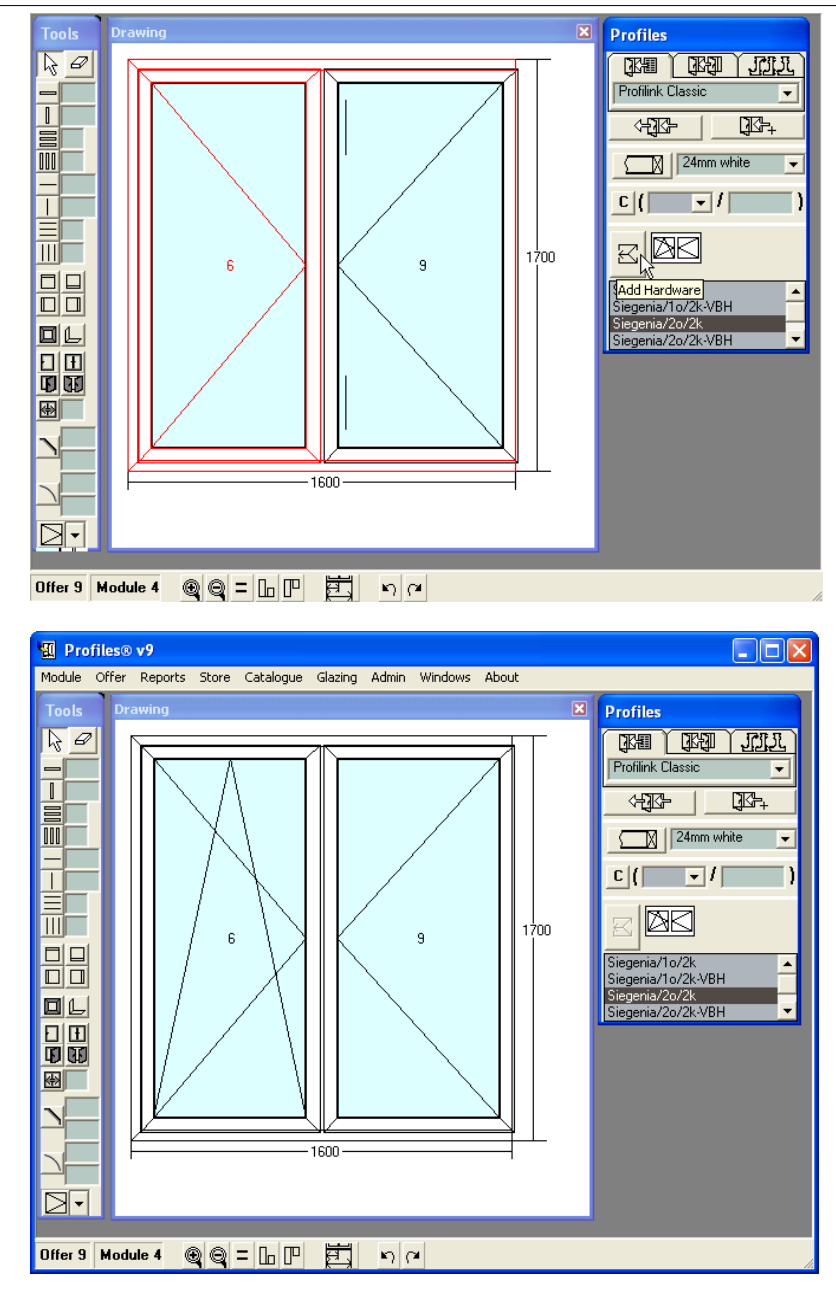

## **4.2.7 Drawing a Door**

Once you have drawn the frame for your construction (see Drawing a Frame):

1. Click on the Door  $\boxed{1}$  button from the Tools panel.

2. With the left mouse button click in the cell where you would like to place the door. The profiles and accessories for the door are those, entered in the selected standard.

3. Select the opening direction from the list in the Tools panel or use Add hardware (the Hardware panel).

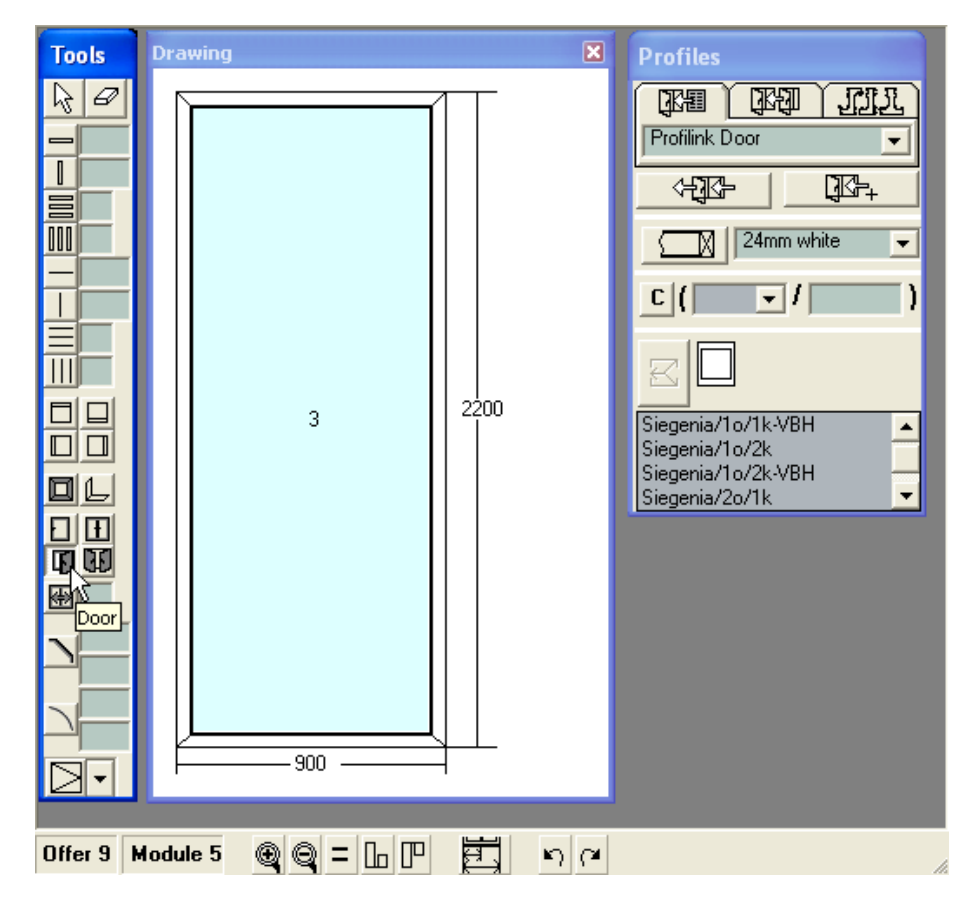

4. Drawing and editing Constructions 135

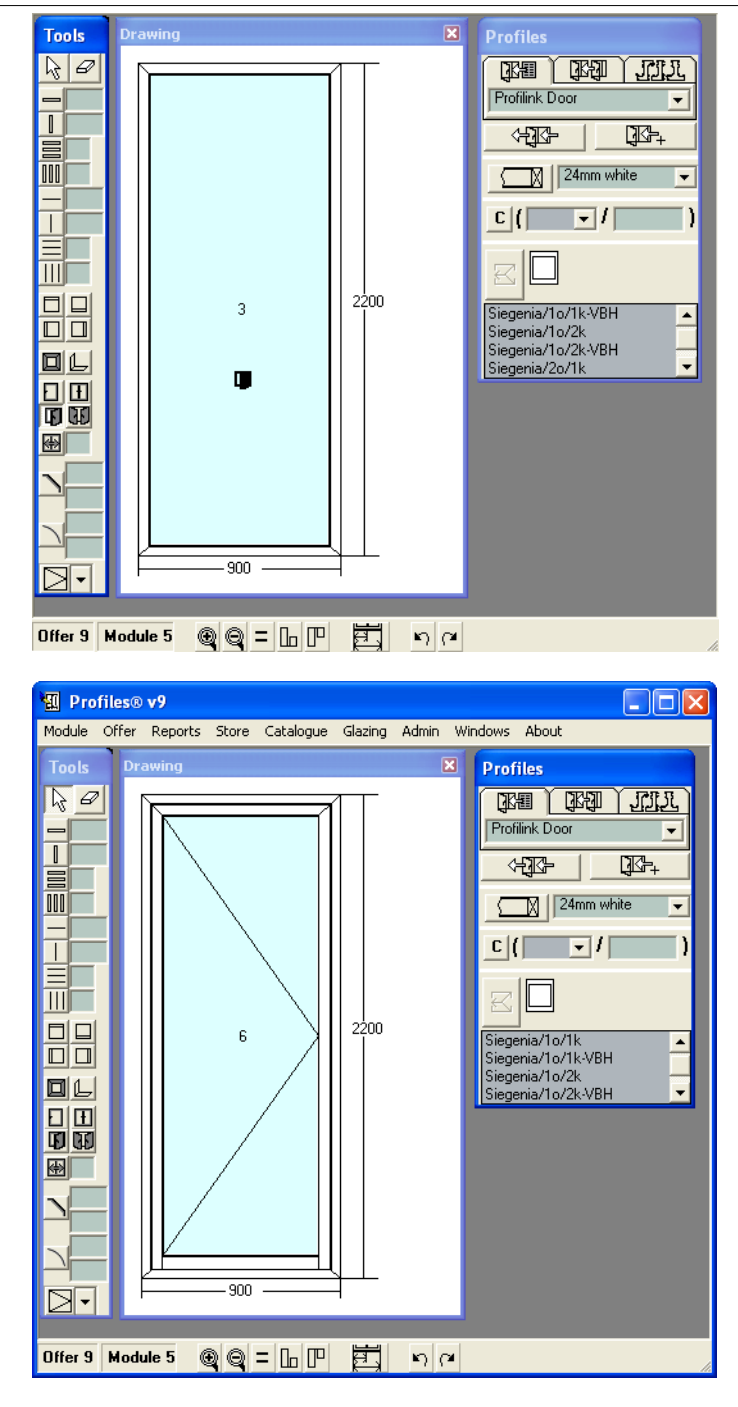

## **4.2.8 Drawing a Double Door**

Once you have drawn the frame for your construction (see Drawing a Frame):

1. Click on the Double door **BU** button from the Tools panel.

2. With the left mouse button click in the cell where you would like to place the double door.

The profiles and accessories for the door are those, entered in the selected standard.

3. Select the opening type from the list in the Tools panel or use Add hardware (the Hardware panel).

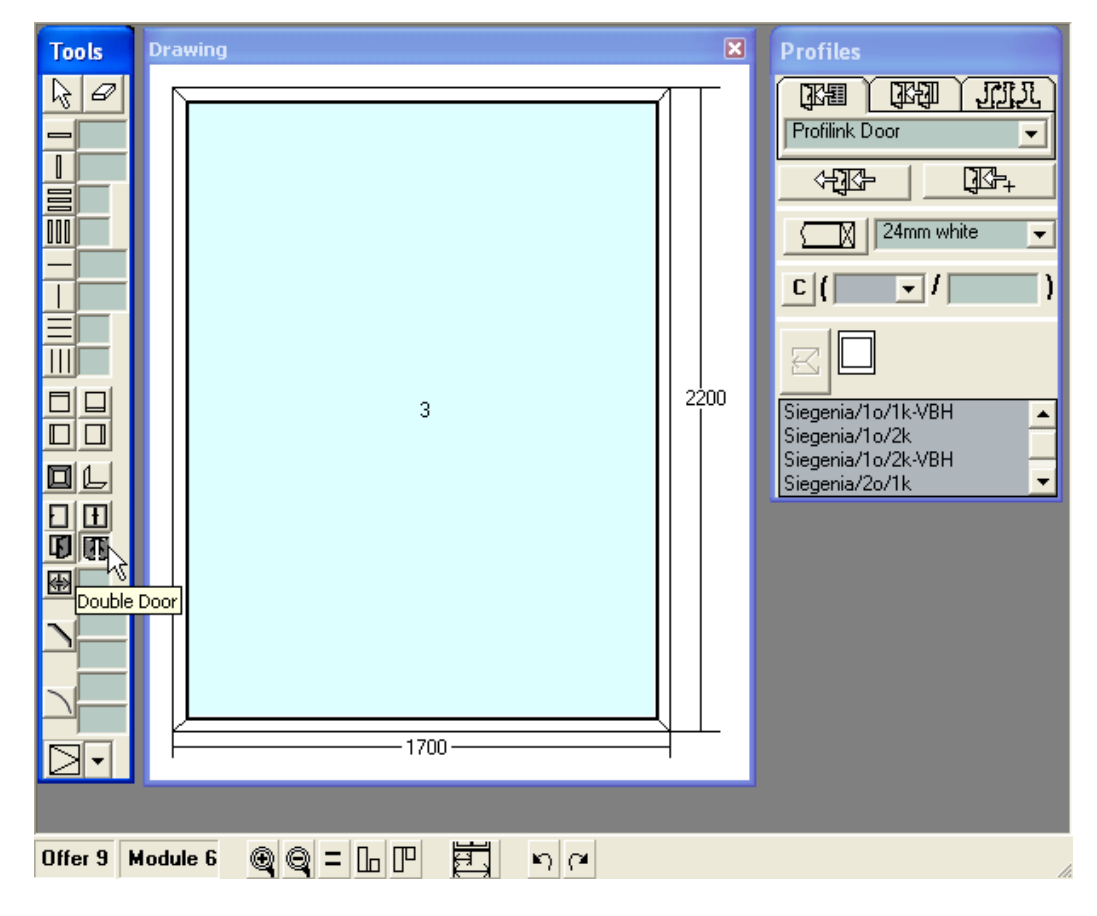

4. Drawing and editing Constructions 137

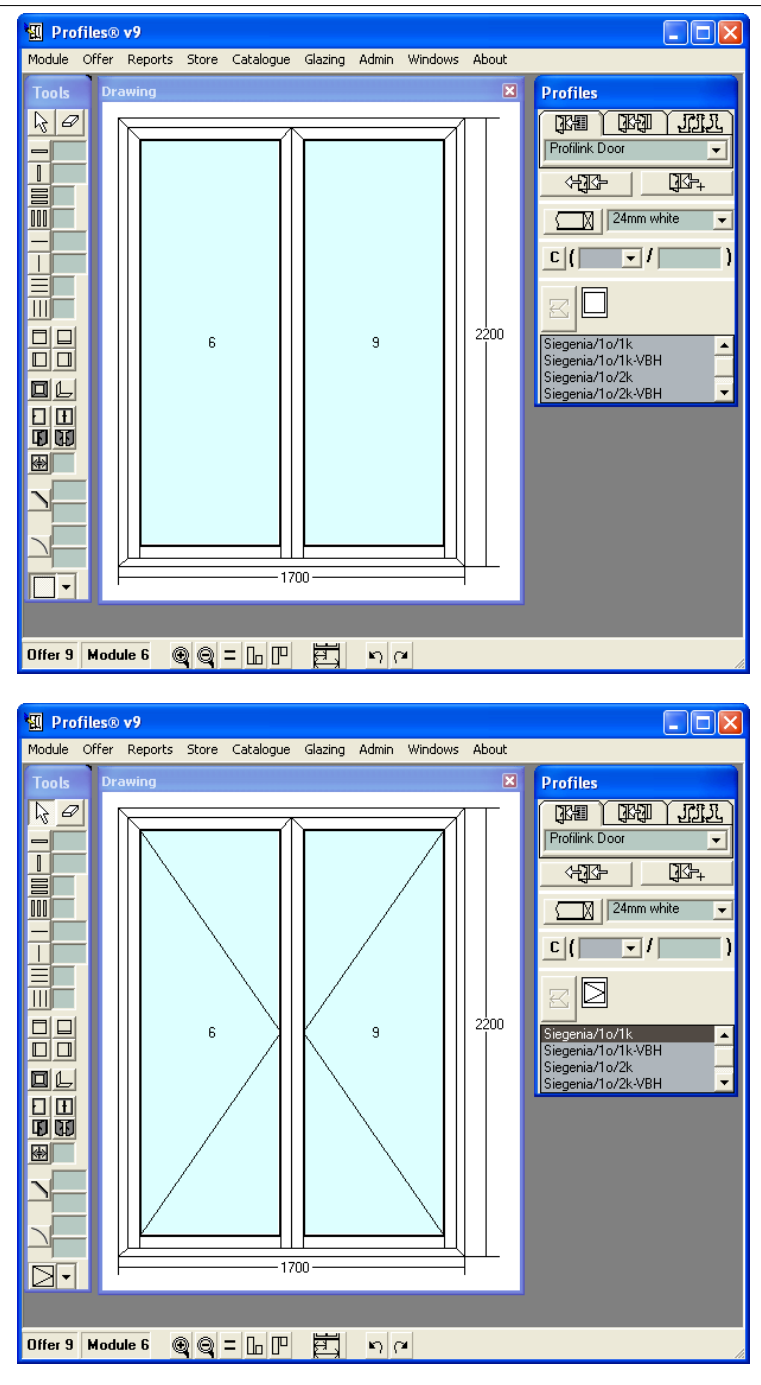

## **4.2.9 Drawing a Sliding Construction**

Once you have drawn the frame for your construction (see Drawing a Frame):

1. Choose Sliding window button from the Tools panel. Enter the number of the wings (on the picture below it is 4)

2. Click with the left mouse button in the cell where you would like to place the sliding construction. The used profiles and accessories are those, entered in the selected standard.

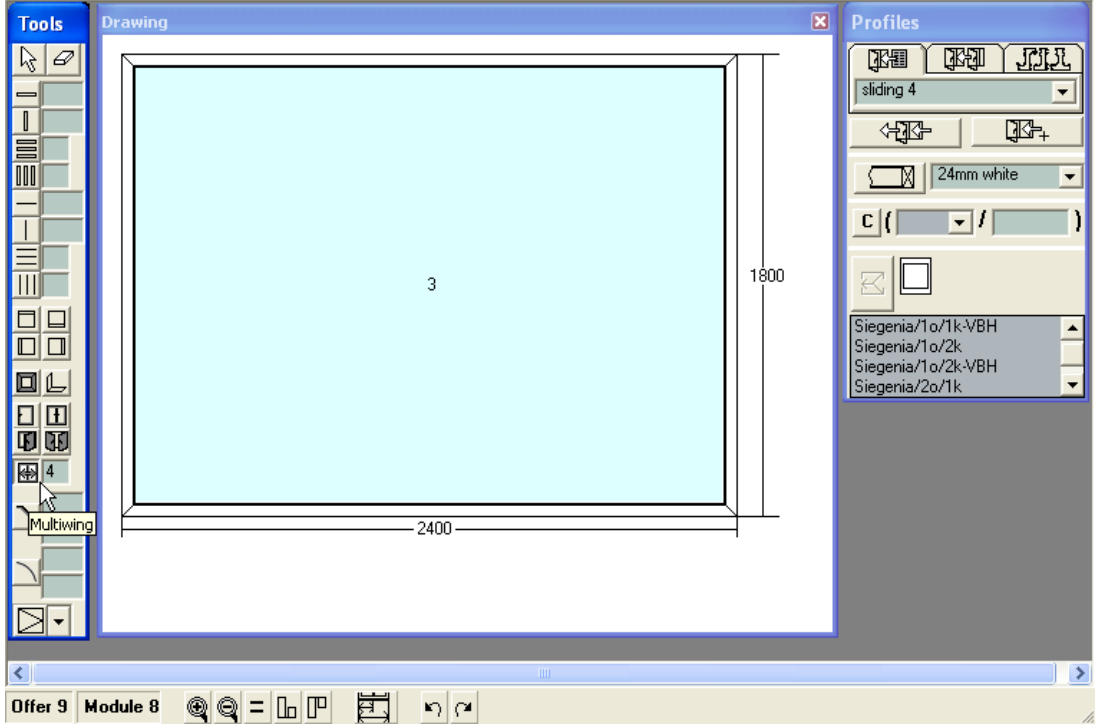

#### 4. Drawing and editing Constructions 139

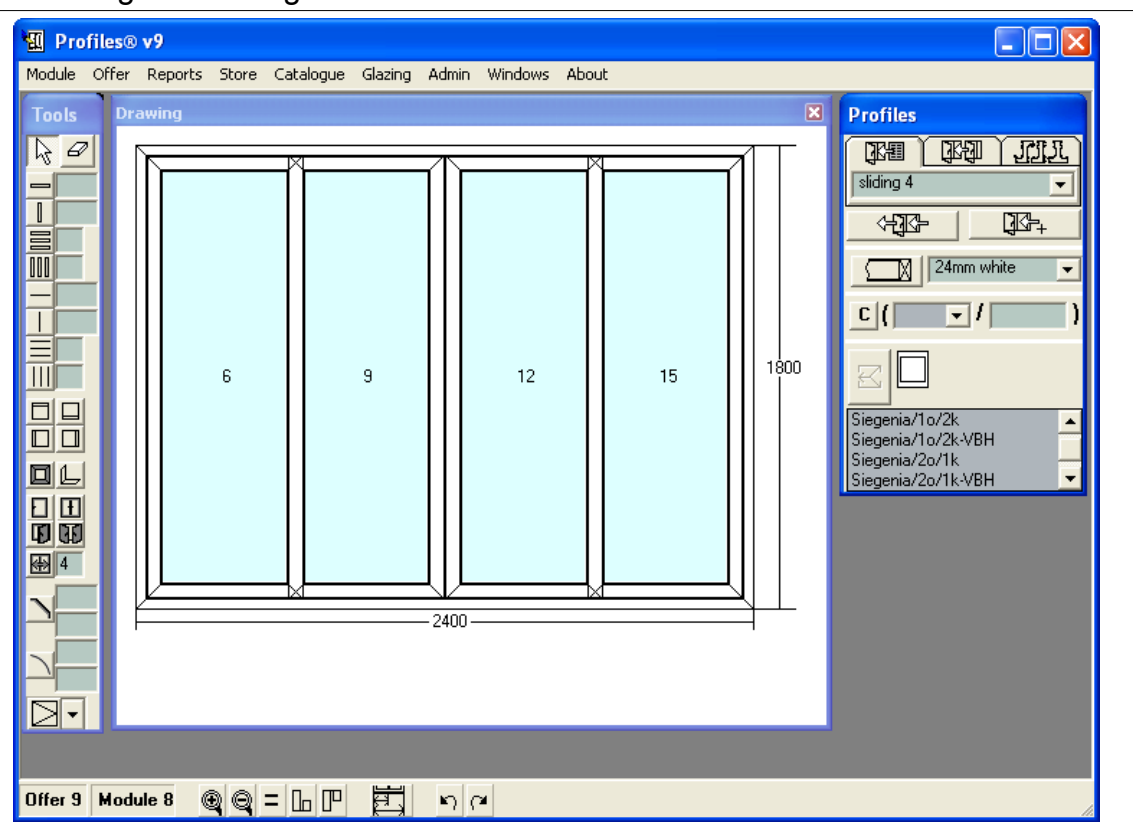

The program automatically puts four wings in the following order of overlaps: the two middle wings face each other; the first two overlap and the last two overlap.

To specify the opening direction:

-press the Opening  $\bigoplus$  button from the Tools toolbar and click with the right mouse button on the wing sides, where you would like to add handles;

or

-Hardware which sets opening type is added from Hardware panel.

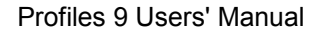

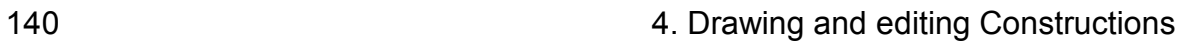

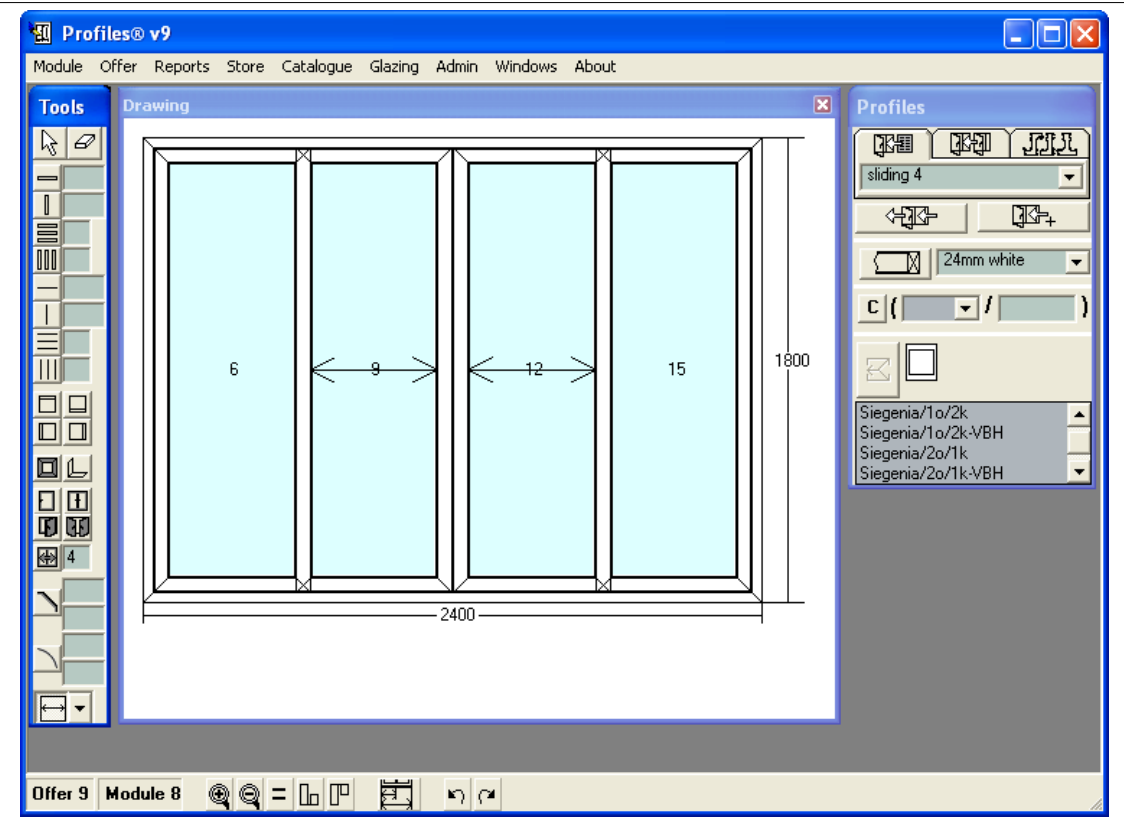

## **4.2.10 Opening**

Once you have drawn the construction to specify the opening direction:

1. Press the Opening **button from the Tools toolbar.** 

2. Click with the left mouse button to show the opening direction. You can change it any time. Changing the opening does not affect the hardware type.

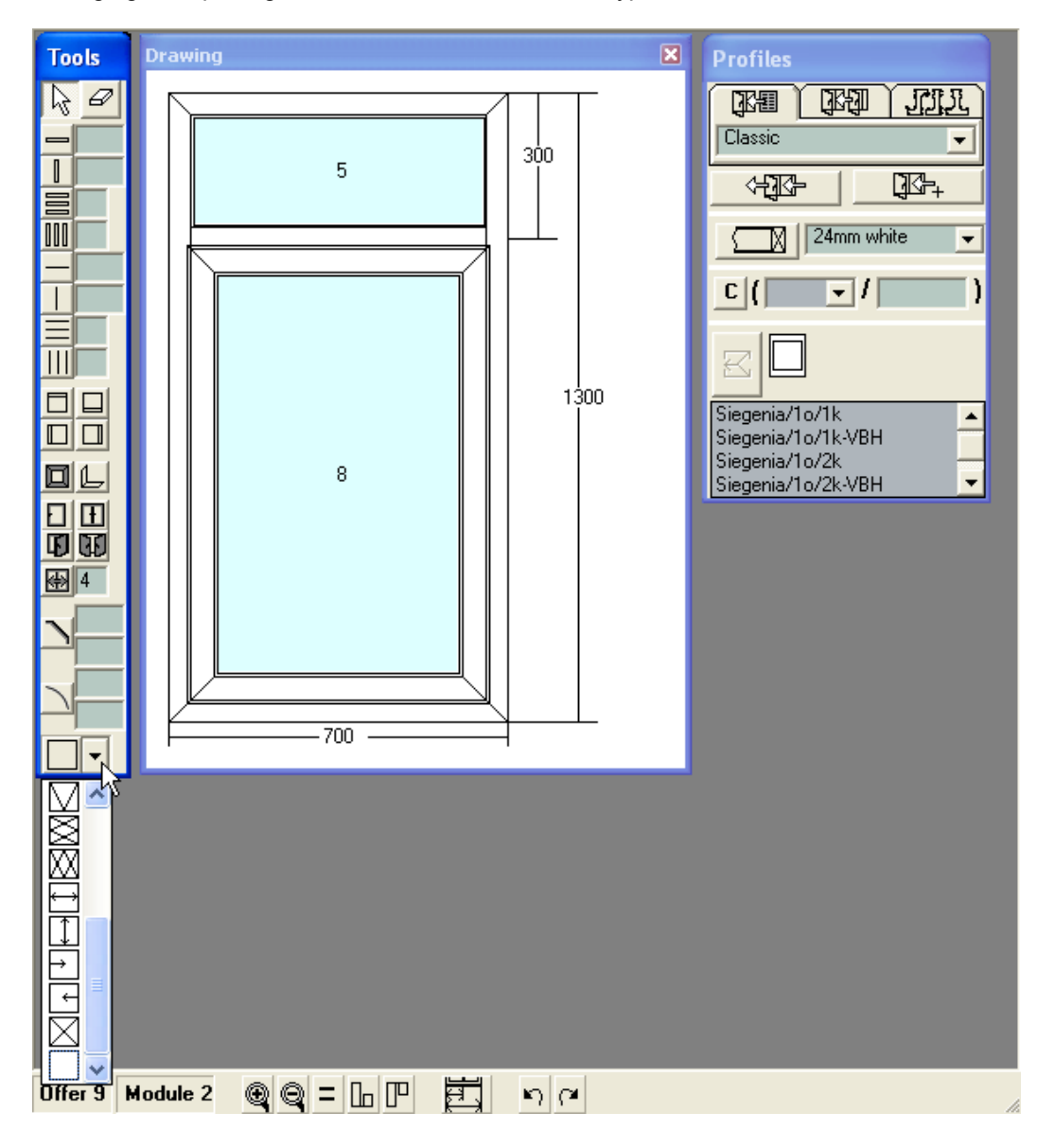

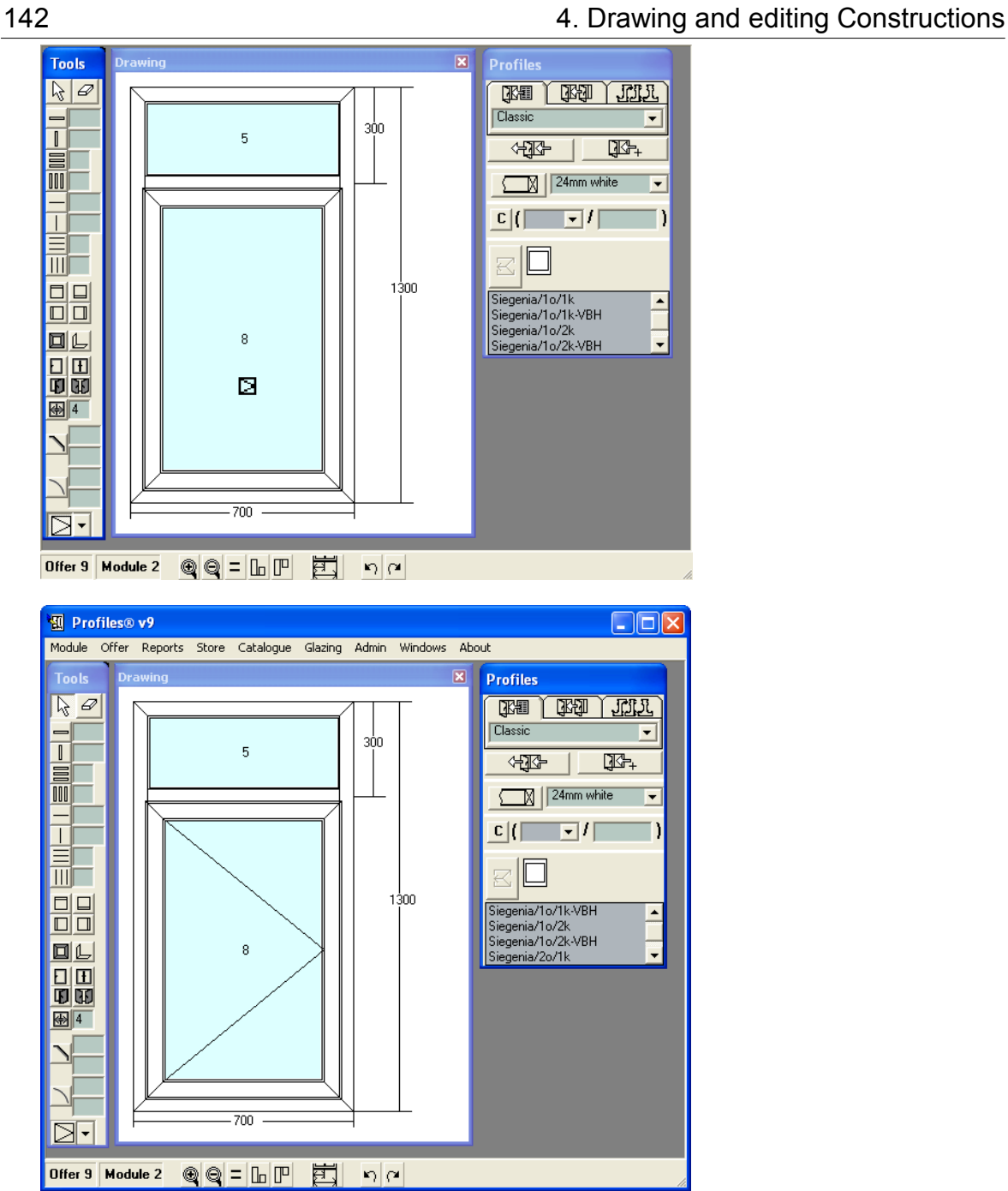

#### 4. Drawing and editing Constructions 143

#### **4.2.11 Adding Hardware**

Once you have drawn the construction (eg. Window) you can choose the hardware to be added:

- 1. Select the wing where the hardware will be added.
- 2. Select the proper hardware (eg. Siegenia/1o1k) from the hardware list.
- 3. Press the Add Hardware button.

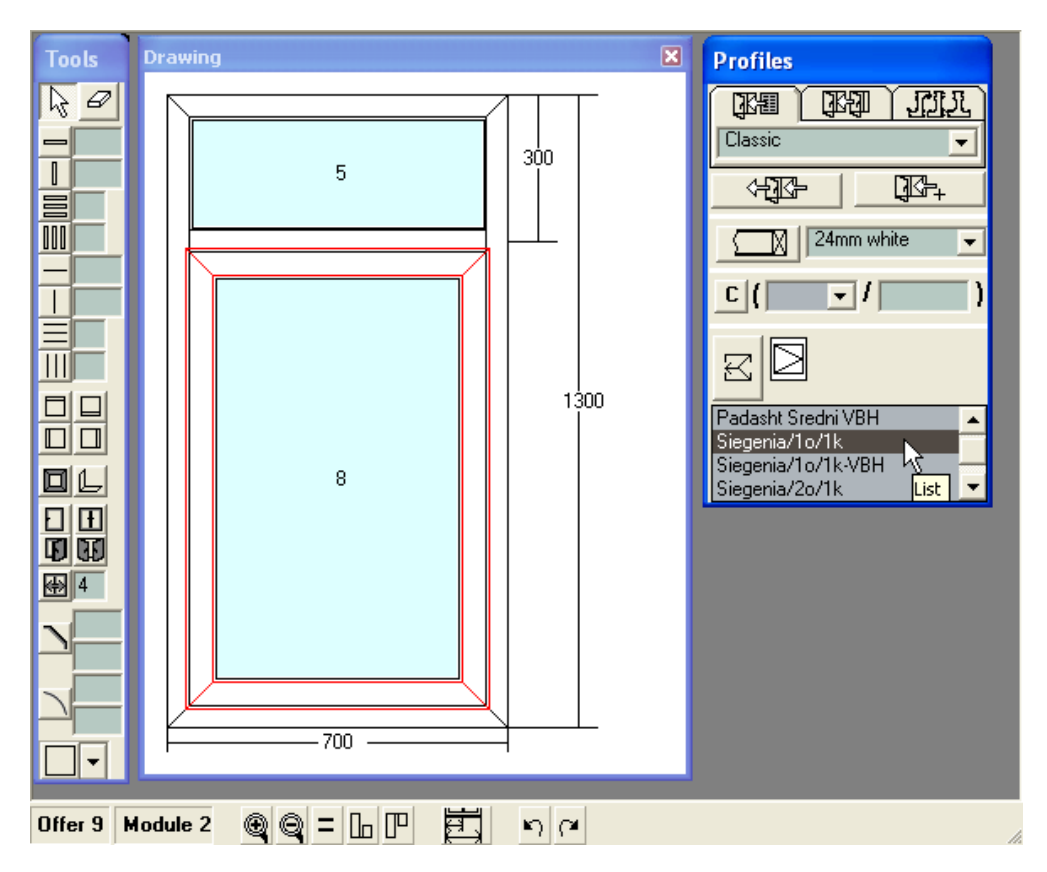

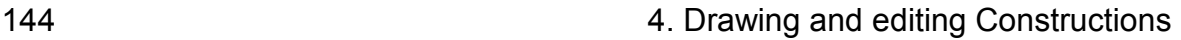

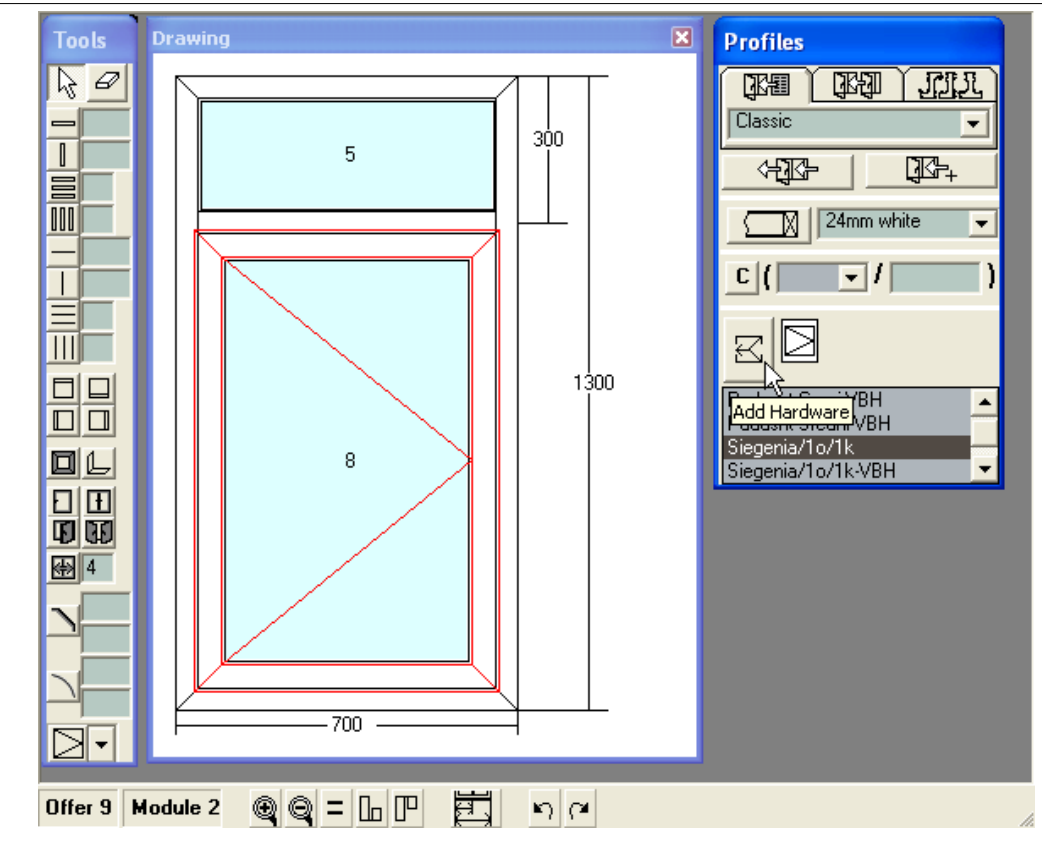

When adding the hardware the software sets the opening of the wings. With double wing windows or sliding constructions, with the mouse cursor select the first of the windows. Still the hardware sets the opening for all the wings. In the hardware list only the hardware that corresponds with the number of the window wings is shown. If the first wing of a double wing window is selected, only a double window hardware will be displayed in the hardware list.

If several wings are selected and there is no appropriate hardware for all, the button remains inactive.

Note: adding the hardware automatically sets the window opening type. If later opening type is changed with the button in the Tools panel, this does not affect hardware.

Note: if no ranking is added, selecting the opening with the button in the Tools panel does not set automatically hardware to the selected wing (in difference to PROFILES older versions).

CCG **Profiles 9 Users' Manual**
## **4.2.12 Bevel**

Follow one of the above-mentioned procedures to draw a construction, for example a window. To draw a Bevel:

1. Press the Bevel  $\Box$  button from the Tools toolbar.

2. Type the desired size in millimeters, for example height H = 300mm and length L = 300mm. 3. With the left mouse button click on the corner where you would like to

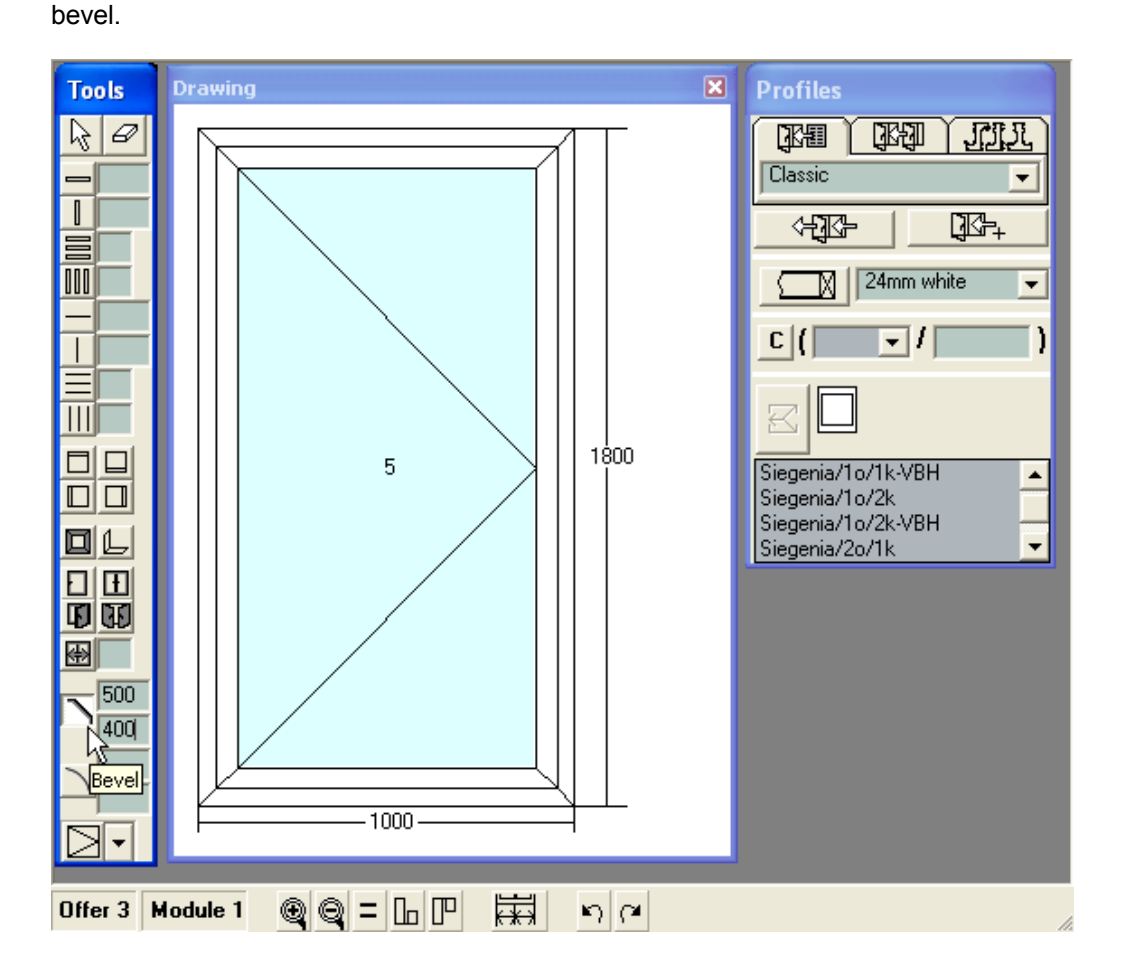

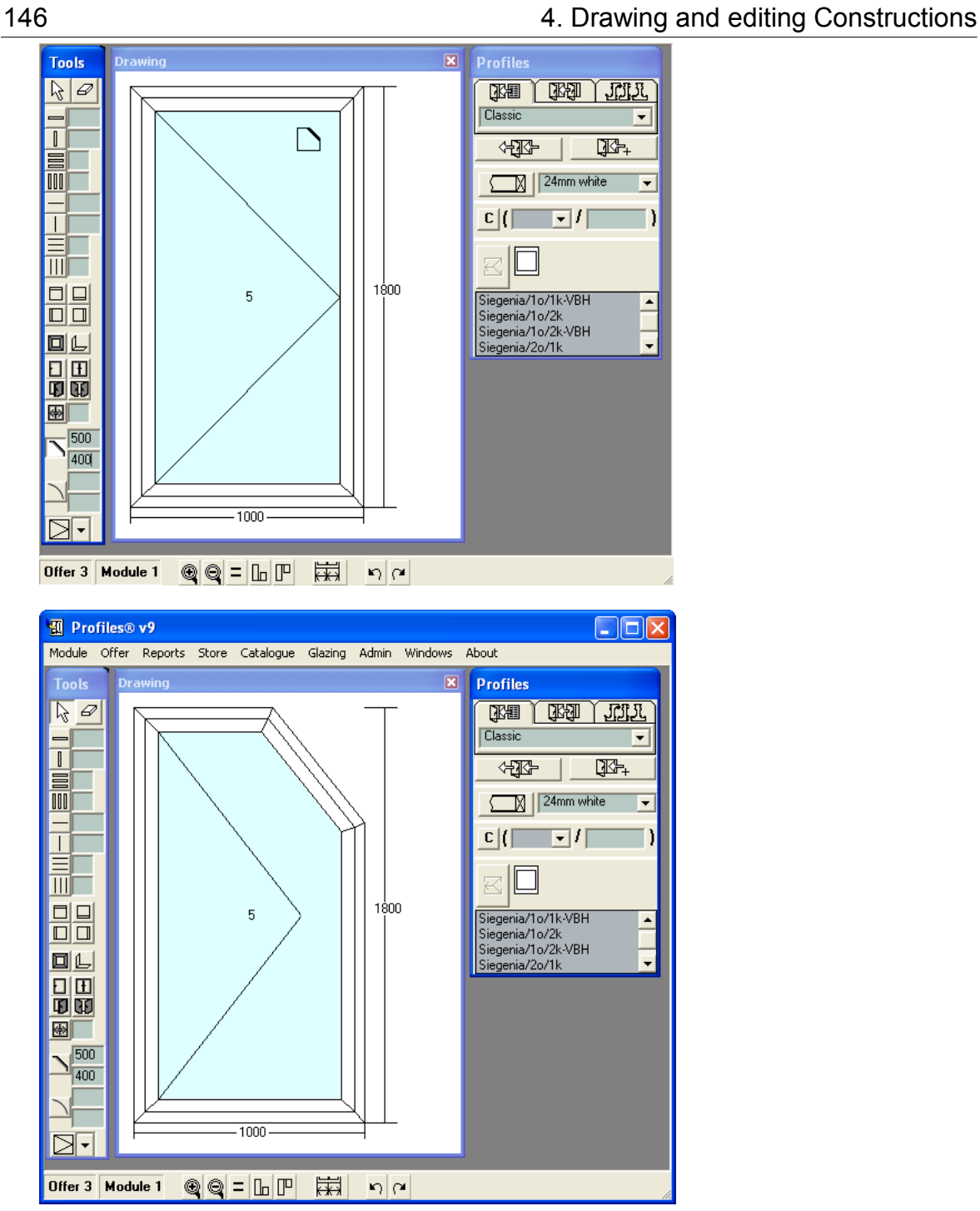

CCG **Profiles 9 Users' Manual** 

## **4.2.13 Drawing an Arc**

Follow one of the above-mentioned procedures to draw a construction, for example a window. To draw an arc:

- 1. Press the Rounding **DEV** button from the Tools toolbar.
- 2. Type the desired size in millimeters, for example height H = 400mm and length L = 400mm.
- 3. With the left mouse button click on the corner where you would like to place the arc.

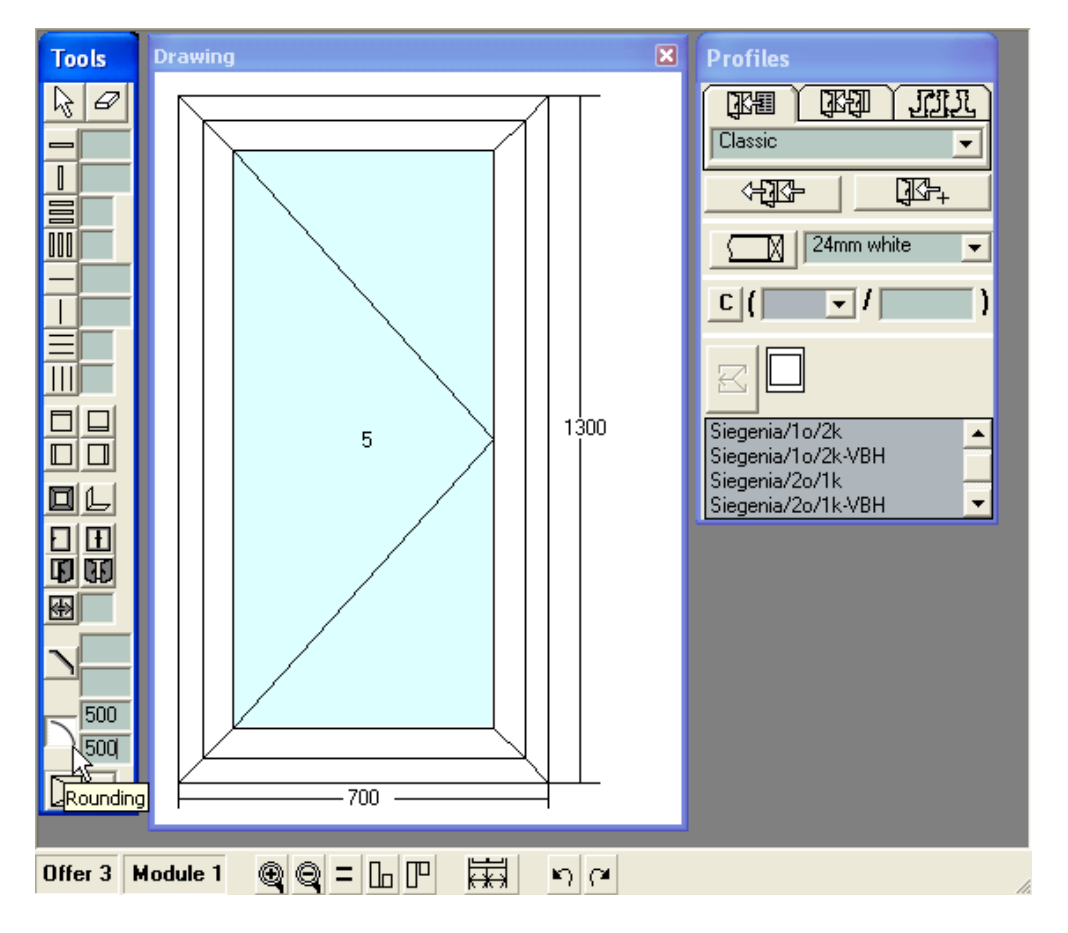

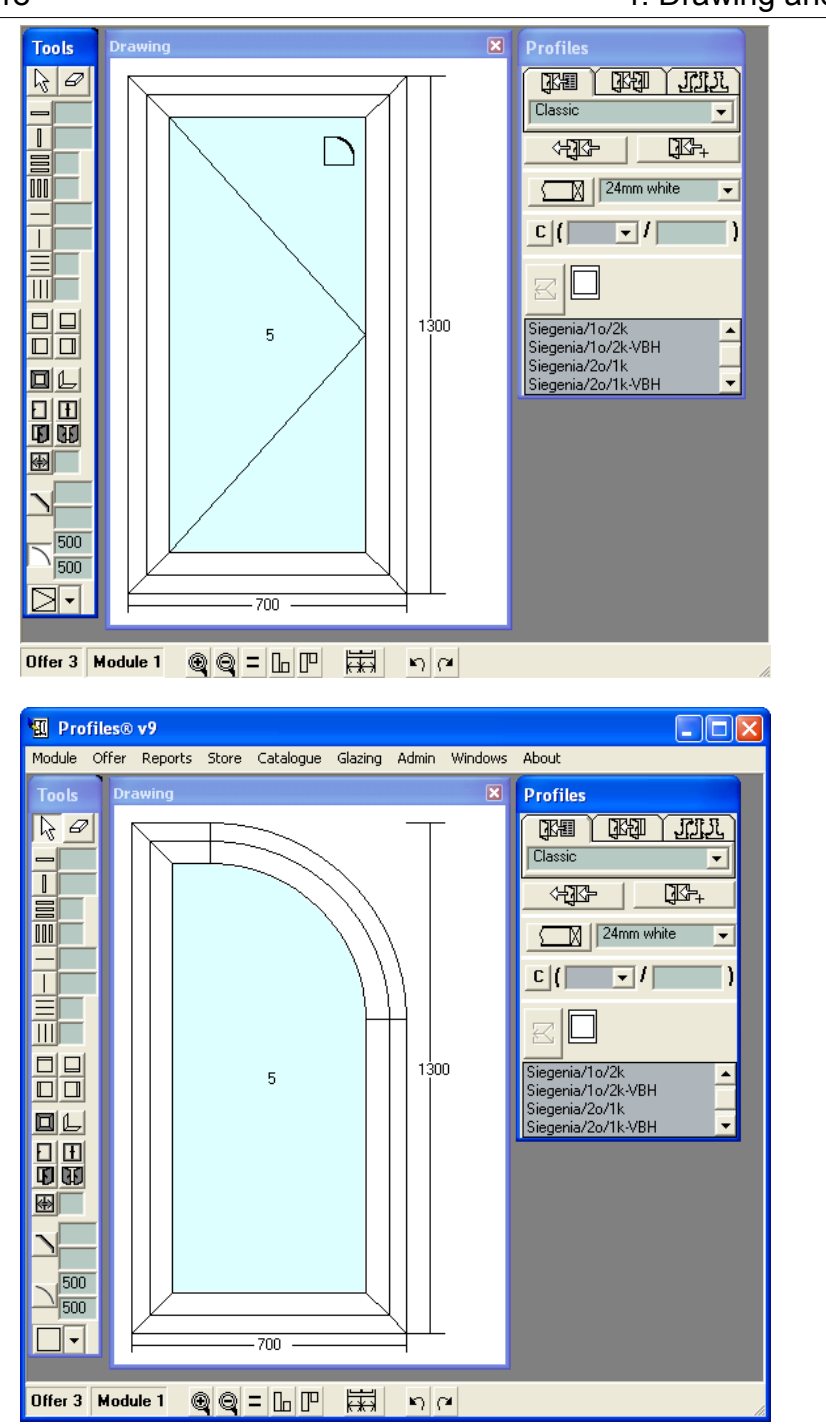

CCG **Profiles 9 Users' Manual** 

To add more than one arc start by clicking with the right mouse button in the desired corners of the construction.

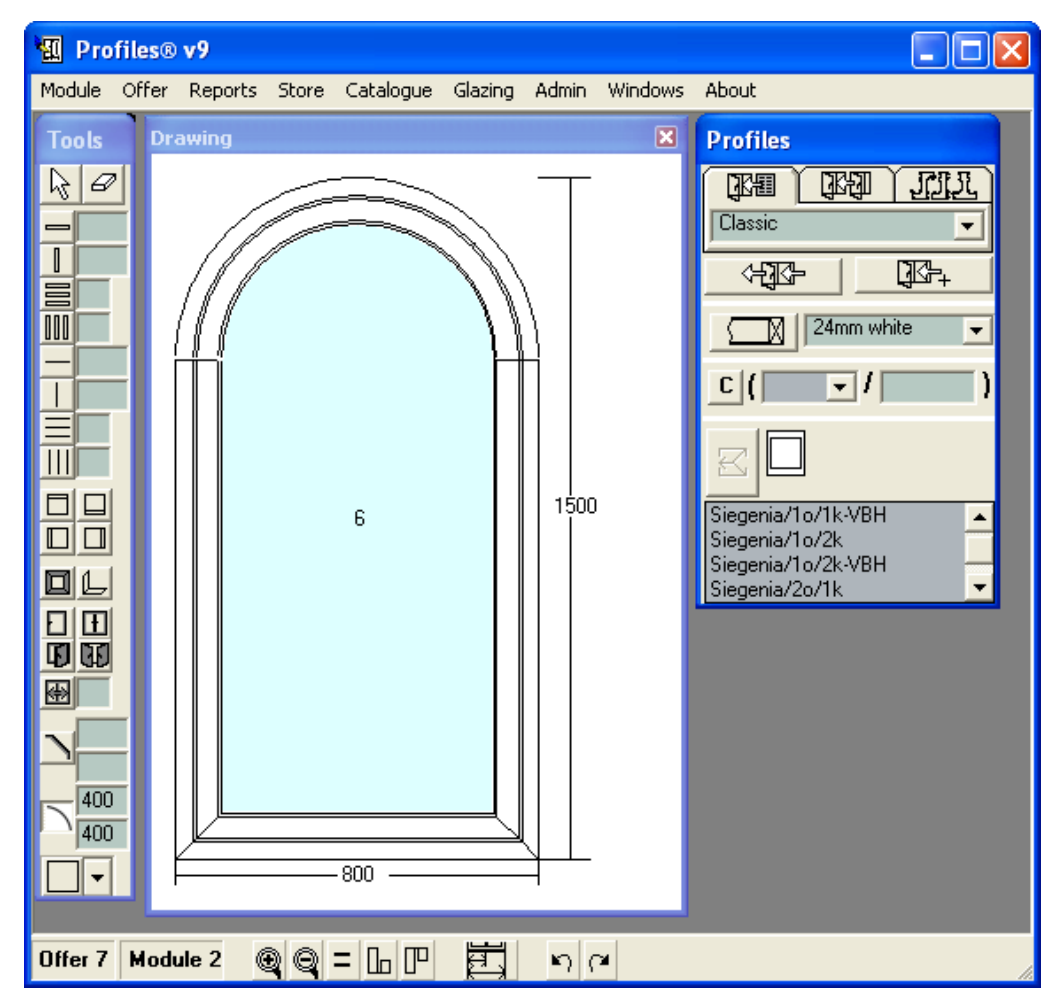

# **4.3 Object types**

In every construction, there are four types of objects: cell, frame, wing and beam. PROFILES automatically assigns internal numbers on each of them when they are created. To view the properties of each object click with the right mouse button on the object while viewing it on the Drawing screen or select Objects List from the Module menu.

**Cell** panel:

-Size of the cell - L (length), H (hight);

-Cell accessories;

-Cell glazing;

-Size of the glazing;

-Glazing settings - L and H corrections - how is the glazing smaller than the cell in length and height.

-Geometry - gives information on every line that lines up the cell.

For example, the details for a cell, object No8, are the following:

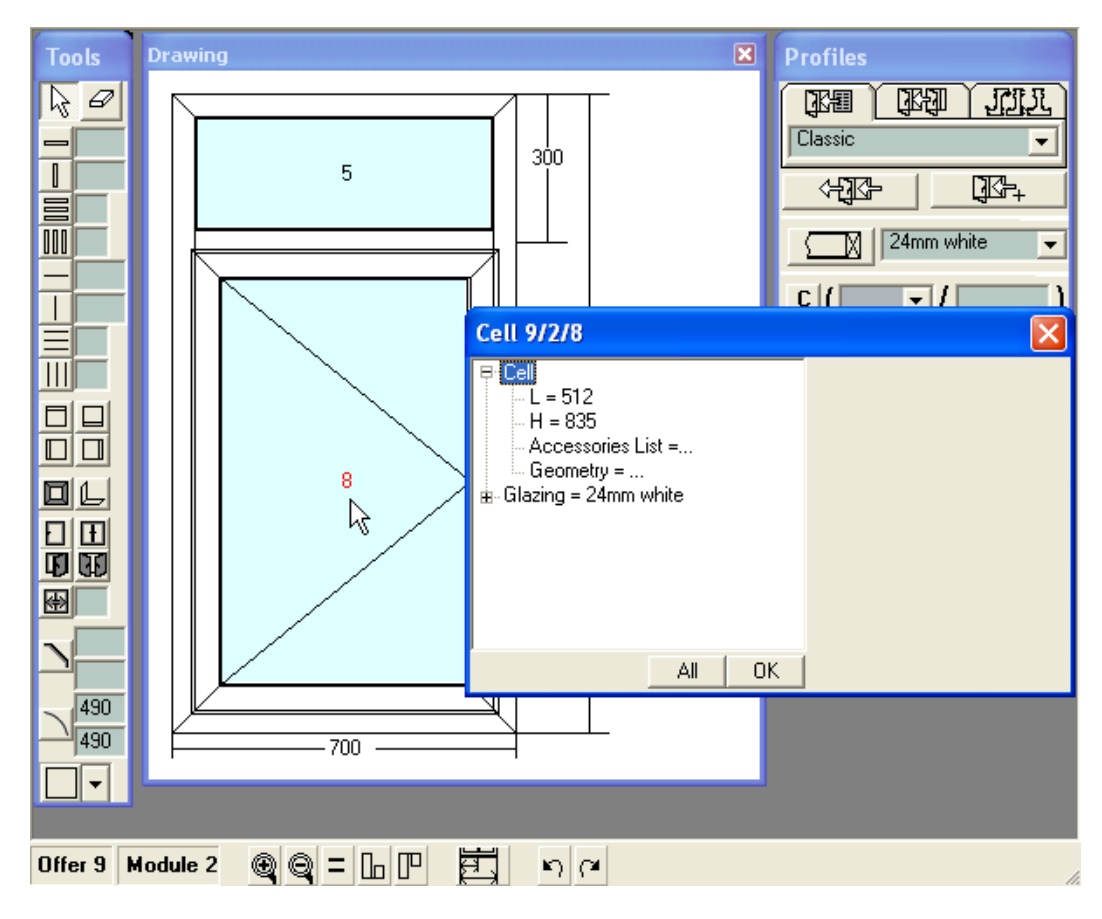

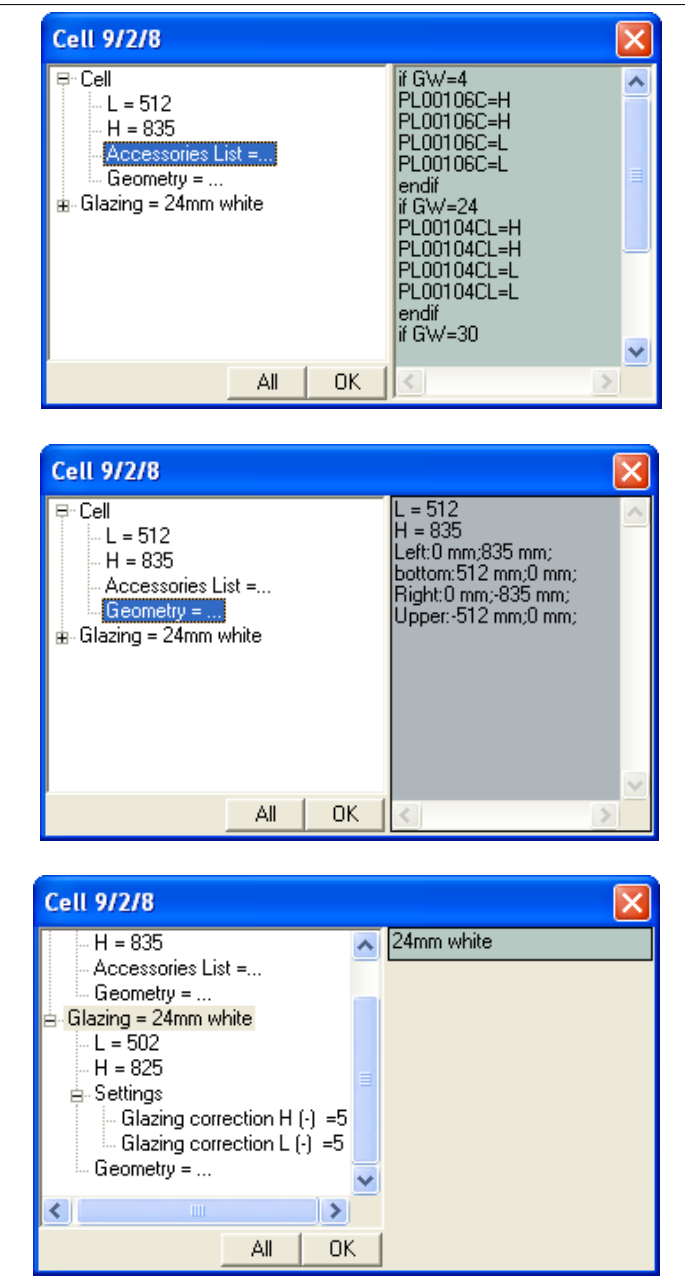

You can setup the corrections for each cell individually.

The new button All allows you to setup the properties (accessories, glazing and corrections) for one cell and then apply the same settings for all the selected cells in the module.

**Frame** panel:

-length L;

-height H;

-the profiles constructing the frame;

-list of frame accessories with the particular amount - see Accessories Format -settings;

-geometry - gives information on every line that lines up the frame (length of the lines, cutting angles, central angle and arc radius).

For frame, object No 2, the following information is displayed:

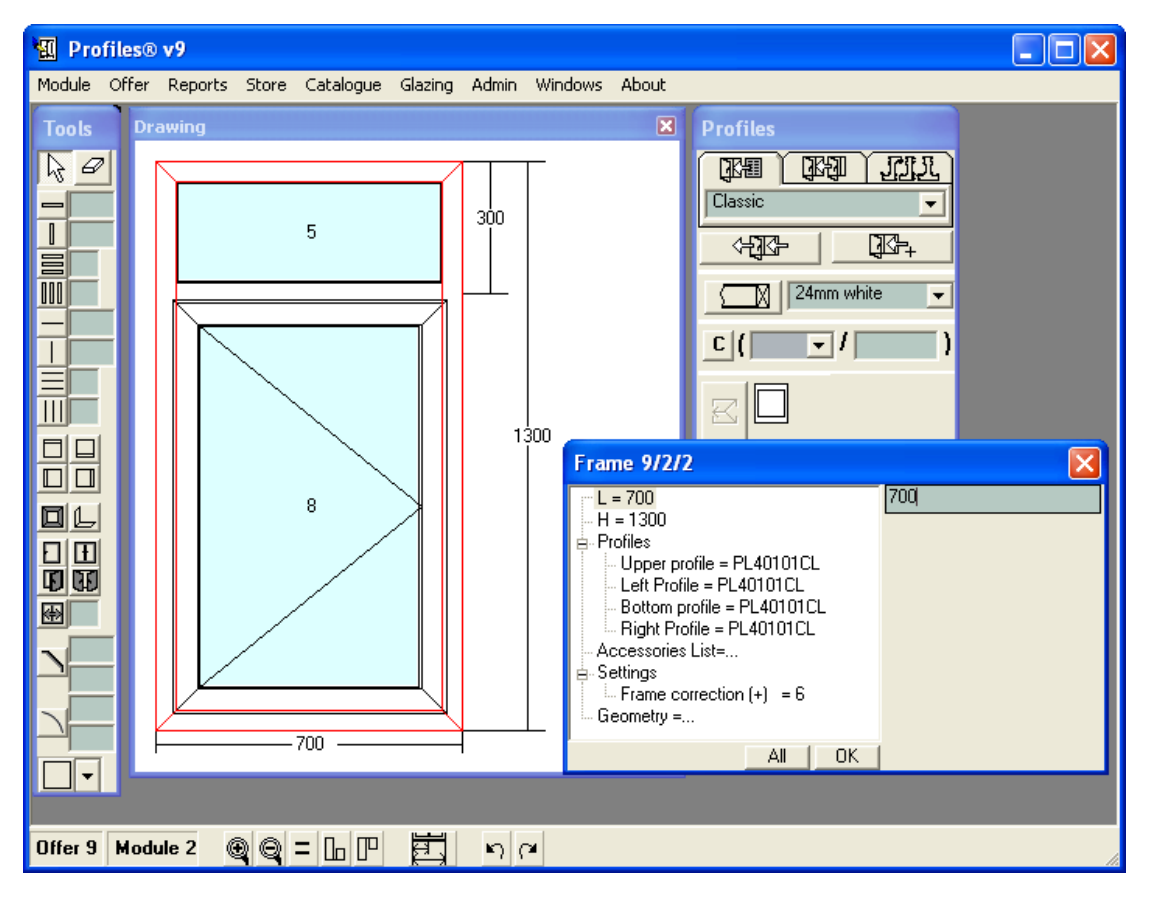

You can setup the corrections for each frame individually.

The new button All allows you to setup the properties (profiles, accessories and corrections) for one frame and then apply the same settings for all the selected frames in the module.

**Wing** panel:

-length L;

-hight H;

-the profiles constructing the item;

-list of accessories with the particular amount - see Accessories Format

CCG **Profiles 9 Users' Manual** 

- hardware - the type of the window hardware;

-settings-the window and frame overlap. This is set when the racing is calculated – should be used by wing or rabbet.

-geometry - gives information on every profile that construct the wing (length of the lines, cutting angles, central angle and arc radius).

For wing, object No 7, the following information is displayed:

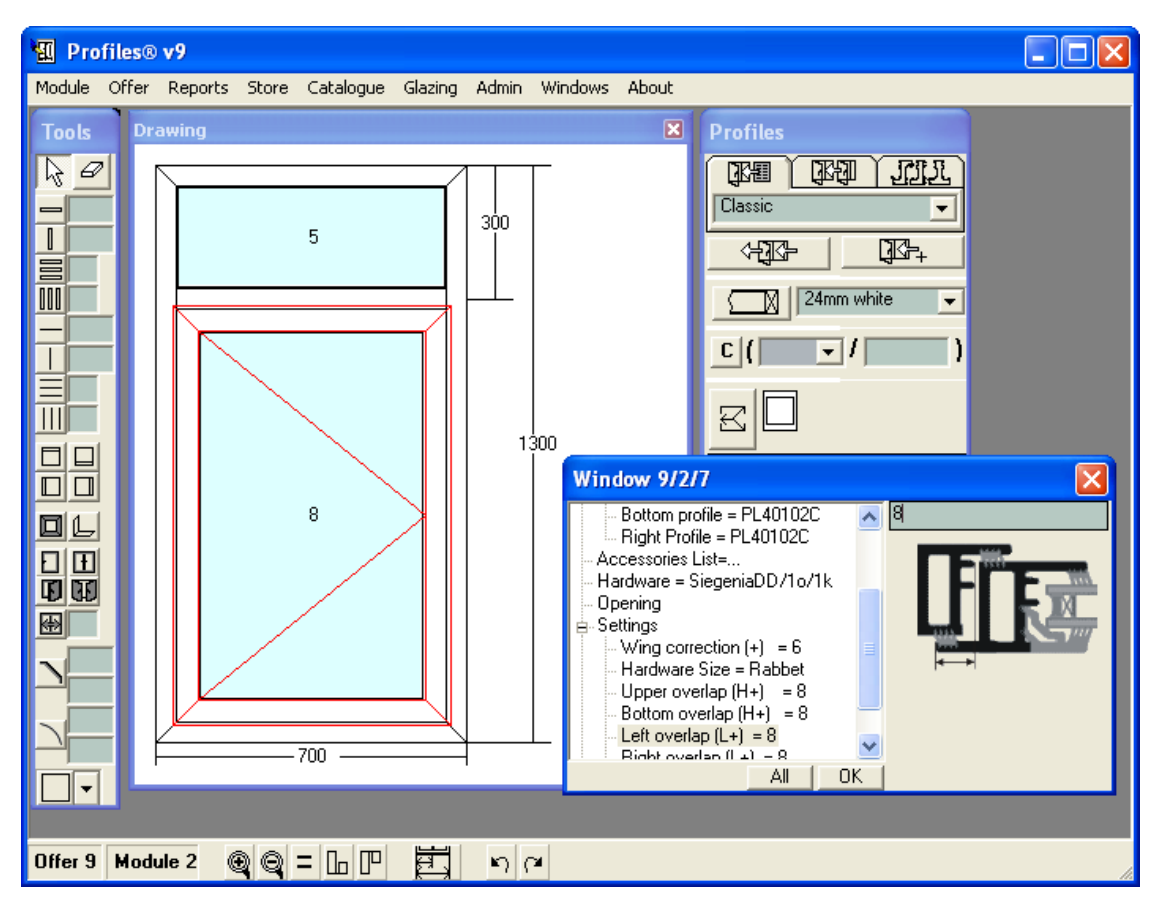

You can setup the corrections for each wing individually.

The button All allows you to setup the properties (profiles, accessories and corrections) for one wing and then apply the same settings for all the selected wings in the module.

#### **Beam** panel:

-profile - the profile that constructing the item;

- -position the distance at which it is constructed;
- -length the size;
- -list of accessories -see Accessories Format

-settings - how are the beams lengthened, so that they have the proper size after the processing (clearance);

-geometry - gives information on every line that lines up the beam;

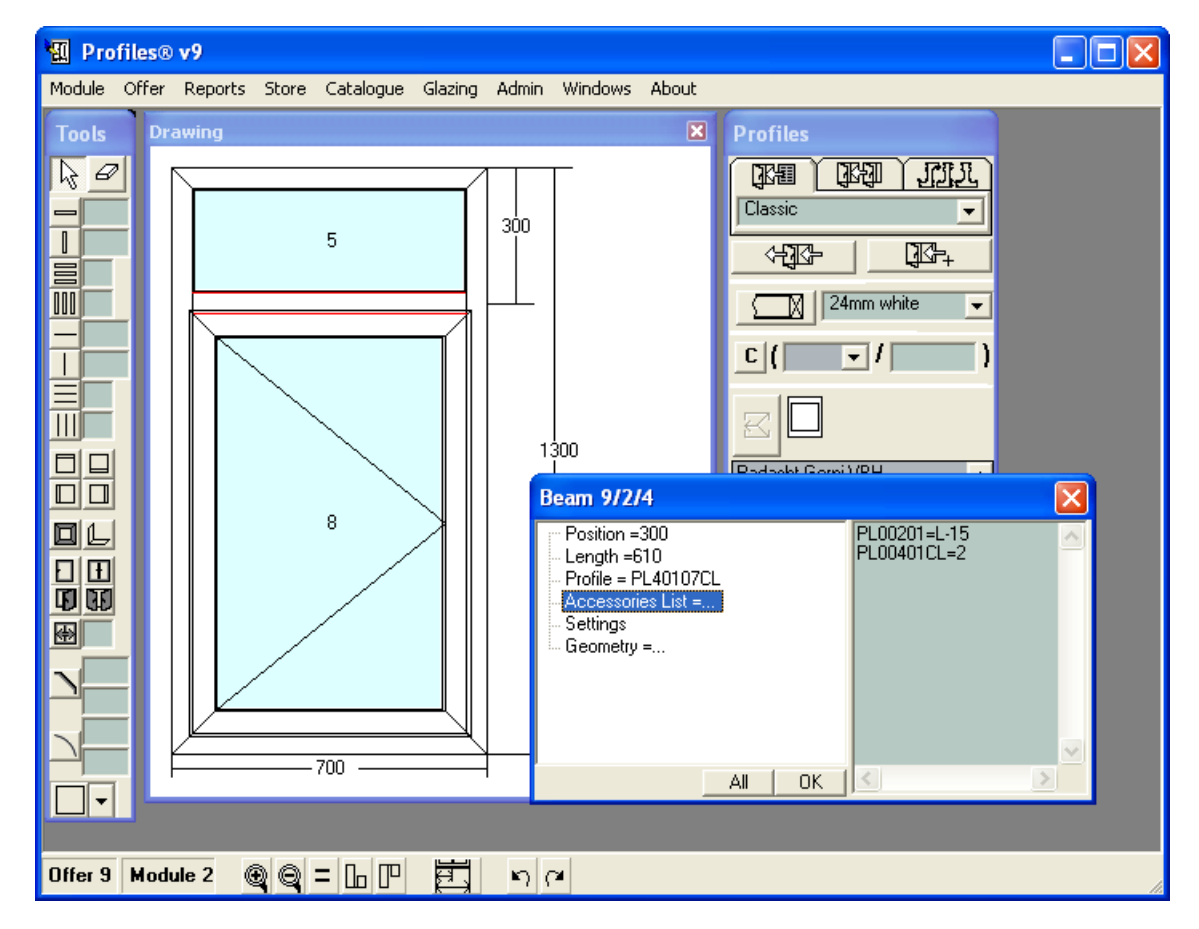

For beam, object No 4 the following information is displayed:

You can setup the corrections for each beam individually.

The button All allows you to setup the properties (profile, accessories and corrections) for one beam and then apply the same settings for all the selected beams in the module.

#### **4.3.1 Accessories Format**

When entering accessories in the tables, they need to be in the following format:

[Name of accessory] = [Quantity]

The name of the accessory is the one entered in the Catalogue menu -> Accessories.

The quantity of the accessory can be defined as one of the following:

A. A number, for example handle2111=10.

B. A measure, corresponding to the measurement of the object to which the accessory is attached. The possible measurements are:  $L -$  for width/length, H – for height, S – for surface, P – for perimeter, W – for width of the profile. Formula can also be used, for example E5324=2\*P-L.

 C. It is possible to define the quantity of an accessory relatively to the quantity of the object. For example, E5324=2хL will be interpreted as 2 pieces of accessory E5324, each with a length L. On the other hand, E5324=2\*L will be interpreted as one piece of accessory E5324 with a length two times L.

D. Conditional statement, with the following format:

```
if <condition>
<accessory=quantity>
else
 <accessory=quantity>
endif
```
Example 1: if H>1000 Hinge7=3 else Hinge7=2 endif

According to this conditional statement if the wing is higher than 1 meter, three hinges will be used. Otherwise, – if the wing is shorter than 1 meter – only two hinges will be used.

Example 2: Selecting a glass-supporter according to the glazing GW: If GW  $\leq 18$ 12041=P endif If GW >24 12043=P endif Example 3: Selecting an accessory according to the item colour. If colour =white 12041=P Else 12042=P **Endif** Explanation - according to the item colour, accessory 12041 is added to the parameter for white or 12042 for coloured.

If colour=c2/gold

```
 u12041c=1
else
    u12042f=1
endif
```
explanation – if the item is coloured at both sides  $- c2 - a$ nd the colouring is "gold" one u12041c=1 is added too. In all other cases u12042f=1 must be added.

 Note: In the conditional statement, you can include any of the measurements – L, H, S, P or W using capital or small letters. Spaces do not affect the calculations.

# **4.4 Removing objects from a Construction**

To remove an object (frame, wing, beam and cell) or opening direction from the construction:

1. Select the Remove **button from the Tools panel. The mouse pointer will change to an** eraser.

2. Click with the mouse (in the Drawing screen) on the element that you want to remove. Press the left mouse button once. The element is removed and the mouse pointer changes to normal. For multiple deletions, use the right mouse button.

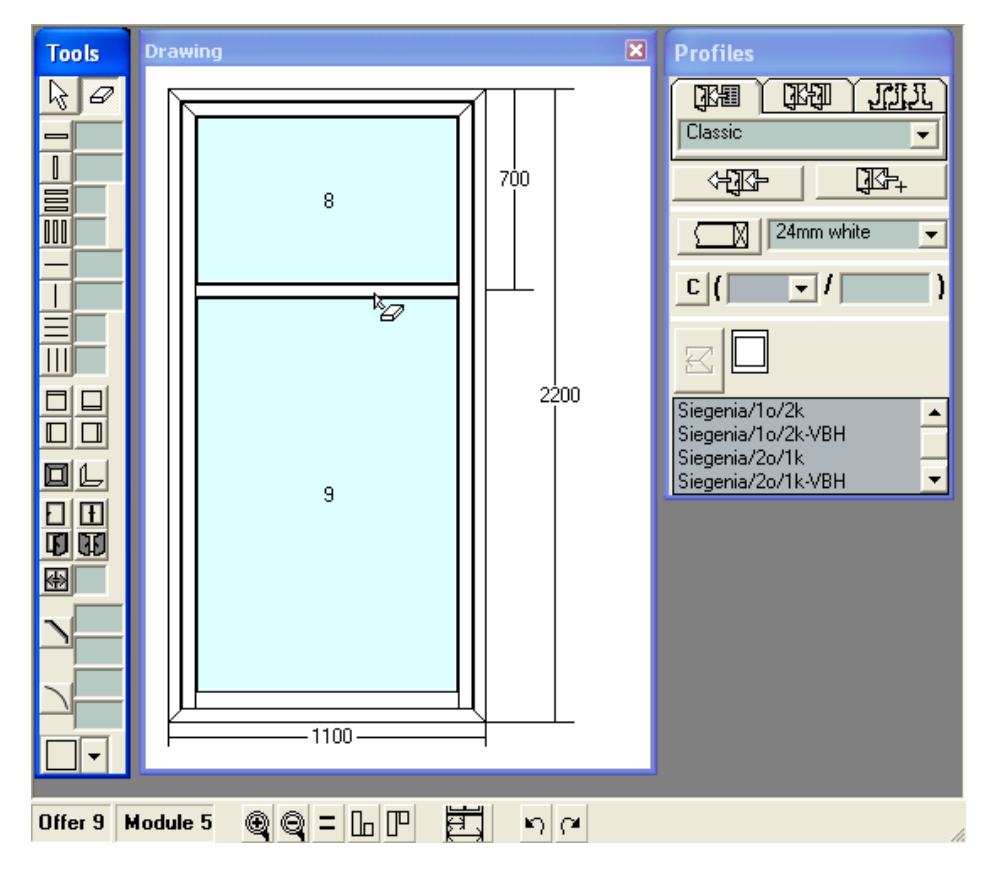

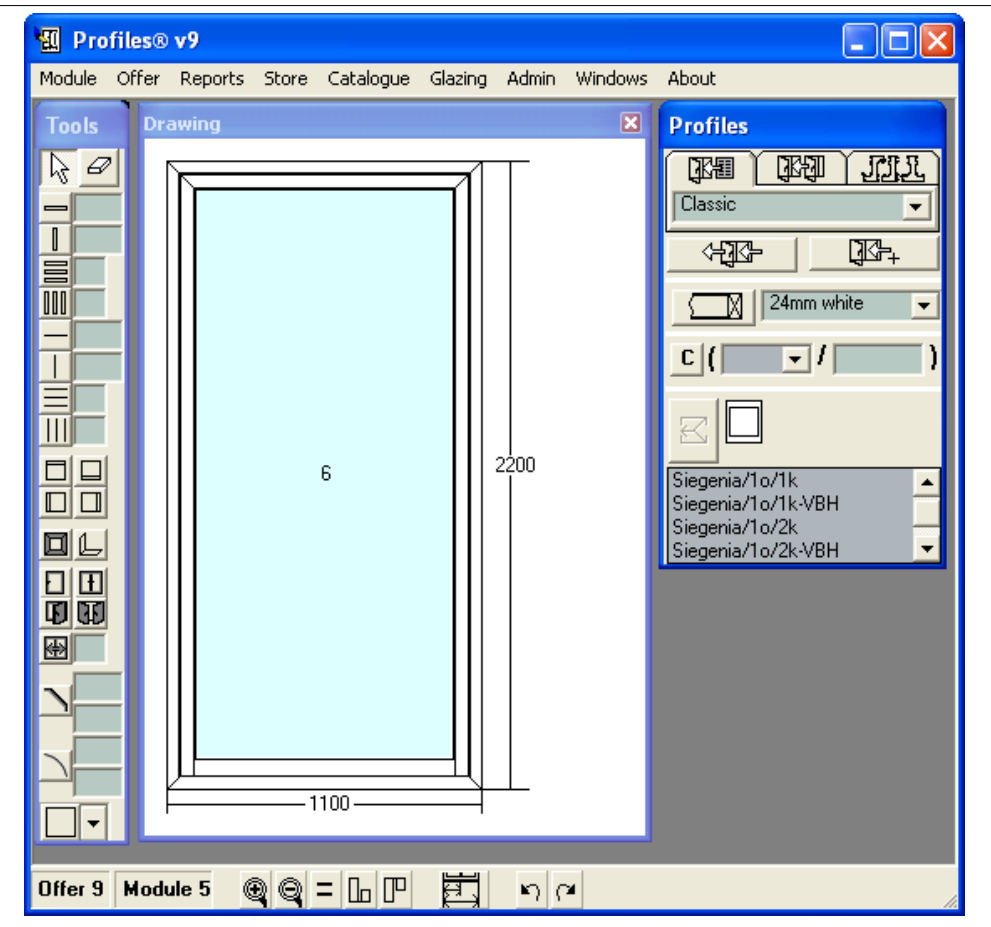

#### Beams must be removed in the opposite order to which they were constructed, i.e. you can not remove beams that are bases for other objects.

Note: To remove more than one object at the same time, select the objects and use the Del or Backspace buttons from the keyboard.

Removing trapezoid or arc:

- 1. On the Tools panel delete the size of the trapezoid or arc next to the buttons.
- 2. On the Drawing screen click with the mouse on the corner you want to remove.

### 158 4. Drawing and editing Constructions

4. Drawing and editing Constructions 159

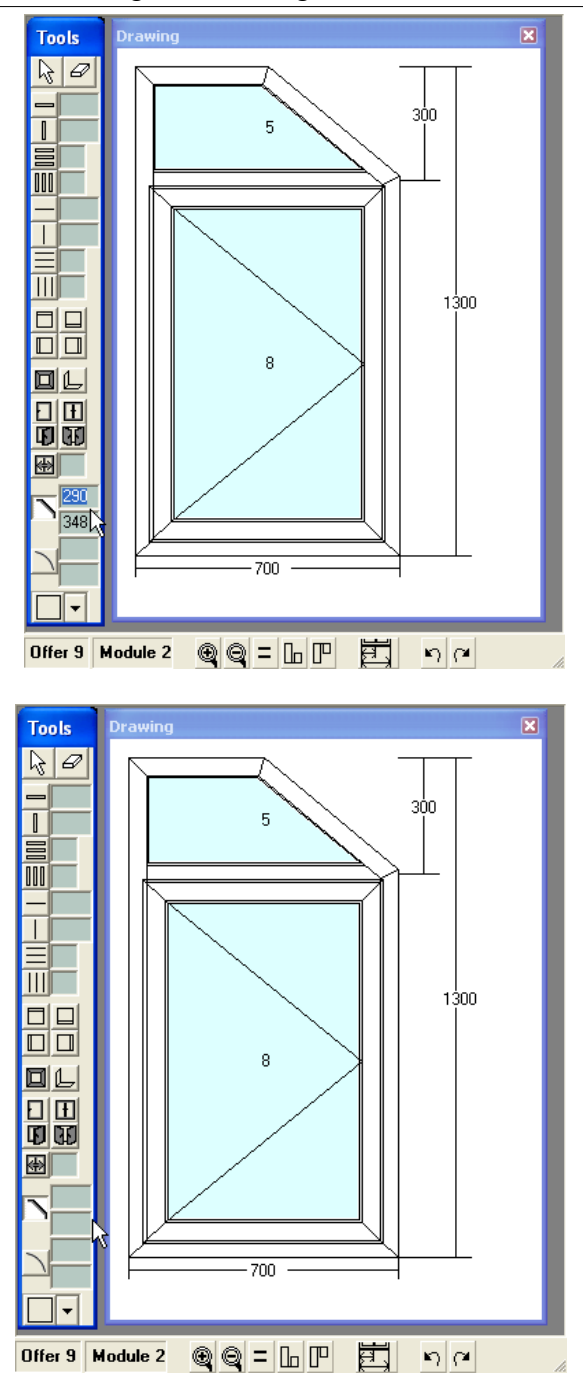

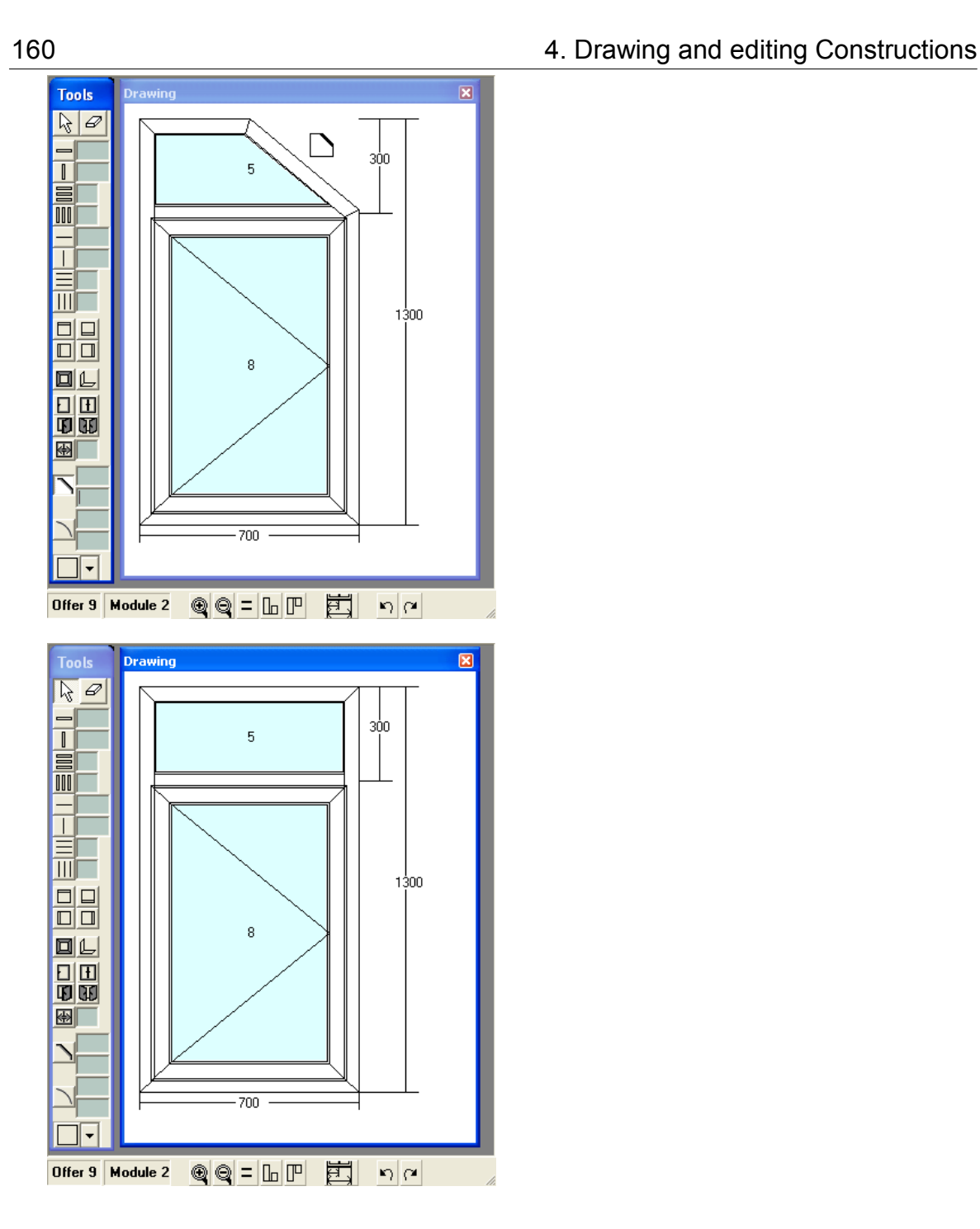

# **4.5 Editing Construction**

## **4.5.1 Changing Size and Positions**

For every construction you can change:

- -> The size of the module.
- -> The position of a beam.
- -> In the case of a two-wing window the width of the left wing.

-> The size of an arc or trapezoid.

Note: All sizes can be modified by clicking in the Size field on the Drawing Screen, typing the new size and pressing the Enter button.

1. Changing the size of a module.

To change the size of the current module you can either:

a) Click with the left mouse button in the Size field on the Drawing screen, edit it and press Enter.

b) Select Dimensions from the Module menu - see Module Menu.

2. Changing the position of a beam.

With the right mouse button open the Properties panel of the beam you would like to move.

You can also open the Properties panel of a beam by selecting Objects List from the Module menu – see Module Menu.

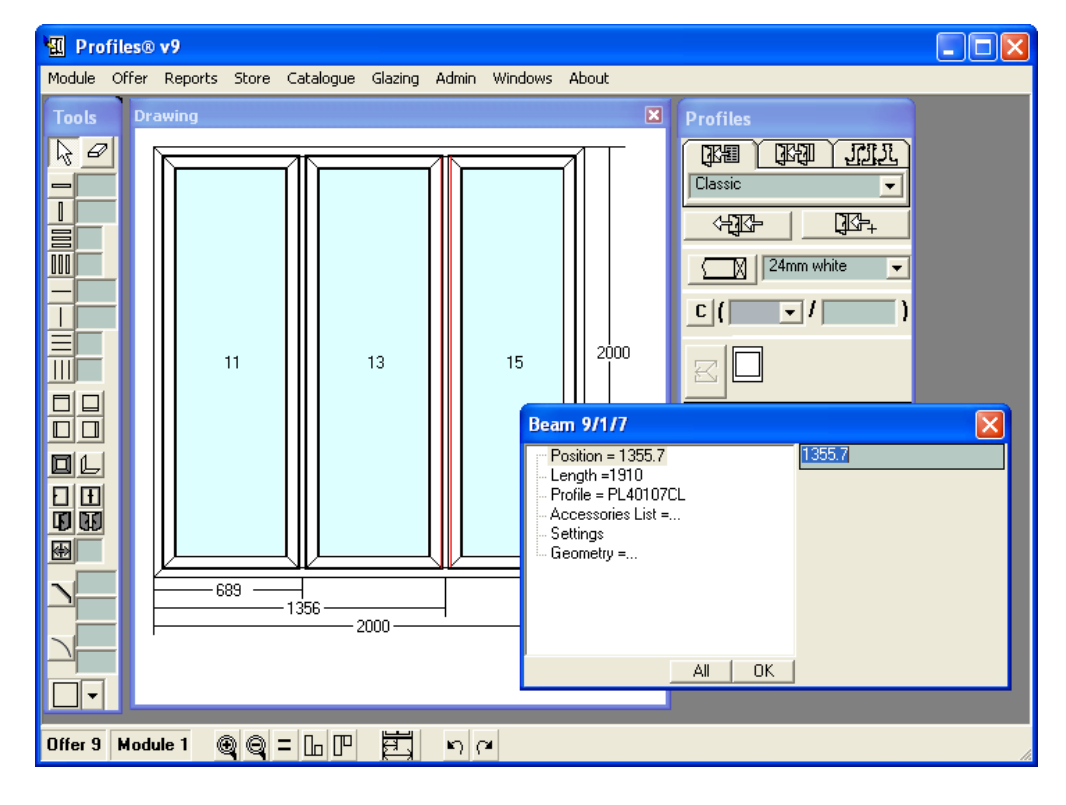

Enter the new position in the Position field. In the example the beam is moved from 1355.7 mm to 1200 mm. As the beam moves to position 1200 mm, the size of the left cell and the wing in it decreases and the size of the right cell and wing increases.

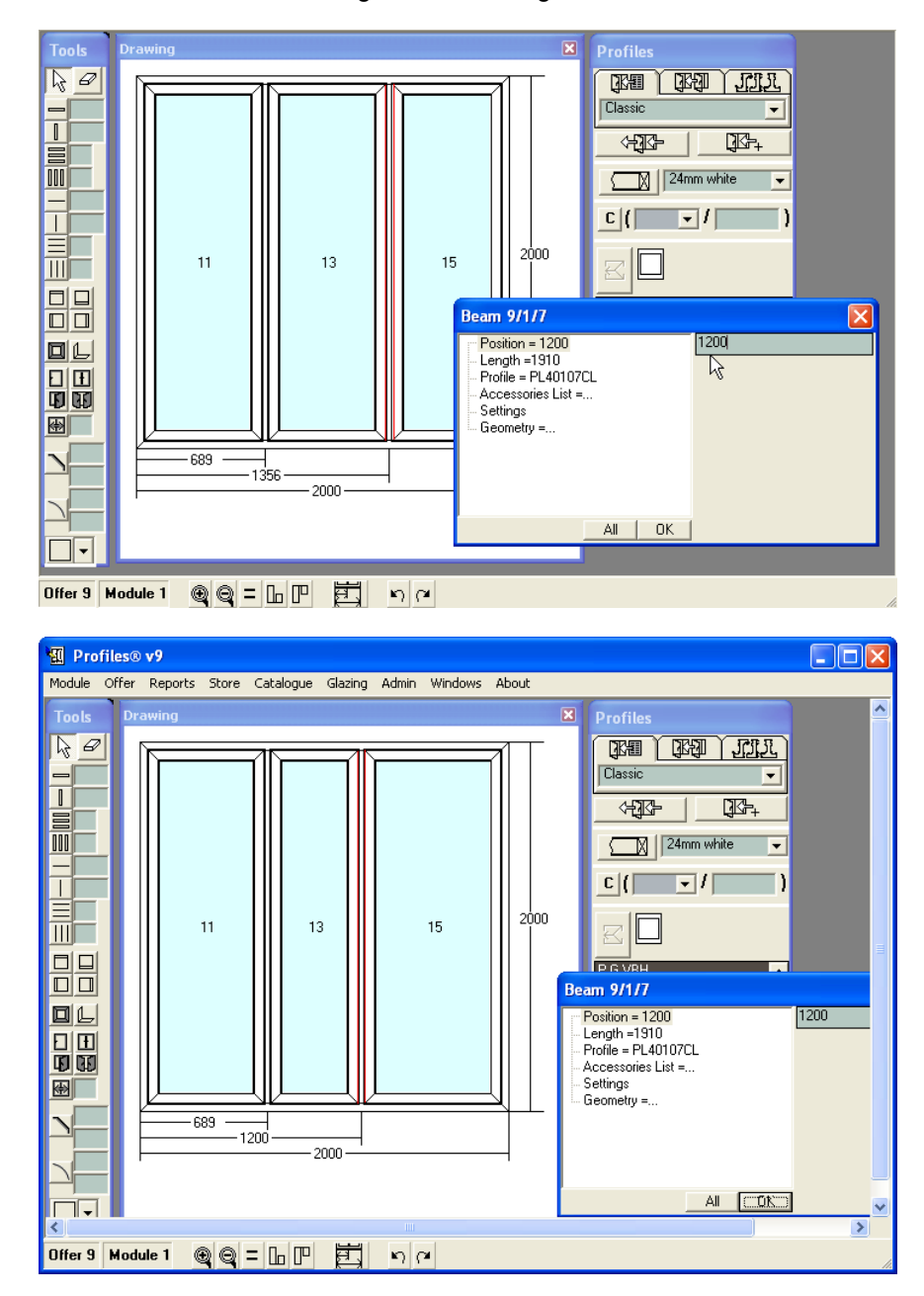

3. Changing the width of the left wing in a two-wing window. Open the Properties panel of the wing.

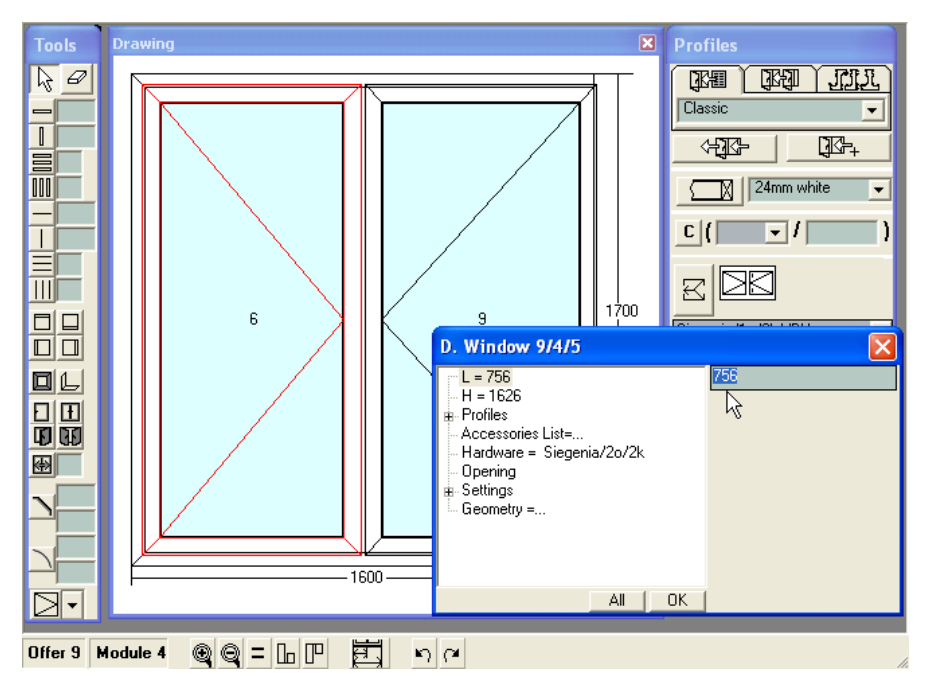

If the color of the text box L is green you are allowed to change the value – in the example it is being changed from 756 mm to 680 mm. Press  $\frac{OK}{A}$  to apply. On the picture below the left wing has a smaller width and the right wing is wider.

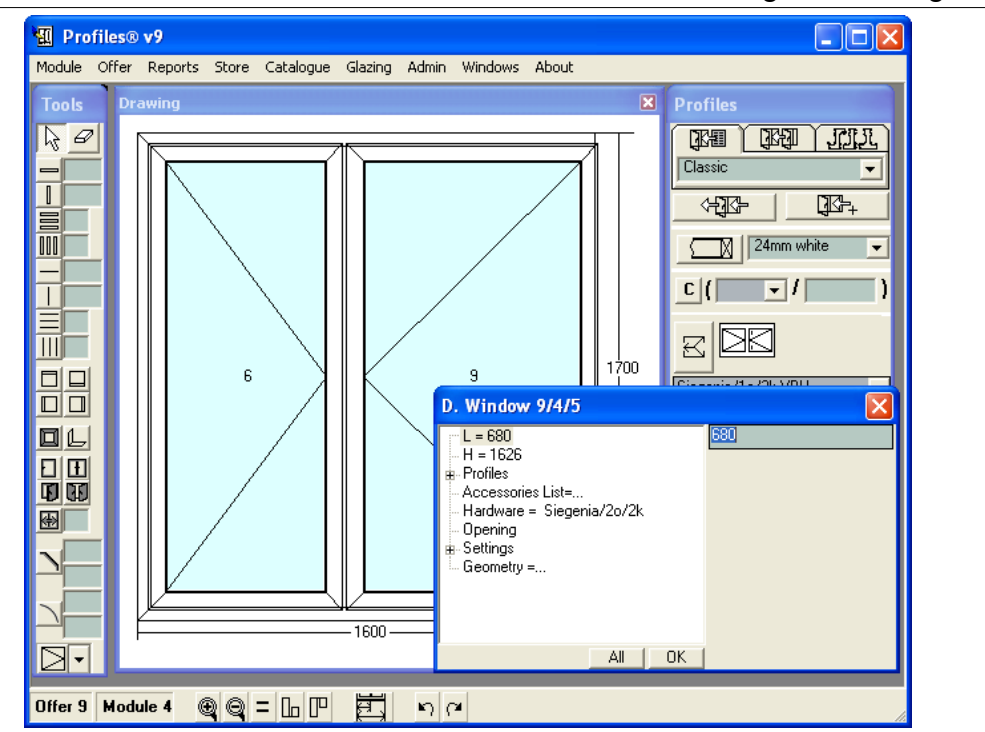

#### Note:

1. The panel with object's properties can be also opened from Module> List of objects –module menu.

2. When changing the wing size, cell or beam posit6ion, an nonexistent construction may be configured. For example-the left wing of a double –wing window may be larger then the opening, in which the two wings are positioned. Here the software generates an error. An error will be also generated if a beam position is changed outside the cell in which the beam is placed.

3. Changing the size of a wing or cell by L and H, changes L at the right and H at the lower part.

4. Changing the size of an arc or trapezoid.

a) select Dimensions from the Module menu - see Module Menu.

# 164 4. Drawing and editing Constructions

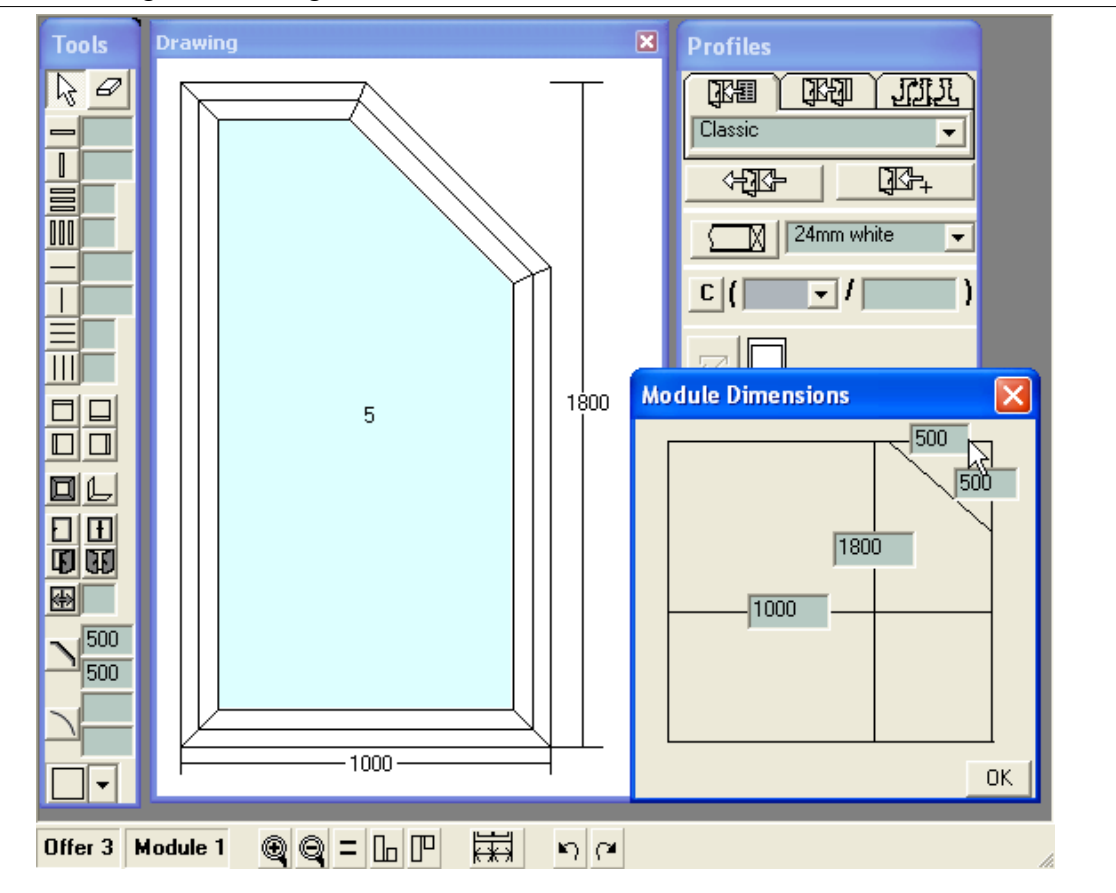

If the color of the text box next to the corner is green you are allowed to change the value. Enter the new size and press  $\frac{OK}{A}$  to apply.

If you type 0 in the field for arc/trapezoid size, the arc/trapezoid will be removed.

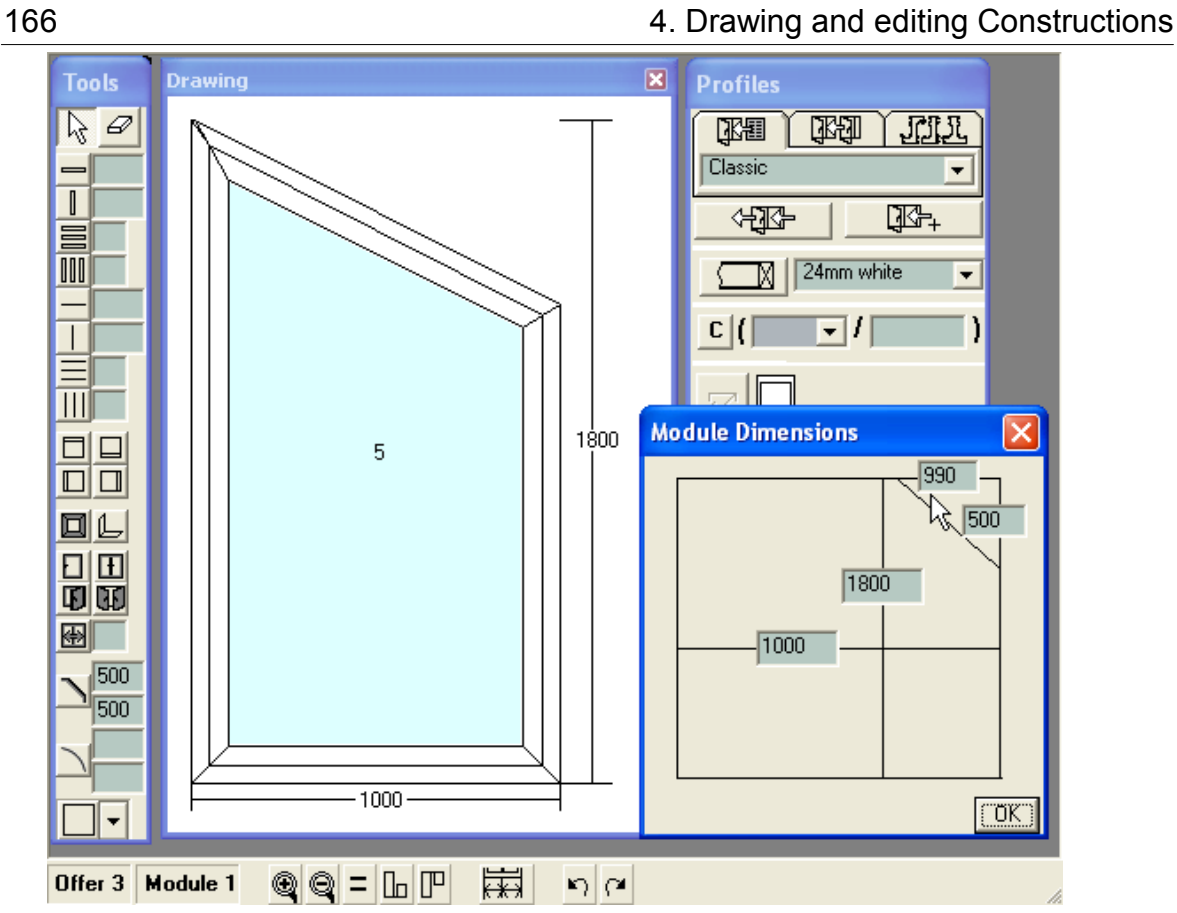

b) Enter the new size in the text boxes H and L on the Tools panel. With the left mouse button click in the Drawing screen on the arc or trapezoid, which you want to change.

4. Drawing and editing Constructions 167

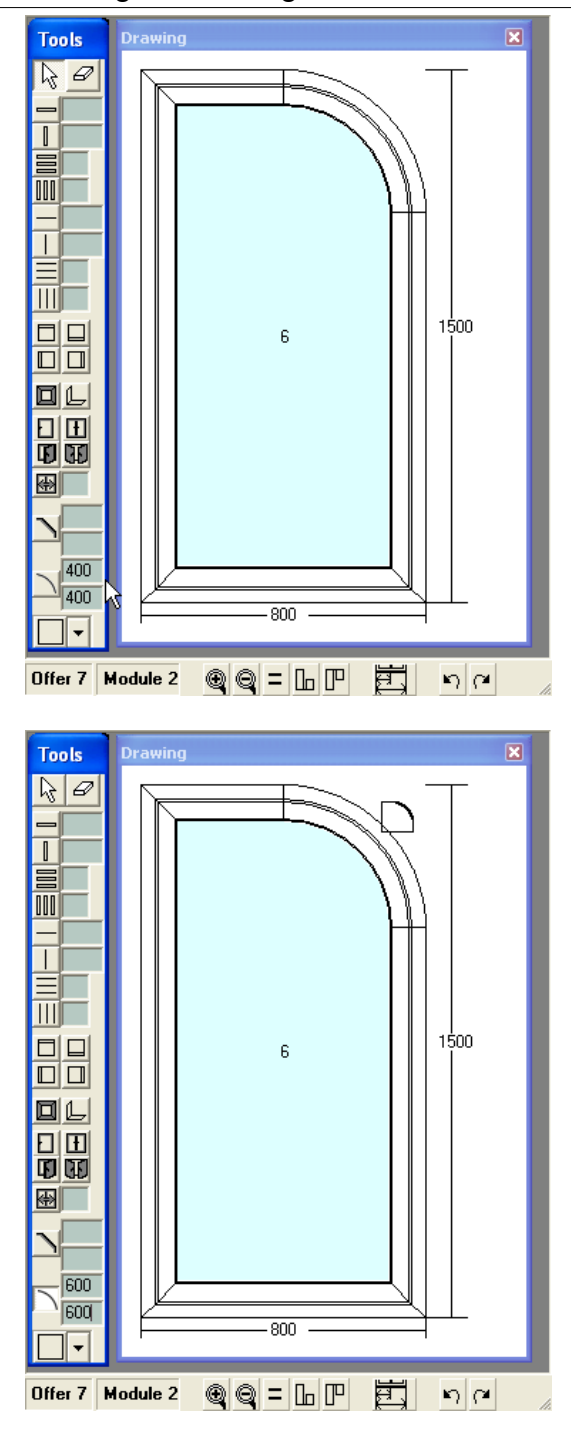

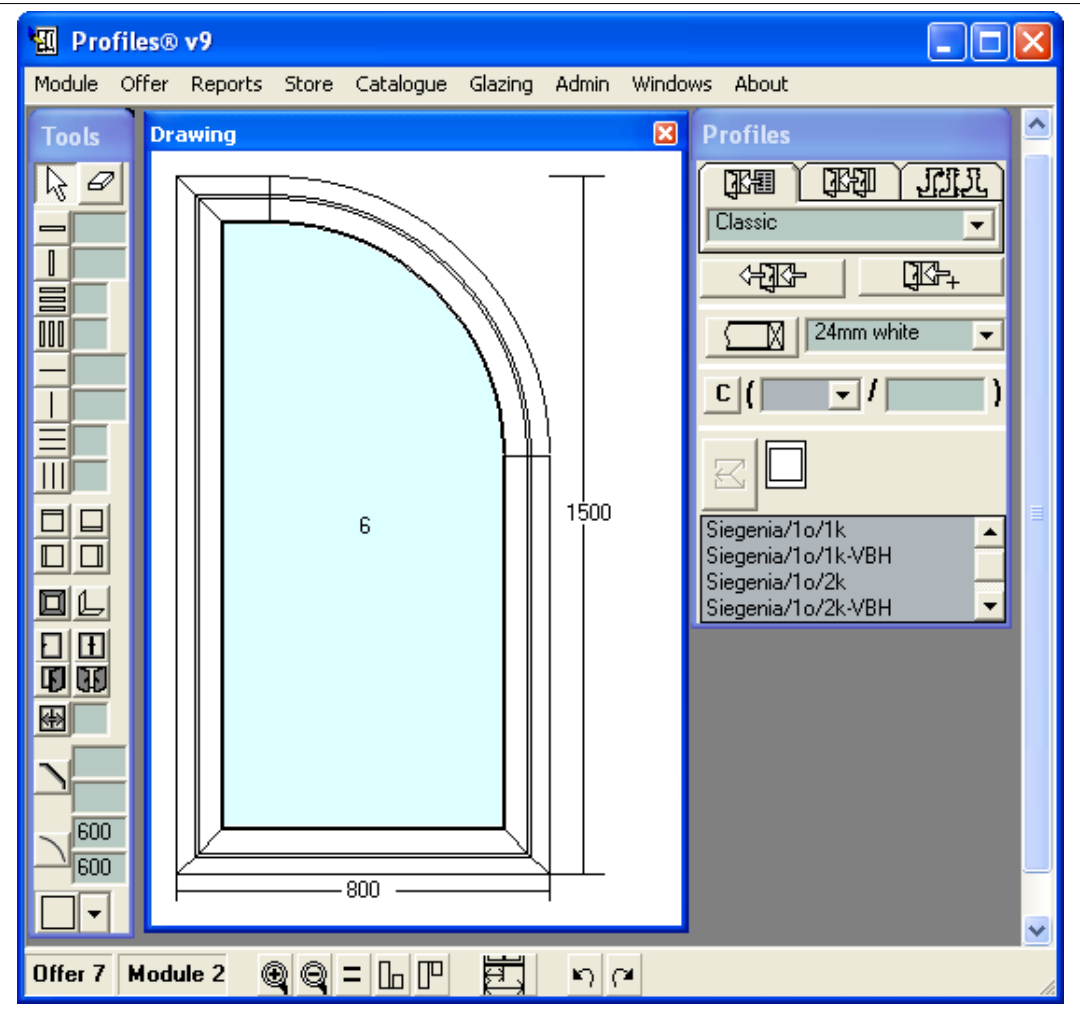

# **4.5.2 Changing the Joint Type**

From the Tools panel select the Corner joints  $\mathbb E$  button.

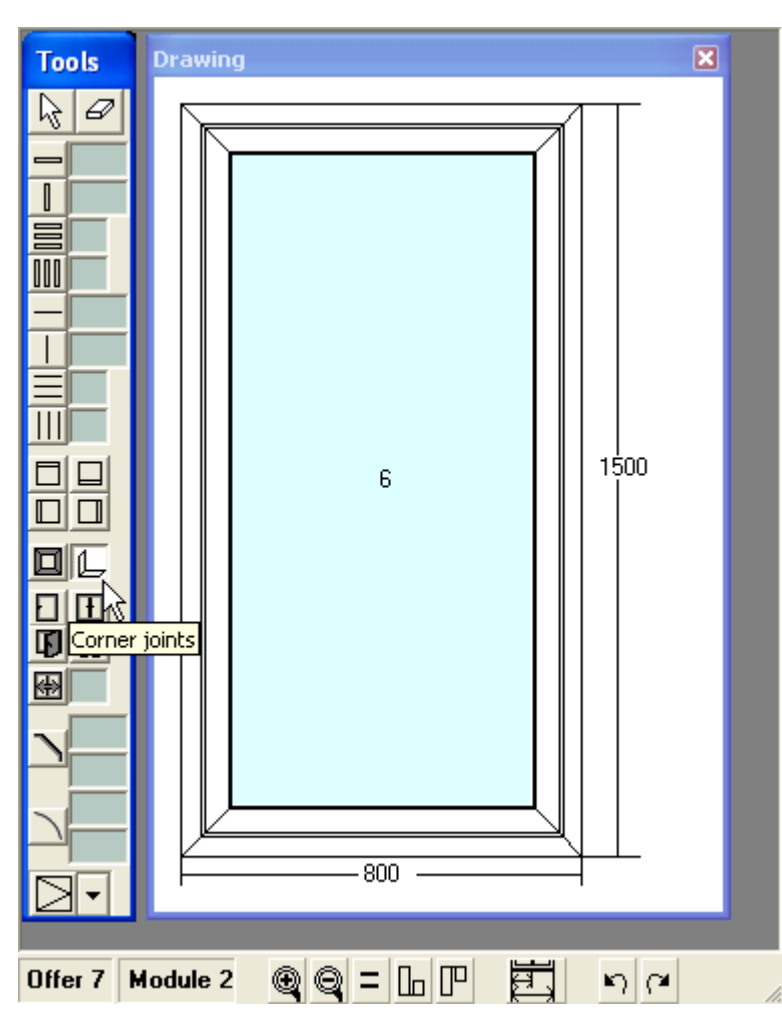

With the left mouse button click on one of the shoulders of the joint – horizontal or vertical – or in the corner itself. This will change the type of the joint.

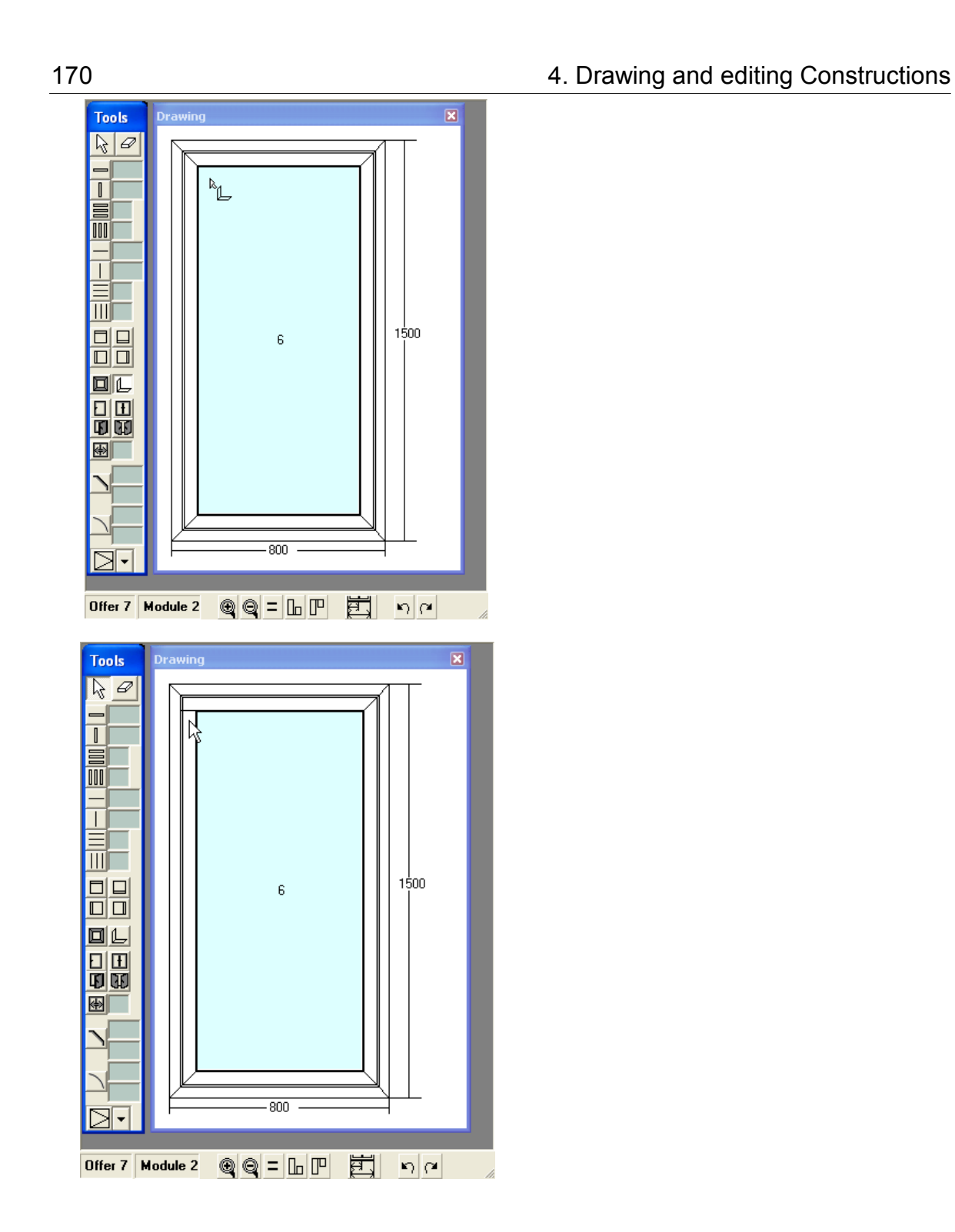

#### **4.5.3 Correcting Overlaps and Gaps**

Overlaps and gaps influence the internal and overall dimensions of the profiles. To change these dimensions you need to change the overlaps and gaps. The last two are defined in the standards. Any overlap or gap can be modified in the Properties panel of the object.

These corrections will apply for the current object only. To change the corrections for all similar objects, select them and press the All button.

You can modify the following corrections:

 $\Rightarrow$  For a single window – the length L and the height H.

-upper overlap (H+)- wing overlap on the frame at the upper part

-lower overlap (H+)- wing overlap on the frame at the lower part

-left overlap  $(L+)$ - wing overlap on the frame at the left part

-right overlap (L+)- wing overlap on the frame at the right part

-> For a double wing window – the length L, the height H and the distance between the two wings M.

 $-$  For a single door – the length L and the height H.

-> For a double door – the length L, the height H and the distance between the two wings M.

-> For a sliding construction – the length L and the height H.

-> For glazing - in order to allow space for filling/rubber, the glazing is usually smaller than the cell it is placed in. In this case, you can correct the length L and the height H of the glazing.

-> Correction for the cutting scheme – usually the profiles need to be cut longer than it is required to allow extra length of the profile for fusing (melting) or filing.

All these corrections are valid for the current module only. They are only displayed in the Cutting Scheme report.

-> Distance from the bottom edge of the door to the floor.

-> For estimating the required accessory set the height of the wing could be calculated including the rabbet (more common with aluminium profiles) or not including it (more common with PVC profiles).

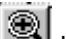

If you zoom into the picture using the Zoom **button**, you will see that the wing overlaps the frame.

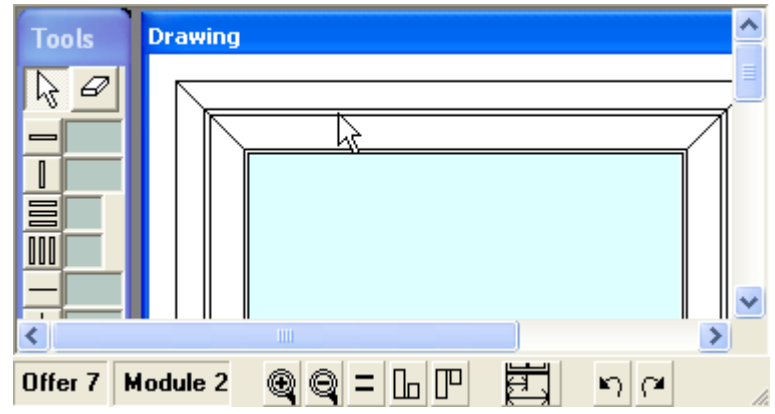

To view the size of the overlap, open the Properties panel -> Corrections for the wing.

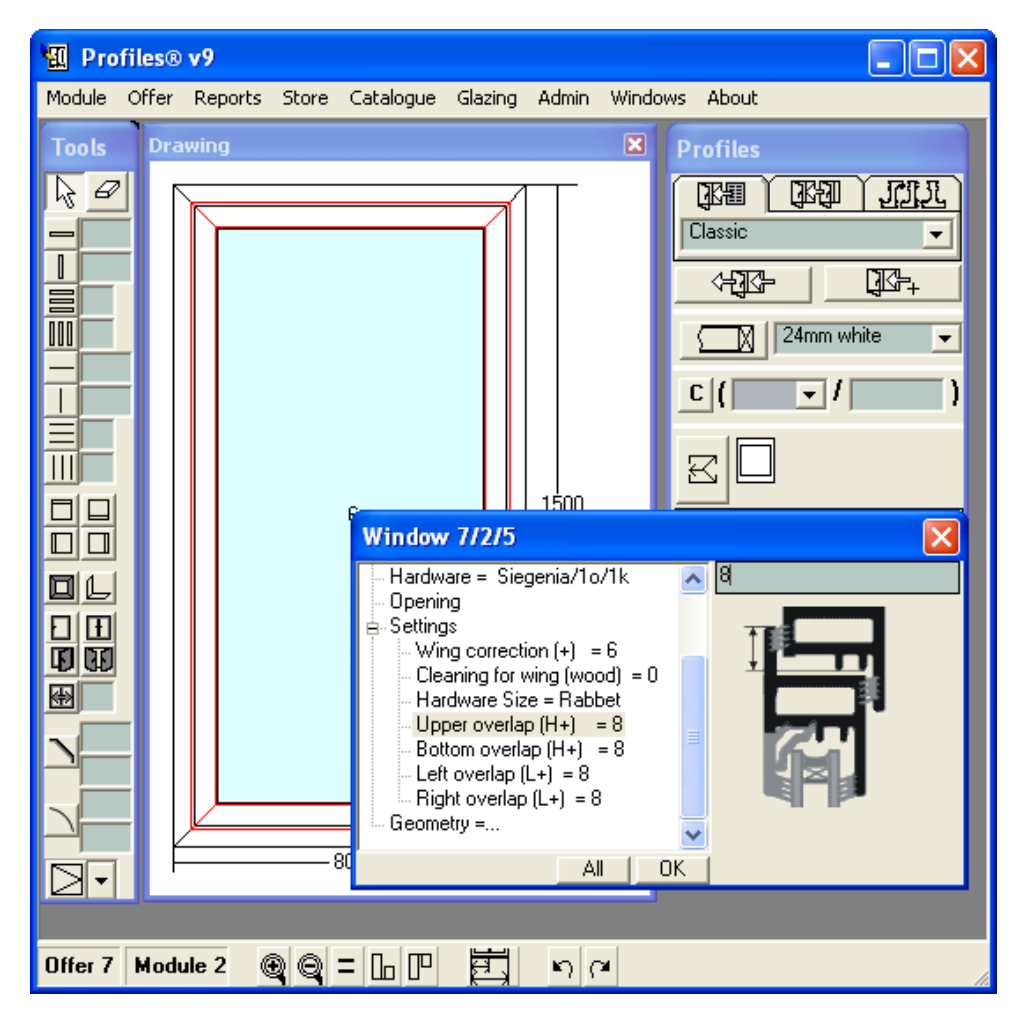

On the picture below the one-wing window overlaps the frame 8 mm in length and 8 mm in height. These sizes come from the selected standard. You can change them, for example 16 mm in length and 16 mm in height (see the picture below). Press  $\Box$ <sup>OK</sup> when finished.

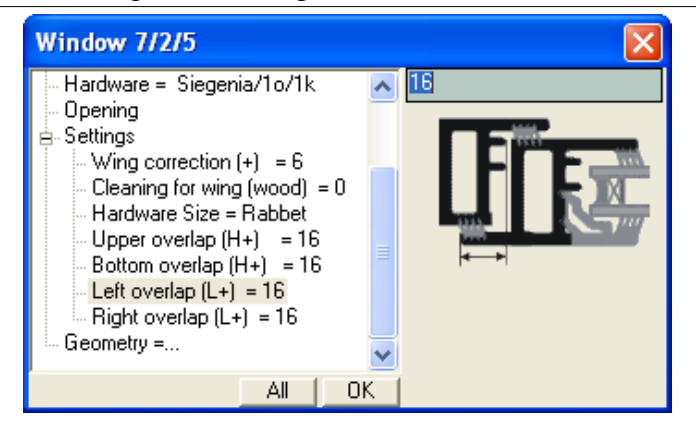

In the picture the overlap has increased from 8 mm to 16 mm.

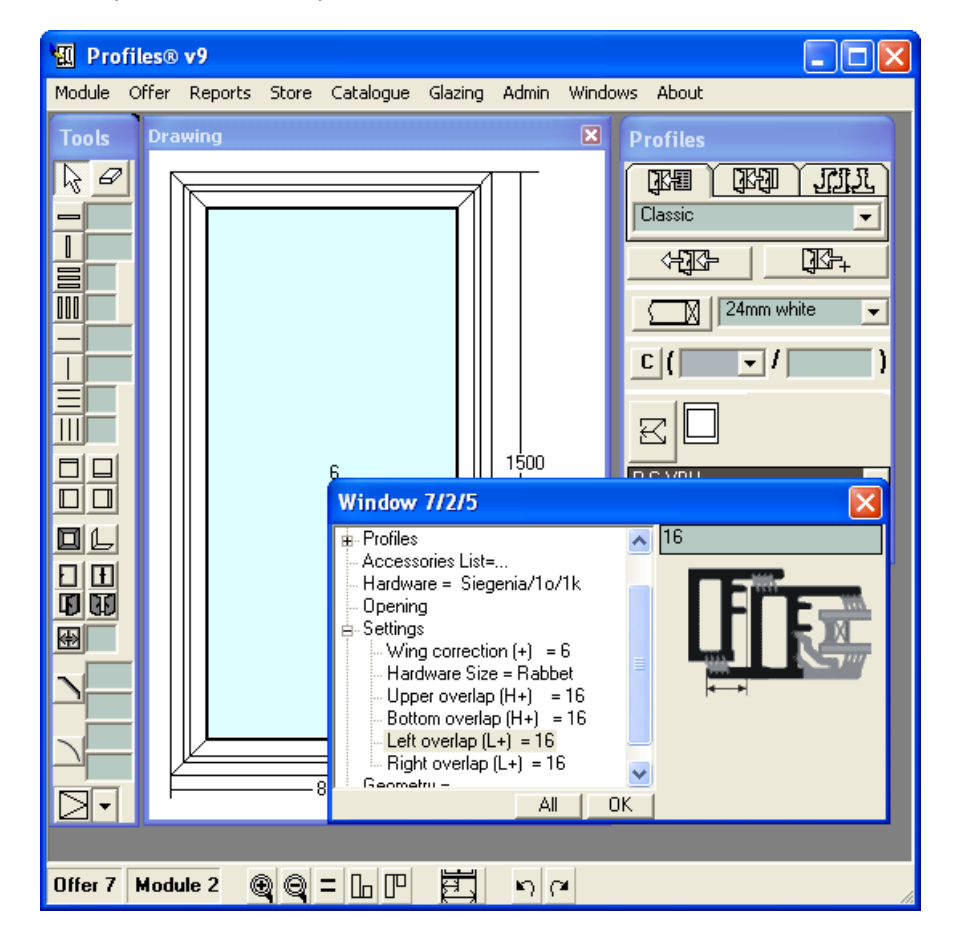

The assembly size can be calculated as the ideal wing size – see the picture below:

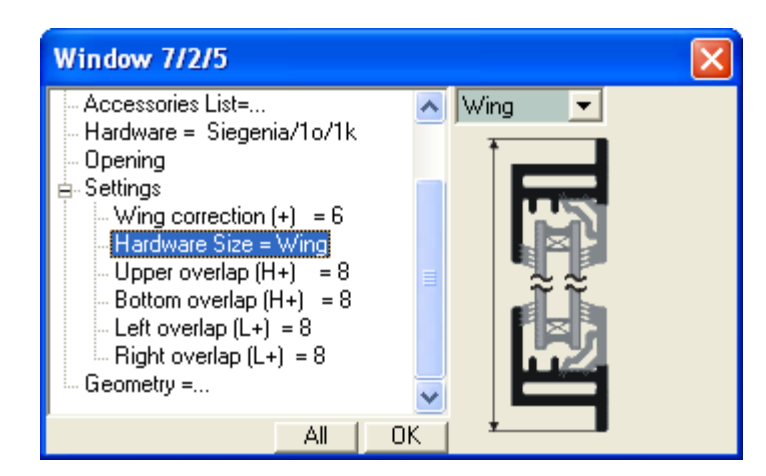

Or the assembly size can be measured only up to the rabbet – see the picture below:

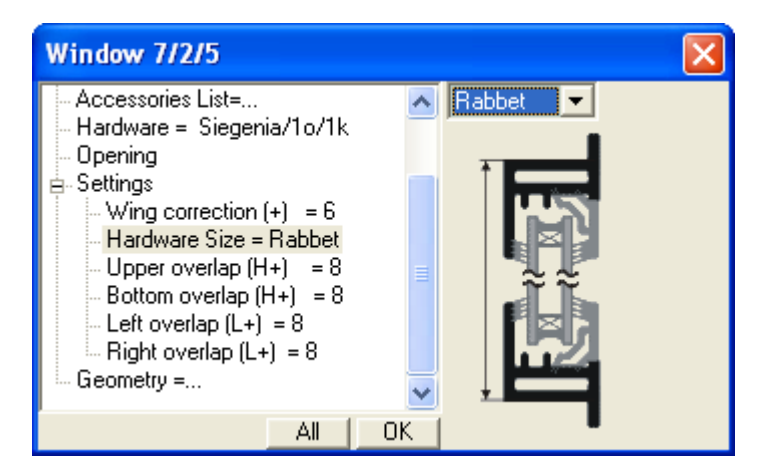

# **4.5.4 Changing a profile, accessory or glazing**

Open the Properties window of the wing, you wish to change. The Window panel on the picture below shows the size of the wing and the types of the profiles it is built from.

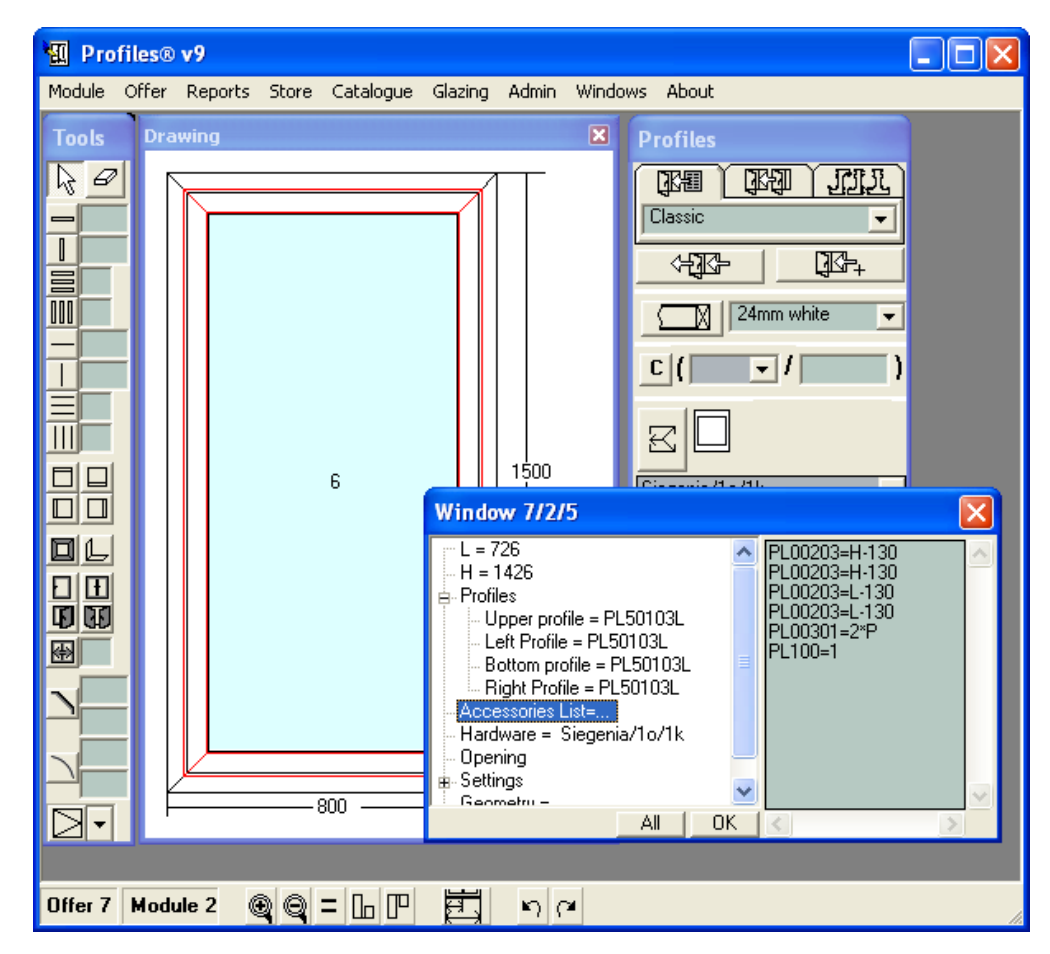

In order to change the specification number of the profile, you need to open the profiles database. From the Catalogue menu select Wings.

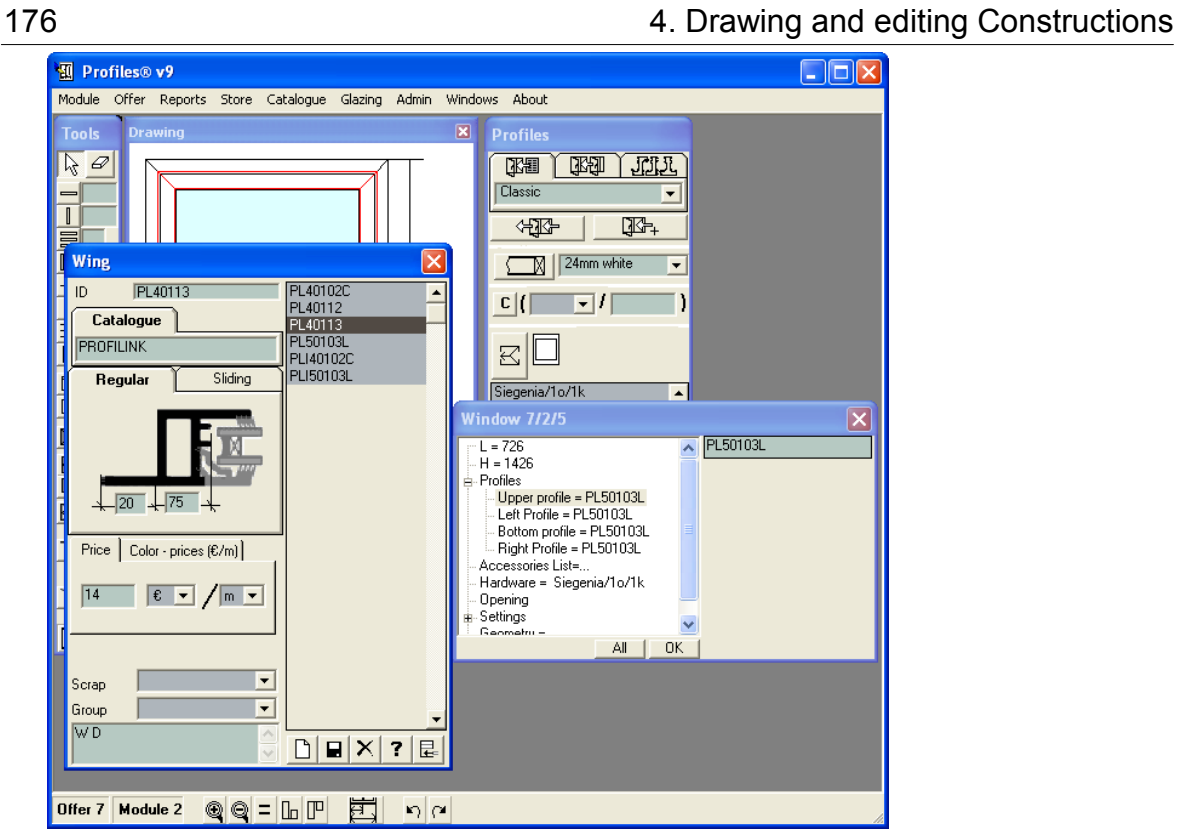

Select the desired profile (on the picture below it is PL40113).

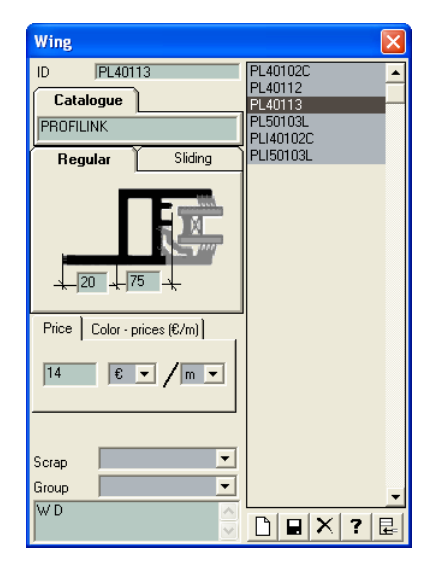

In the Window panel, type the number (in this case PL40113) in the text box or copy and paste

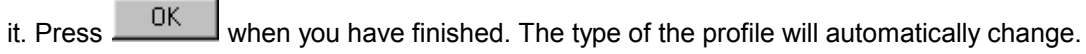

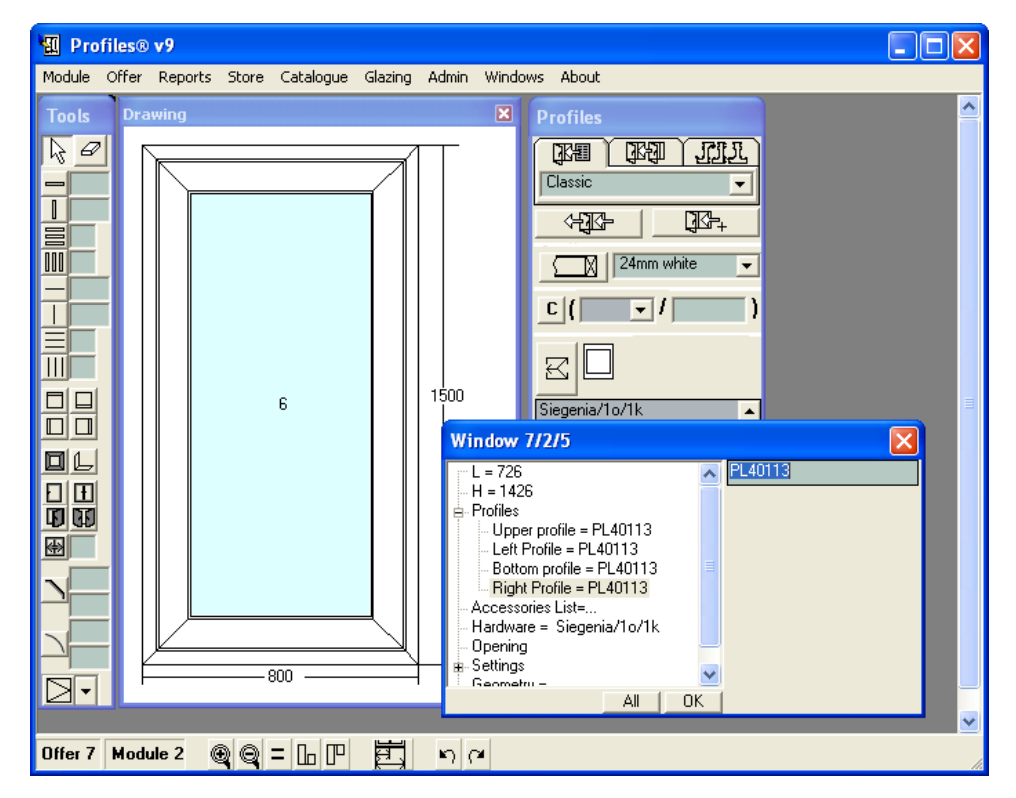

 If you wish to change all or some of the profiles and accessories of the current construction: select them, select the desired Standard of the Profile from the list box then press the Change profiles and accessories  $\frac{1}{\sqrt{2}}$  button.

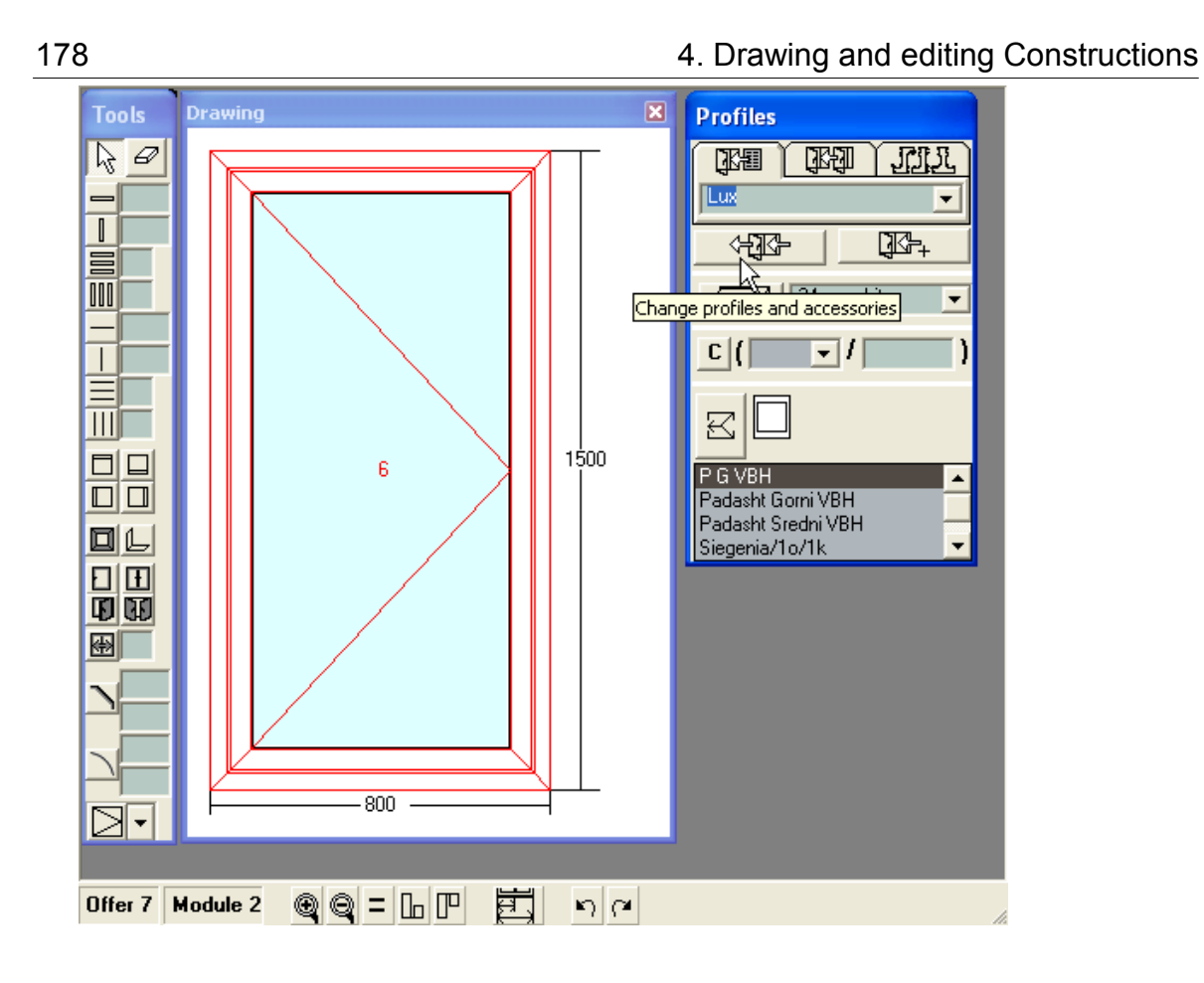

If you need to change or edit a particular accessory, open the Accessories database: from the Catalogue menu, select Accessories. Highlight the desired accessory.

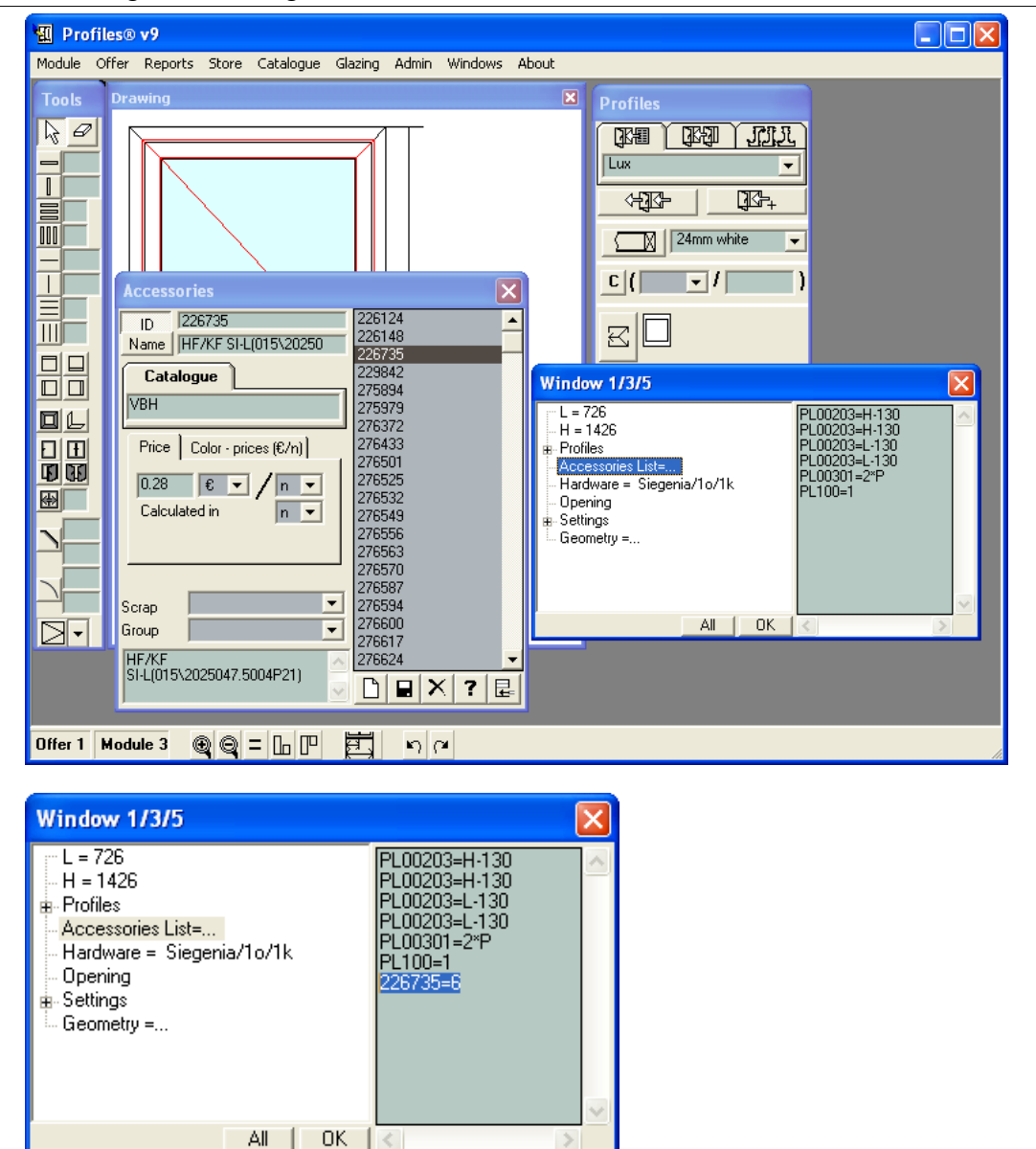

Press Enter from the keyboard. In the accessories list a new line will be added. Type the name and the quantity of the new accessory in the new line – see Accessories Format. Press the OK button.

 $\lambda$ 

 $\leq$ 

To add the same accessory to all similar objects, select the objects and press the All button.

#### Changing Glazing

If you wish to change the type of glazing in a particular cell, click with the right mouse button in the cell. This will open the Properties panel for the cell.

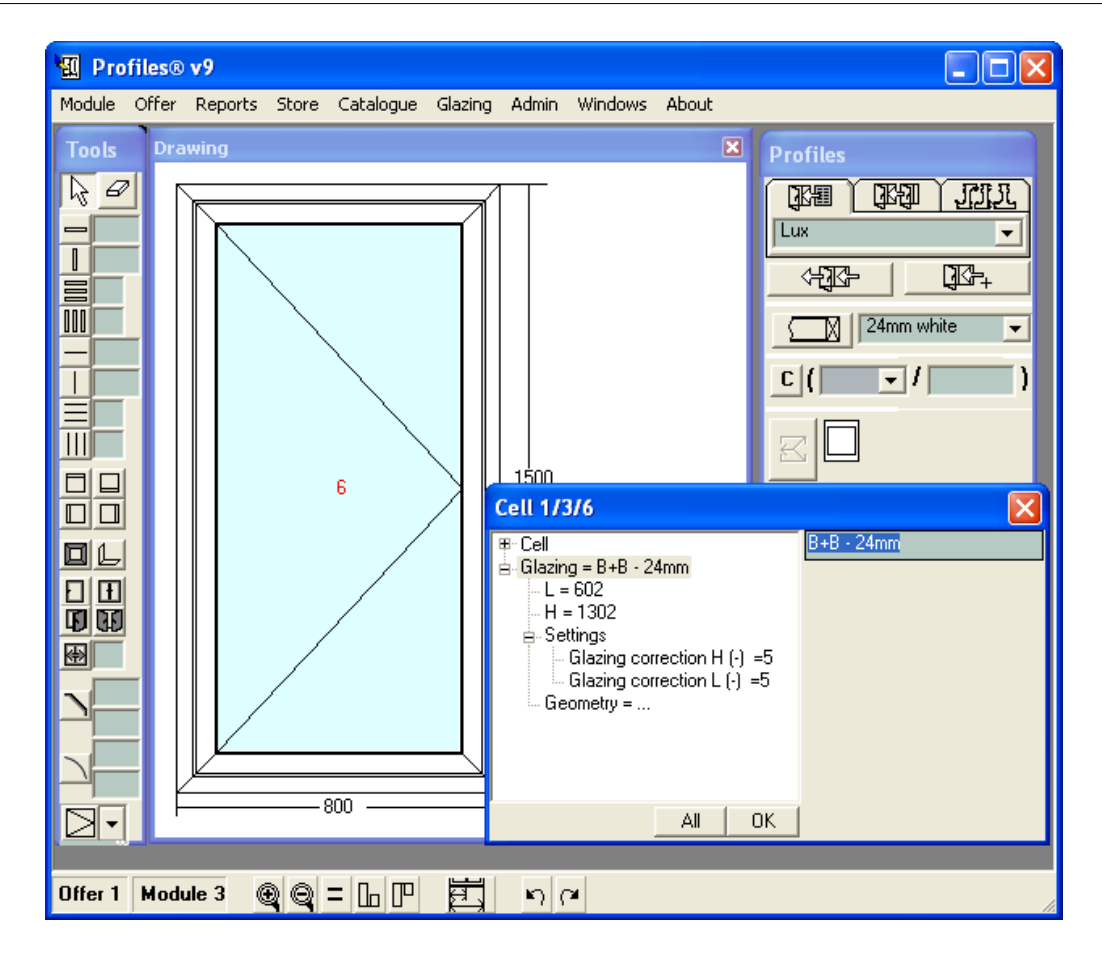

Select the type of glazing from the Glazing menu.
4. Drawing and editing Constructions **181** and 181

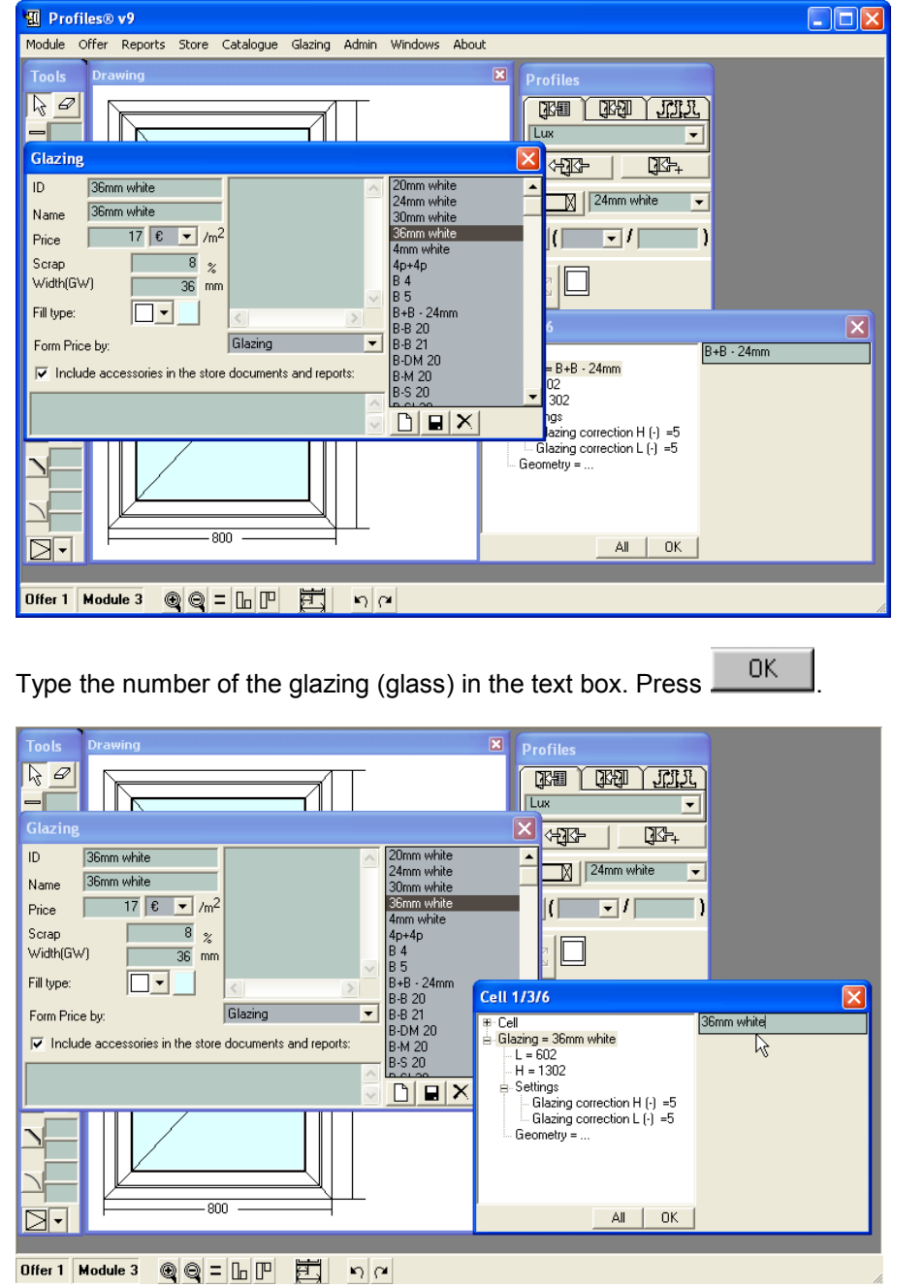

If you wish to change the glazing of the whole current construction: select all cells the construction then select the type of the glazing from the Profiles list box. Press the Add glazing Ν

 button. This button can be used regardless of the working mode. It places the selected type of glass in the chosen cell.

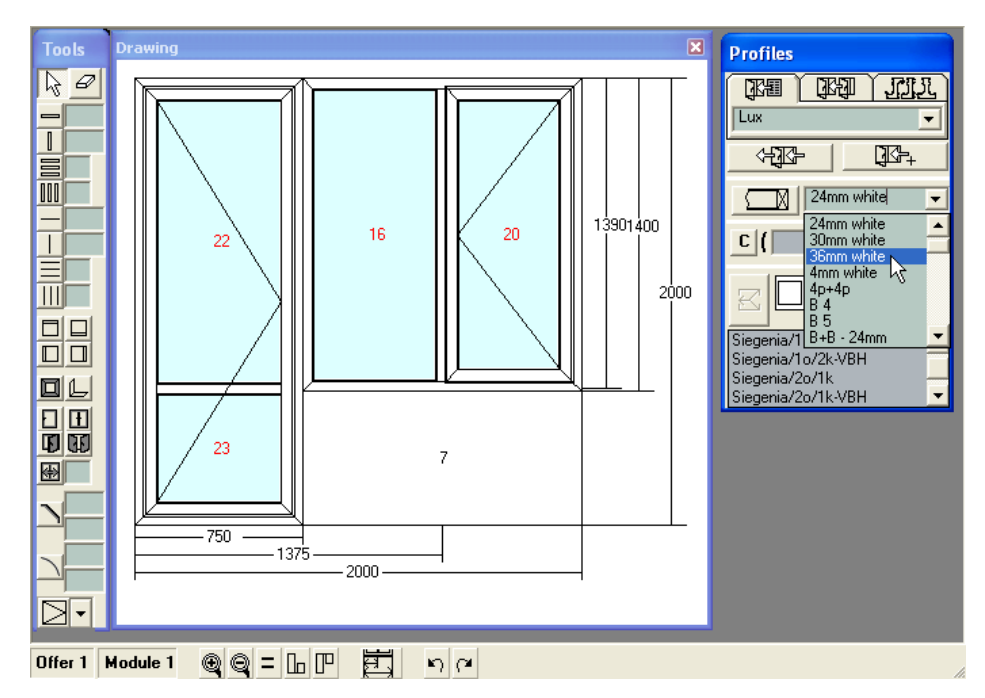

# 4. Drawing and editing Constructions 183

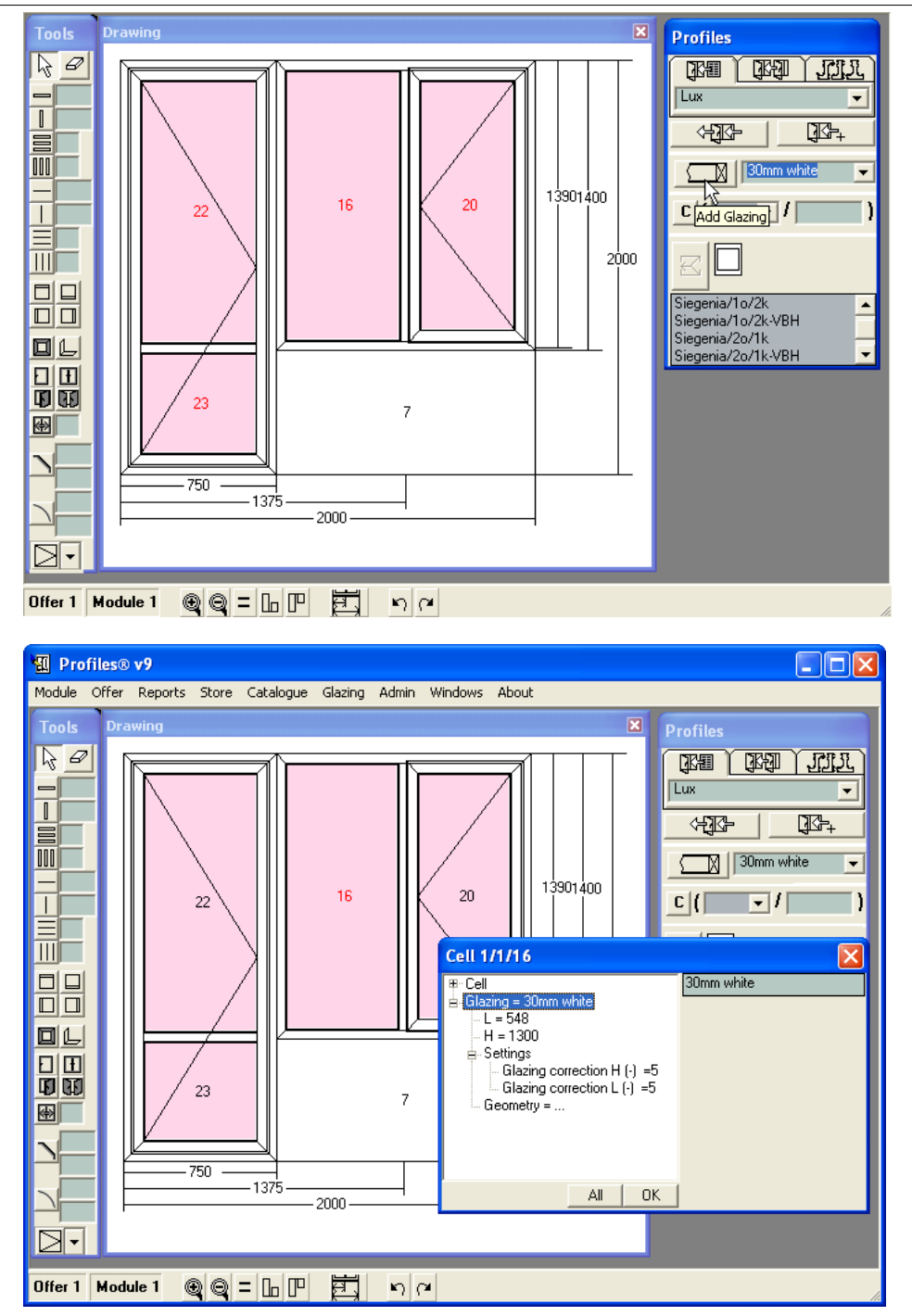

To add the same glazing to all cells, select the cells and press the All button.

Profiles 9 Users' Manual

# **4.6 Work modes**

When you create a new construction you can choose the profiles and accessories from which it will be built (Profiles panel). You can also choose the glazing and the color to be used.

There are three different working modes for the program: Standard, Prototype and Beam/Frame/Wing.

Note: You cannot work with more than one work mode simultaneously!

Standard mode is activated when you press the Standard mode **BUTHELEN** button. The chosen standard is used for all profile and accessory settings.

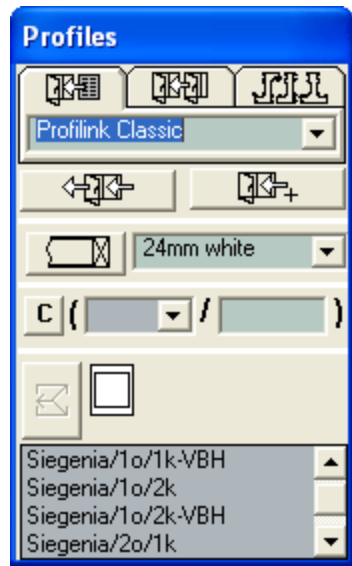

Prototype mode is activated when you select a prototype from the Module menu -> Prototype or

by clicking on the Prototype mode **button.** The chosen prototype is used for all profile and accessory settings.

4. Drawing and editing Constructions 185

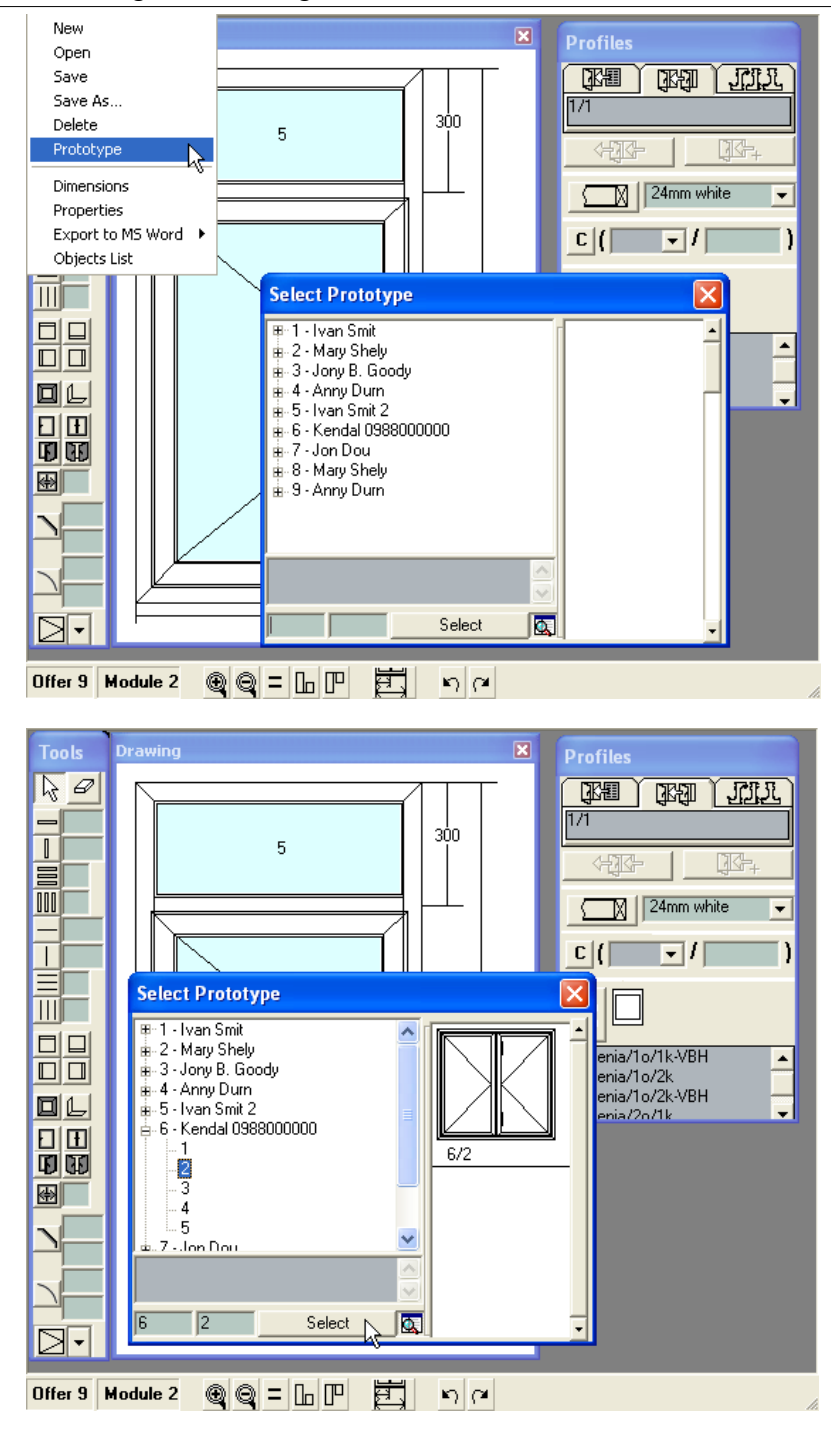

Profiles 9 Users' Manual

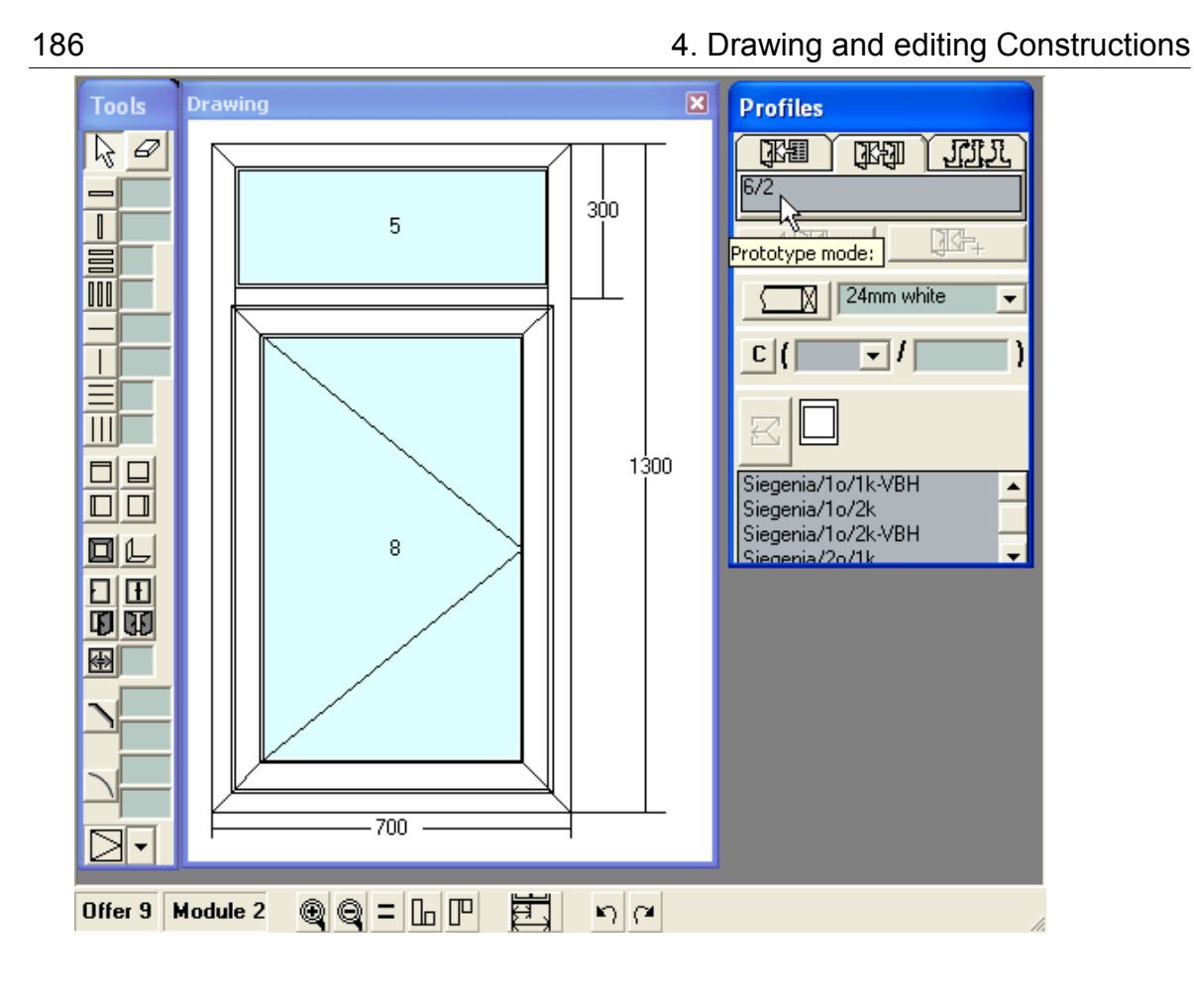

ï۴ ⊐

Beam/Frame/Wing mode is activated when you press the **button.** The profiles and accessories in the list boxes are used to build the current construction.

CCG Profiles 9 Users' Manual

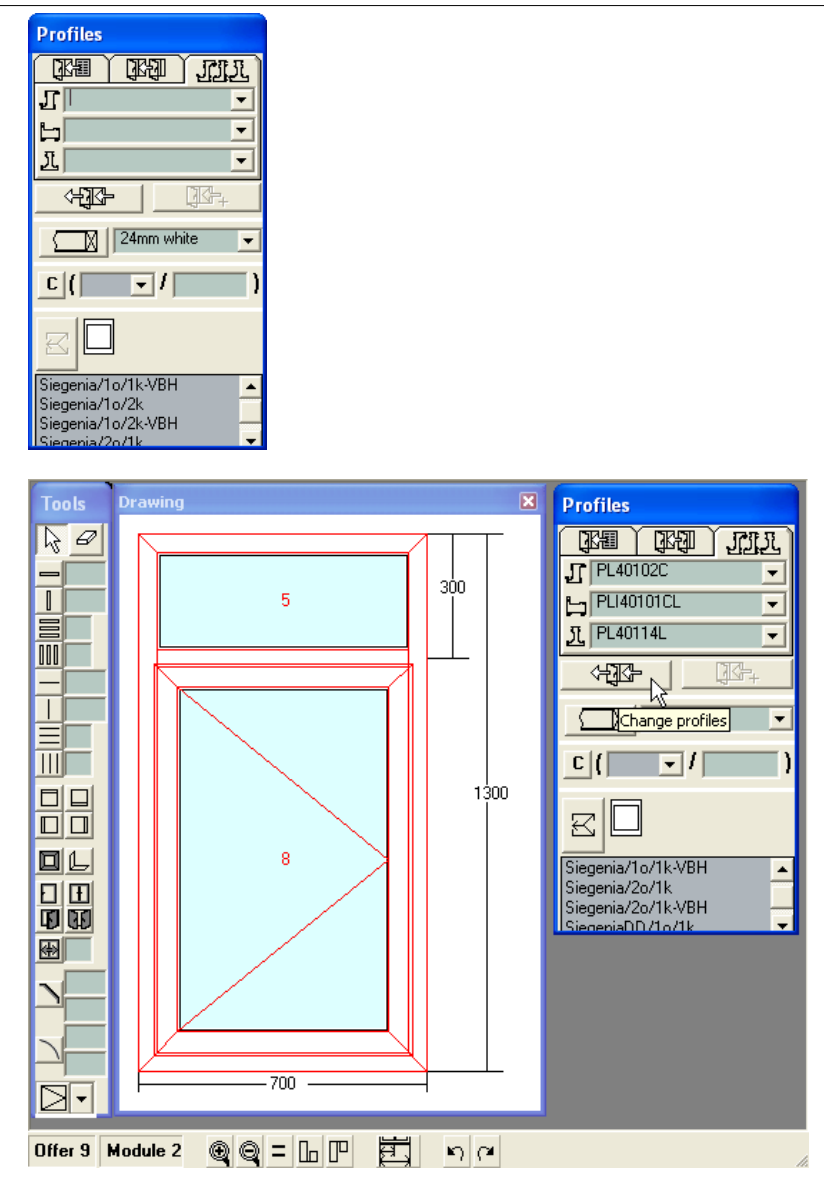

Note: In some cases not all the profiles are entered in the selected working mode. In these cases a 'zero' profile is used and it is not displayed on the Drawing screen!

## 188 4. Drawing and editing Constructions

When an object is created PROFILES automatically selects the profiles and accessories depending on the working mode. If you need to change a profile or an accessory, select the object

it belongs to and press the Change profiles and accessories **contract and accessories** button. Sometimes you only need to add an accessory to an object, for example fly-screens or blinds. To do so, you need to have the appropriate standard created that contains the fly-screens or blinds. Select the object

and press the Add accessories  $\Box$ 

When creating a new cell, PROFILES automatically applies to it the glazing selected in the list.

If you wish to change the glazing of the whole current construction: select all cells the construction then select the type of the glazing from the Profiles list box. Press the Add glazing

W. button. This button can be used regardless of the working mode. It places the selected type of glass in the chosen cell.

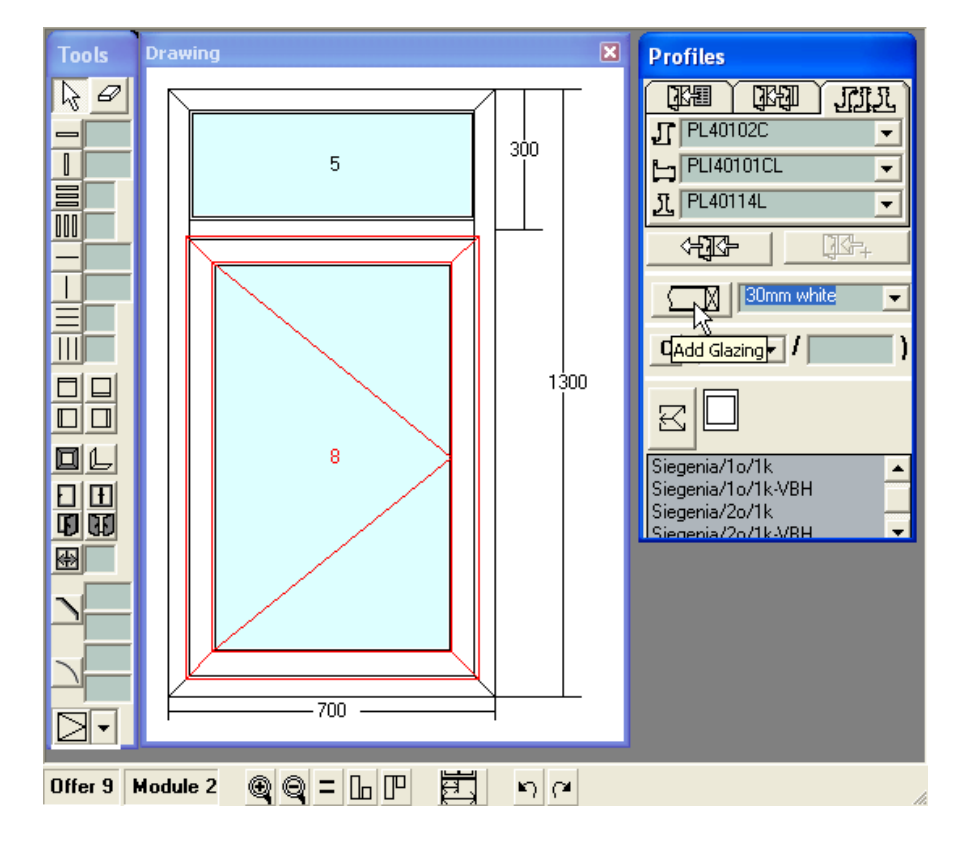

To subsequently change a glazing see Changing Glazing.

## 4. Drawing and editing Constructions 189

When creating a new construction the used color is the one, selected in the Profiles panel -> Color. The coloring is distinguished by the color name added after the profile's ID. All the accessories for which the checkbox in the Catalogue menu -> Accessories -> Color-Prices -> Assign Master Color is selected will be colored as well.

To change the color of an objects or many objects follow the procedure:

- select the objects,
- select the new color,
- press the  $\Box$  button.

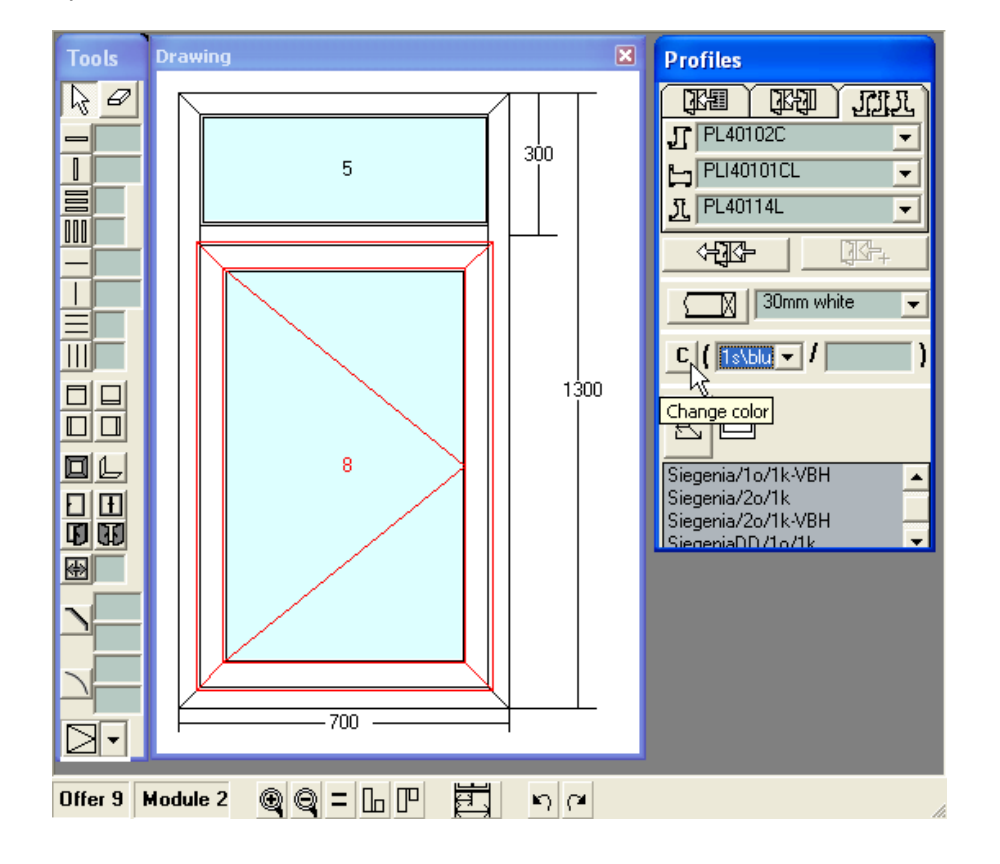

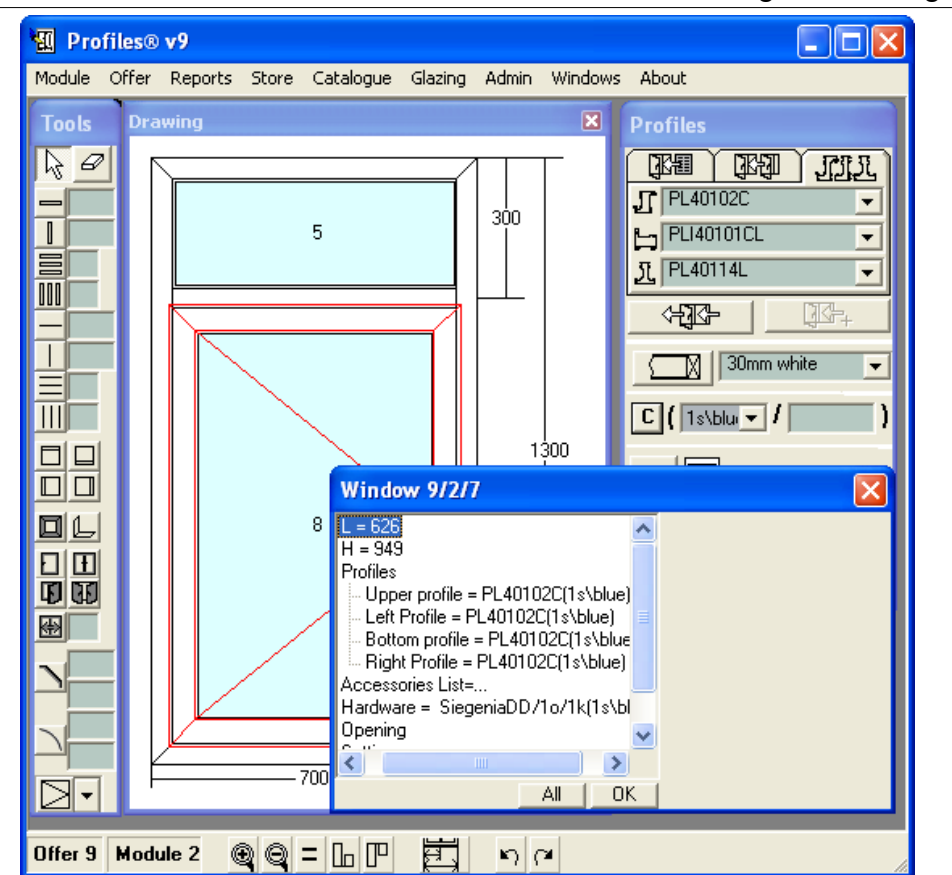

# 190 4. Drawing and editing Constructions

The Profile panel can be used as a recipe. When a standard is selected if an item is put in the construction, the software checks what is the recipe for this item-profiles, accessories and settings. The item is generated according to the recipe. Later the profile can be changed, accessories can be added and so on. These changes do not affect the standard.

**Profiles Documentation**

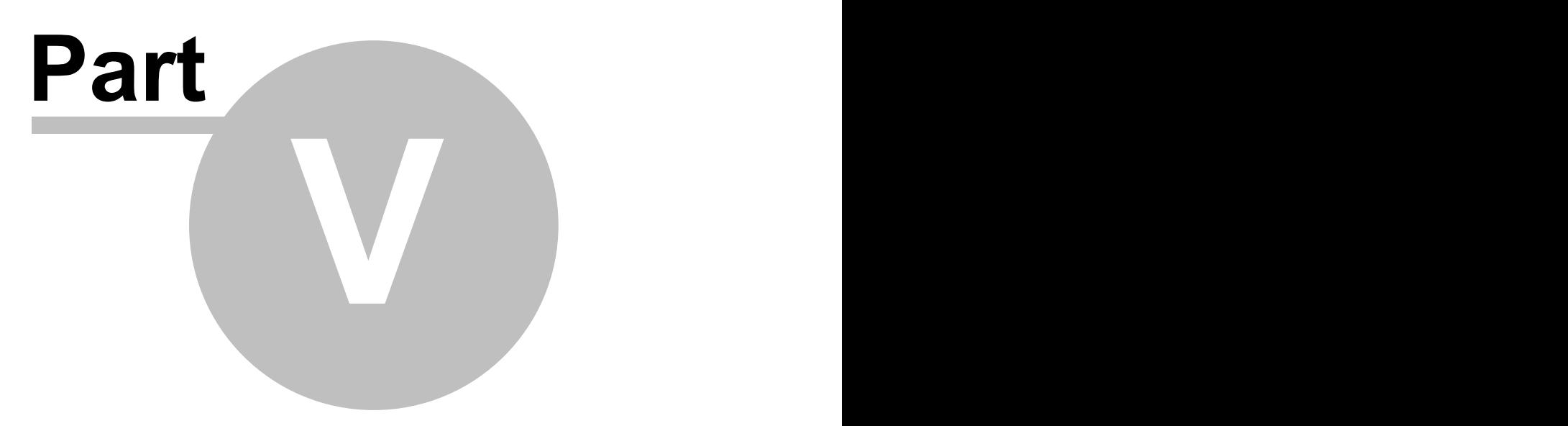

# **Troubleshooting**

The error messages are usually displayed in the Messages window and they indicate whether an operation is completed successfully or not. An error message consists of the type of the error, offer number and module number. When an error message is displayed you need to correct the error before continuing work.

For example, if the following error message is displayed:

Profile B1203 not found in 1/3 you need to open offer number 1, module 3 and change the profile.

Sometimes in the Messages window informational messages are displayed that do not affect the work, for example:

The offer is locked! indicates that you cannot save changes in the offer. Help file not found! indicates that a graphical help file is not found

**Profiles Documentation**

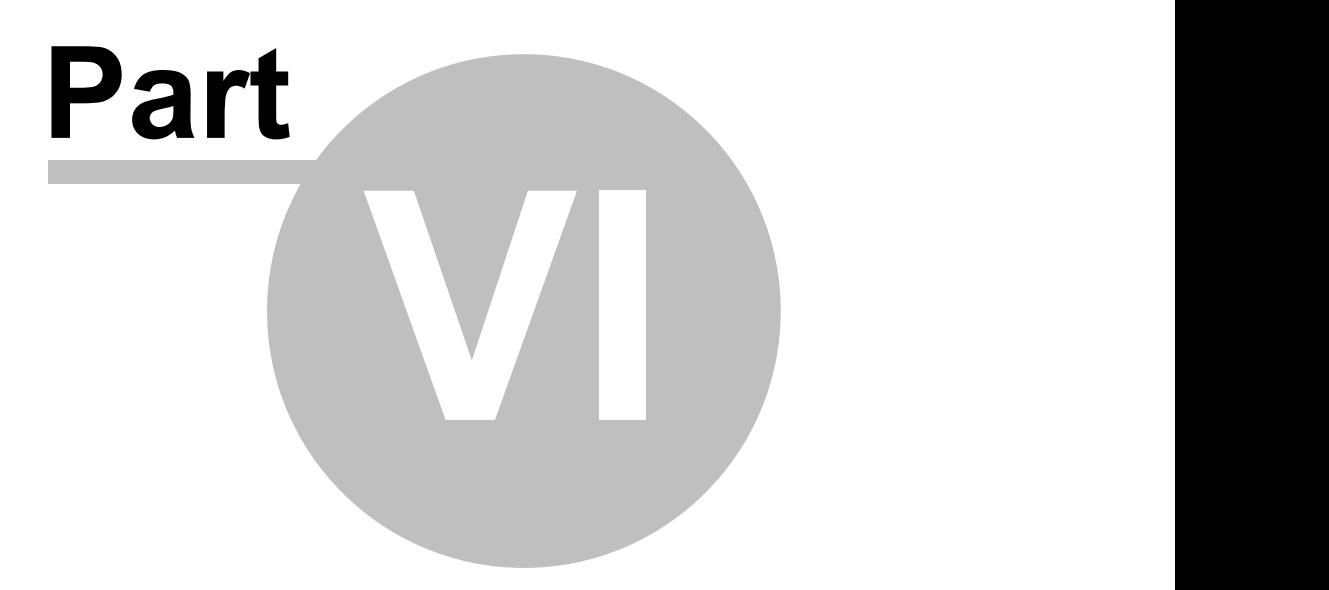

# **Administration with Admin Application**

The ADMIN module is a separate application which is included in the PROFILES software package. To open it click on its icon or select Admin Menu -> Options in the PROFILES application. The ADMIN application includes reviewing and changing settings of the program that require knowledge about Windows operating system and the current hardware system. These changes should only be performed by a System Administrator or an advanced user.

The ADMIN application contains eight panels: Options, Databases, Registration, Import, Archive, Stock, Settings and Software.

**Options panel**

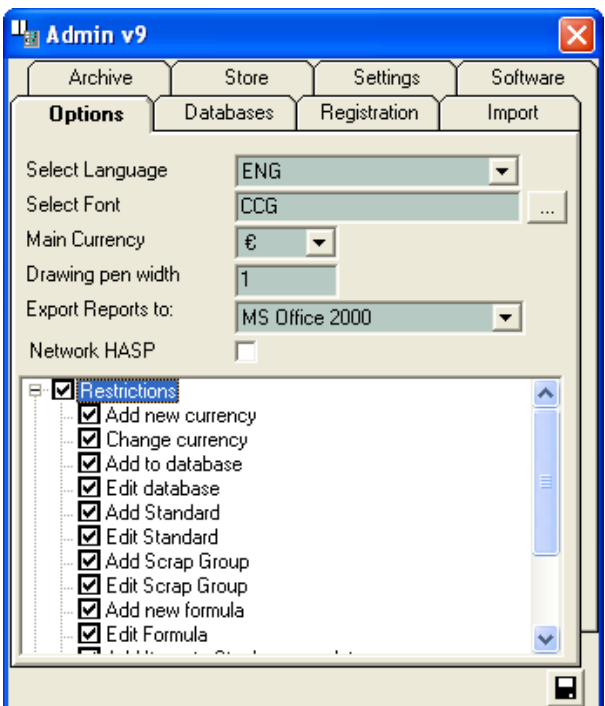

In the Options panel, there are check boxes to enable or disable the following settings:

- -> Adding a new currency.
- -> Changing the currency rates.
- -> Adding new profiles to the existing databases.
- -> Editing the existing databases.
- -> Adding new price groups.
- -> Editing the existing price groups.
- -> Adding new standards.
- -> Editing the existing standards.
- -> Adding scrap groups.
- -> Editing the existing scrap groups.
- -> Adding new formulas.

-> Editing the existing formulas.

You can also change: the main working currency - DM, \$USA, BG lev, Euro; the drawing pen width; the language (Bulgarian, English, Serbian and Russian) and the font, the output format (Open Office or Microsoft Office2000) for all generated reports.

NetHASP – working with net HASP

The net HASP enables several computers to work with one hardware key. What is needed: -computers must be connected in a network;

-HASP license manager must be installed and started in the server (the software panel) -net HASP must be plugged in the server

the NetHASP option (Admin ->Options) must be added to each computer

Note: Firewall requires that UDP port 457 is opened.

More information on how to configure or disable access can be found in file nhsrv.ini and the help file nhsrvw.hlp in the HASP License Manager folder.

When using net HASP, its number appears on the PROFILES title bar (eg. NetHASP:1731645245) as well as the server's IP address.

Permissions and settings:

Enable/disable: adding new currency and changing the rate of exchange; adding records (new frame, new wing, new beam) in the database; editing the database; adding a new standard and editing an existing one; adding and editing scrap groups; adding and editing price calculating formulae; adding and editing the warehouse list and editing the amount of ware goods and documents; showing the drawing size; using the set colour for its accessories; using the set price (or the accessories price total).

Press Save  $\Box$  to save the settings.

#### **Databases panel**

There are five databases in the application:

-> profiles and accessories,

-> offers,

-> glazing,

-> stock.

These databases can be selected and changed by the user.

-> in the database folder there is an additional database, named main. It stores all the system information needed to run the application. This database is disabled for the user and cannot be edited or deleted.

The databases are grouped in configurations. Configurations are usually supplied by the profiles' manufacturer and setup in ADMIN -> Software ->Databases.

Configurations offer users the ability to quickly switch between different brands of materials. Right click on the configuration's name allows users to:

- 1. Create a new configuration.
- 2. Rename a configuration.
- 3. Delete a configuration.

### 6. Administration with Admin Application 199

- 4. Set/activate a default configuration.
- 5. Repair all configurations.

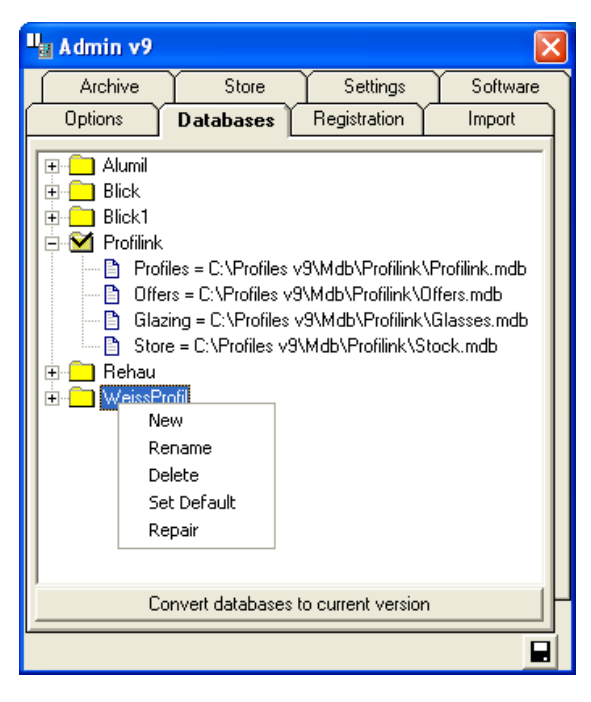

To save the changes click the Save  $\blacksquare$  button.

To view all the databases included in a configuration, click on the '+' sign in front of configuration's name. Every database can be a member of one or more configurations. For example, usually the glazing and the stock databases are present in all configurations.

- Right click on a database name allows users to:
- 1. Connect the configuration to a database.
- 2. Create a new database.
- 3. Create an archive of a database.
- 4. Repair a corrupted database.

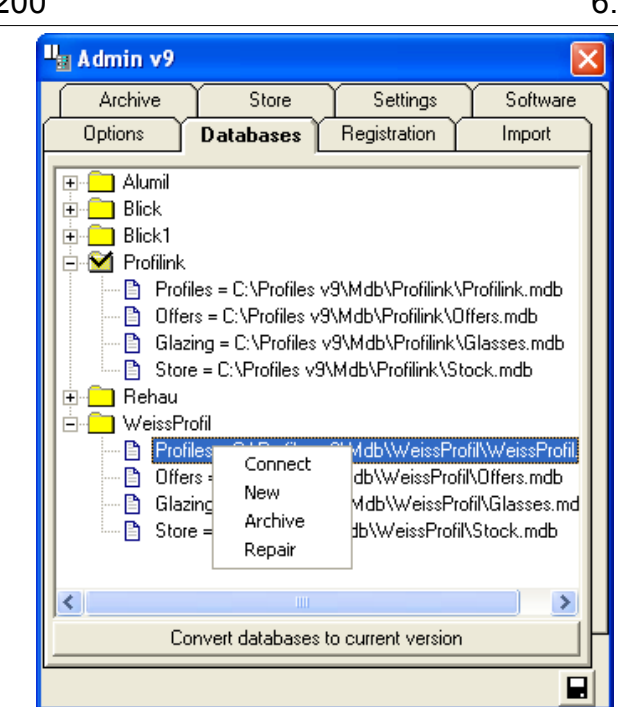

## 200 6. Administration with Admin Application

If you have previously used Profiles, you can convert your databases to version 9. To do that click the Convert Databases button. In the new window (Source Database) select the database you would like to import and click the  $\Box$  pen button.

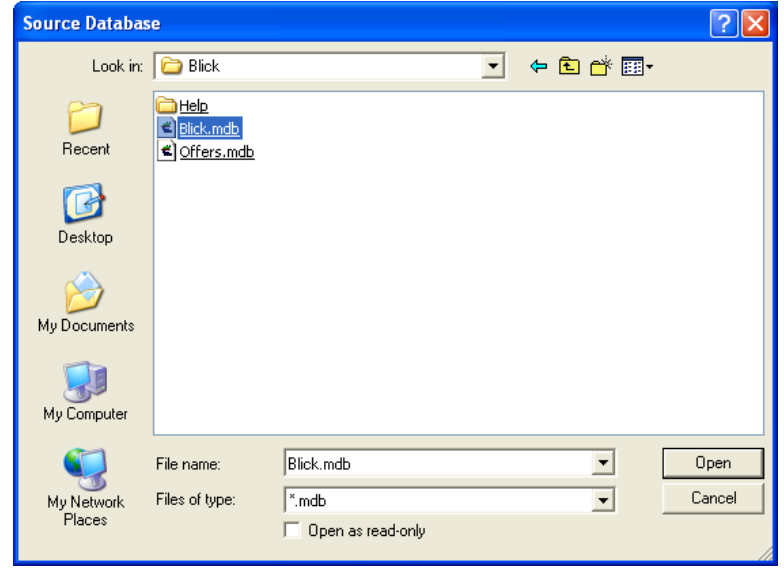

CCG Profiles 9 Users' Manual

Older versions database can be converted to the current one.

When connecting with older versions database the software can convert the base into the current PROFILES format. Once converted, the database can no longer be used by the older PROFILE version. Together with the conversion a backup copy of the old database is created in the same folder.

Note: the database PROFILES (the catalogue), GLAZING and STORE can be converted. Conversion of the OFFERS database is not recommended as it can be changed in a way that no proper calculations could be done. It is better to open a new OFFERS database when using a new version of the program. It is also possible to operate with two PROFILE versions (for old and new offers) while older offers are still in process.

Select the older version database from Source Database. The operation is done with the Open button.

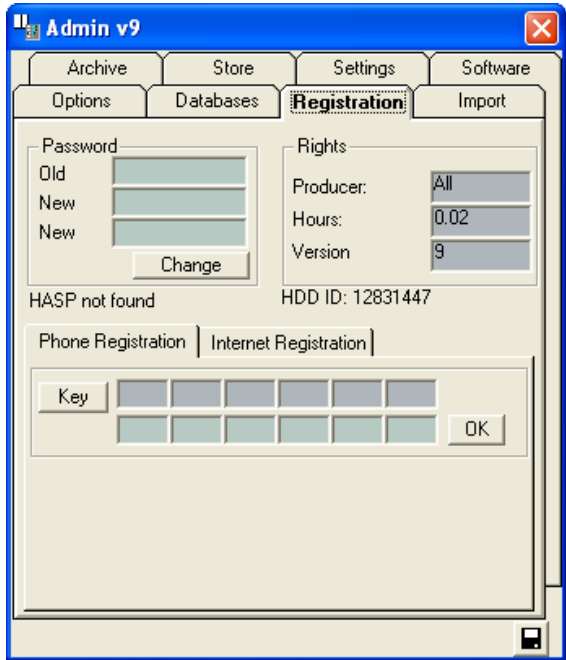

### **Registration Panel**

The Registration panel is used for security and access rights settings.

In the Password section users can set a new or change the existing password for the Admin application.

In the Restrictions section you can check the manufacturer (Producer) and the remaining time (Hours) you are allowed to work with the program (if you have not purchased a version with a hardware copy protection). If your license is manufacturer unlimited All will be displayed in the Producer field. If your license is unlimited in time, Unlimited will be displayed in the Hours field.

A message will be displayed to notify you whether PROFILES has found a hardware copy protection device.

For product registration, please refer to REGISTRATION.

#### **Import panel**

In the Import panel you can: copy profiles, accessories, sets, standards, group prices and color types from another database to current. This helps when you want to combine two databases – for example PVC and aluminium.

When materials with duplicating IDs are found they are replaced by the new ones, if the Update Existing checkbox is selected.

To copy profiles, accessories, standards or price groups from another database to current,

select the appropriate element check boxes and press the  $\Box$  Add button.

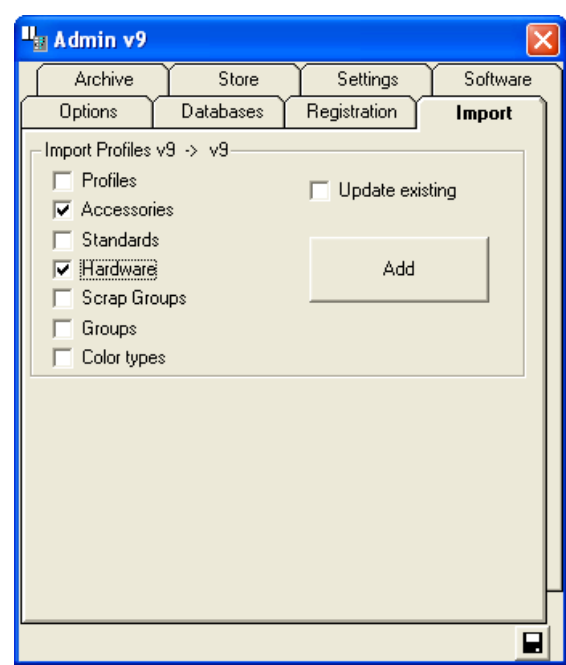

Select the source database (the one from which you want to import the elements) and press the  $\frac{\Box p}{\Box p}$  button.

CCG **Profiles 9 Users' Manual** 

6. Administration with Admin Application 203

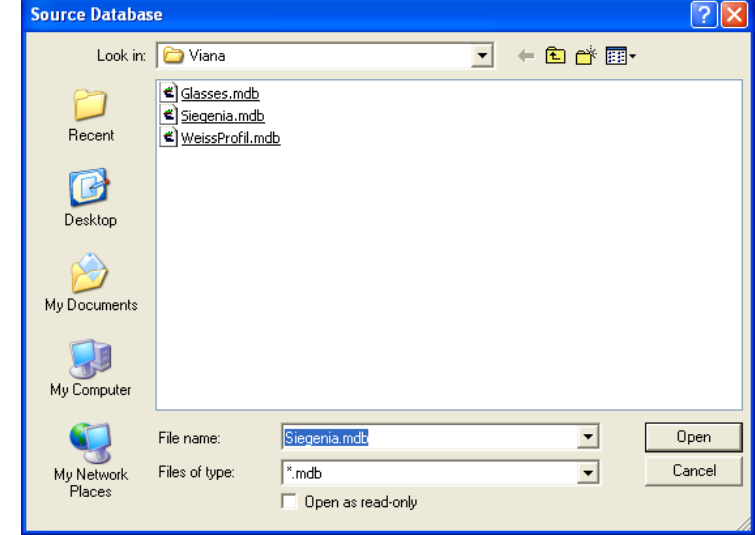

Note: if the profiles of a single manufacturer are mainly used and other manufacturers' profiles offers are rarely made, it is better to extract them to the main database only the necessary standards from the second database (menu catalogue->standard, Import button).

### **Archive panel**

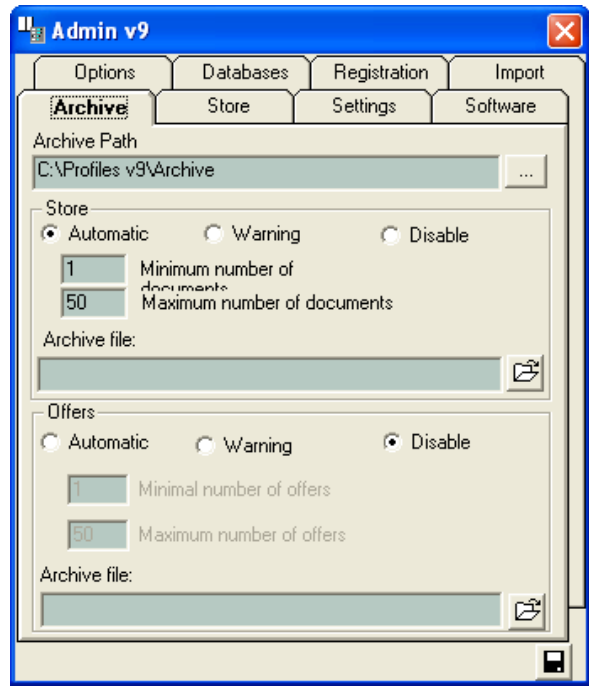

This panel allows you to automatically archive stock documents and offers.

Type the full path to the archive folder in the Archive Path field. Enter the minimum and the maximum number of documents in the corresponding fields.

You can select one of the three options:

1. Automatic – when you start PROFILES it will check if the maximum number of documents has been reached. If the maximum number has been reached a new database will be created automatically and all documents will be transferred there. Documents will be deleted from the current database until the minimum number of documents is reached. After the new database is created the name will be displayed.

2. Warning – when you start PROFILES it will check if the maximum number of documents has been reached and display a warning message if so.

3. Disabled – no warning messages will be displayed.

#### **Store panel**

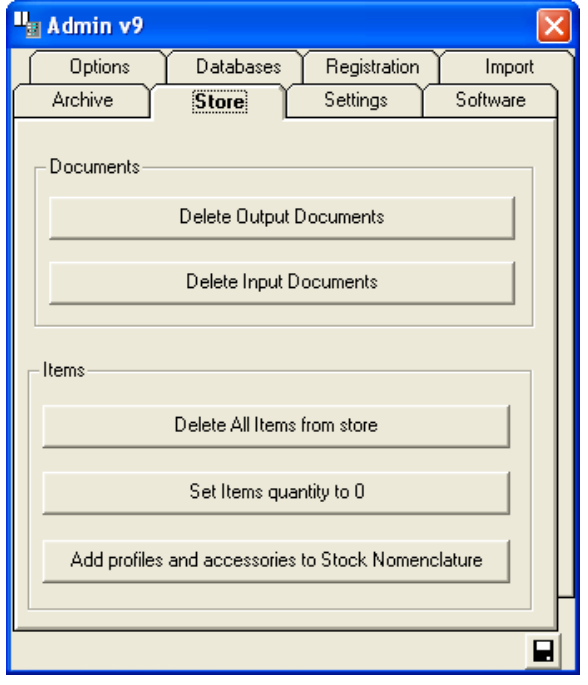

This panel allows you to delete input and output documents and items from the stock. You can also set the quantities of stock items to 0.

To delete all output documents, press the "Delete output documents" button.

To delete all input documents, press the "Delete input documents" button.

To delete all items in stock, press the "Delete items " button.

To set the quantities of items in stock to 0, press the "Set items to 0 quantities" button.

To automatically add items to the stock, press the "Add profiles and accessories to the Stock" button. All the profiles, accessories and sets from the Catalog will be added to the stock. If a profile or accessory is available for a cutting scheme, PROFILES will automatically take this into consideration.

Note: You also can add items to stock manually - see Stock Menu.

#### **Settings panel**

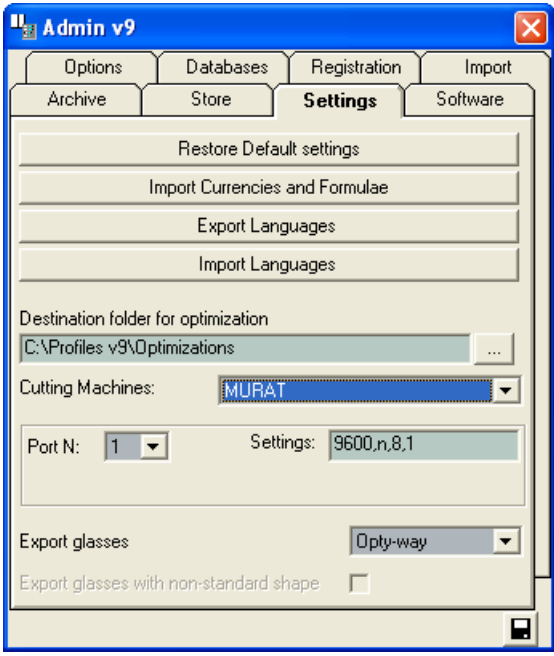

The Settings panel is used for advanced and additional settings, usually only administered by experienced users.

Load Default configuration – restores the default settings.

Import Currencies and Formulae – All the formulae and currencies are stored on the local computer in a file, named Main.mdb. This file is saved in the PROFILES installation folder. The default name of the folder is Profiles v7. Often PROFILES is used in a network and it is installed on more than one workstations. Each workstation has own Main.mdb file, that contains the formulae and currencies. By using the Import Currencies and Formulae button each user can import the currencies from any workstation in the local network onto their own computer, thus saving time to re-type them.

Export Languages – exports all the messages, field names and labels into a Microsoft Excel file. The user then can modify the existing messages and labels, or can insert a new column in the spreadsheet for a new language.

Import Languages – to import the Microsoft Excel file back into the application. Thus is a new language is inserted PROFILES will be able to handle it.

Transfer Language – All the languages are saved in a local file on each computer. The name of the file is Main.mdb. The Transfer Language button allows the users to import languages from a different Main.mdb file in the one stored locally on their computers.

Cutting machine - selecting an automatic cutting machine. If a machine is already selected, the software can save the optimizations and export data to the selected machine.

When selecting a KABAN machine the port and settings can be changed for connection at RS 232 between machine and computer.

Glass export - when choosing a glass optimization software, the program generates files with glazing in the appropriate format that are to be imported to the selected optimization software.

#### **Software panel**

After installing the PROFILES application, additional resources need to be installed:

- The required databases;
- Hardware;
- The users' manual;
- Acrobat Reader to read the users' manual.
- Autodesk Volo View in order to view the graphical Help file.
- Open Office if Microsoft Office2000 is not available.
- Java Development Kit required to run Open Office.
- HASP License Manager installed for net HASP

- The drivers for the hardware key are automatically installed by default. But it might happen that additional manual installation is required.

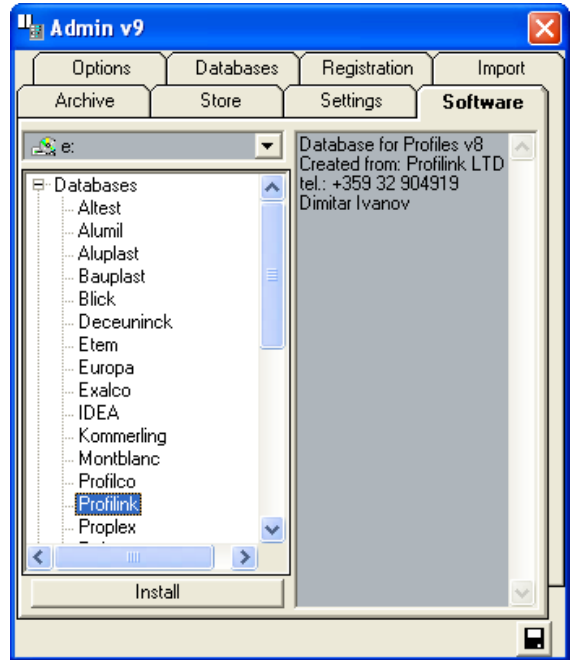

All these additional resources are included in the installation CD. The users only need to select the CD drive, select the modules they would like to install from the list and press the Install button. When a database is selected from the list, copyright information is displayed in the right panel.

Note: when installing hardware it is automatically added to the active configuration only (in the PROFILES database) together with its accessories.

Profiles 9 Users' Manual

**Profiles Documentation**

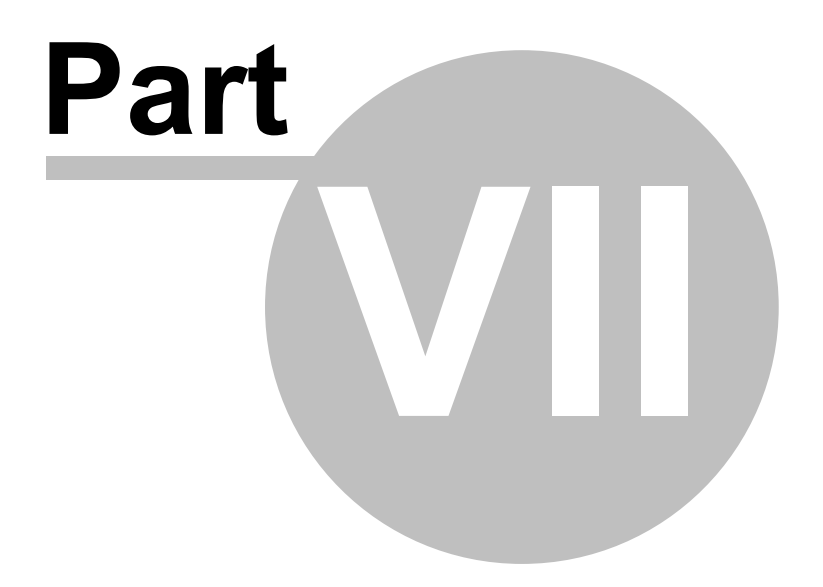

**Examples**

# **7.1 One-Wing Window**

From the main screen of the program activate the Profiles panel.

1. Select the desired Work Mode. In this example we will use Standard work mode.

-> With the left mouse button click on the list box next to the **BEI** button. Select the appropriate standard containing one-wing windows (see the picture below).

-> With the left mouse button click on the list box next to the Add glazing **button**. Select the appropriate glazing (see the picture below).

-> Select the color (if different).

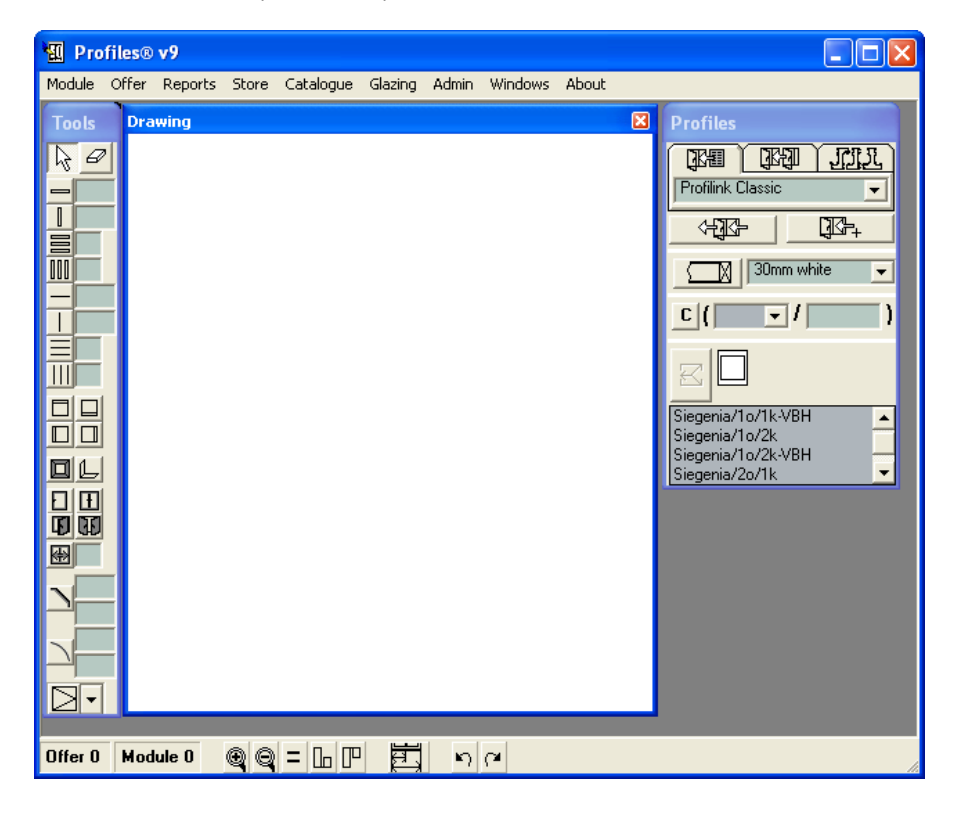

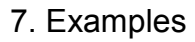

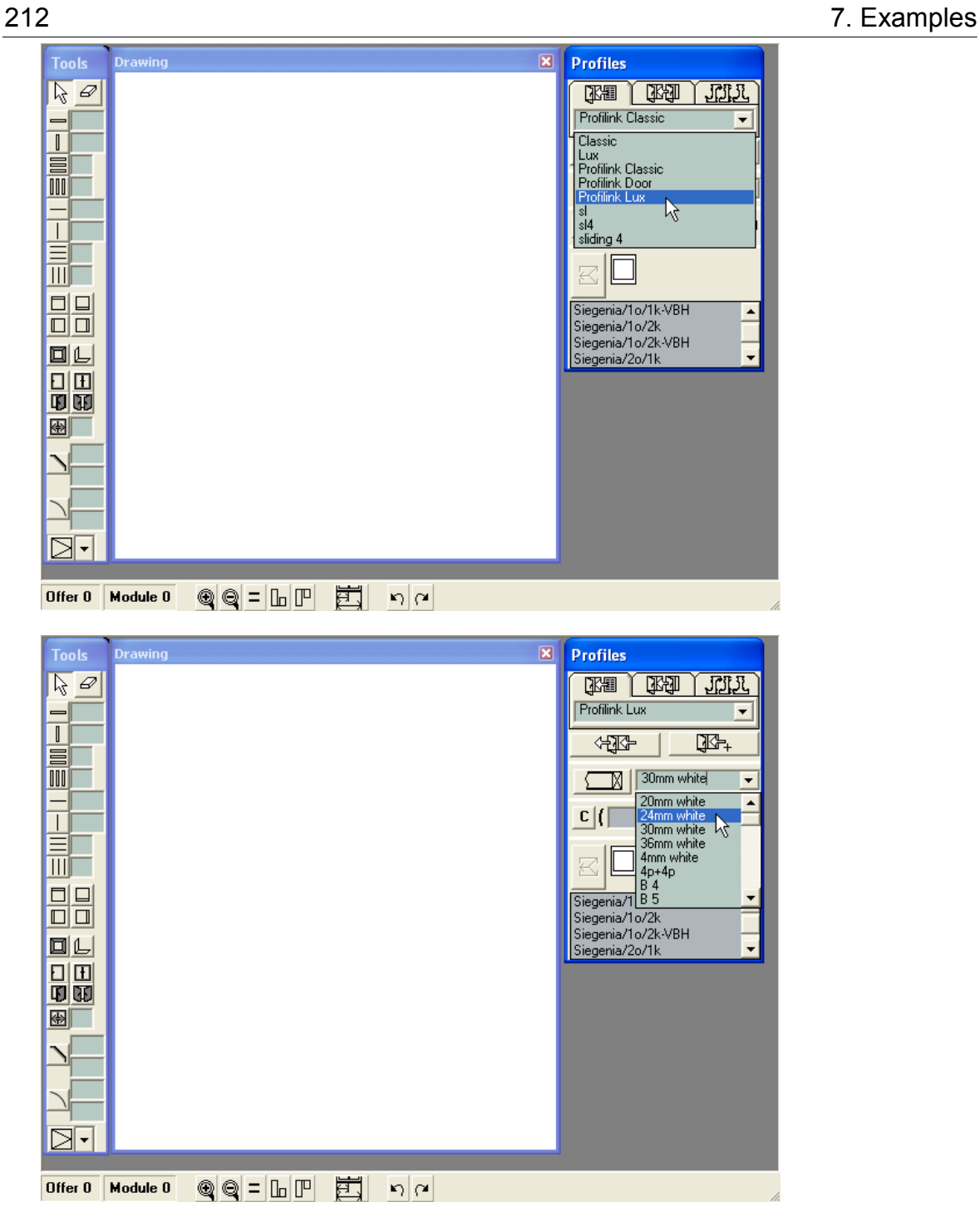

## 7. Examples 213

2. From the Module menu choose New.

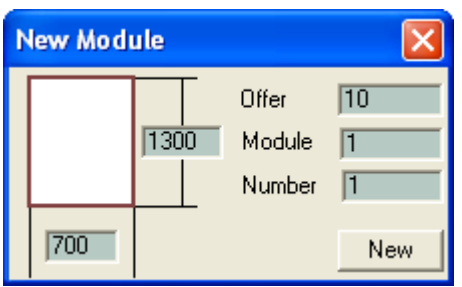

Type the desired size, for example width 700mm and height 1300mm. Fill in the text boxes number of offer, number of the module and number of the identical modules. Press the New: button.

Note: When you create a new module in the Offer field the number of the last offer will be displayed. You need to type the correct numbers instead.

On the Drawing screen you will see a construction with a size proportional to the one you have typed.

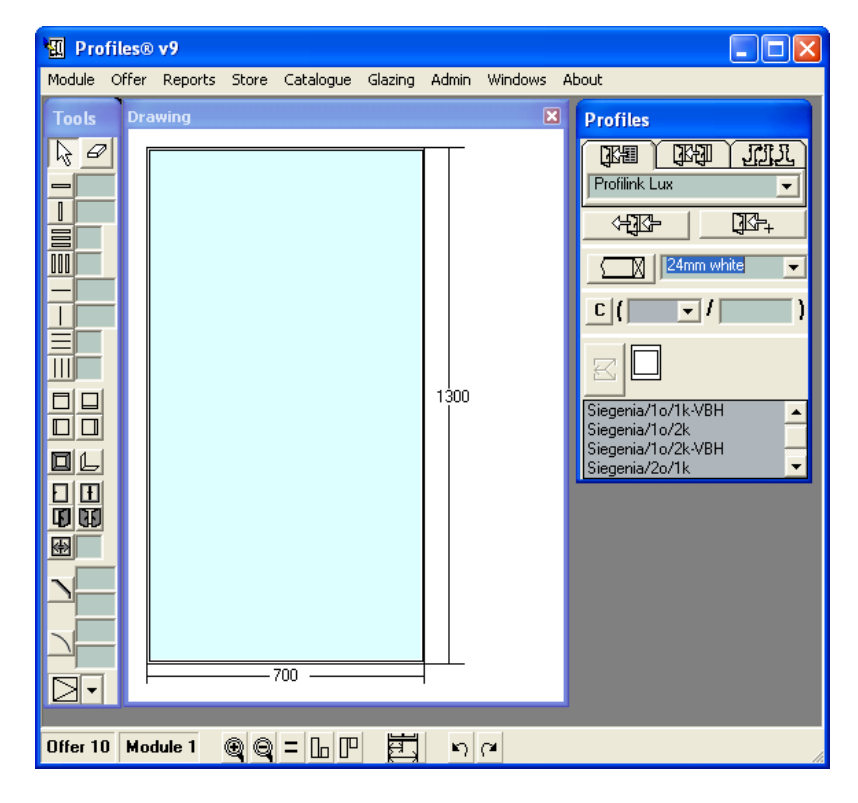

3. Choose the **button from the Tools toolbar.** With the left mouse button click in the cell where you would like to put the frame.

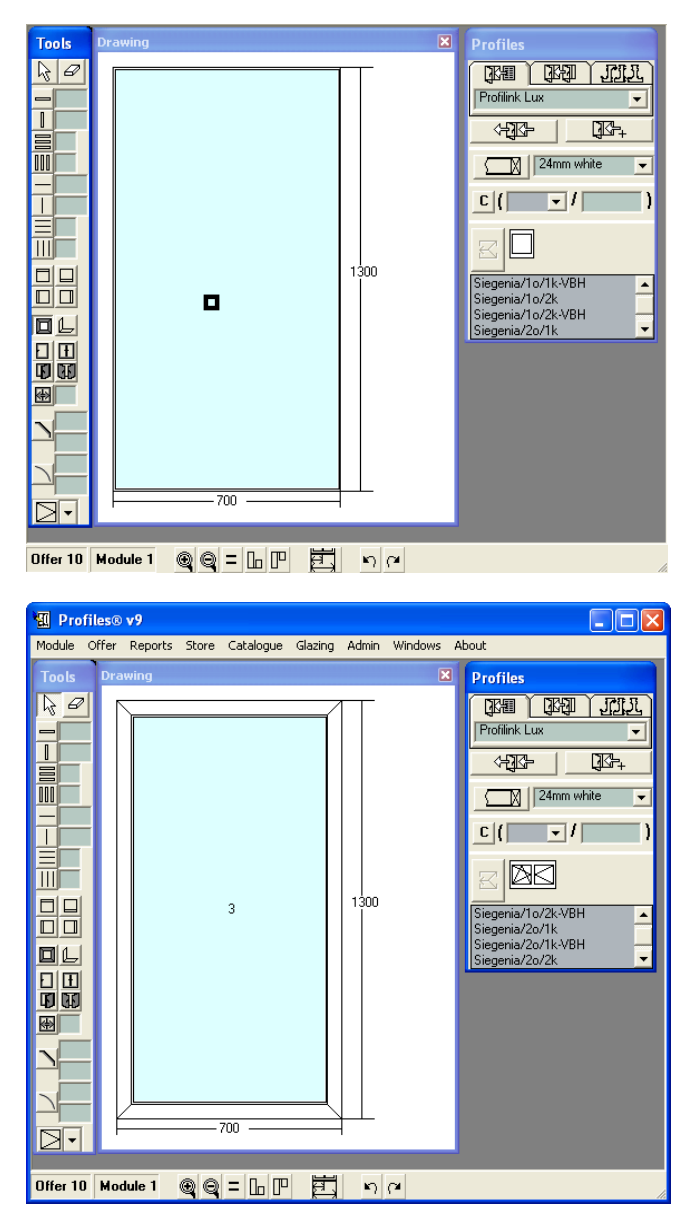

The profile of the frame, the accessories attached to it and the accessories attached to the cell are applied from the chosen standard. PROFILES automatically applies to the cell the chosen type of glazing and color (if selected).

## 7. Examples 215

4. From the Tools toolbar press the Window button  $\boxed{\Box}$ .

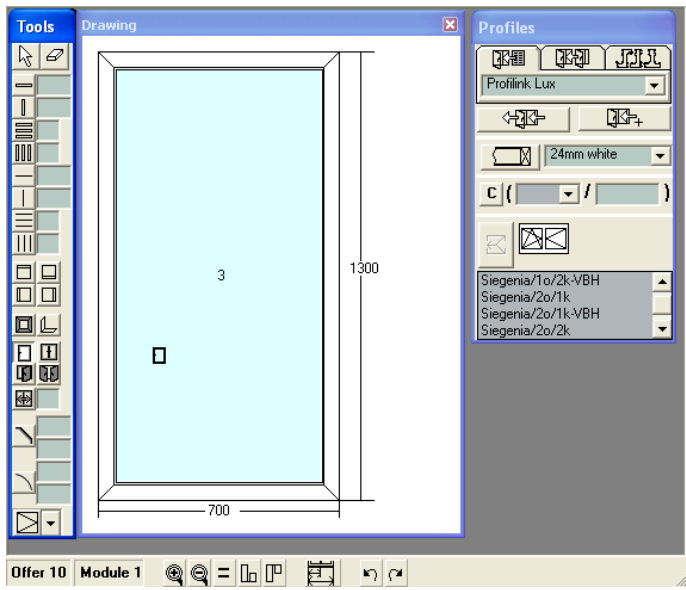

With the left mouse button click in the cell where you would like to place the window. The profiles and accessories of the new window will be automatically applied from the chosen standard.

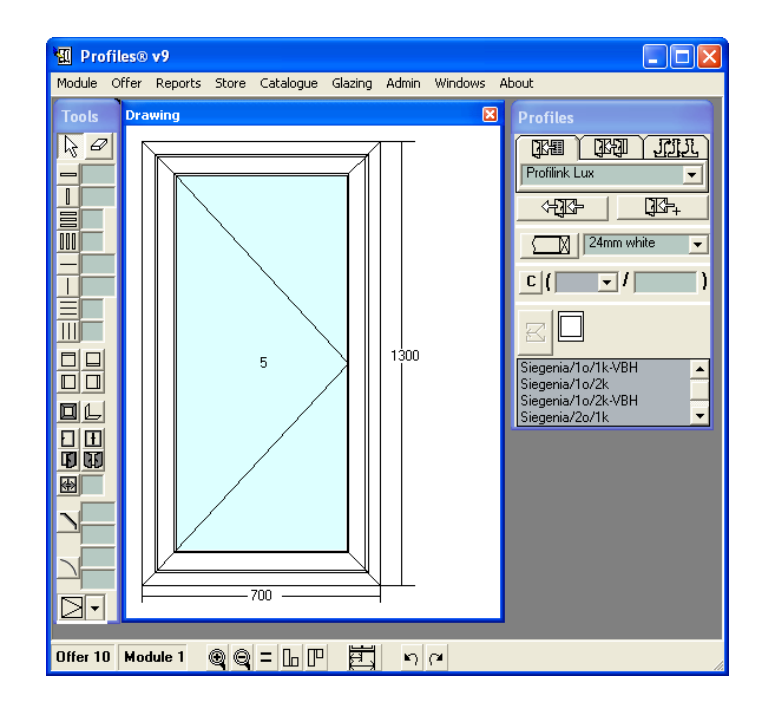

- 5. Add hardware.
- 5.1 select the wing that the hardware will be added to.
- 5.2 select hardware (eg. Siegenia/2o/lk) from the hardware list.
- 5.3 press the button for adding hardware.

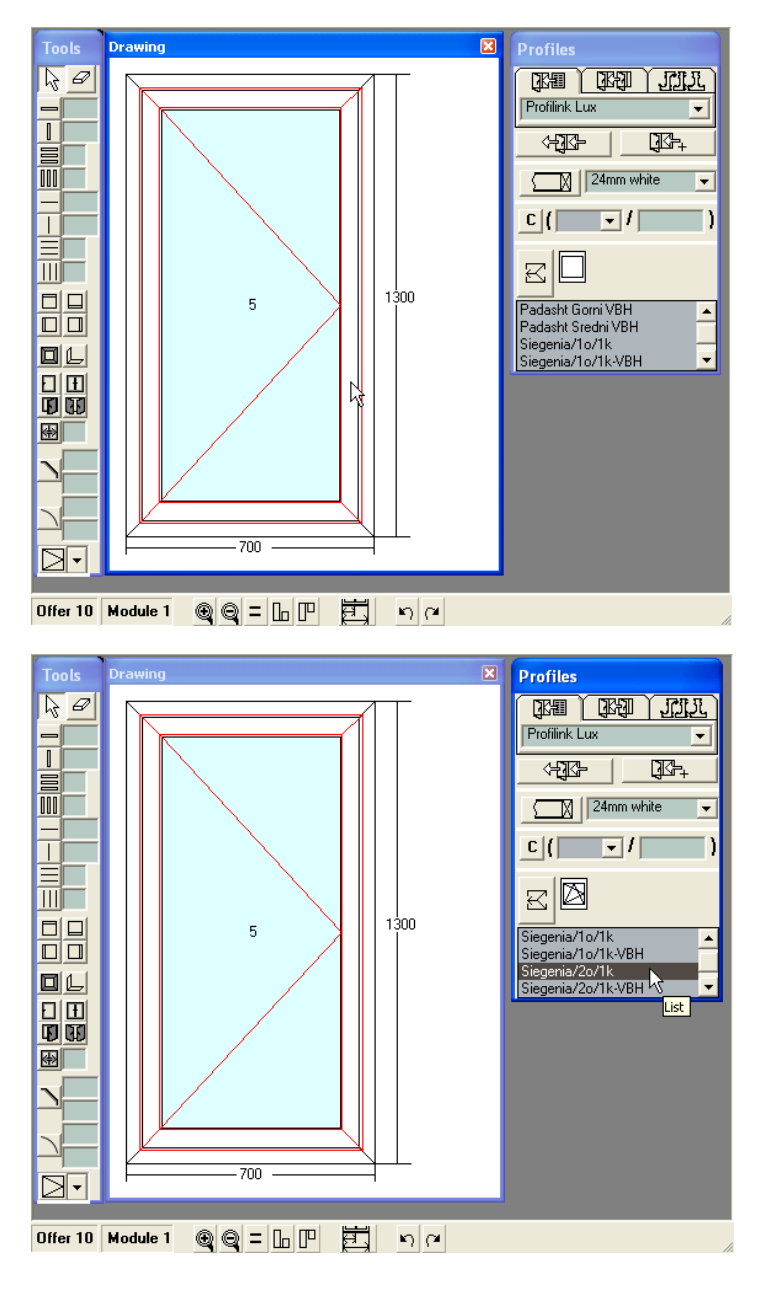
## 7. Examples 217

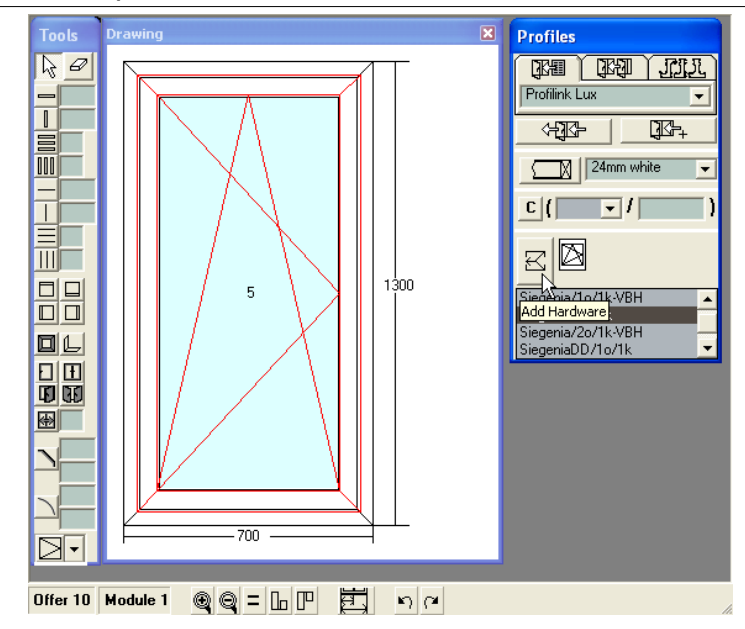

At this stage on the drawing screen you can view a window with the desired size, structure, profiles, accessories, opening direction and glazing.

After you finish the construction of the current module, you can view or modify the properties from the Module Menu -> Properties window.

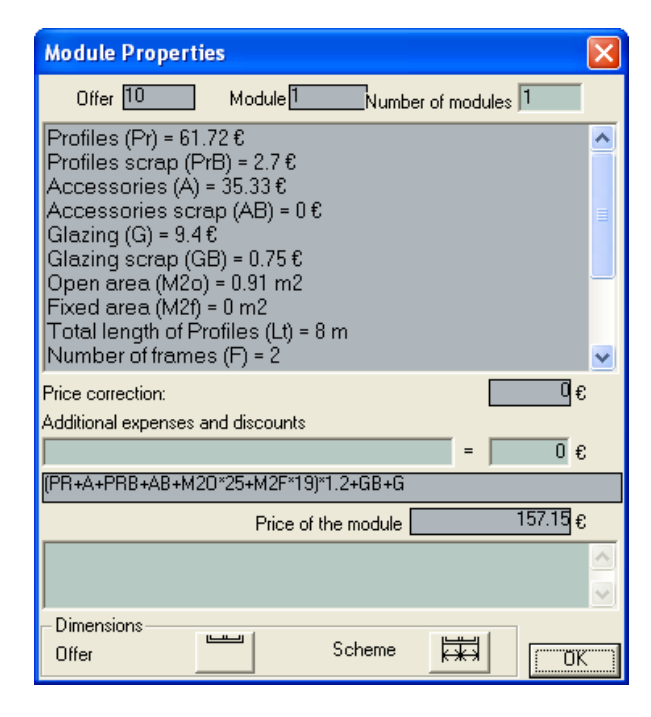

6. You can enter the following information for the offer (Offer Menu -> Properties):

-> Name of the customer.

-> Additional expenses (if such exist). Here you should enter the discount for the specific customer if needed.

-> You can enter the formula for calculating the price or choose a default price from the Admin Menu -> Pricing Policy; to transfer a formula use copy and paste or double click with the mouse.

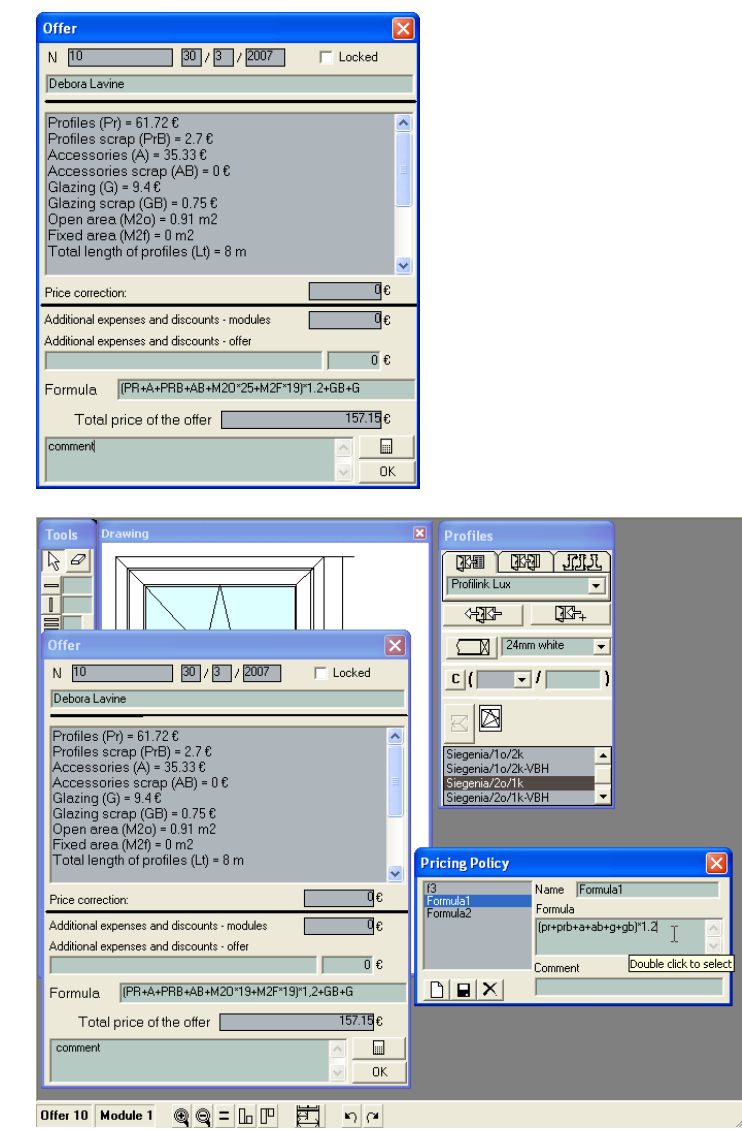

-> Additional note (free text).

## 7. Examples 219

Click  $\frac{OK}{I}$  if you have finished entering the details.

You can print the offer from the Offer -> Export to MS Word menu. A Microsoft Word 2000 or an Open Office file will be generated that you can edit and print.

PROFILES has already calculated all information related to the offer: cutting scheme, materials, cost and price, glazing, etc. Use Reports menu to view any of these details.

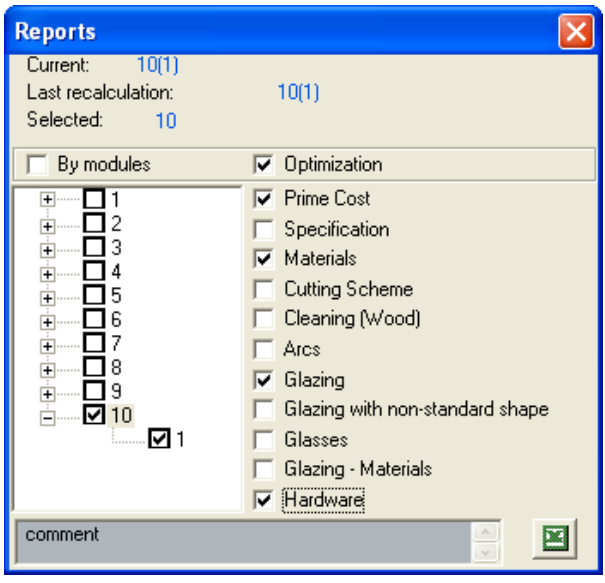

To view the properties and details of an object (frame, wing, beam and cell) right click on it on the Drawing screen.

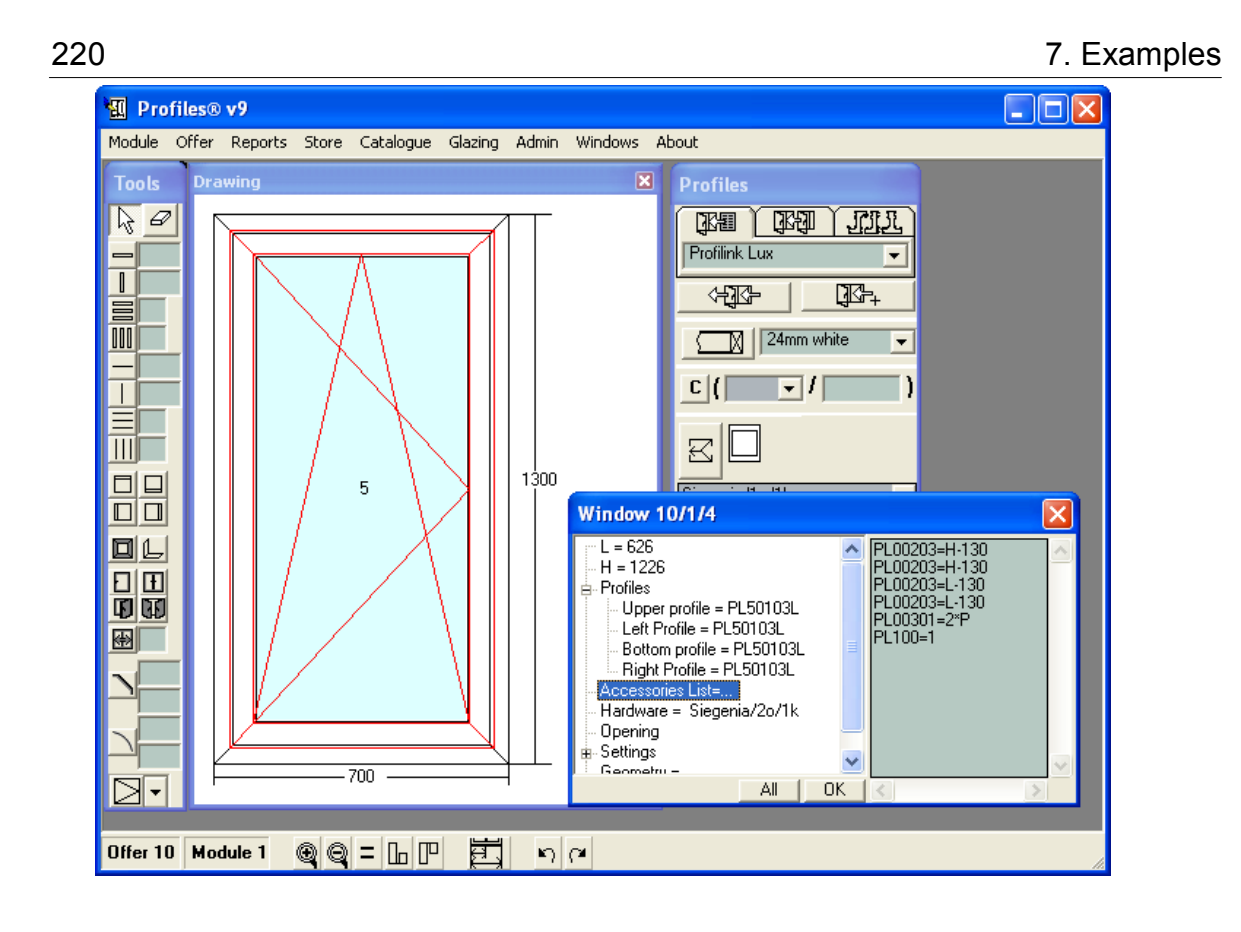

Copyright<sup>©</sup> 2007 CCG

www.ccg-bg.com

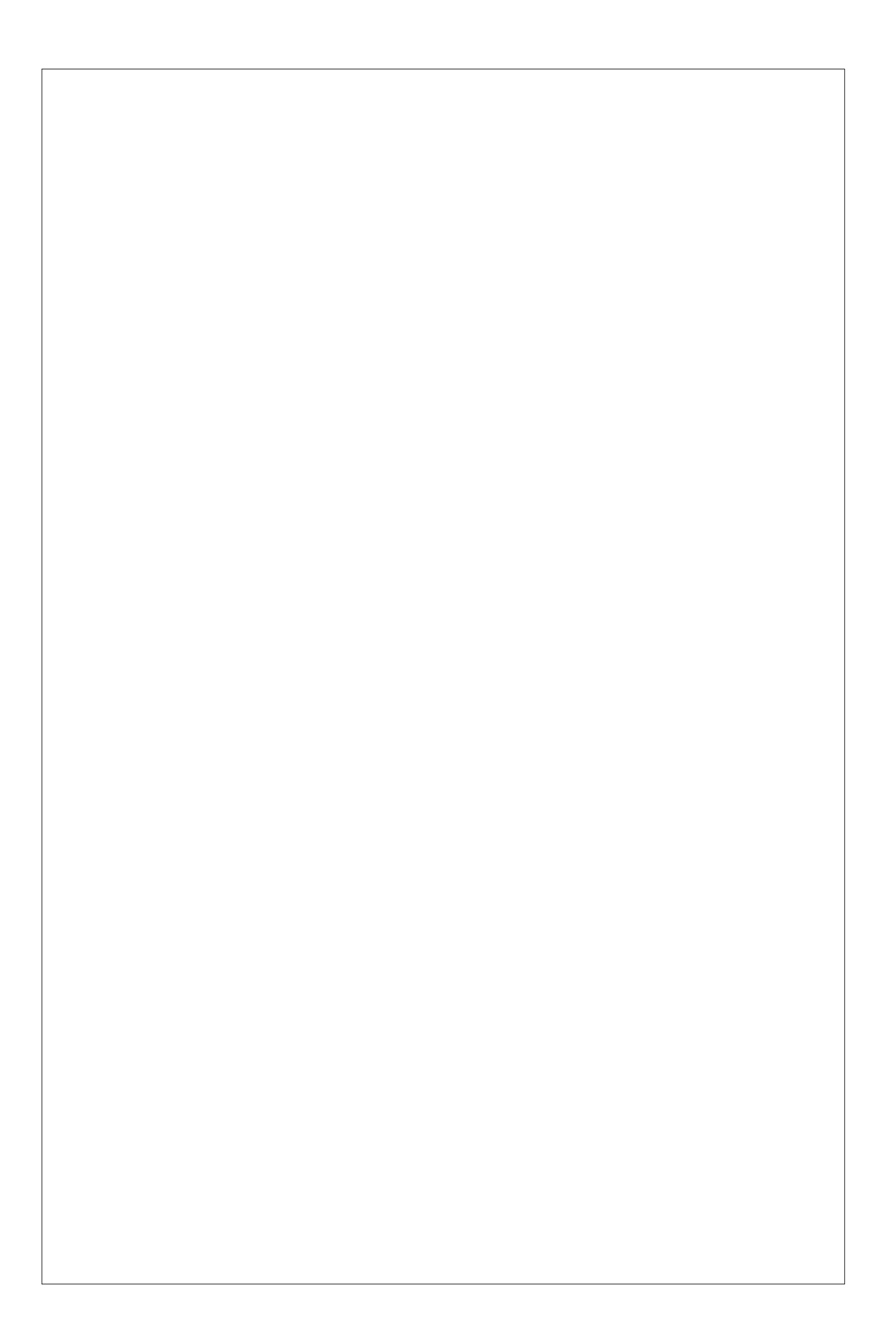